## **SAMSUNG**

# Benutzerhandbuch

ED65E ED75E EM65E EM75E DC32E DC40E DC48E DC55E DC32E-M DC40E-M DC48E-M DC55E-M DC40E-H DC48E-H

Wenn das Gerät länger als 16 Stunden pro Tag verwendet wird, erlischt möglicherweise die Garantie.

Farbe und Aussehen des Geräts sind geräteabhängig, und jederzeitige Änderungen der technischen Daten des Geräts zum Zweck der Leistungssteigerung sind vorbehalten.

Die empfohlene Verwendungsdauer pro Tag beträgt bei den EDE, EME, DCE-Modellen weniger als 16 Stunden.

#### [Vor Inbetriebnahme des Geräts](#page-5-0)

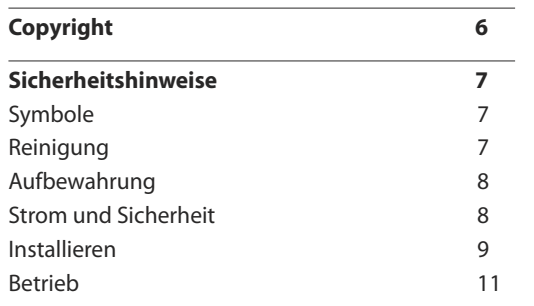

[Vorbereitung](#page-13-0)

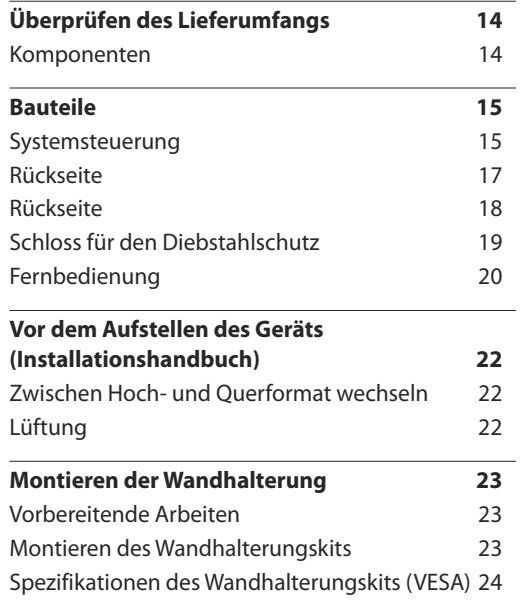

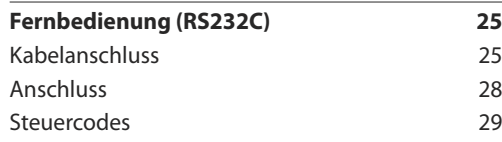

#### [Anschließen und Verwenden eines](#page-37-0)  [externen Geräts](#page-37-0)

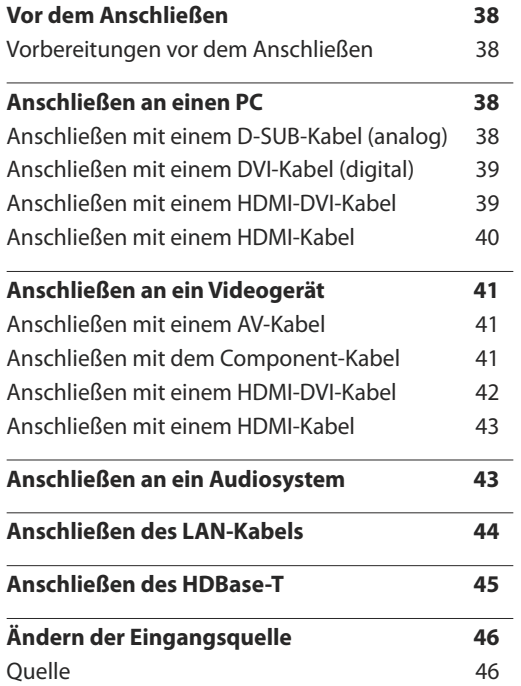

#### [Verwenden von MDC](#page-46-0)

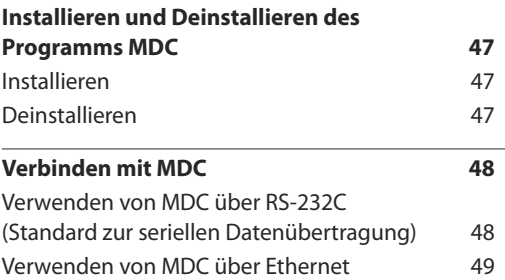

## [Bildschirmanpassung](#page-49-0)

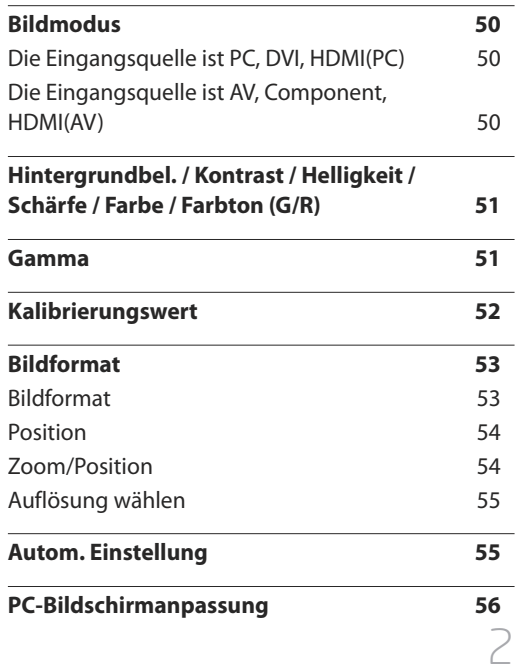

\_\_\_\_\_\_\_\_\_

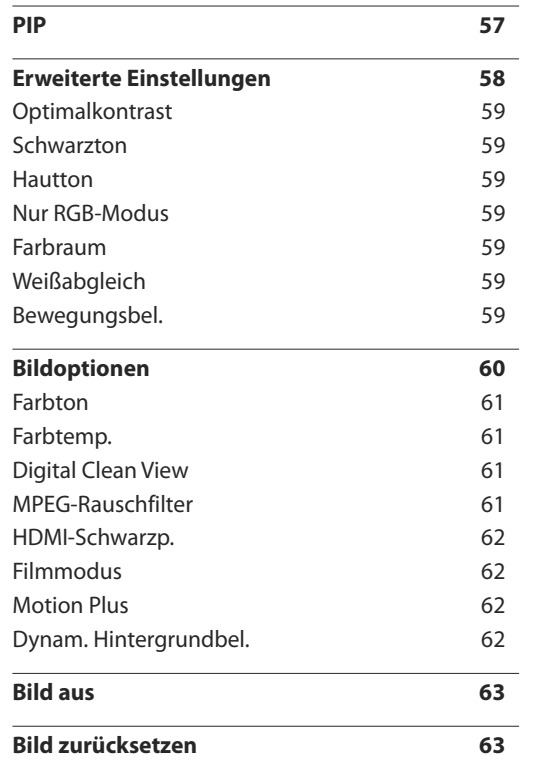

## [Anpassen des Tons](#page-63-0)

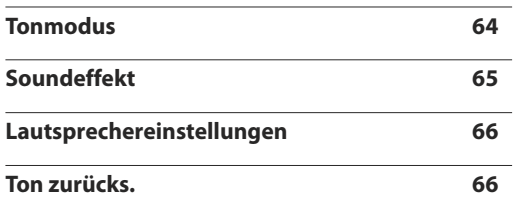

#### [Netzwerk](#page-66-0)

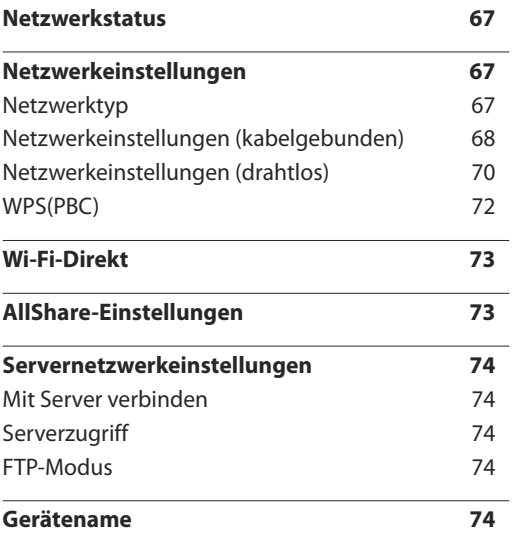

## [Anwendungen](#page-74-0)

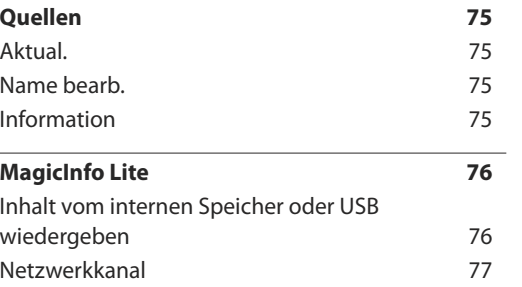

## [System](#page-78-0)

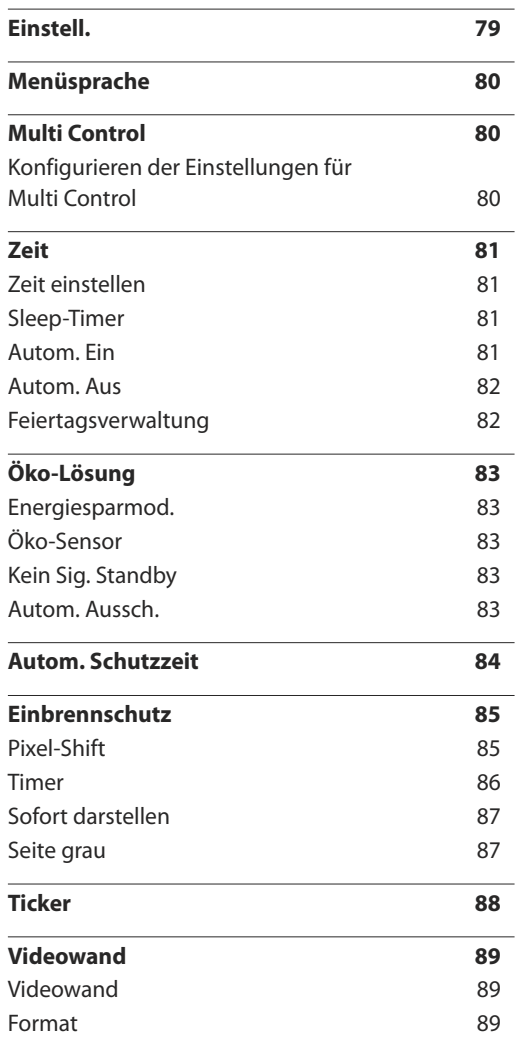

3

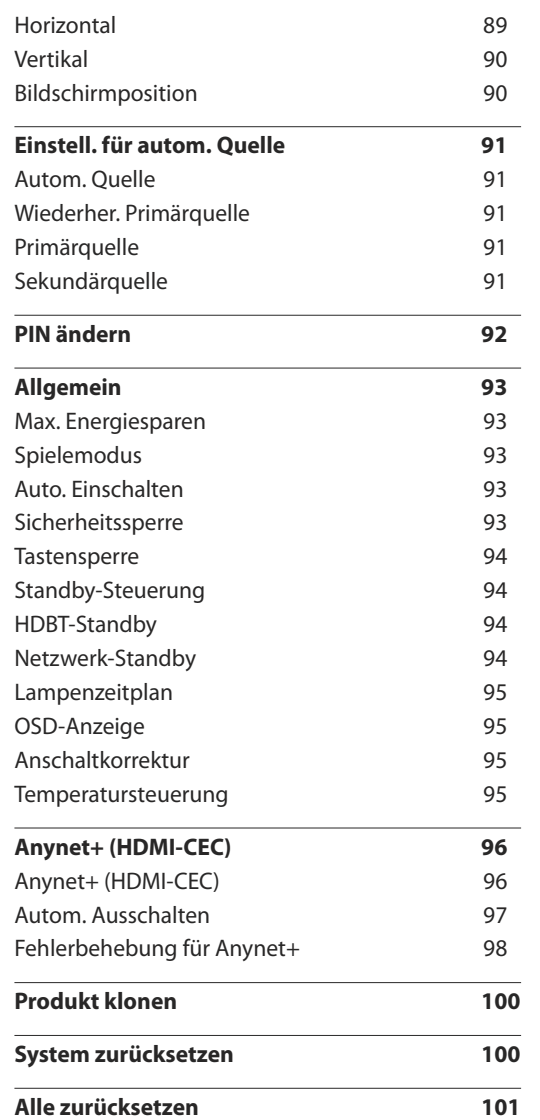

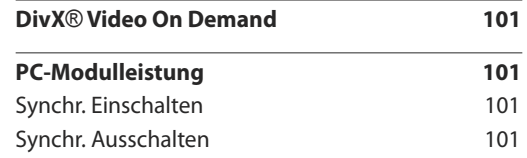

#### [Unterstützung](#page-101-0)

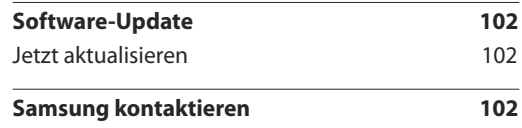

## [Wiedergabe von Fotos, Videos und](#page-102-0)  [Musik \(Medienwiedergabe\)](#page-102-0)

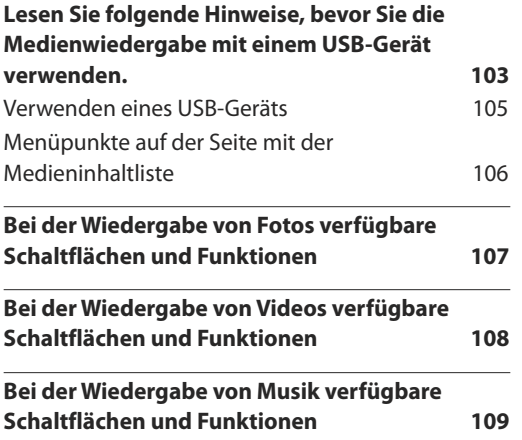

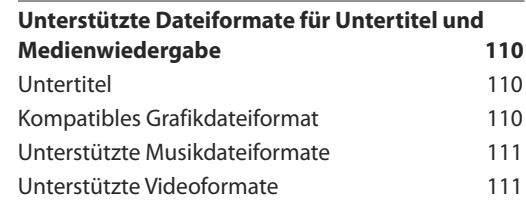

## [Handbuch zur Fehlerbehebung](#page-113-0)

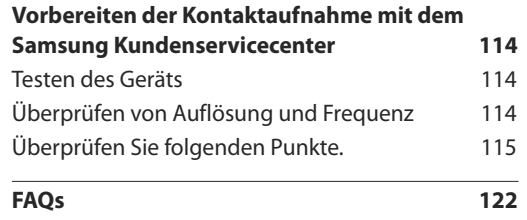

#### [Technische Daten](#page-122-0)

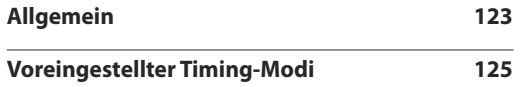

## [Anhang](#page-126-0)

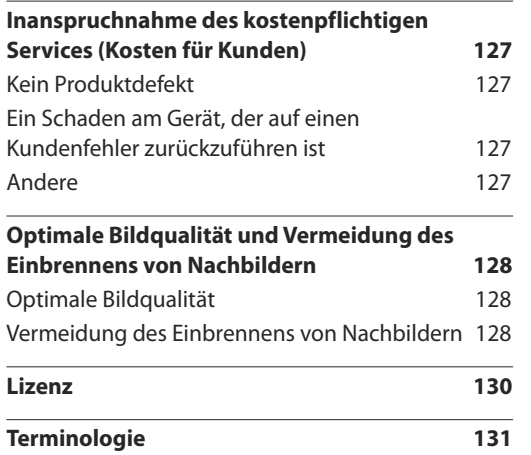

## <span id="page-5-0"></span>**Vor Inbetriebnahme des Geräts Kapitel 01**

## **Copyright**

Der Inhalt dieses Handbuchs kann ohne Ankündigung geändert werden, um die Qualität zu verbessern.

© 2016 Samsung Electronics

Samsung Electronics hat die Urheberrechte für dieses Handbuch.

Die teilweise oder vollständige Verwendung oder Vervielfältigung dieses Handbuchs ohne die Genehmigung von Samsung Electronics ist untersagt.

Microsoft, Windows sind eingetragene Marken von Microsoft Corporation.

VESA, DPM und DDC sind eingetragene Marken der Video Electronics Standards Association.

Das Eigentum an allen anderen Marken liegt bei den jeweiligen Inhabern.

- Verwaltungskosten werden abgerechnet, wenn:
	- (a) Auf Ihren Wunsch ein Ingenieur zu Ihnen geschickt wird, und es liegt kein Defekt des Geräts vor. (d. h. wenn Sie dieses Benutzerhandbuch nicht gelesen haben).
	- (b) Sie das Gerät in eine Reparaturwerkstatt bringen, und es liegt kein Defekt des Geräts vor. (d. h. wenn Sie dieses Benutzerhandbuch nicht gelesen haben).
- Der abgerechnete Betrag wird Ihnen mitgeteilt, ehe irgendwelche Arbeiten oder Kundenbesuche ausgeführt werden.

## <span id="page-6-0"></span>**Sicherheitshinweise**

#### **Vorsicht**

STROMSCHLAGGEFAHR ‑ NICHT ÖFFNEN

Vorsicht : UM DAS RISIKO EINES STROMSCHLAGS ZU VERRINGERN, DÜRFEN SIE DIE ABDECKUNG NICHT ÖFFNEN. (ODER RÜCKSEITE)

ES BEFINDEN SICH IM INNEREN KEINE TEILE, DIE VON BENUTZERN GEWARTET WERDEN KÖNNEN. ALLE WARTUNGSARBEITEN SIND QUALIFIZIERTEM FACHPERSONAL ZU ÜBERLASSEN.

Dieses Symbol zeigt an, dass im Inneren Hochspannung vorhanden ist.

Es ist gefährlich, Teile im Inneren dieses Geräts zu berühren.

Dieses Symbol weist darauf hin, dass diesem Produkt wichtige Informationen zu Betrieb und Wartung beiliegen.

## **Symbole**

## **Warnung**

Eine schwere oder tödliche Verletzung kann verursacht werden, wenn die Anweisungen nicht befolgt werden.

## **Vorsicht**

Verletzungen oder Sachschäden können verursacht werden, wenn die Anweisungen nicht befolgt werden.

Mit diesem Symbol gekennzeichnete Handlungen sind verboten.

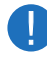

 $\boldsymbol{\mathcal{D}}$ 

Mit diesem Symbol gekennzeichnete Anweisungen sind zu befolgen.

## **Reinigung**

- ― Seien Sie vorsichtig bei der Reinigung, weil Display und Verkleidung moderner LCD-Bildschirme anfällig für Kratzer sind.
- ― Gehen Sie bei der Reinigung wie folgt vor.
- ― Die folgenden Abbildungen dienen nur als Referenz. Reale Situationen können sich von den in den Abbildungen gezeigten unterscheiden.

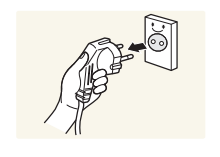

#### 1 Schalten Sie das Gerät und den Computer aus.

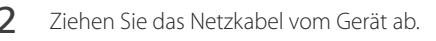

― Halten Sie das Stromkabel am Stecker, und berühren Sie das Kabel nicht mit nassen Händen. Andernfalls kann dies zu einem elektrischen Schlag oder Brand führen.

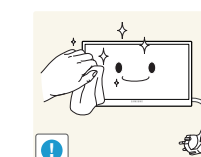

3 Wischen Sie das Gerät mit einem sauberen, weichen und trockenen Tuch ab.

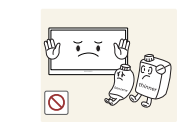

• Verwenden Sie keine Reinigungsmittel, die Alkohol, Lösungsmittel oder Tenside enthalten.

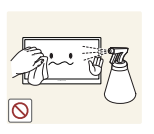

• Sprühen Sie kein Wasser oder Reinigungsmittel direkt auf das Gerät.

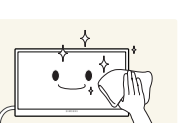

4 Befeuchten Sie ein weiches, trockenes Tuch mit Wasser, und wringen Sie es gründlich aus, um das Äußere des Geräts zu reinigen.

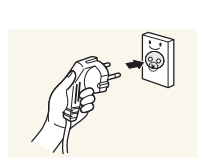

- 5 Bringen Sie nach der Reinigung das Netzkabel wieder am Gerät an.
- 6 Schalten Sie das Gerät und den Computer ein.

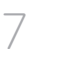

## <span id="page-7-0"></span>**Aufbewahrung**

Bei stark glänzenden Oberflächen wie dieser können bei Verwendung eines UV-Luftbefeuchters in der Nähe weißliche Flecken auf dem Gerät entstehen.

― Wenden Sie sich an das Kundenservicecenter, wenn das Innere des Produkts gereinigt werden muss (es wird eine Servicegebühr erhoben).

## **Strom und Sicherheit**

― Die folgenden Abbildungen dienen nur als Referenz. Reale Situationen können sich von den in den Abbildungen gezeigten unterscheiden.

#### **Warnung**

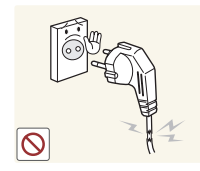

- Verwenden Sie kein(en) beschädigtes/n Netzkabel oder Stecker oder eine lose Steckdose.
- Dies kann zu einem elektrischen Schlag oder Brand führen.

Verwenden Sie nicht mehrere Geräte an nur einer Steckdose. • Überhitzte Steckdosen können einen Brand verursachen.

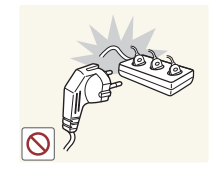

Berühren Sie den Netzstecker nicht mit nassen Händen. Andernfalls kann dies zu einem elektrischen Schlag oder Brand führen.

Stecken Sie den Netzstecker ganz hinein, sodass er nicht locker sitzt. • Eine instabile Verbindung kann einen Brand verursachen.

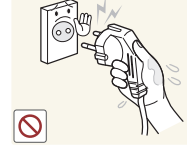

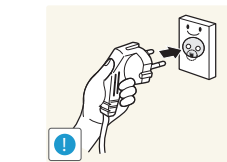

Schließen Sie den Netzstecker an eine geerdete Steckdose an (nur isolierte Geräte vom Typ 1).

• Dies kann zu einem elektrischen Schlag oder Brand führen.

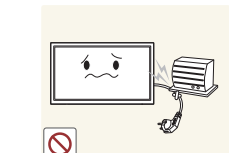

- Knicken Sie das Netzkabel nicht, und ziehen Sie auch nicht mit Gewalt daran. Verlegen Sie das Netzkabel nicht unter einem schweren Gegenstand.
- Ein beschädigtes Kabel kann einen Brand oder Stromschlag verursachen.

Stellen Sie das Gerät nicht in der Nähe von Wärmequellen auf.

• Andernfalls könnte dies einen Brand oder Stromschlag verursachen.

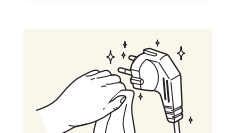

**!**

Entfernen Sie Staub an den Steckerstiften oder in der Steckdose mit einem trockenen Tuch.

• Andernfalls kann ein Brand entstehen.

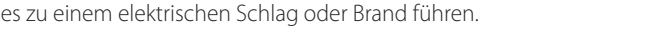

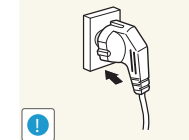

## <span id="page-8-0"></span>**Vorsicht**

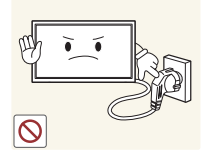

Ziehen Sie das Netzkabel nicht ab, während das Gerät verwendet wird.

• Das Gerät könnte durch eine Überspannung beschädigt werden.

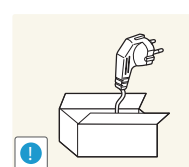

- Verwenden Sie nur das von Samsung mit dem Gerät gelieferte Netzkabel. Verwenden Sie das Netzkabel nicht mit anderen Geräten.
	- Andernfalls könnte dies einen Brand oder Stromschlag verursachen.

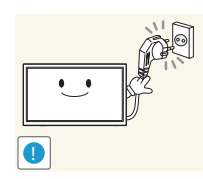

- Sorgen Sie dafür, dass die Steckdose, an der das Netzkabel angeschlossen ist, gut zugänglich ist.
- Das Netzkabel muss abgezogen werden, um die Stromzufuhr zum Gerät auszuschalten, wenn ein Problem auftritt.
- Beachten Sie, dass das Gerät nicht völlig stromlos gemacht wird, wenn Sie zum Ausschalten die Ein-/Aus-Taste der Fernbedienung verwenden.

Fassen Sie den Stecker, wenn Sie das Netzkabel aus der Steckdose ziehen.

• Dies kann zu einem elektrischen Schlag oder Brand führen.

## **Installieren**

#### **Warnung**

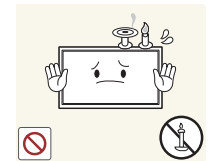

Legen Sie auf der Oberseite des Geräts keine Kerzen, Insektenschutzmittel oder Zigaretten ab. Stellen Sie das Gerät nicht in der Nähe von Wärmequellen auf.

• Andernfalls kann ein Brand entstehen.

Lassen Sie den Wandmontagehalter von einem Techniker montieren.

- Die Montage durch eine unqualifizierte Person kann zu einer Verletzung führen.
- Verwenden Sie nur zugelassene Schränke.

Stellen Sie das Produkt nicht an schlecht belüfteten Orten wie einem Bücherregal oder Schrank auf.

• Eine erhöhte Innentemperatur kann einen Brand verursachen.

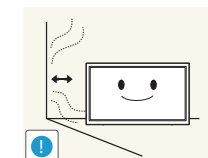

Stellen Sie das Gerät mindestens 10 cm von der Wand weg, um genügend Luftzirkulation zu ermöglichen.

• Eine erhöhte Innentemperatur kann einen Brand verursachen.

Lassen Sie die Verpackungsfolien nicht in die Hände von Kindern gelangen.

• Kinder könnten daran ersticken.

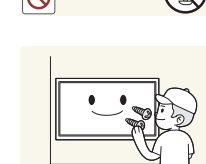

**!**

**!**

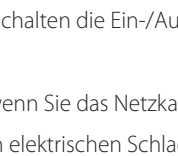

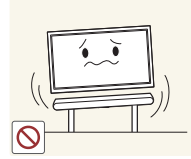

Stellen Sie das Gerät nicht auf eine instabile oder vibrierende Oberfläche (unsicheres Regal, geneigte Fläche usw.).

- Das Gerät könnte herunterfallen und beschädigt werden und/oder Verletzungen verursachen.
- Wenn das Gerät an einem Ort mit besonders starker Vibration verwendet wird, kann es beschädigt oder ein Brand verursacht werden.

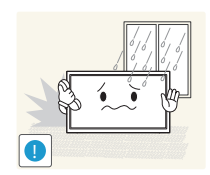

Stellen Sie das Gerät nicht in einem Fahrzeug oder an einem Ort, der Staub, Feuchtigkeit (Wasser tropft u.ä.), Öl oder Rauch ausgesetzt ist, auf.

• Andernfalls könnte dies einen Brand oder Stromschlag verursachen.

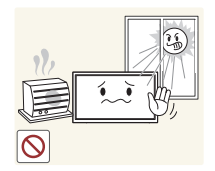

Setzen Sie das Gerät nicht direkter Sonneneinstrahlung, Hitze oder einem heißen Gegenstand wie einem Herd aus.

• Andernfalls kann die Gerätelebensdauer verringert oder ein Feuer verursacht werden.

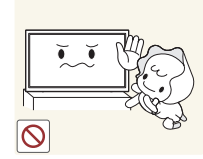

Stellen Sie das Gerät außerhalb der Reichweite von kleinen Kindern auf.

- Das Gerät könnte herunterfallen und Kinder verletzen.
- Die Vorderseite ist schwer. Stellen Sie das Gerät daher auf einen ebenen und stabilen Untergrund.

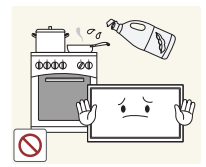

Speiseöl, wie beispielsweise Sojaöl, kann das Gerät beschädigen oder verformen. Stellen Sie das Gerät nicht in einer Küche oder in der Nähe einer Küchentheke auf.

## **Vorsicht**

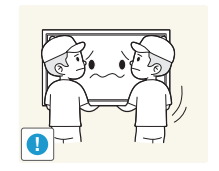

- Lassen Sie das Gerät beim Transport nicht fallen.
- Betriebsstörungen oder Verletzungen können die Folge sein.

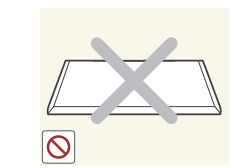

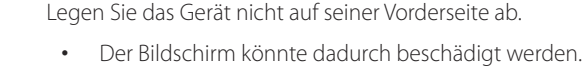

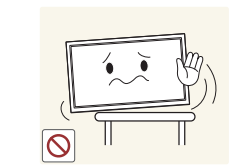

Stellen Sie bei der Aufstellung des Geräts in einem Schrank oder Regal sicher, dass die Unterkante der Vorderseite des Geräts nicht herausragt.

- Das Gerät könnte herunterfallen und beschädigt werden und/oder Verletzungen verursachen.
- Stellen Sie das Gerät nur in Schränke oder Regale geeigneter Größe.

Setzen Sie das Gerät vorsichtig ab.

• Betriebsstörungen oder Verletzungen können die Folge sein.

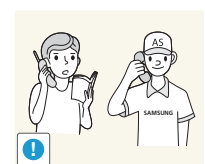

!

Wenn Sie das Gerät an einem ungewöhnlichen Ort (ein Ort mit viel Feinstaub, chemischen Substanzen, extremen Temperaturen oder hoher Feuchtigkeit oder an einem Ort, an dem das Gerät ständig für einen längeren Zeitraum in Betrieb sein soll) aufstellen, kann dies seine Leistung erheblich beeinträchtigen.

• Wenden Sie sich unbedingt an das Samsung Kundenservicecenter, bevor Sie das Gerät an einem solchen Ort aufstellen.

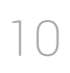

## <span id="page-10-0"></span>**Betrieb**

#### **Warnung**

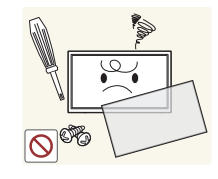

Im Inneren des Geräts liegt Hochspannung an. Zerlegen, reparieren oder modifizieren Sie das Gerät nicht selbst.

- Andernfalls könnte dies einen Brand oder Stromschlag verursachen.
- Wenden Sie sich zur Reparatur an das Samsung Kundenservicecenter.

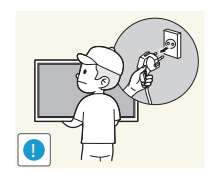

Schalten Sie vor dem Transport des Geräts den Netzschalter aus, und ziehen Sie das Netzkabel und alle anderen angeschlossenen Kabel ab.

• Ein beschädigtes Kabel kann einen Brand oder Stromschlag verursachen.

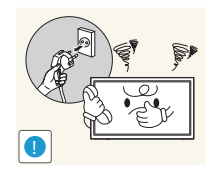

Wenn das Gerät ein seltsames Geräusch, Brandgeruch oder Rauch von sich gibt, ziehen Sie sofort das Netzkabel ab und wenden sich an das Samsung Kundenservicecenter.

• Dies kann zu einem elektrischen Schlag oder Brand führen.

Lassen Sie Kinder nicht mit dem Gerät spielen.

• Kinder könnten sich ernsthaft verletzen.

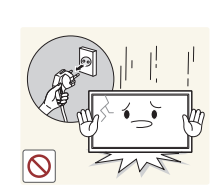

Wenn das Gerät heruntergefallen oder die Verkleidung beschädigt ist, schalten Sie den Netzschalter aus, und ziehen Sie das Netzkabel ab. Wenden Sie sich dann an das Samsung Kundenservicecenter.

• Wenn Sie das Gerät trotzdem weiter verwenden, kann dies zu einem Brand oder Stromschlag führen.

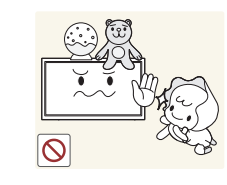

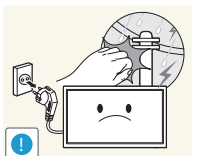

Lassen Sie keine schweren Gegenstände oder Gegenstände, die Kinder mögen (Spielzeug, Süßigkeiten usw.) auf der Oberseite des Geräts liegen.

• Das Gerät oder schwere Gegenstände könnten herunterfallen, wenn Kinder nach dem Spielzeug oder den Süßigkeiten greifen, was zu schweren Verletzungen führen könnte.

Schalten Sie das Gerät während eines Gewitters aus, und ziehen Sie das

• Andernfalls könnte dies einen Brand oder Stromschlag verursachen.

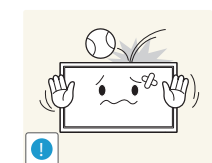

Lassen Sie auf das Gerät keine Gegenstände fallen, und schlagen Sie auch nicht dagegen.

• Andernfalls könnte dies einen Brand oder Stromschlag verursachen.

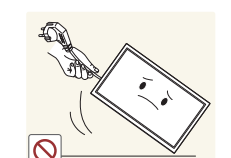

Bewegen Sie das Gerät nicht, indem Sie am Netzkabel oder an einem anderen Kabel ziehen.

• Andernfalls kann es zu Betriebsstörungen, einem elektrischen Schlag oder Brand kommen.

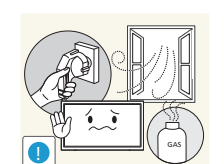

Berühren Sie das Gerät oder den Netzstecker nicht, wenn Gas austritt. Lüften Sie den Raum sofort.

• Funken können eine Explosion oder einen Brand verursachen.

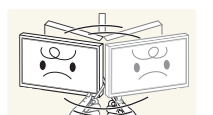

Heben oder bewegen Sie das Gerät nicht, indem Sie am Netzkabel oder an einem anderen Kabel ziehen.

• Andernfalls kann es zu Betriebsstörungen, einem elektrischen Schlag oder Brand kommen.

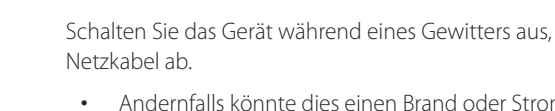

Verwenden Sie kein brennbares Spray und keine brennbare Substanz in der Nähe des Geräts, und bewahren Sie diese auch nicht in der Nähe auf.

• Dies kann zu einer Explosion oder zu einem Brand führen.

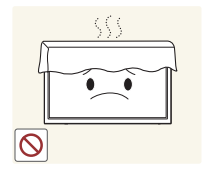

Stellen Sie sicher, dass die Lüftungsöffnungen nicht durch Tischdecken oder Vorhänge blockiert sind.

• Eine erhöhte Innentemperatur kann einen Brand verursachen.

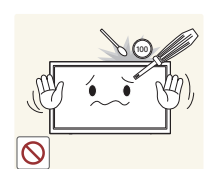

Stecken Sie keine metallischen Gegenstände (Schrauben, Münzen, Haarnadeln usw.) oder leicht entzündliche Gegenstände (Papier, Streichhölzer usw.) in das Gerät (in Lüftungsöffnungen, Anschlüsse o.ä.).

- Schalten Sie das Produkt aus, und ziehen Sie das Netzkabel ab, wenn Wasser oder andere Fremdstoffe in das Gerät gelangt sind. Wenden Sie sich dann an das Samsung Kundenservicecenter.
- Andernfalls kann es zu Betriebsstörungen, einem elektrischen Schlag oder Brand kommen.

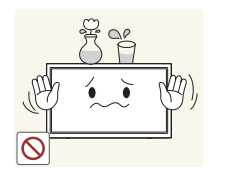

Stellen Sie keine mit Flüssigkeit gefüllten Gegenstände (Vasen, Töpfe, Flaschen usw.) oder metallischen Gegenstände auf das Gerät.

- Schalten Sie das Produkt aus, und ziehen Sie das Netzkabel ab, wenn Wasser oder andere Fremdstoffe in das Gerät gelangt sind. Wenden Sie sich dann an das Samsung Kundenservicecenter.
- Andernfalls kann es zu Betriebsstörungen, einem elektrischen Schlag oder Brand kommen.

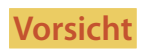

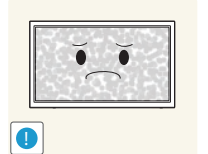

-\_- **!**

Das Anzeigen von Standbildern auf dem Bildschirm über einen längeren Zeitraum kann zum Einbrennen von Nachbildern oder Pixelfehlern führen.

• Aktivieren Sie den Stromsparmodus oder einen Bewegtbild-Bildschirmschoner, wenn Sie das Gerät über einen längeren Zeitraum nicht verwenden.

Ziehen Sie das Netzkabel aus der Steckdose, wenn Sie das Gerät für einen längeren Zeitraum (Urlaub usw.) nicht verwenden.

• Staubablagerungen können in Verbindung mit Hitze einen Brand, Stromschlag oder Leckstrom verursachen.

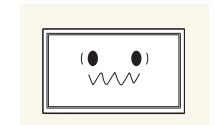

Verwenden Sie das Gerät mit der empfohlenen Auflösung und Frequenz.

• Ihr Sehvermögen könnte sich sonst verschlechtern.

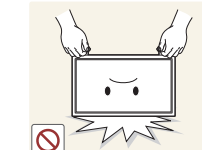

Stellen Sie das Gerät nicht auf den Kopf. Transportieren Sie es nicht, indem Sie es am Ständer halten.

• Das Gerät könnte herunterfallen und beschädigt werden und/oder Verletzungen verursachen.

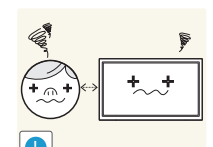

Wenn Sie über einen längeren Zeitraum aus zu geringer Entfernung auf den Bildschirm schauen, kann dies zu einer Verschlechterung Ihres Sehvermögens führen.

Verwenden Sie keine Luftbefeuchter oder Öfen in der Nähe des Geräts.

• Andernfalls könnte dies einen Brand oder Stromschlag verursachen.

12

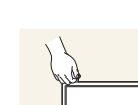

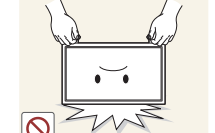

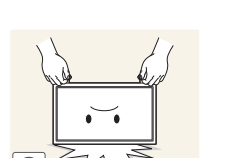

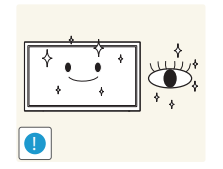

Gönnen Sie Ihren Augen pro 1 Stunde Geräteverwendung eine Pause von 5 Minuten.

• Die Augen werden weniger ermüdet.

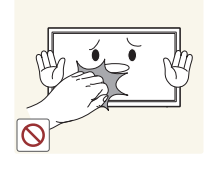

Berühren Sie nicht den Bildschirm, wenn das Gerät längere Zeit eingeschaltet war, weil es heiß wird.

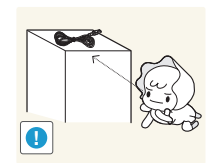

Lassen Sie Kleinteile nicht in die Hände von Kindern gelangen.

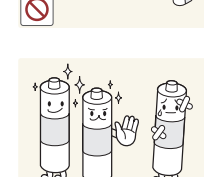

Achten Sie darauf, dass Kinder die Batterien nicht in den Mund nehmen, nachdem diese aus der Fernbedienung entfernt wurden. Bewahren Sie Batterien an Stellen auf, die für Kinder und Kleinkinder nicht erreichbar sind.

• Wenn Kinder die Batterien in den Mund genommen haben, müssen Sie unverzüglich bei Ihrem Arzt vorsprechen.

Achten Sie beim Austauschen der Batterie auf die richtige Polung (+, -).

• Anderenfalls könnte die Batterie beschädigt werden oder durch Auslaufen der Flüssigkeit im Innern ein Brand, Verletzungen oder Schäden verursacht werden.

Verwenden Sie nur die vorgeschriebenen Standardbatterien und setzen Sie

• Anderenfalls könnten die Batterien beschädigt werden oder durch

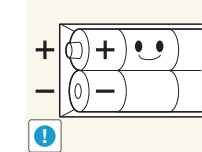

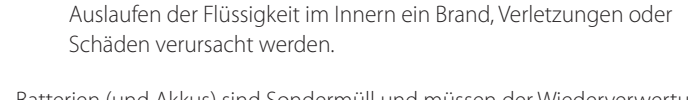

niemals gleichzeitig neue und gebrauchte Batterien ein.

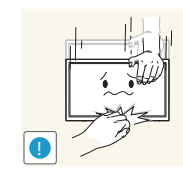

Seien Sie beim Einstellen des Gerätewinkels oder der Ständerhöhe vorsichtig.

- Ihre Hand oder ein Finger könnte stecken bleiben und verletzt werden.
- Wenn Sie das Gerät zu sehr kippen, kann es umfallen und Verletzungen verursachen.

Stellen Sie keine schweren Gegenstände auf das Gerät.

• Betriebsstörungen oder Verletzungen können die Folge sein.

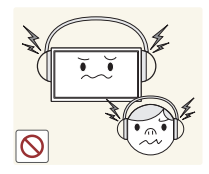

Stellen Sie keine zu große Lautstärke ein, wenn Sie Kopfhörer oder Ohrstecker benutzen.

• Zu große Lautstärke kann zu Gehörschädigungen führen.

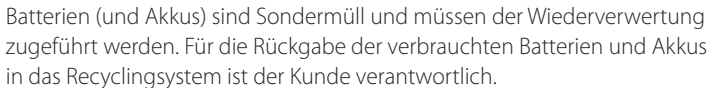

• Der Kunde kann die verbrauchten Batterien und Akkus bei einem öffentlichen Recycling-Center oder einem Händler abgeben, der den gleichen Batterie- bzw. Akkutyp führt.

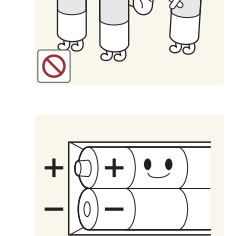

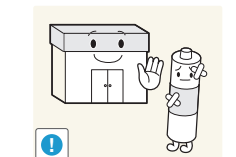

## <span id="page-13-0"></span>**Vorbereitung Kapitel 02**

## **Überprüfen des Lieferumfangs**

― Der Inhalt der Lieferkiste kann sich je nach Standort unterscheiden.

- Wenn Komponenten fehlen, wenden Sie sich an den Anbieter, bei dem Sie das Gerät gekauft haben.
- Das Aussehen der tatsächlichen Komponenten kann von den Abbildungen abweichen.
- Ein Standfuß ist nicht im Lieferumfang enthalten. Er kann separat erworben werden.
- Der RS232C-Adapter kann zur Verbindung mit einem anderen Monitor über ein D-SUB-Kabel (9-polig) vom Typ RS232C verwendet werden.

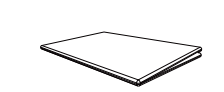

**Komponenten**

Kurzanleitung zur Konfiguration

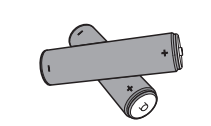

Batterien (nicht überall verfügbar) Fernbedienung

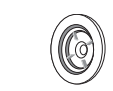

Halter-Ring (4 Stück) (nur Modelle EDE und EME)

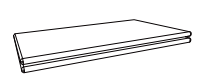

Garantiekarte (nicht überall verfügbar)

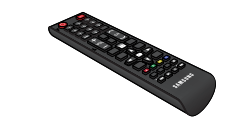

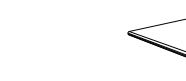

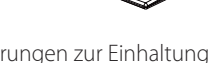

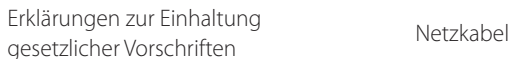

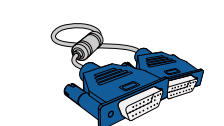

D-SUB-Kabel (nur Modelle EDE und EME)

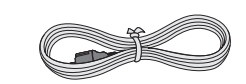

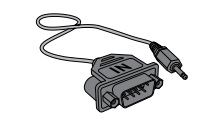

RS232C(IN)-Adapter

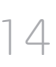

## <span id="page-14-0"></span>**Bauteile**

## **Systemsteuerung**

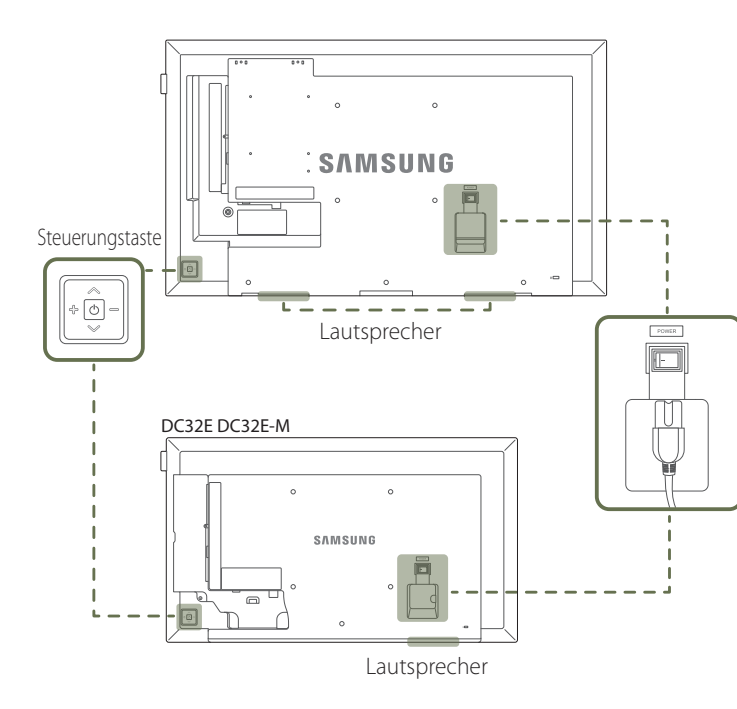

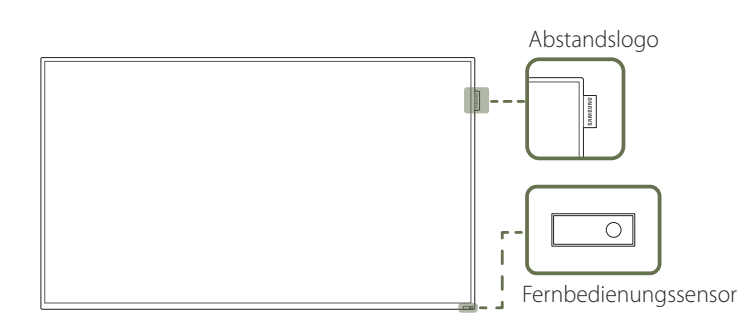

― Die Farbe und Form von Teilen können sich von diesen Darstellungen unterscheiden. Unangekündigte Änderungen der technischen Daten des Geräts zum Zweck der Qualitätssteigerung sind vorbehalten.

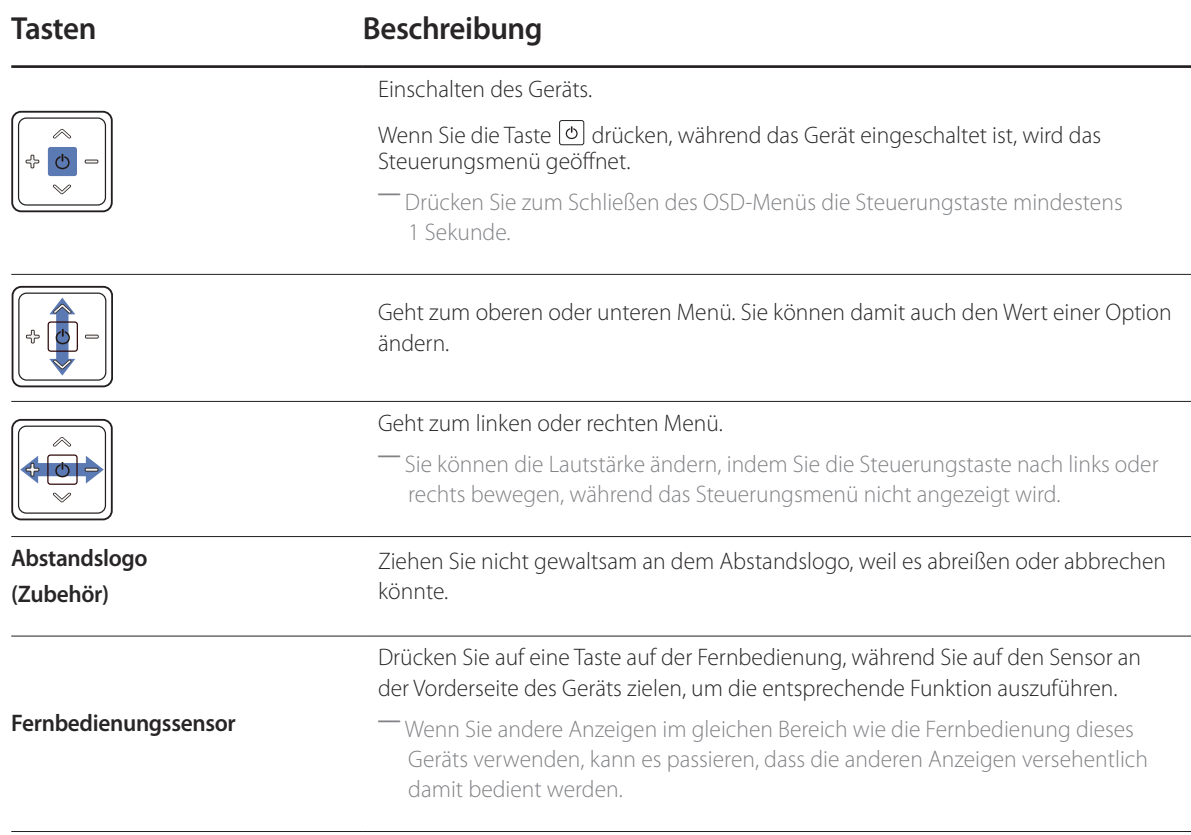

Verwenden Sie die Fernbedienung in einer Entfernung bis maximal 7 oder 10 m vom Fühler am Gerät und in einem Winkel von 30 nach rechts und links.

- ― Bewahren Sie Batterien außerhalb der Reichweite von Kindern auf.
- ― Verwenden Sie neue und gebrauchte Batterien niemals zusammen. Ersetzen Sie beide Batterien zu derselben Zeit.
- ― Entfernen Sie die Batterien aus der Fernbedienung, wenn sie über einen längeren Zeitraum hinweg nicht verwendet werden soll.

<sup>→</sup> Wenn Sie die Taste + der Steuerungstaste drücken, während das Gerät eingeschaltet ist, wird das Steuerungsmenü geöffnet.

## **Steuerungsmenü**

#### **EDE / EME**

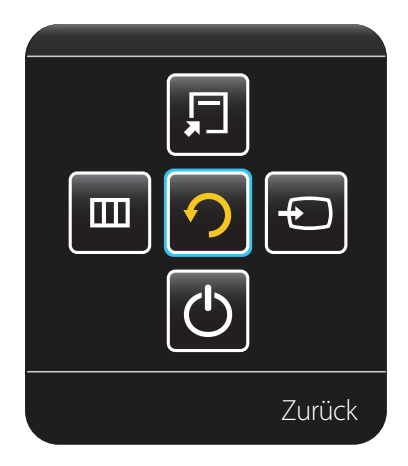

**DCE / DCE-M / DCE-H**

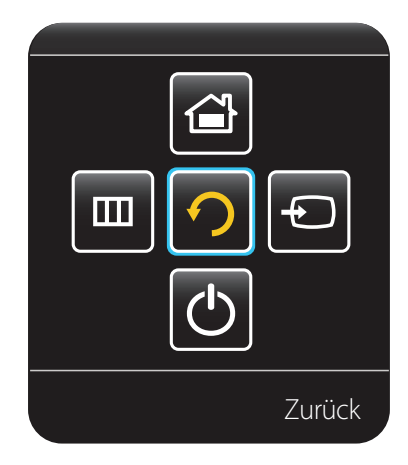

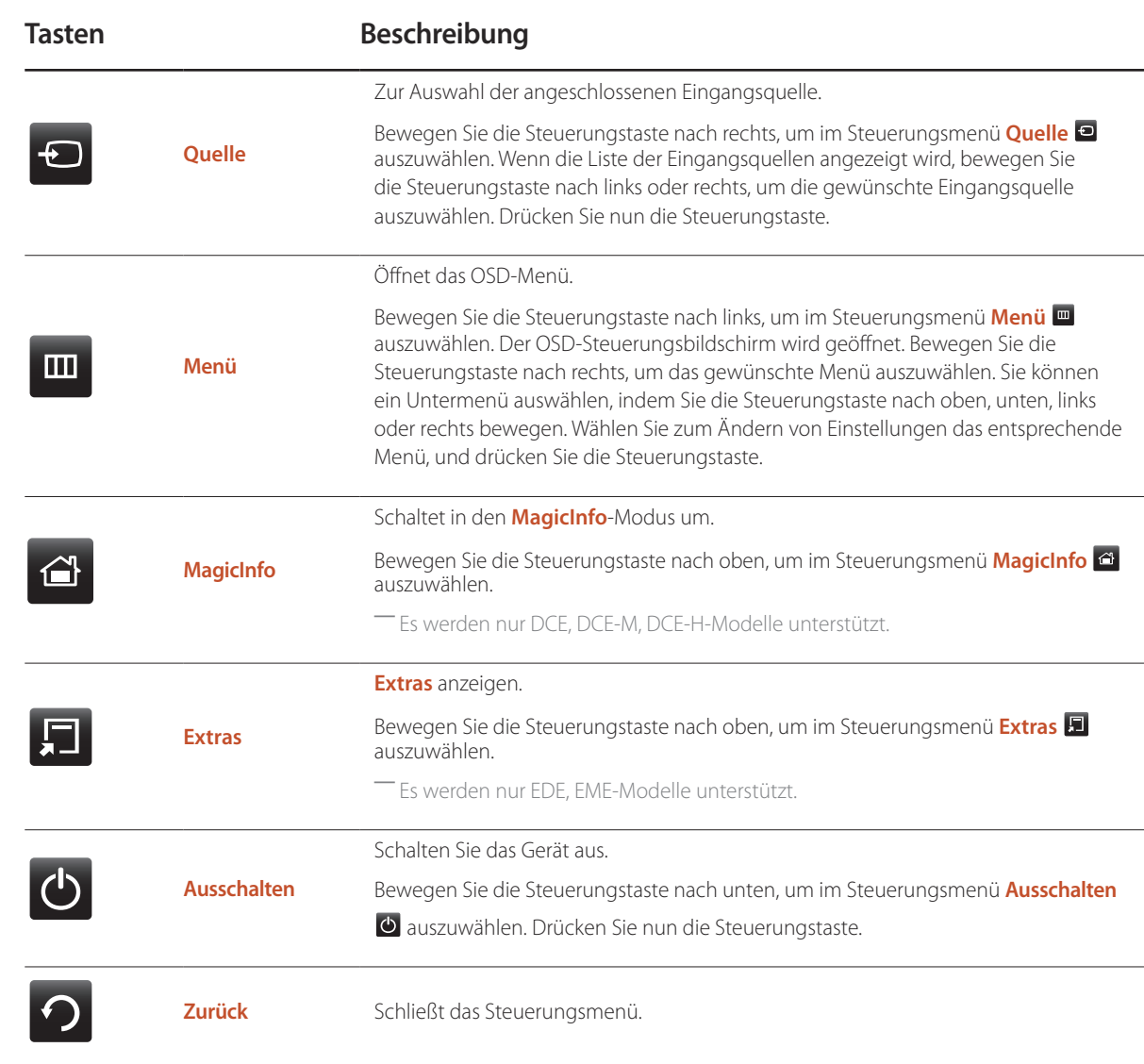

## <span id="page-16-0"></span>**Rückseite**

- ― Die Farbe und Form von Teilen können sich von diesen Darstellungen unterscheiden. Unangekündigte Änderungen der technischen Daten des Geräts zum Zweck der Qualitätssteigerung sind vorbehalten.
- ― Es werden nur EDE, EME-Modelle unterstützt.

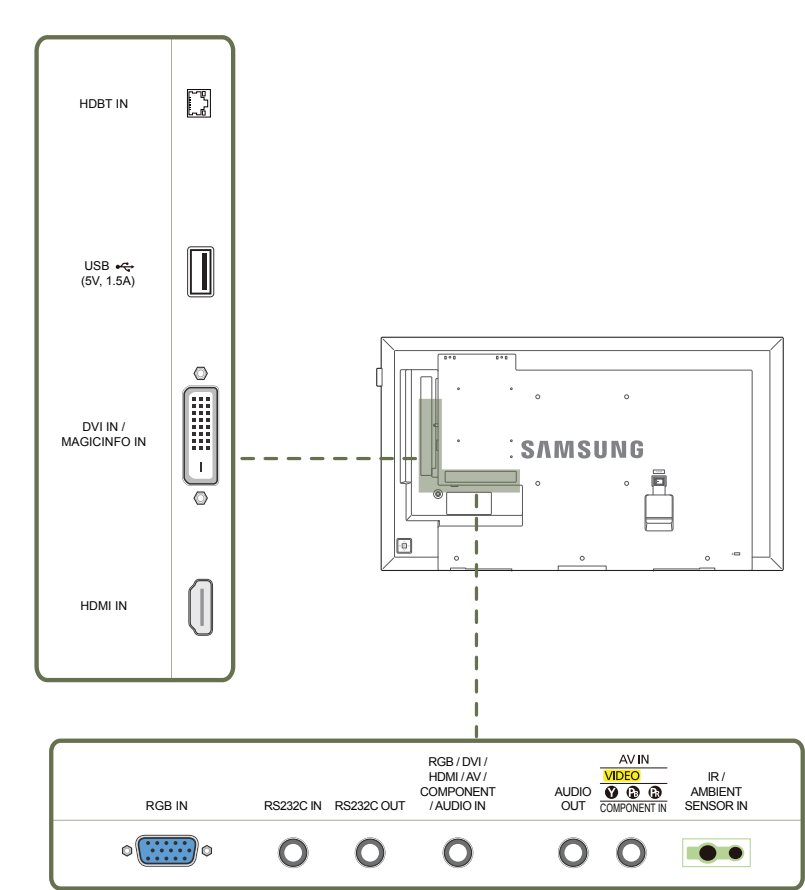

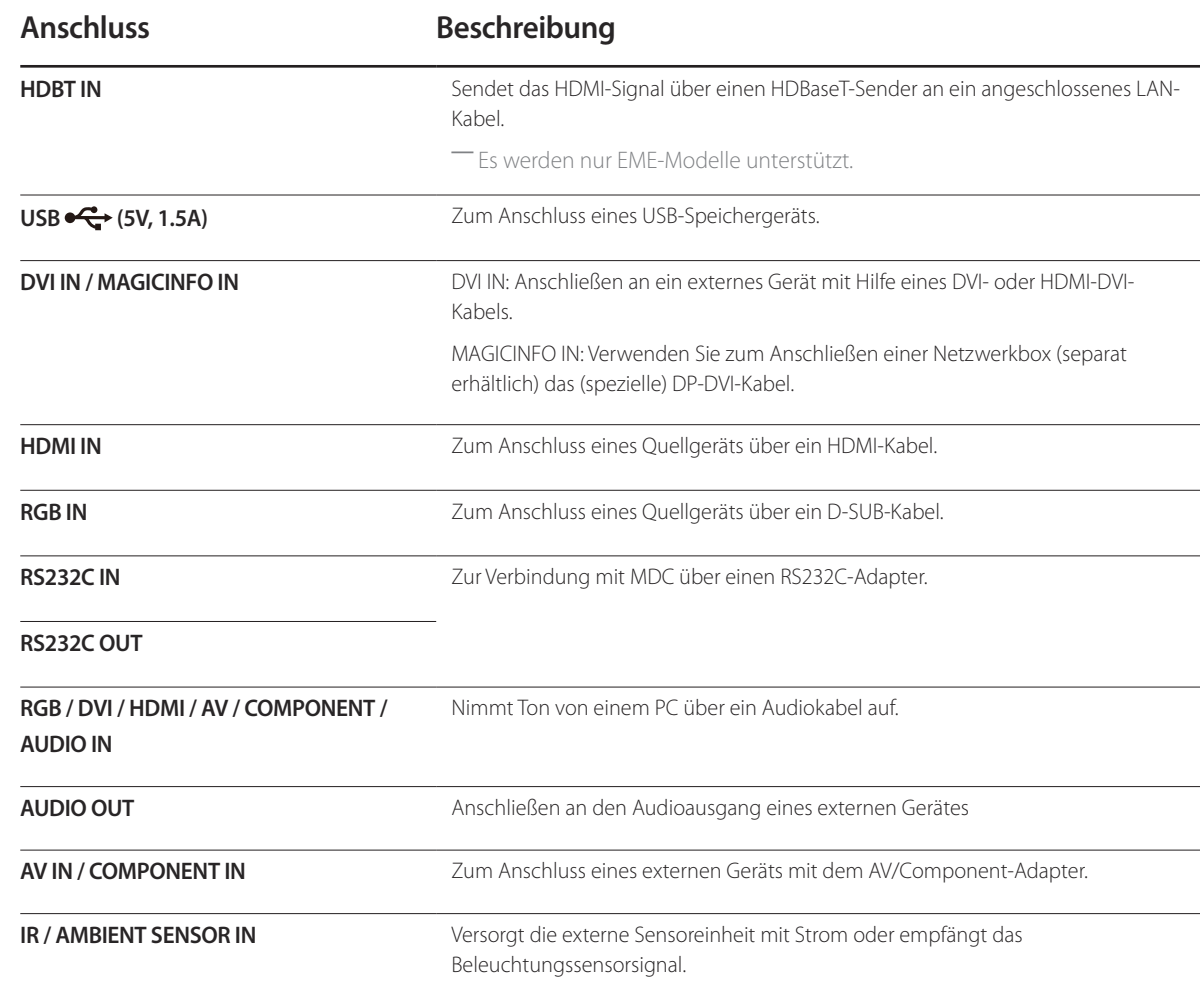

## <span id="page-17-0"></span>**Rückseite**

― Die Farbe und Form von Teilen können sich von diesen Darstellungen unterscheiden. Unangekündigte Änderungen der technischen Daten des Geräts zum Zweck der Qualitätssteigerung sind vorbehalten.

― Es werden nur DCE, DCE-M, DCE-H-Modelle unterstützt.

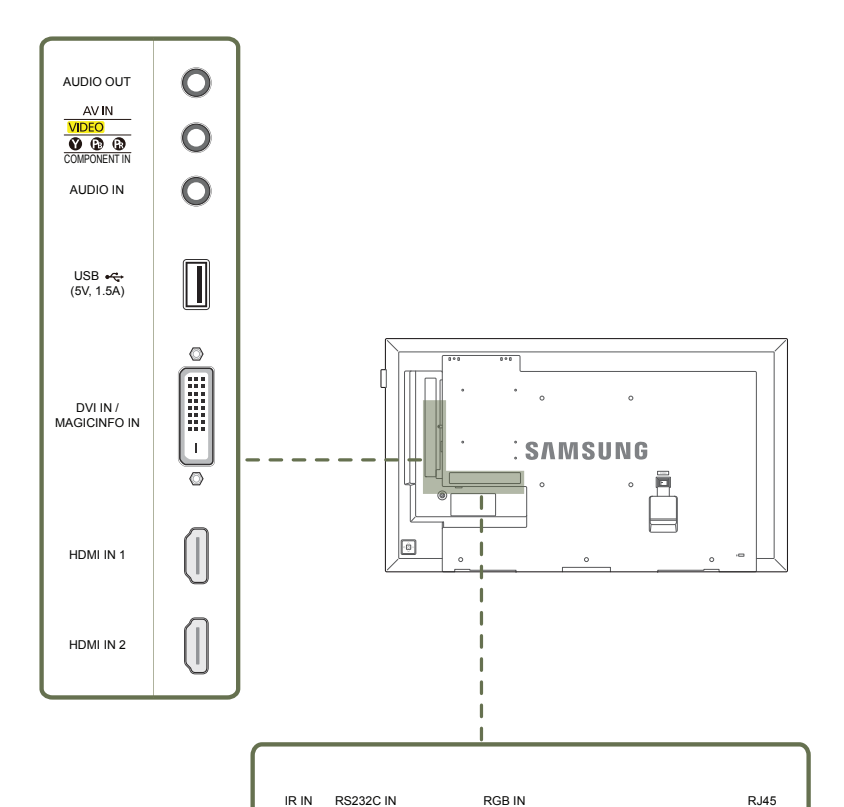

 $\circ$   $\circ$   $\circ$ 

 $\bullet$ 

 $\bullet$ 

Ľ

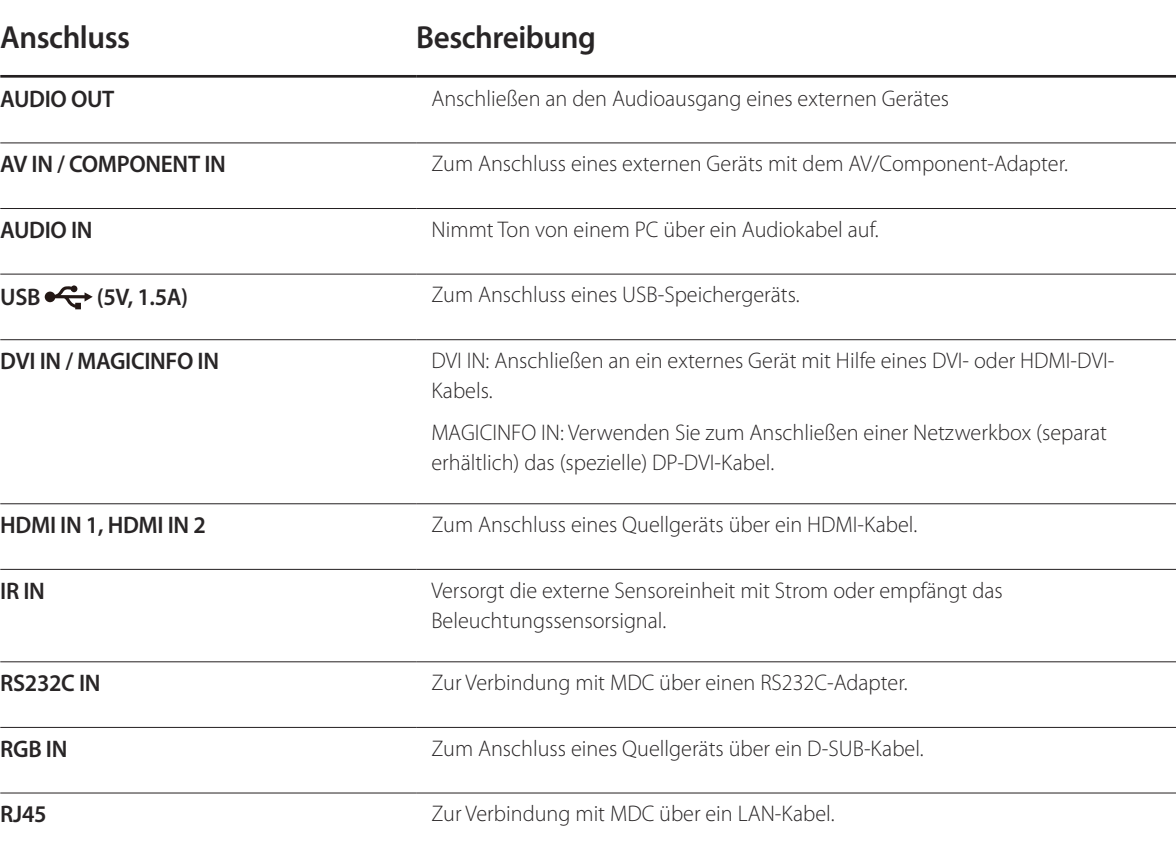

## 18

## <span id="page-18-0"></span>**Schloss für den Diebstahlschutz**

― Durch das Schloss für den Diebstahlschutz können Sie das Gerät sogar im öffentlichen Bereich sicher verwenden.

- ― Die Form und Verriegelungsmethode des Schlosses hängen vom jeweiligen Hersteller ab. Informationen zur richtigen Anwendung des Diebstahlschutzes entnehmen Sie bitte der Bedienungsanleitung.
- ― Die folgenden Abbildungen dienen nur als Referenz. Reale Situationen können sich von den in den Abbildungen gezeigten unterscheiden.

#### **So schließen Sie die Verriegelung für den Diebstahlschutz ab:**

― Standfuß: Separat erhältlich

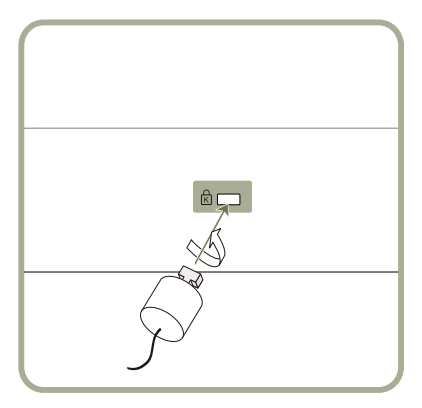

- 1 Befestigen Sie das Kabel Ihrer Verriegelung für den Diebstahlschutz an einem schweren Objekt wie z. B. einem Schreibtisch.
- 2 Führen Sie das eine Ende des Kabels durch die Schleife am anderen Ende.
- 3 Setzen Sie die Verriegelung in den Steckplatz des Schlosses für den Diebstahlschutz an der Rückseite des Geräts ein.

#### 4 Verriegeln Sie das Schloss.

- Eine Verriegelung für den Diebstahlschutz ist gesondert erhältlich.
- Informationen zur richtigen Anwendung des Diebstahlschutzes entnehmen Sie bitte der Bedienungsanleitung.
- Verriegelungen für den Diebstahlschutz können im Elektronikfachhandel oder online gekauft werden.

## <span id="page-19-0"></span>**Fernbedienung**

- ― Wenn Sie andere Anzeigen im gleichen Bereich wie die Fernbedienung dieses Geräts verwenden, kann es passieren, dass die anderen Anzeigen versehentlich damit bedient werden.
- ― Wenn in der Abbildung unten zu einer Taste keine Beschreibung vorhanden ist, wird diese Taste vom Gerät nicht unterstützt.

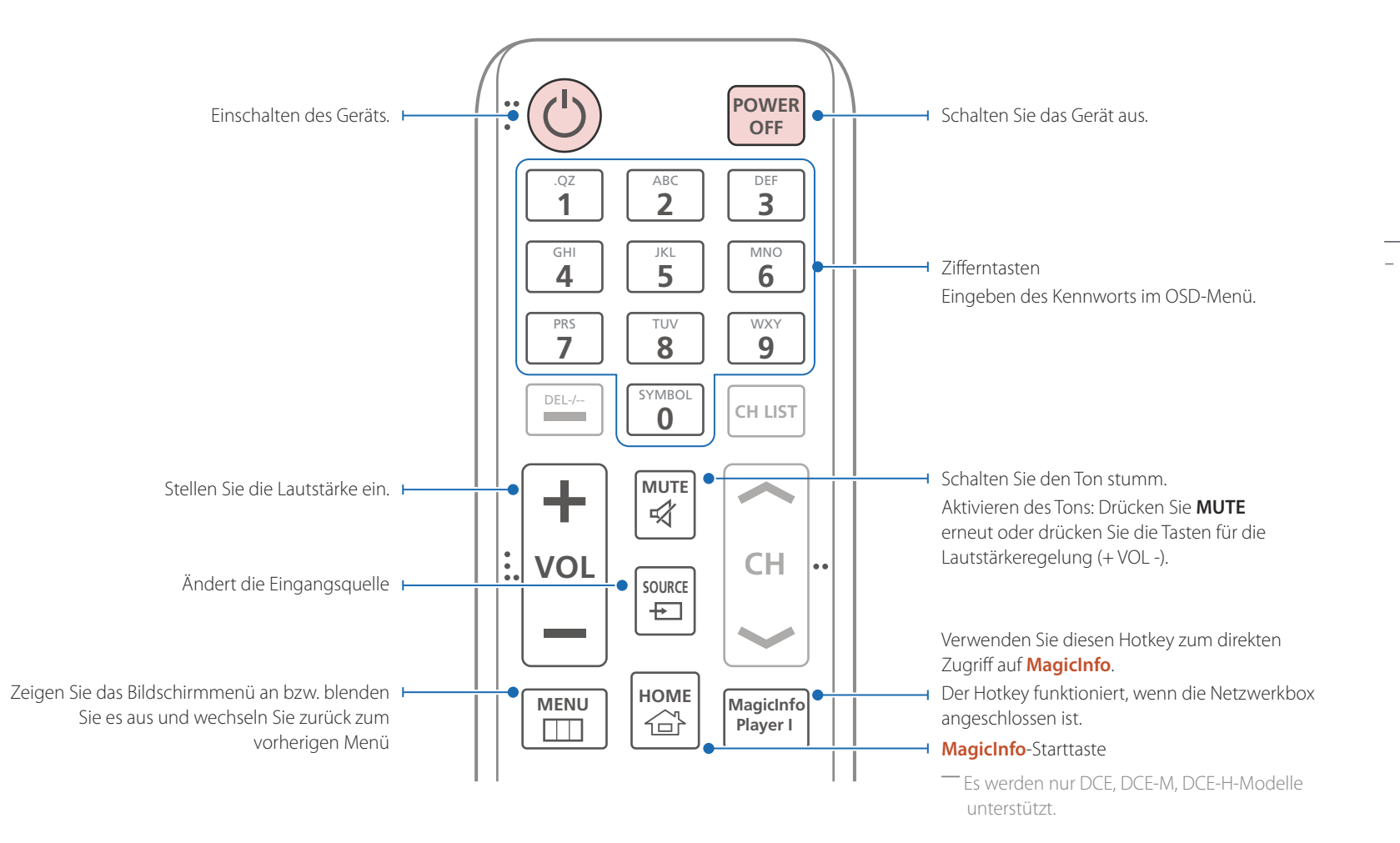

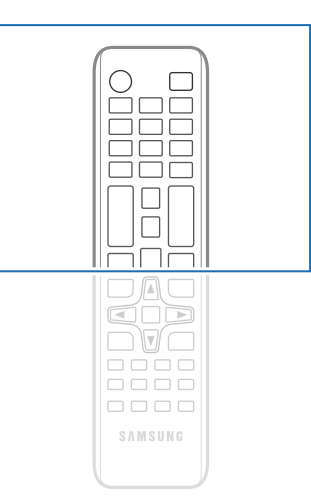

- Die Funktionen der Fernbedienungstasten können sich je nach Gerät unterscheiden.

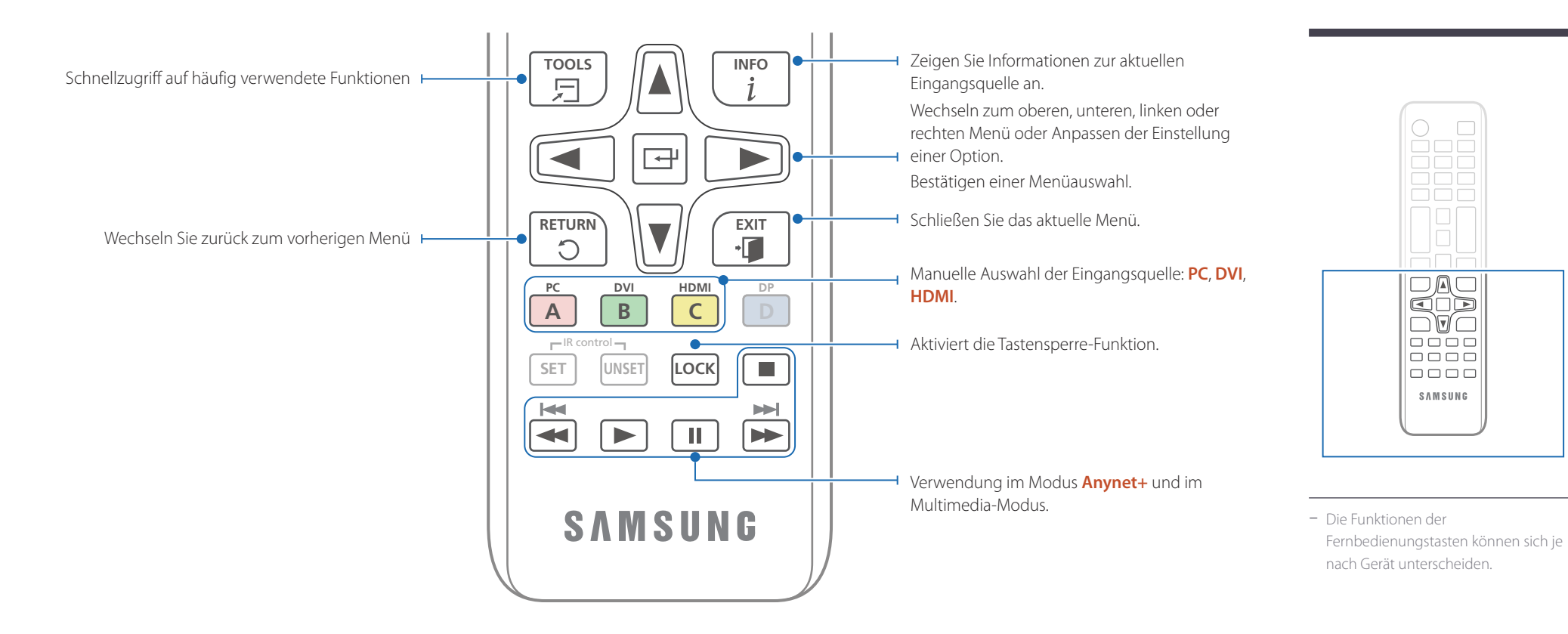

#### **So legen Sie die Batterien in die Fernbedienung ein**

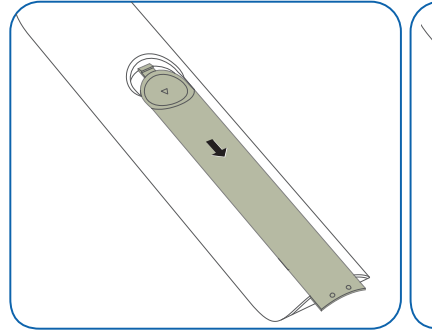

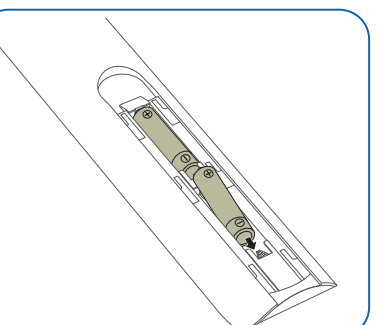

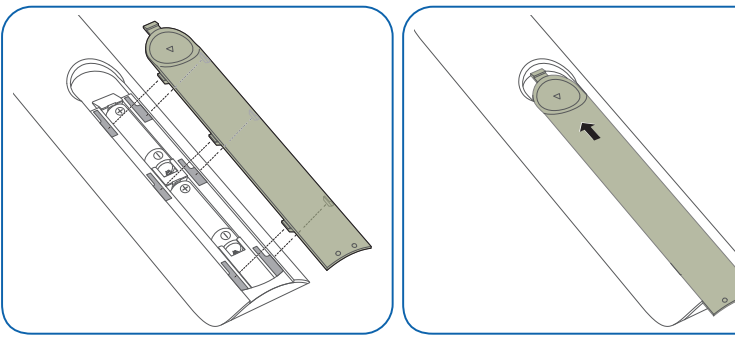

## <span id="page-21-0"></span>**Vor dem Aufstellen des Geräts (Installationshandbuch)**

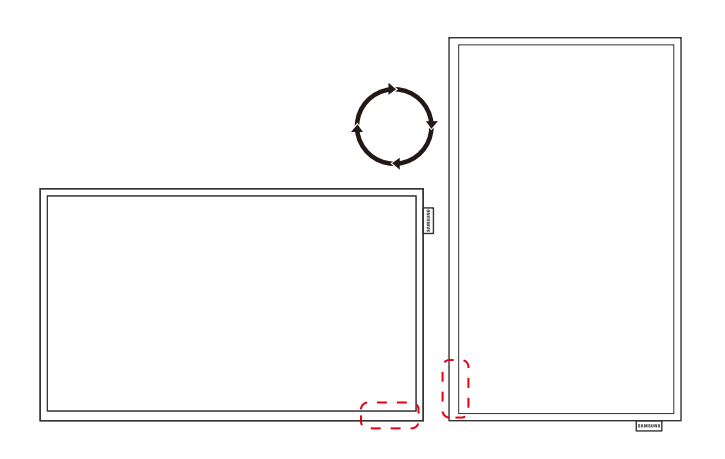

**A B**

**Abbildung 1.1 Ansicht von der Seite**

Um Verletzungen zu vermeiden, muss das Gerät gemäß den Installationsanweisungen fest mit dem Boden/der Wand verbunden werden.

- Stellen Sie sicher, dass die Wandbefestigung von einem zugelassenen Installateur angebracht wird.
- Andernfalls könnte das Gerät herunterfallen und Verletzungen verursachen.
- Bringen Sie ausschließlich die angegebene Wandbefestigung an.

## **Zwischen Hoch- und Querformat wechseln**

― Wenden Sie sich für weitere Einzelheiten an das Samsung-Kundendienscenter.

• Um das Gerät vertikal (im Hochformat) zu verwenden, drehen Sie es im Uhrzeigersinn, so dass die LED nach unten weist.

## **Lüftung**

#### **Montage an einer senkrechten Wand**

A Mindestens 40 mm

B Umgebungstemperatur: Unter 35 C

• Wenn Sie das Gerät an einer senkrechten Wand montieren, lassen Sie mindestens 40 mm Abstand zwischen dem Gerät und der Wandfläche, damit eine ausreichende Belüftung gewährleistet ist, und stellen Sie sicher, dass die Umgebungstemperatur stets unterhalb von 35°C.

<span id="page-22-0"></span>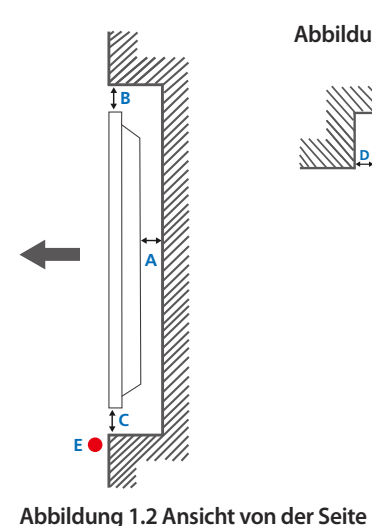

**Abbildung 1.3 Ansicht von der Seite**

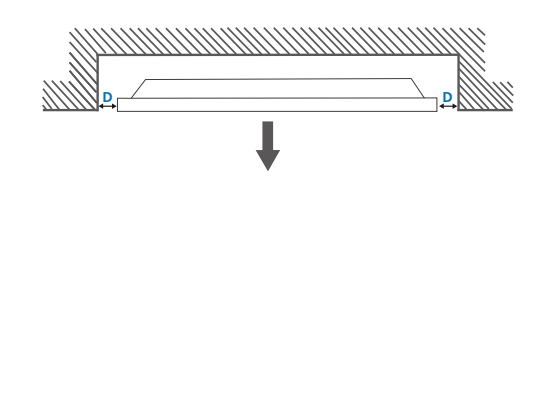

**Montage an einer unregelmäßigen Wandfläche** 

― Wenden Sie sich für weitere Einzelheiten an das Samsung-Kundendienscenter.

**Draufsicht** A Mindestens 40 mm B Mindestens 70 mm C Mindestens 50 mm D Mindestens 50 mm E Umgebungstemperatur: Unter 35 C ― Wenn Sie das Gerät an einer unregelmäßigen Wandfläche montieren, lassen Sie mindestens soviel Raum zwischen dem Gerät und der Wandfläche, wie oben angegeben ist, damit ausreichende Belüftung gewährleistet ist, und stellen Sie sicher,

dass die Umgebungstemperatur stets unterhalb von 35 C liegt.

**Montieren der Wandhalterung**

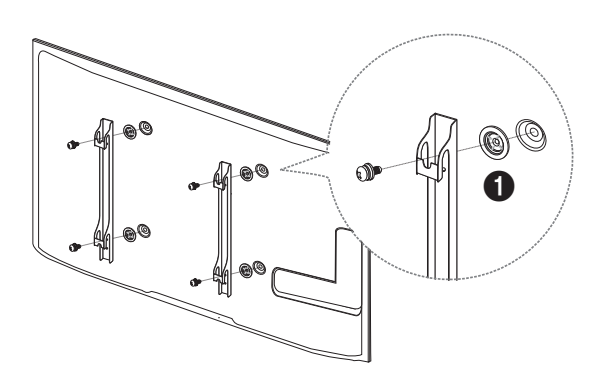

## **Vorbereitende Arbeiten**

Verwenden Sie den Halter-Ring (1), um die Wandhalterung eines anderen Herstellers zu montieren. ― Es werden nur EDE, EME-Modelle unterstützt.

## **Montieren des Wandhalterungskits**

Mit dem Wandhalterungskit (separat erhältlich) können Sie das Gerät an der Wand montieren.

Detaillierte Informationen zur Montage der Wandhalterung finden Sie in der Gebrauchsanweisung der Wandhalterung.

Wir empfehlen Ihnen, die Montage der Wandhalterung von einem Handwerker durchführen zu lassen.

Samsung Electronics ist nicht verantwortlich für jegliche Schäden am Gerät oder Verletzungen von Ihnen oder anderen Personen, wenn Sie die Wandhalterung selbst montieren.

## <span id="page-23-0"></span>**Spezifikationen des Wandhalterungskits (VESA)**

― Montieren Sie die Wandhalterung an einer massiven senkrechten Wand. Wenn Sie die Wandhalterung an einer Wand aus einem Material wie z. B. Gipskarton montieren möchten, wenden Sie sich bitte an einen Fachhändler, um zusätzliche Informationen zu erhalten.

Wenn Sie das Gerät an einer schrägen Wand montieren, kann es herunterfallen und zu schweren Verletzungen führen.

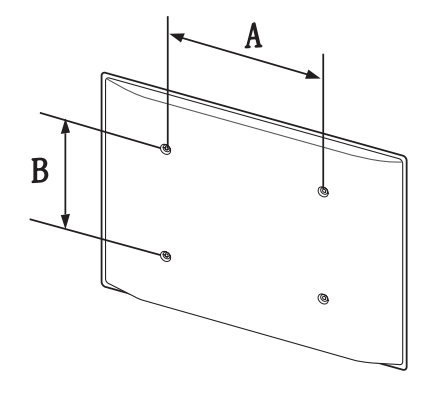

- Samsung-Wandhalterungskits enthalten eine detaillierte Montageanleitung und alle für die Montage benötigten Teile.
- Verwenden Sie keine Schrauben, die länger als die Standardlänge sind oder nicht der VESA-Standardspezifikation für Schrauben entsprechen. Zu lange Schrauben können zu Schäden im Inneren des Geräts führen.
- Bei Wandhalterungen, die nicht den VESA-Standard für Schrauben einhalten, kann die Länge der Schrauben je nach Wandbefestigungsspezifikationen variieren.
- Ziehen Sie die Schrauben nicht zu fest an. Andernfalls könnte das Produkt beschädigt werden oder herunterfallen und Verletzungen verursachen. Samsung haftet nicht für diese Art von Unfällen.
- Samsung haftet nicht für Produkt- oder Personenschäden, wenn eine Nicht-VESA- oder nicht spezifizierte Wandhalterung verwendet wird oder der Endverbraucher nicht die Montageanweisungen des Produkts befolgt.
- Grundsätzlich muss das Gerät von zwei Personen an der Wand befestigt werden.
- Die Standardabmessungen für Wandmontagekits finden Sie in der Tabelle unten.

Maßeinheit: mm

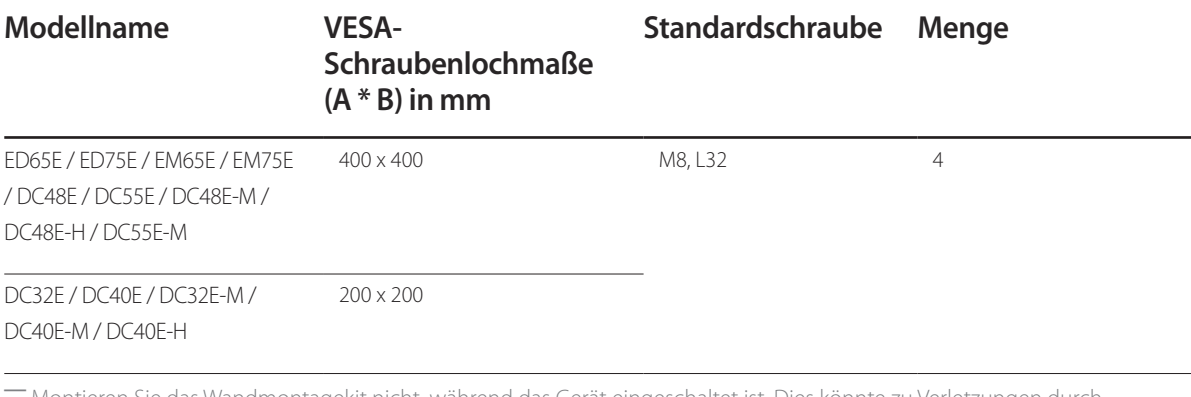

― Montieren Sie das Wandmontagekit nicht, während das Gerät eingeschaltet ist. Dies könnte zu Verletzungen durch Stromschlag führen.

## <span id="page-24-0"></span>**Fernbedienung (RS232C)**

#### • Stiftbelegung

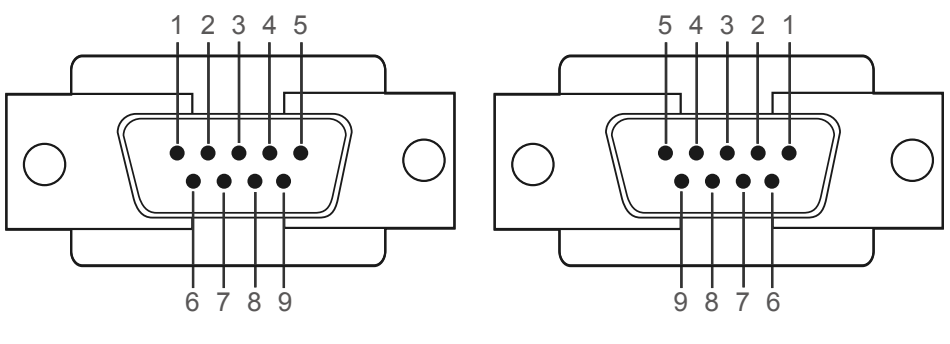

<Steckertyp> <>>> <>><Buchsentyp><Buchsentyp><

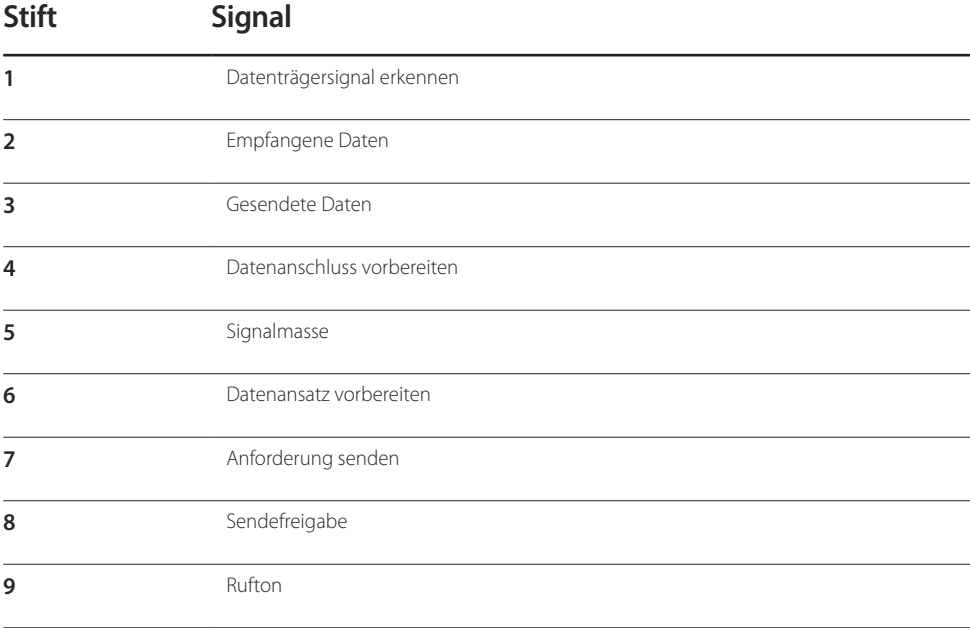

## **Kabelanschluss**

## **RS232C-Kabel**

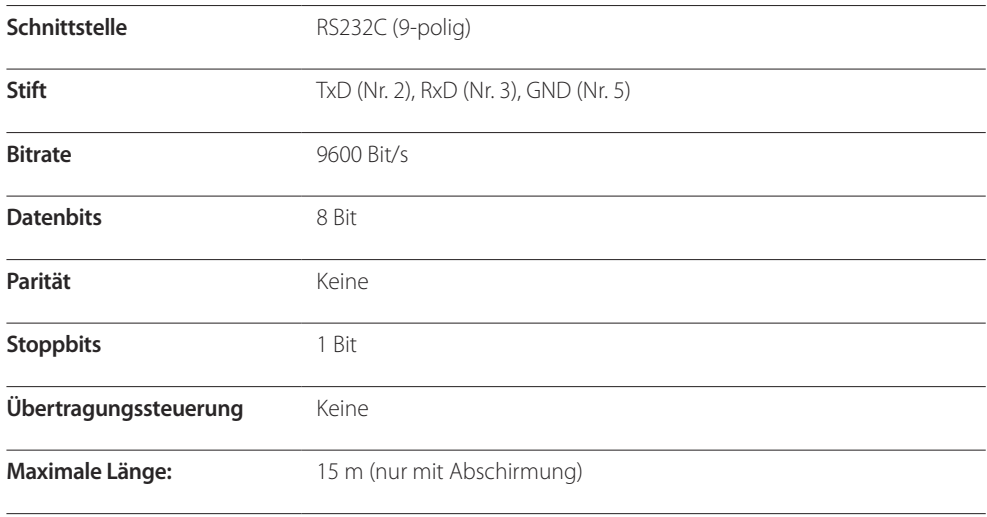

• RS232C-Kabel Anschluss: D-Sub (9-polig)-auf-Stereo-Kabel

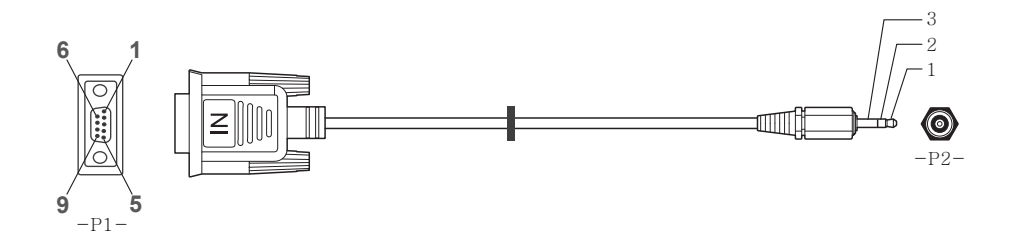

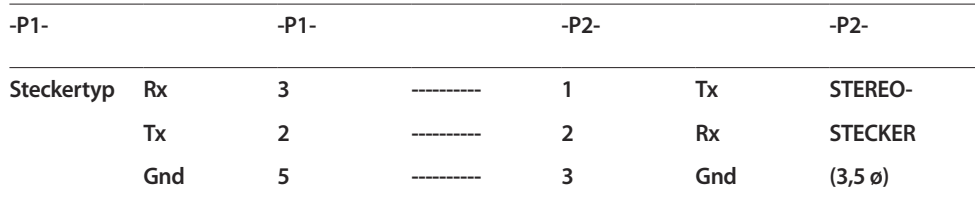

## **LAN-Kabel (nur Modell DCE, DCE-M, DCE-H)**

• Stiftbelegung

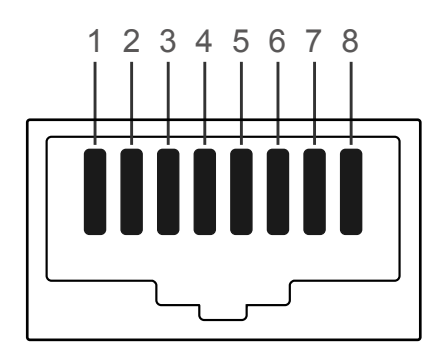

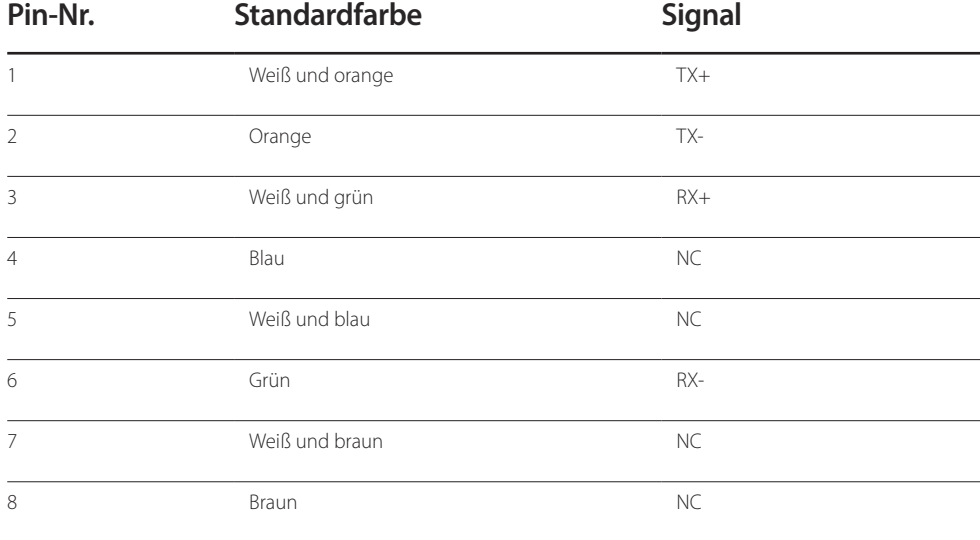

• Anschluss: RJ45

#### **Direktes LAN-Kabel (PC zu HUB)**

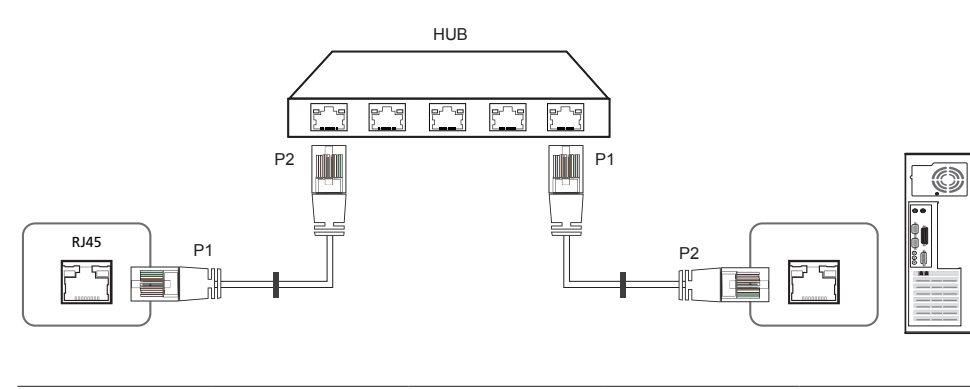

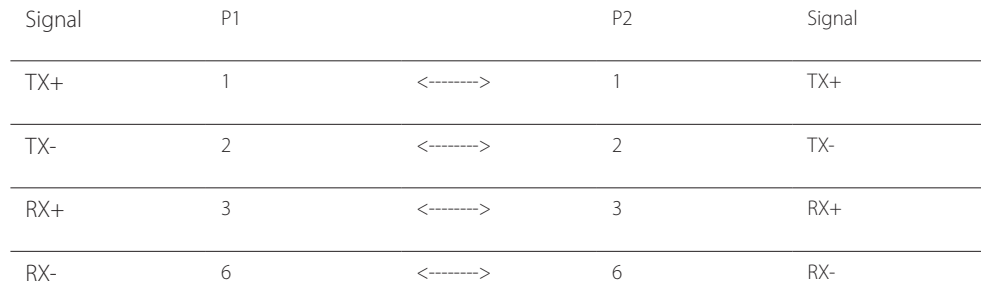

## **Gekreuztes LAN-Kabel (PC zu PC)**

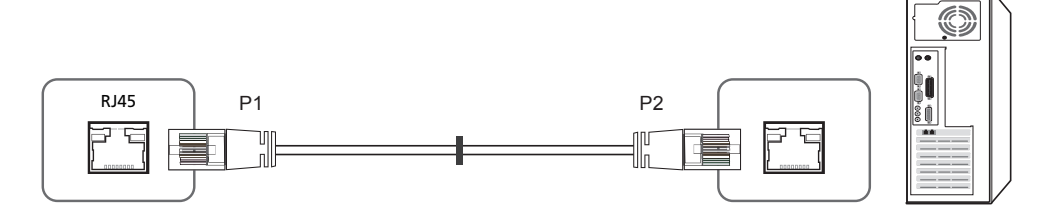

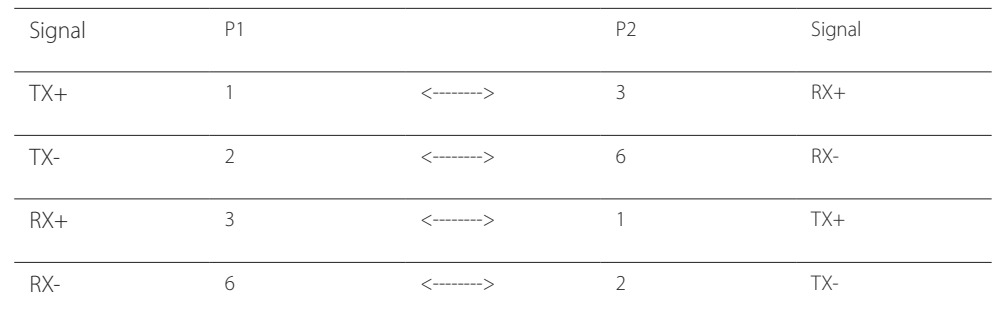

## <span id="page-27-0"></span>**Anschluss**

- ― Stellen Sie sicher, dass Sie die Adapter jeweils an die richtigen RS232C IN- oder OUT-Anschlüsse am Gerät anschließen.
- Anschluss 1 (Modell EDE / EME)

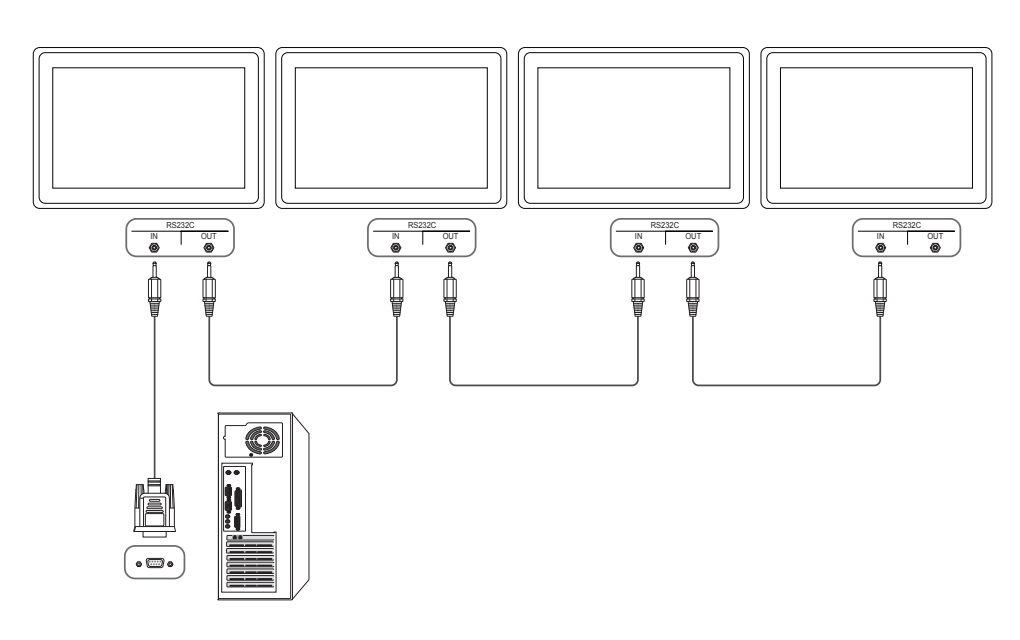

• Anschluss 2 (Modell DCE / DCE-M / DCE-H)

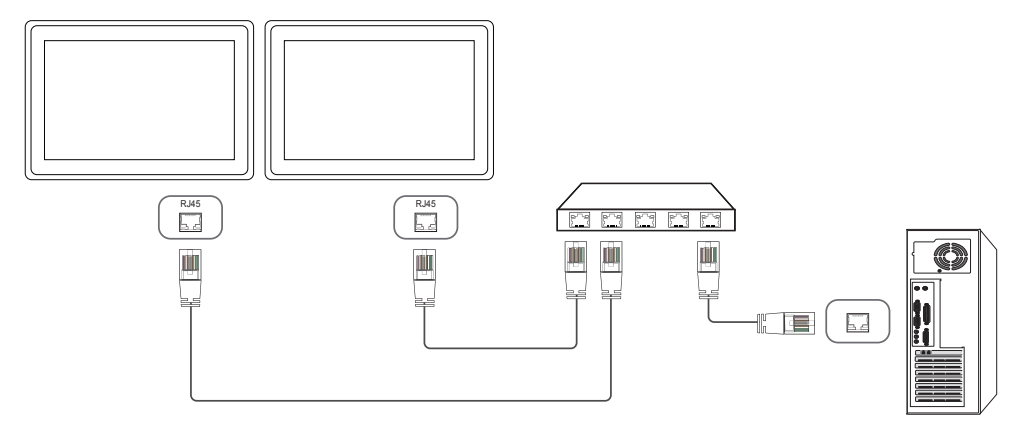

• Anschluss 3 (Modell DCE / DCE-M / DCE-H)

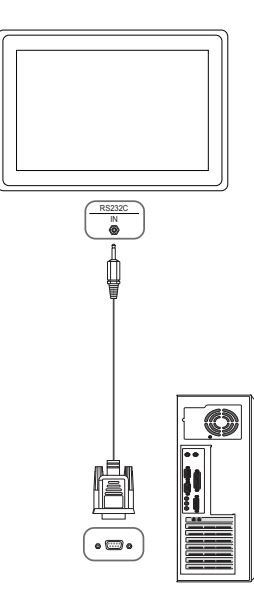

## <span id="page-28-0"></span>**Steuercodes**

## **Anzeigen des Steuerstatus (Befehl: Get control)**

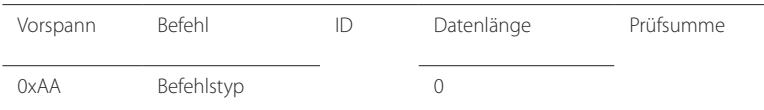

#### **Steuerung (Befehl: Set control)**

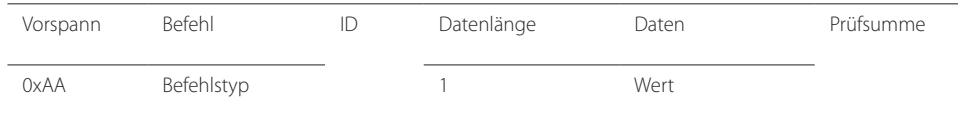

#### **Befehl**

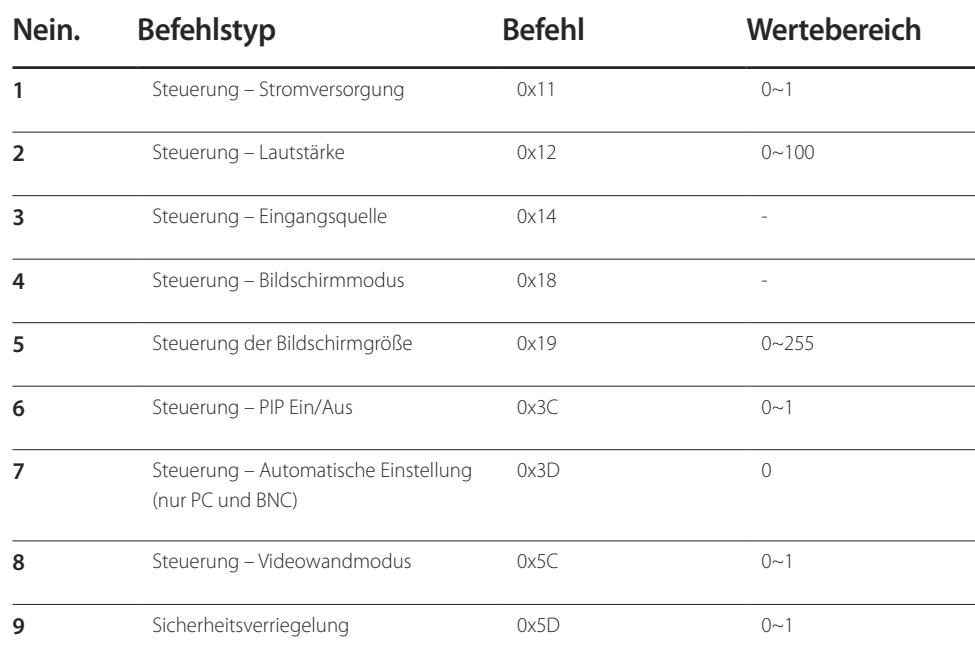

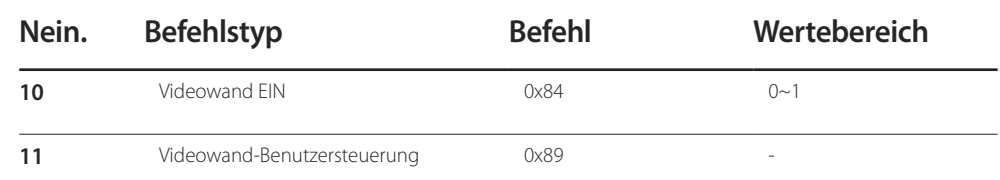

• Die gesammte Datenübertragung erfolgt hexadezimal. Die Prüfsumme wird durch Addieren aller Werte außer dem Vorspann berechnet. Wenn die Prüfsumme, wie nachfolgend gezeigt, mehr als 2 Stellen lang ist (11+FF+01+01=112), wird die erste Stelle gelöscht.

Beispiel: Einschalten & ID=0

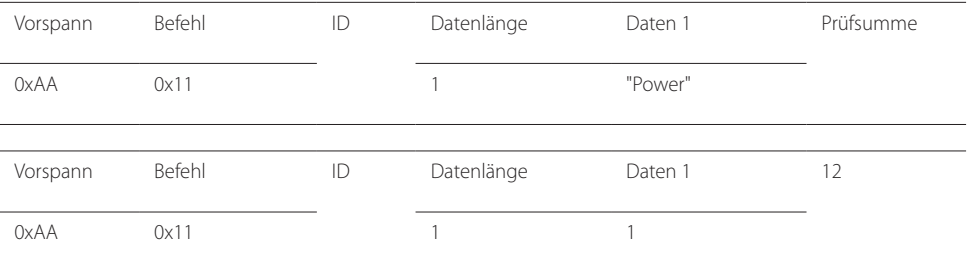

• Um alle mit einem seriellen Kabel verbundenen Geräte unabhängig von ihrer ID simultan zu steuern, stellen Sie die ID "0xFE" ein und senden Sie die Befehle. Die Befehle werden von jedem Gerät ausgeführt, aber es gibt keine Bestätigung mit ACK.

## **Steuerung – Stromversorgung**

• Funktion Ein Gerät kann mithilfe eines PCs ein- und ausgeschaltet werden.

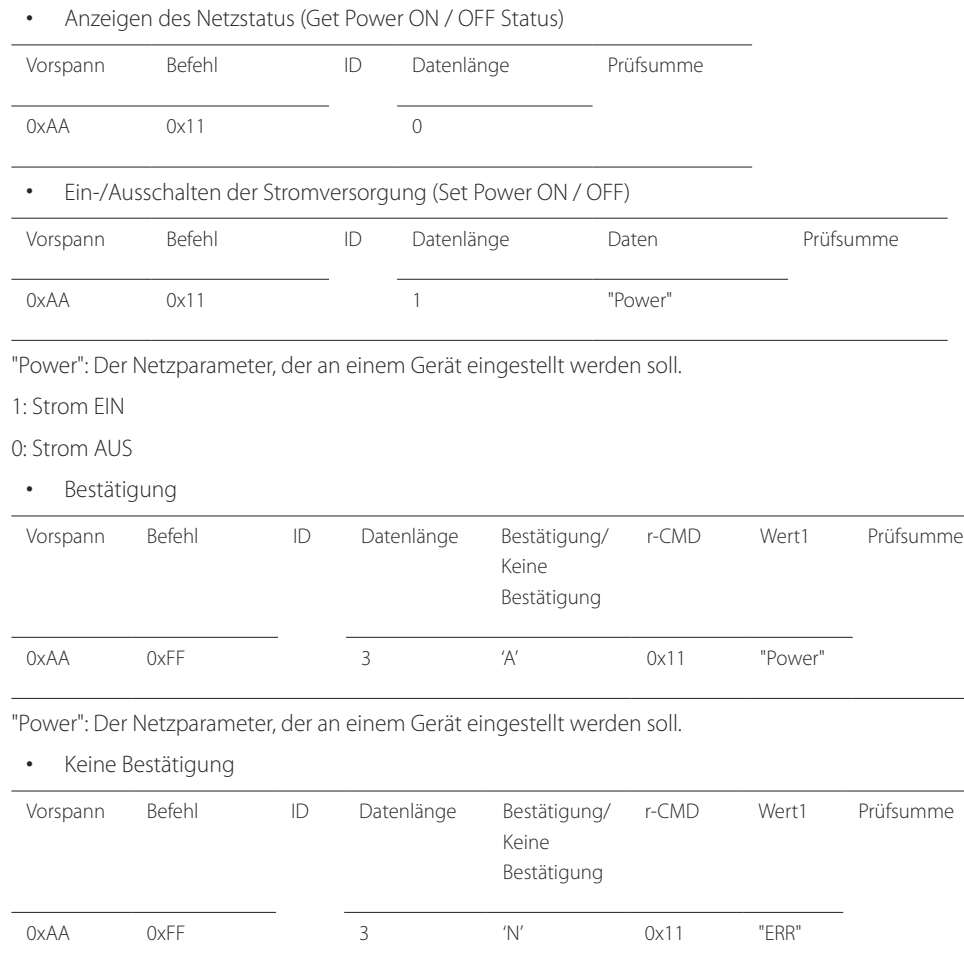

## **Steuerung – Lautstärke**

• Funktion

Die Lautstärke eines Geräts kann mithilfe eines PCs eingestellt werden.

• Anzeigen der aktuellen Lautstärke (Get Volume Status)

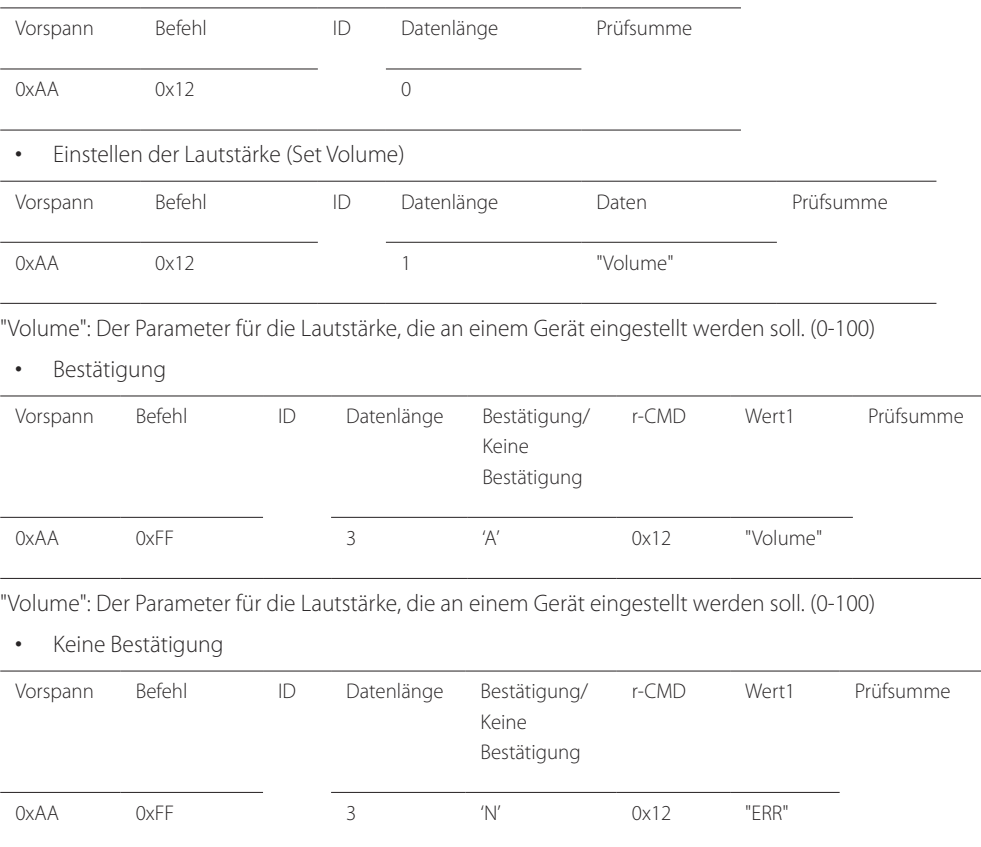

"ERR" : Dieser Code zeigt an, welcher Fehler aufgetreten ist

"ERR" : Dieser Code zeigt an, welcher Fehler aufgetreten ist

#### **Steuerung – Eingangsquelle**

#### • Funktion

Die Signalquelle eines Fernsehers/Monitors kann mithilfe eines PCs geändert werden.

• Anzeigen der aktuellen Signalquelle (Get Input Source Status)

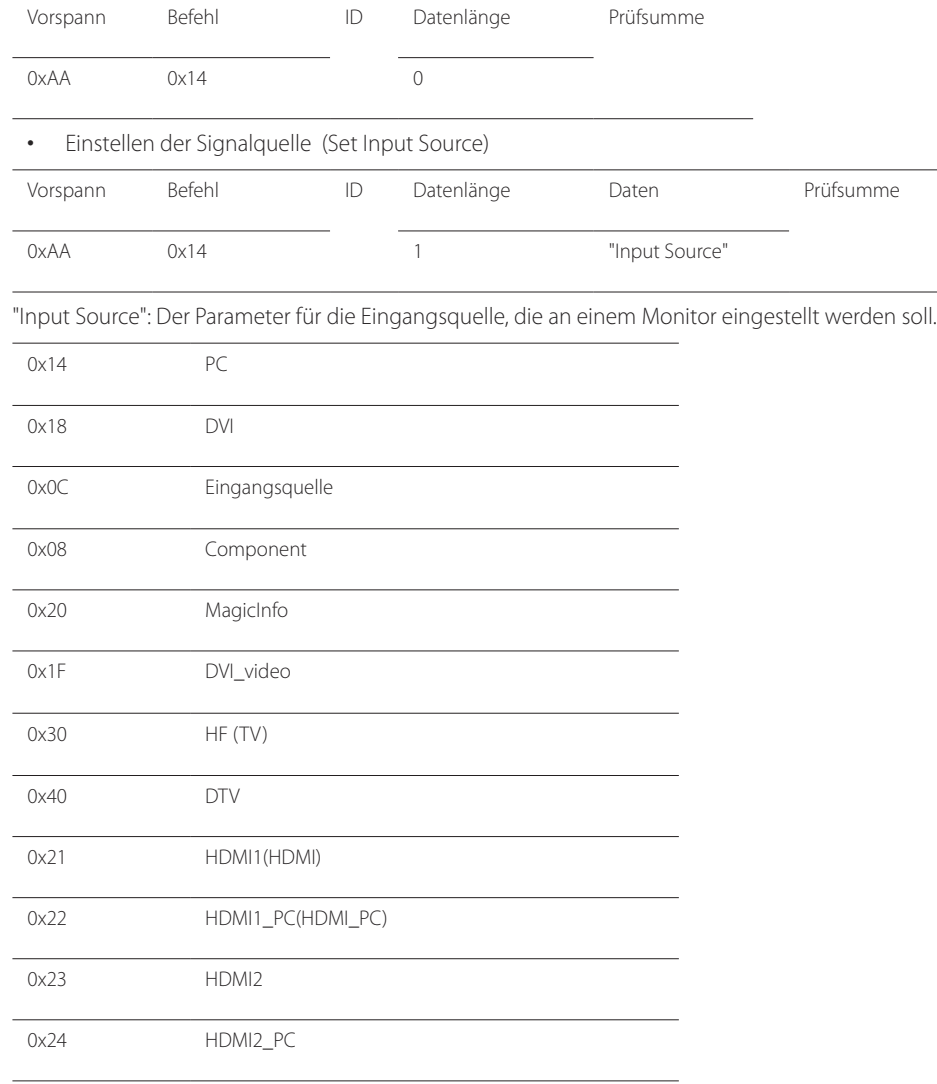

#### 0x55 HDBT

- ― DVI\_video, HDMI1\_PC(HDMI\_PC) und HDMI2\_PC können im Set-Befehl nicht verwendet werden. Sie reagieren nur auf Get-Befehle.
- ― Verfügbare Eingangsquellen können je nach Modell variieren.
- ― **MagicInfo** ist nur bei Modellen mit der **MagicInfo**-Funktion verfügbar.
- ― HF (TV) und DTV sind nur bei Modellen verfügbar, die einen Fernseherempfänger beinhalten.
- Bestätigung

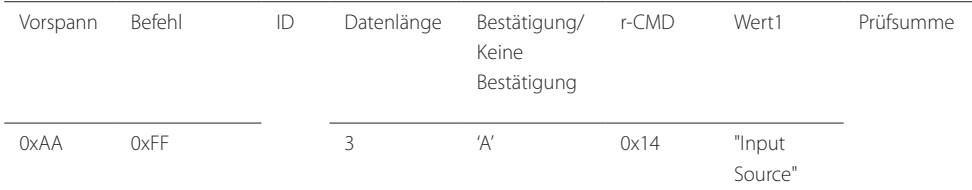

"Input Source": Der Parameter für die Eingangsquelle, die an einem Monitor eingestellt werden soll.

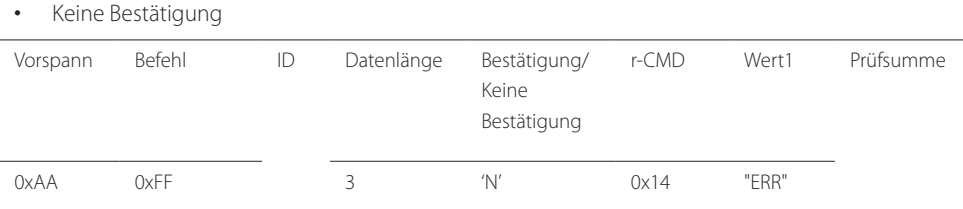

"ERR" : Dieser Code zeigt an, welcher Fehler aufgetreten ist

## **Steuerung – Bildschirmmodus**

#### • Funktion

Der Anzeigemodus eines Fernsehers/Monitors kann mithilfe eines PCs geändert werden. Der Anzeigemodus kann nicht gesteuert werden, wenn die **Videowand**-Funktion aktiviert ist.

― Dieses Steuerelement steht nur bei Modellen mit Fernsehfunktion zur Verfügung.

• Anzeigen des Bildschirmstatus (Get Screen Mode Status)

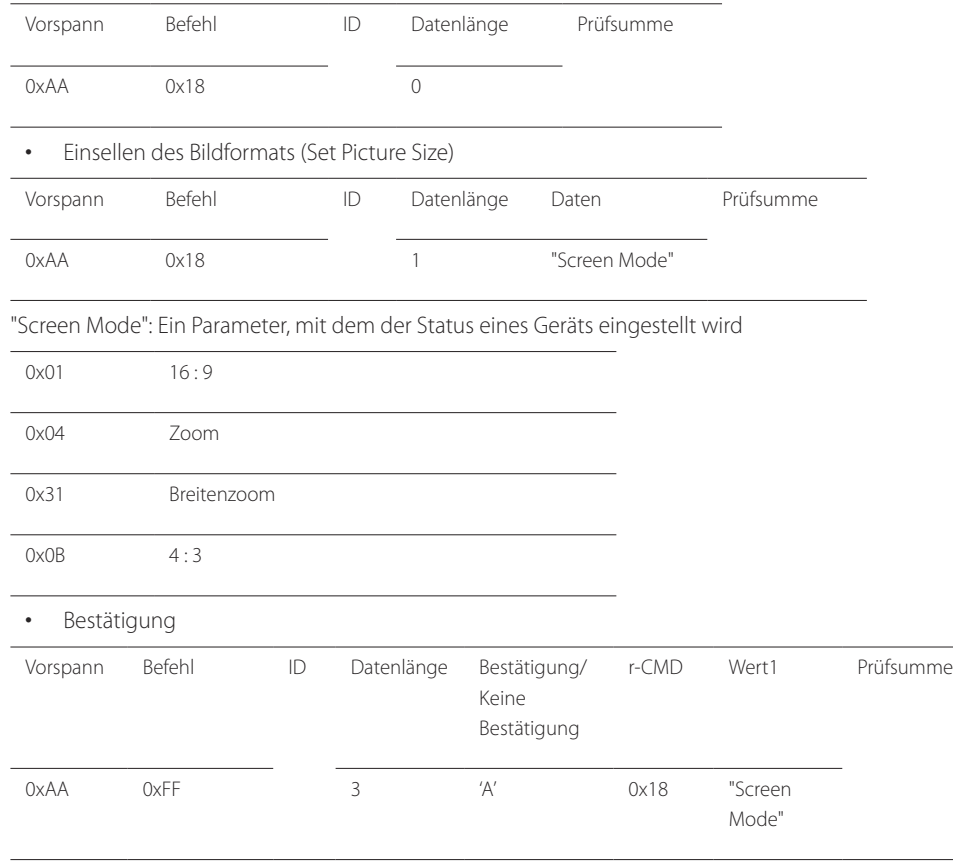

"Screen Mode": Ein Parameter, mit dem der Status eines Geräts eingestellt wird

#### • Keine Bestätigung

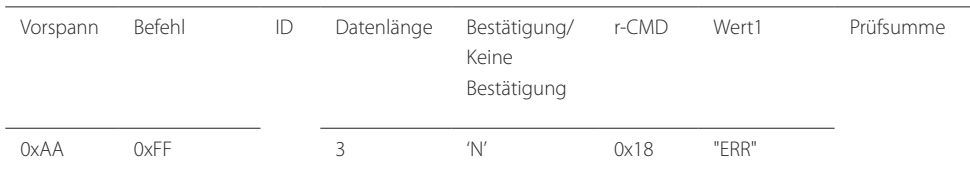

"ERR" : Dieser Code zeigt an, welcher Fehler aufgetreten ist.

#### **Steuerung der Bildschirmgröße**

- Funktion Die Bildschirmgröße eines Fernsehers/Monitors kann mithilfe eines PCs geändert werden.
- Anzeigen des Bildschirmformats (Get Screen Size Status)

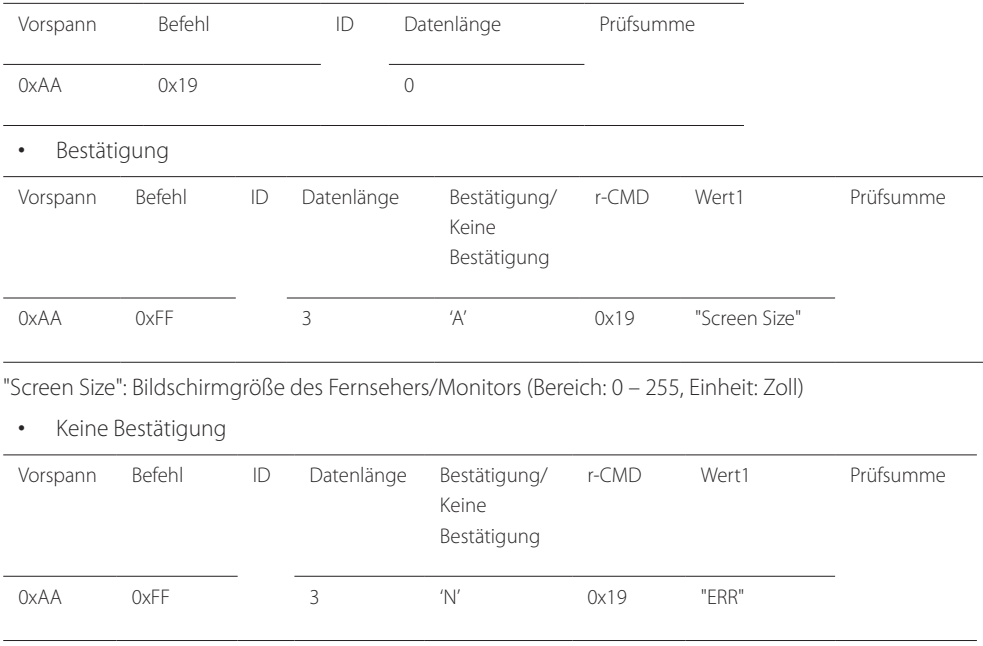

"ERR" : Dieser Code zeigt an, welcher Fehler aufgetreten ist.

#### **Steuerung – PIP Ein/Aus**

#### • Funktion

Der PIP-Modus des Fernsehers/Monitors kann mithilfe eines PCs aktiviert bzw. deaktiviert werden.

― Verfügbar nur in Modellen mit PIP-Funktion.

― Der Modus kann nicht gesteuert werden, wenn die **Videowand**-Funktion aktiviert (**Ein**) ist.

― Diese Funktion ist in **MagicInfo** nicht verfügbar.

• Anzeigen des PIP-Aktivierungsstatus (Get the PIP ON / OFF Status)

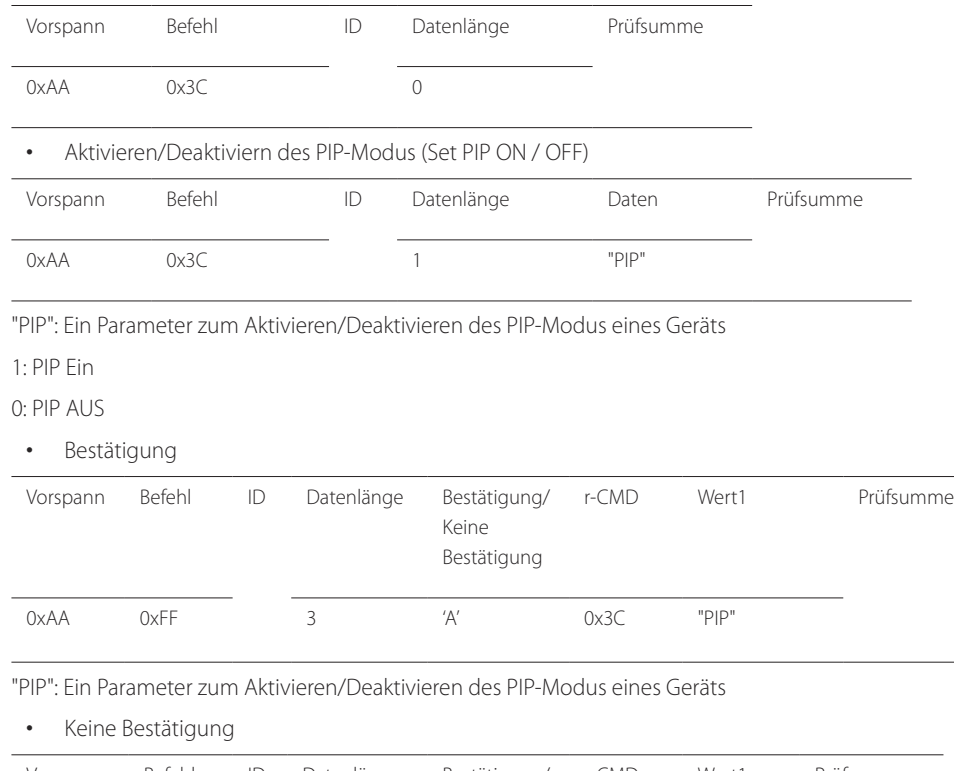

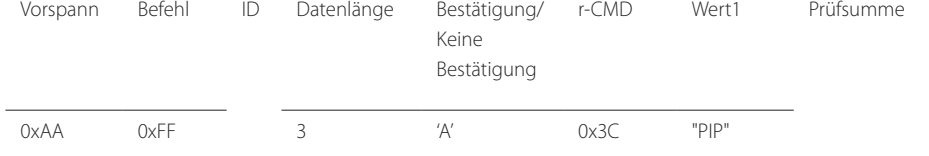

#### **Steuerung – Automatische Einstellung (nur PC und BNC)**

• Funktion

Automatische Einstellung der PC-Systemanzeige mit Hilfe eines PCs.

- Anzeigen des Status der Funktion für automatische Einstellung (Get Auto Adjustment Status) Keine
- Einstellen der automatischen Einstellung (Set Auto Adjustment)

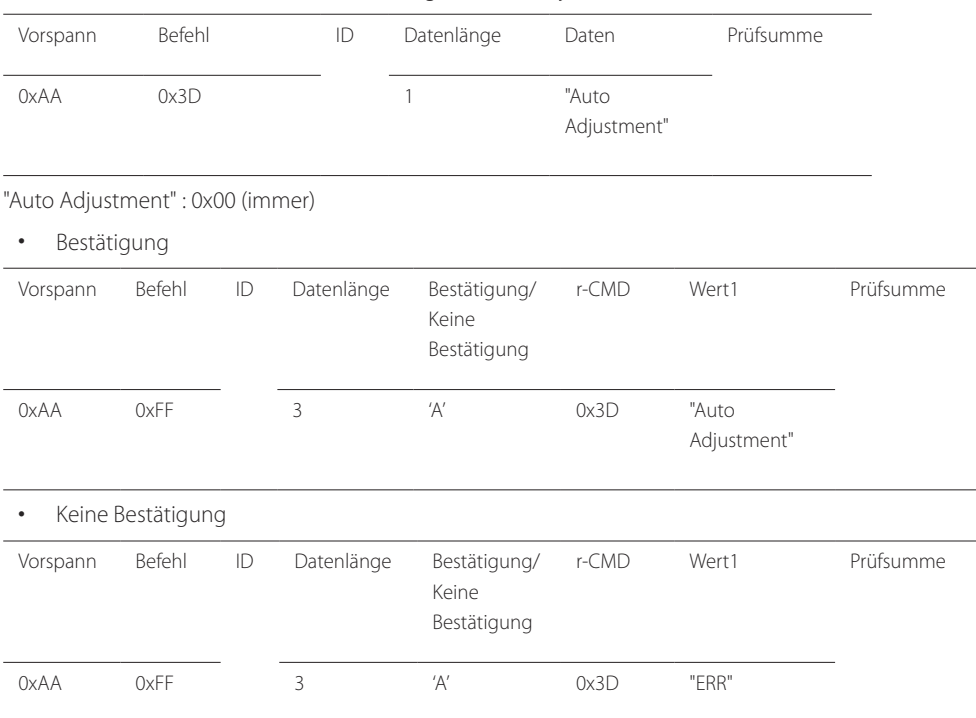

"ERR" : Dieser Code zeigt an, welcher Fehler aufgetreten ist.

"ERR" : Dieser Code zeigt an, welcher Fehler aufgetreten ist.

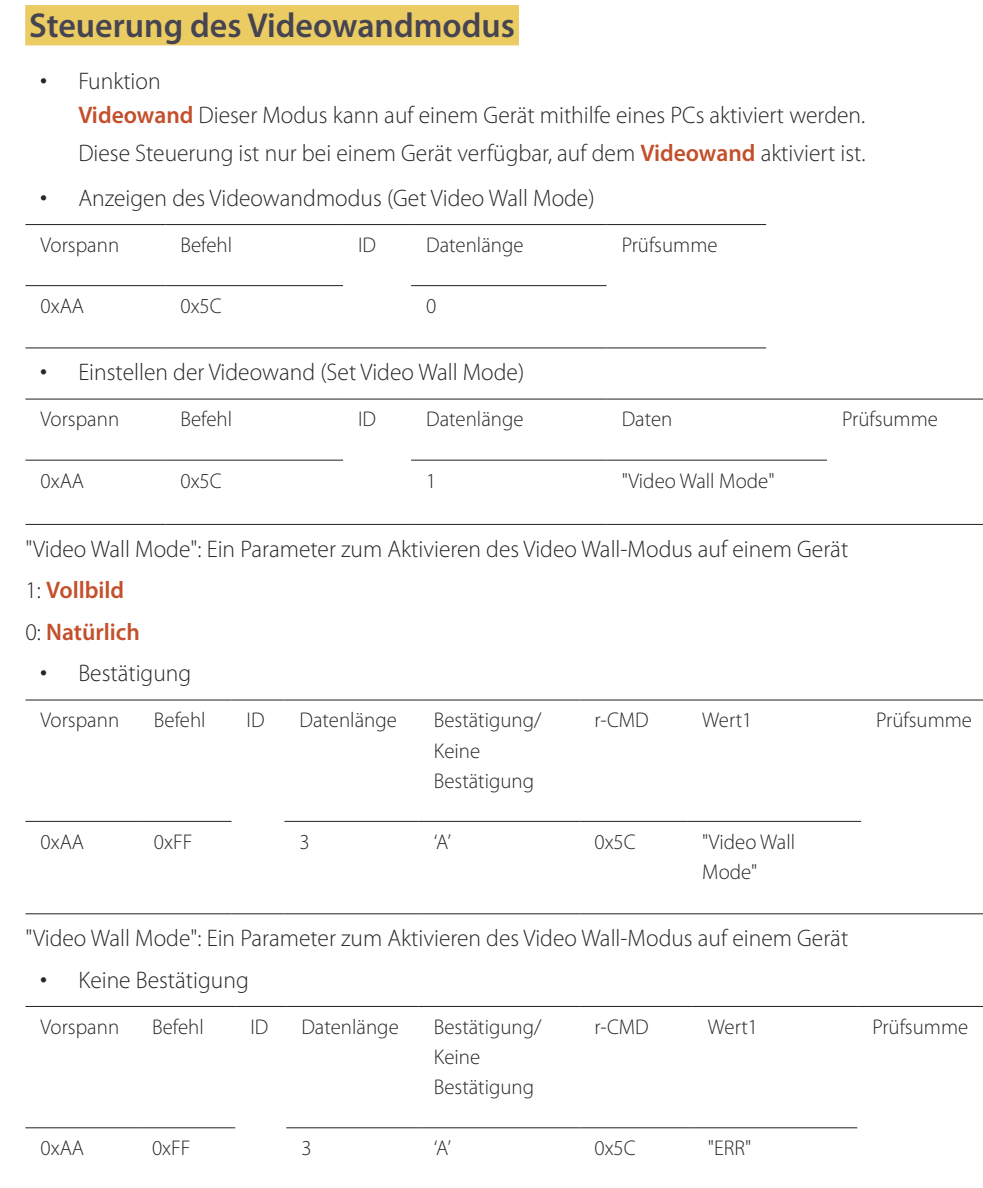

"ERR" : Dieser Code zeigt an, welcher Fehler aufgetreten ist.

## **Sicherheitsverriegelung**

• Funktion

Zum Aktivieren/Deaktivieren der **Sicherheitssperre** eines Geräts kann ein PC verwendet werden. Dieses Steuerelement ist verfügbar, egal ob die Stromversorgung ausgeschaltet ist oder nicht.

• Anzeigen des Status der Tastensperre (Get Safety Lock Status)

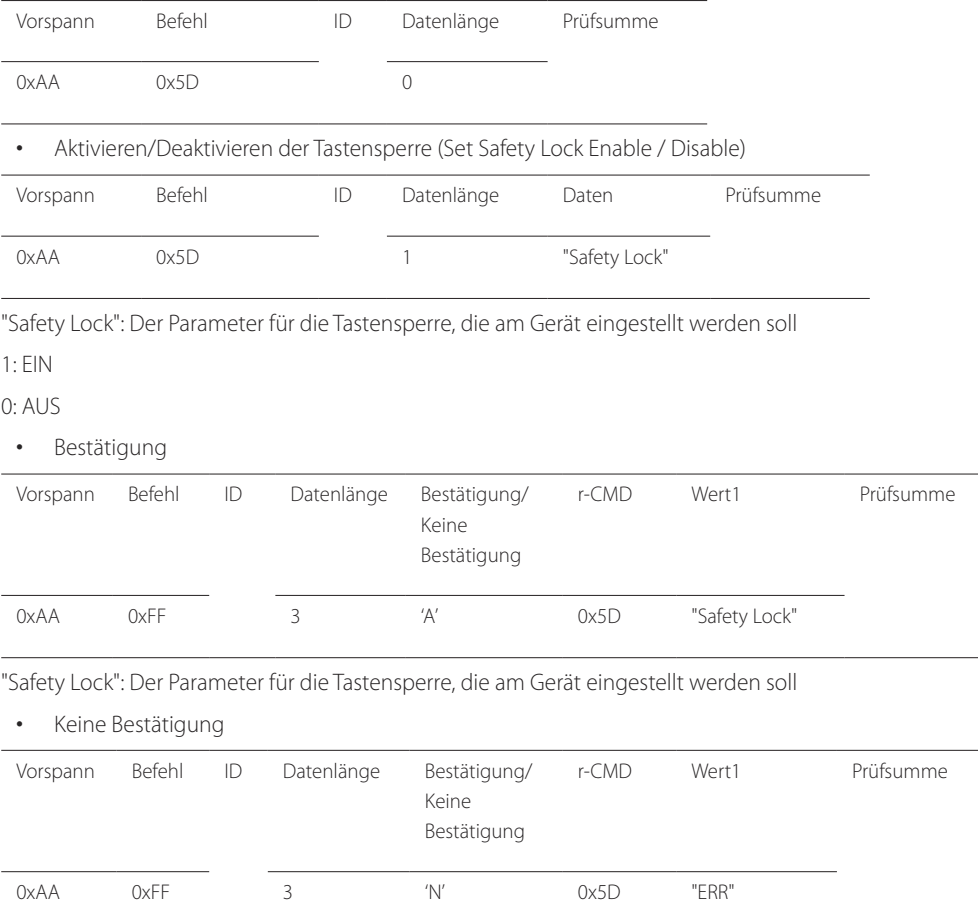

"ERR" : Dieser Code zeigt an, welcher Fehler aufgetreten ist.

## **Videowand EIN**

- Funktion Der PC schaltet die Videowand EIN bzw. AUS.
- Videowand-Einschaltstatus abrufen

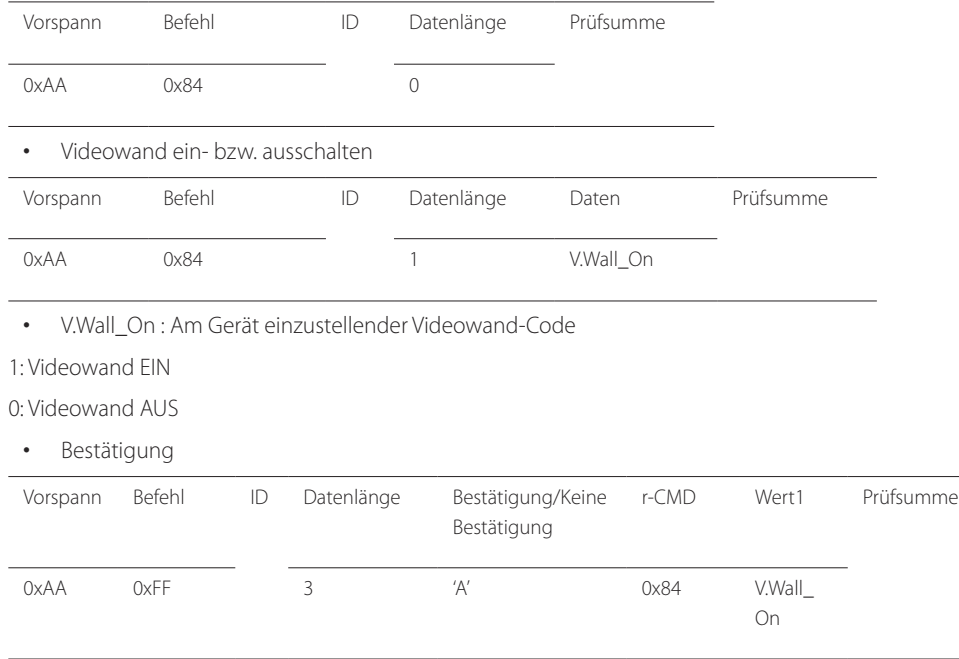

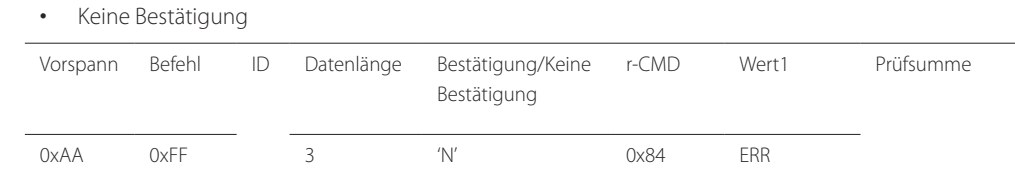

"ERR" : Dieser Code zeigt an, welcher Fehler aufgetreten ist.

#### **Videowand-Benutzersteuerung**

• Funktion Der PC schaltet die Videowand ein bzw. aus. • Videowandstatus abrufen Vorspann Befehl ID Datenlänge Prüfsumme 0xAA 0x89 0 • Videowand einstellen

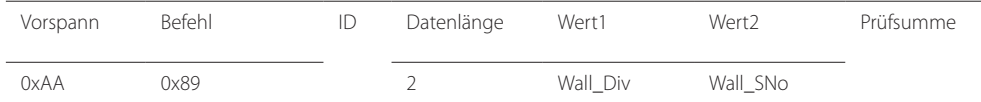

Wall\_Div: Am Gerät einzustellender Videowand-Teilercode

V.Wall\_On : Wie oben

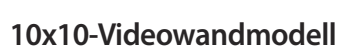

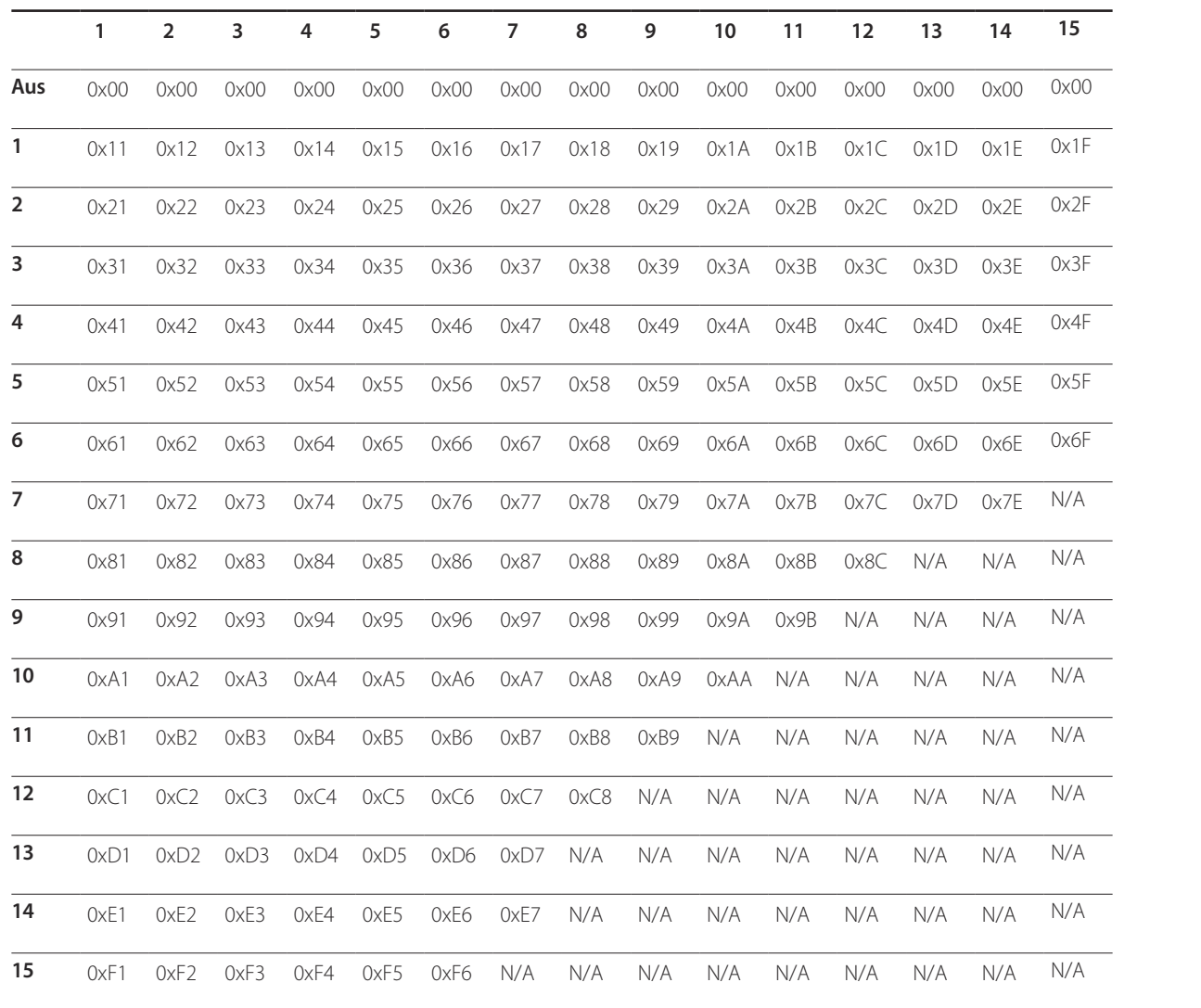
Wall\_SNo : Am Gerät einzustellender Produktnummer-Code

#### **10x10-Videowandmodell: ( 1 ~ 100)**

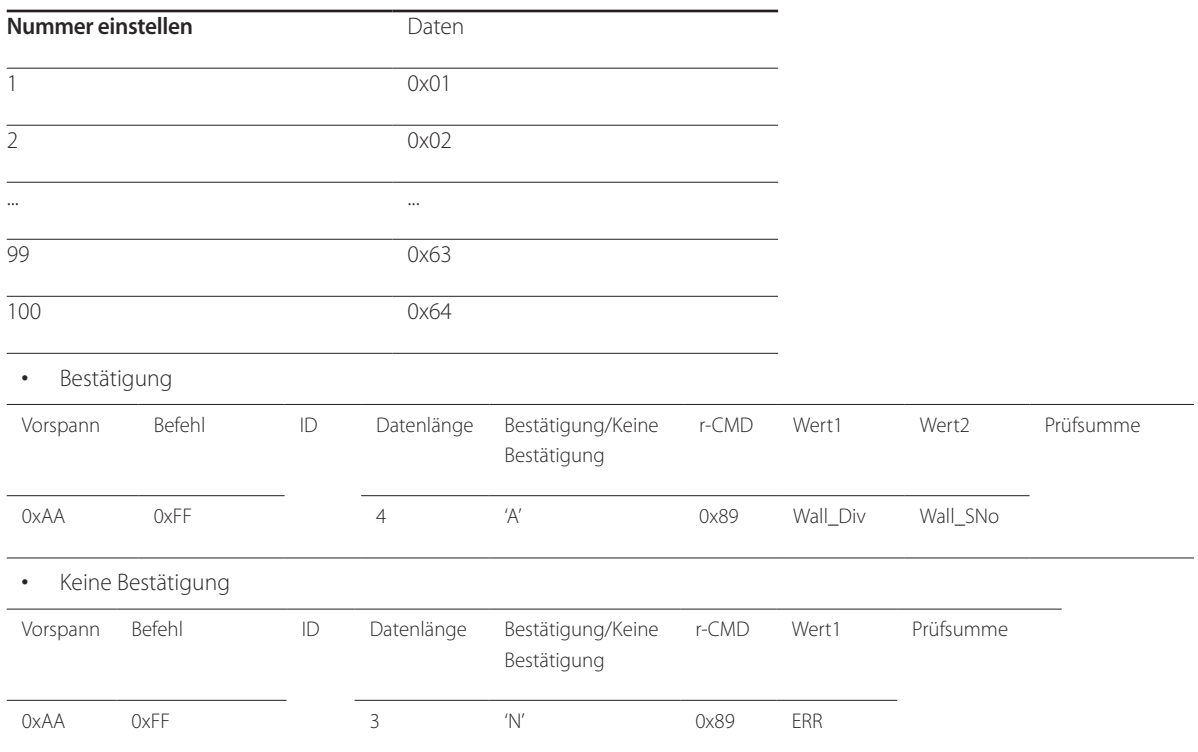

"ERR" : Dieser Code zeigt an, welcher Fehler aufgetreten ist.

# **Anschließen und Verwenden eines externen Geräts Kapitel 03**

# **Vor dem Anschließen**

Überprüfen Sie Folgendes, bevor Sie dieses Gerät an andere Geräte anschließen. Zu den Geräten, die Sie mit diesem Gerät verbinden können, gehören PCs, Camcorder, Lautsprecher, Receiver und DVD-/Blu-Ray-Player.

### **Vorbereitungen vor dem Anschließen**

- ― Lesen Sie vor dem Anschließen eines externen Geräts das jeweilige Benutzerhandbuch. Die Anzahl und die Position der Anschlüsse an den externen Geräten ist modellabhängig.
- ― Schließen Sie das Netzkabel nicht an, bevor alle Anschlüsse durchgeführt wurden. Wenn Sie das Netzkabel anschließen, während Sie die Anschlüsse durchführen, wird das Gerät möglicherweise beschädigt.
- ― Schließen Sie die Tonanschlüsse korrekt an: links = weiß und rechts = rot.
- ― Überprüfen Sie auf der Rückseite des Geräts die gewünschten Anschlüsse.

# **Anschließen an einen PC**

- Schließen Sie das Netzkabel nicht an, bevor nicht alle anderen Kabel angeschlossen sind. Vor dem Anschließen des Netzkabels müssen Sie ein externes Gerät anschließen.
- Sie können den PC auf vielerlei Weise an das Gerät anschließen. Wählen Sie für Ihren Computer geeignete Anschlussmethode.

― Die Anschlussteile können je nach Produkt unterschiedlich sein.

### **Anschließen mit einem D-SUB-Kabel (analog)**

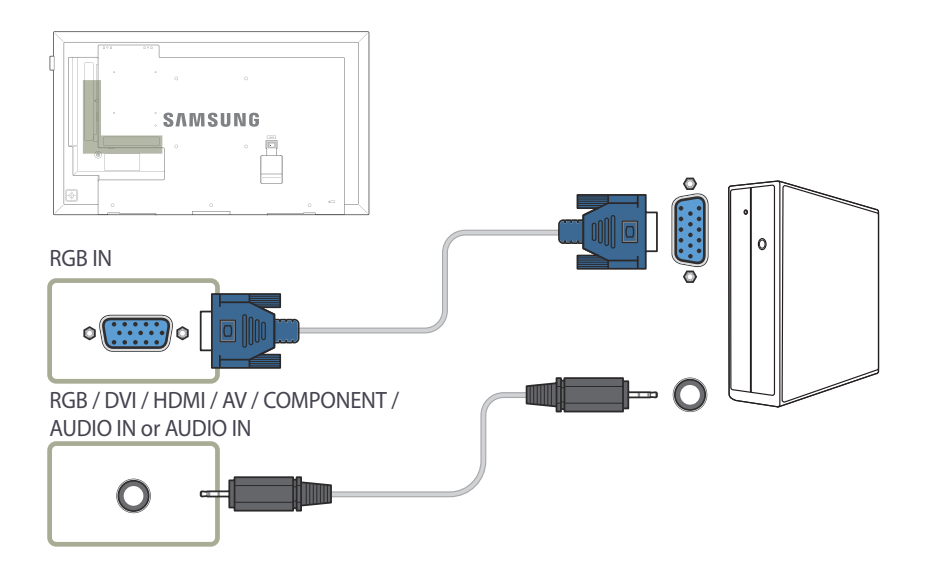

# **Anschließen mit einem DVI-Kabel (digital)**

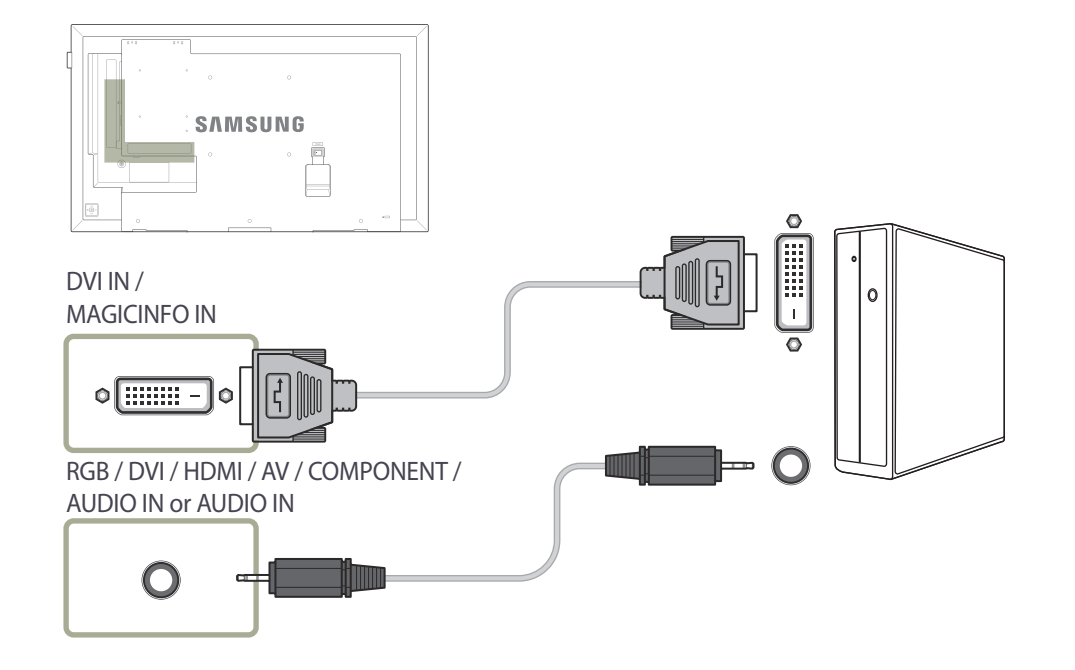

#### ― Sie können den DVI-Anschluss am Produkt mit einem DVI-HDMI-Adapter als HDMI-Anschluss verwenden.

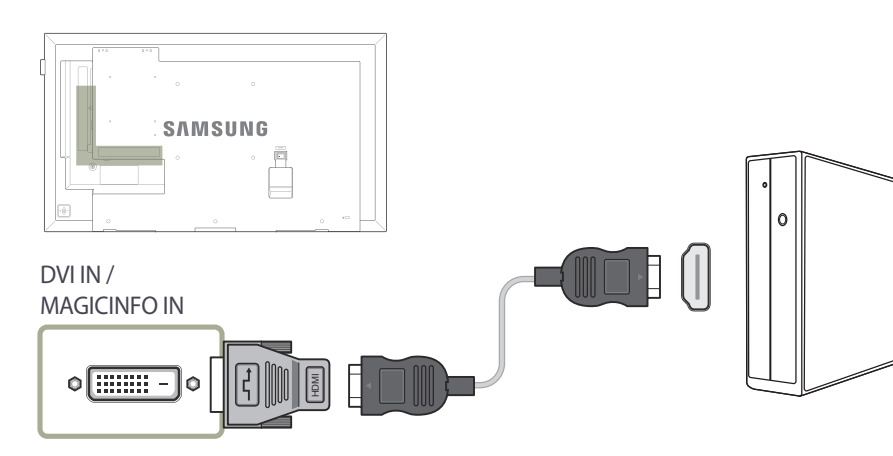

## **Anschließen mit einem HDMI-DVI-Kabel**

― Wenn Sie den Computer über ein HDMI/DVI-Kabel an das Gerät anschließen, setzen Sie **Name bearb.** auf **DVI PC**, um auf Video- und Audioinhalte zuzugreifen, die auf dem PC gespeichert sind.

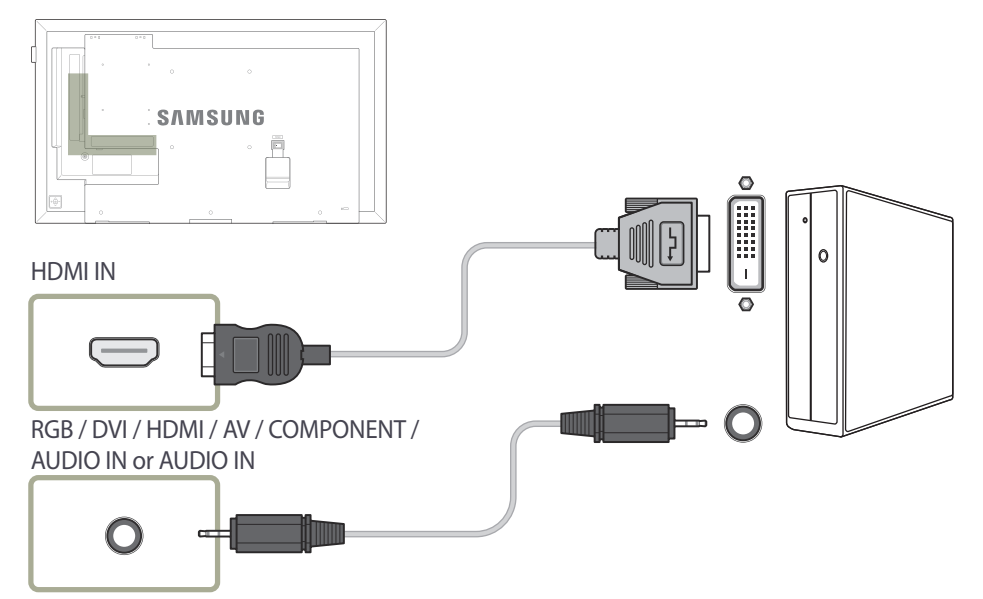

# **Anschließen mit einem HDMI-Kabel**

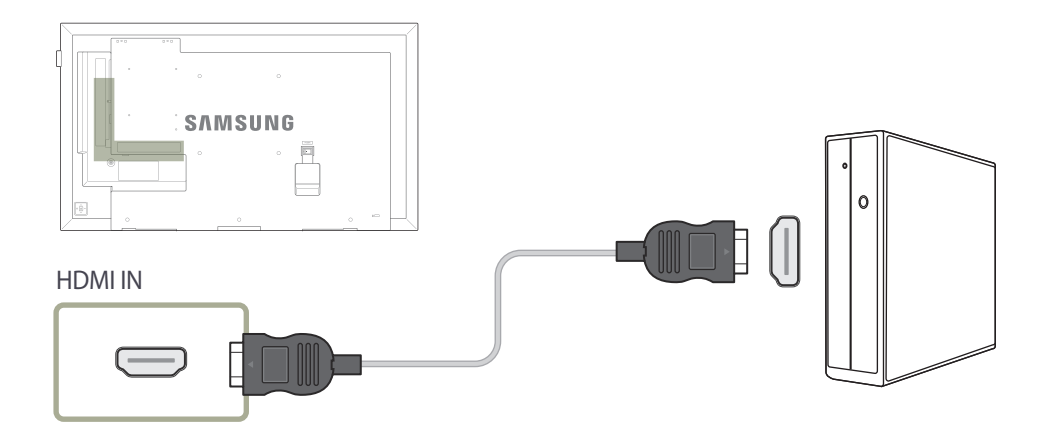

# **Anschließen an ein Videogerät**

- Schließen Sie das Netzkabel nicht an, bevor nicht alle anderen Kabel angeschlossen sind. Vor dem Anschließen des Netzkabels müssen Sie ein externes Gerät anschließen.
- Sie können das Videogerät über ein Kabel anschließen.
	- ― Die Anschlussteile können je nach Produkt unterschiedlich sein.
	- ― Drücken Sie die Taste **SOURCE** auf der Fernbedienung, um die Quelle zu ändern.

### **Anschließen mit einem AV-Kabel**

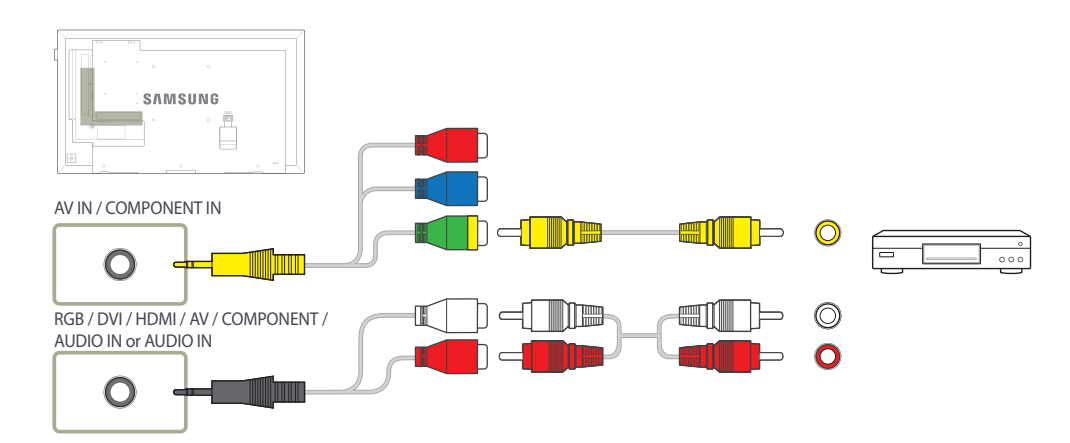

### **Anschließen mit dem Component-Kabel**

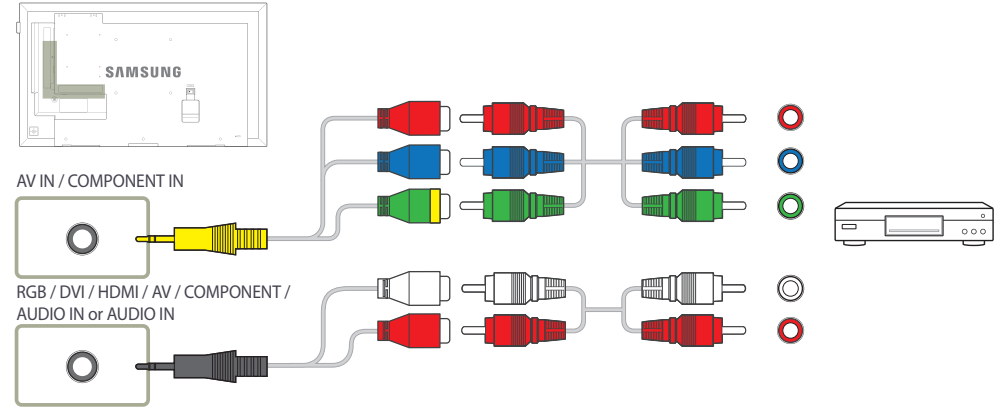

# **Anschließen mit einem HDMI-DVI-Kabel**

― Es erfolgt keine Tonausgabe, wenn das Gerät über ein HDMI/DVI-Kabel an das Videogerät angeschlossen ist. Verbinden Sie deshalb zusätzlich die Audioanschlüsse des Geräts über ein Audiokabel mit denen des Videogeräts. Wenn Sie ein Videogerät über ein HDMI/DVI-Kabel am Gerät anschließen, stellen Sie Name bearb. auf DVI-Geräte ein, um auf Video- und Audioinhalte zuzugreifen, die auf dem Videogerät gespeichert sind.

― Die unterstützten Auflösungen sind 1080p (50/60 Hz), 720p (50/60 Hz), 480p und 576p.

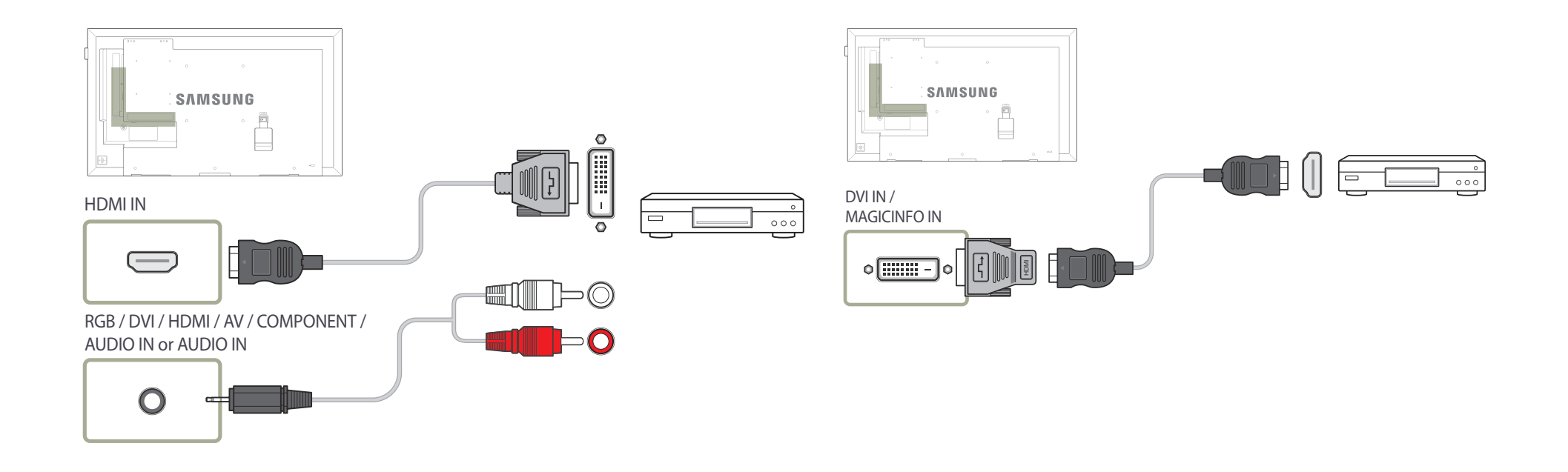

## **Anschließen mit einem HDMI-Kabel**

#### **Mit einem HDMI-Kabel oder HDMI-DVI-Kabel (bis zu 1080p)**

- Für eine bessere Bild- und Tonqualität sollten Sie digitale Geräte über ein HDMI-Kabel anschließen.
- Ein HDMI-Kabel unterstützt digitale Video- und Audiosignale und benötigt kein Audiokabel.
	- Verwenden Sie HDMI-/DVI- und Audiokabel, um das Gerät mit einem digitalen Gerät zu verbinden, das keinen HDMI-Ausgang hat.
- Das Bild wird möglicherweise nicht normal angezeigt (falls überhaupt) oder Audio funktioniert nicht, wenn ein externes Gerät, das eine ältere Version des HDMI-Modus verwendet, am Gerät angeschlossen wird. Wenn ein solches Problem auftritt, fragen Sie den Hersteller des externen Geräts nach der HDMI-Version und fordern ggf. ein Upgrade an.
- Verwenden Sie ausschließlich ein HDMI-Kabel mit einem Durchmesser von maximal 14 mm.
- Verwenden Sie ein zertifiziertes HDMI-Kabel. Andernfalls wird möglicherweise kein Bild angezeigt oder es tritt ein Verbindungsfehler auf.
- Ein normales High-Speed-HDMI- oder ein HDMI-Kabel mit Ethernet wird empfohlen. Dieses Gerät unterstützt nicht die Ethernet-Funktion über HDMI.

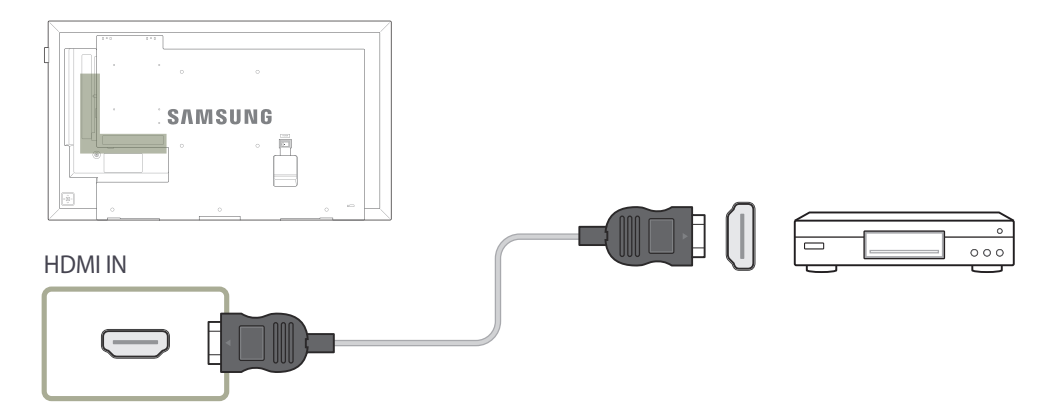

# **Anschließen an ein Audiosystem**

― Die Anschlussteile können je nach Produkt unterschiedlich sein.

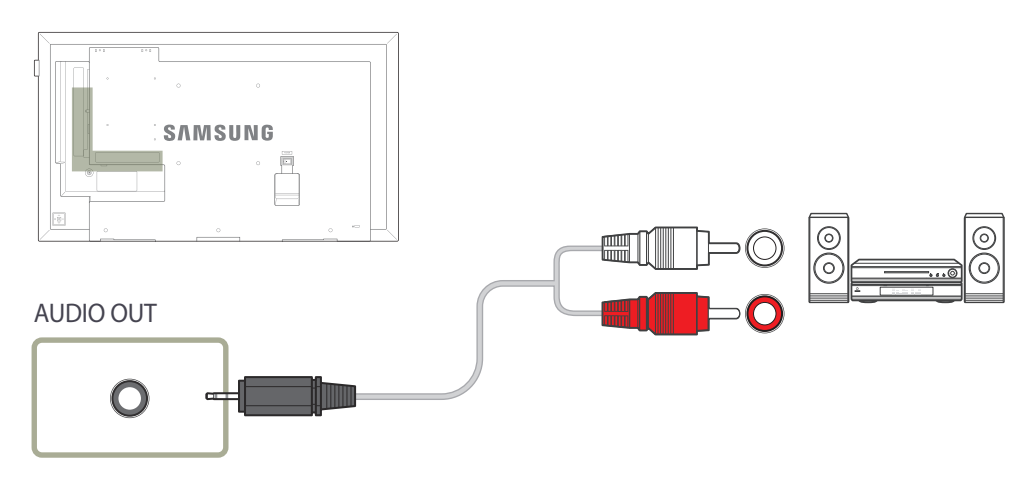

# **Anschließen des LAN-Kabels**

― Es werden nur DCE, DCE-M, DCE-H-Modelle unterstützt.

― Die Anschlussteile können je nach Produkt unterschiedlich sein.

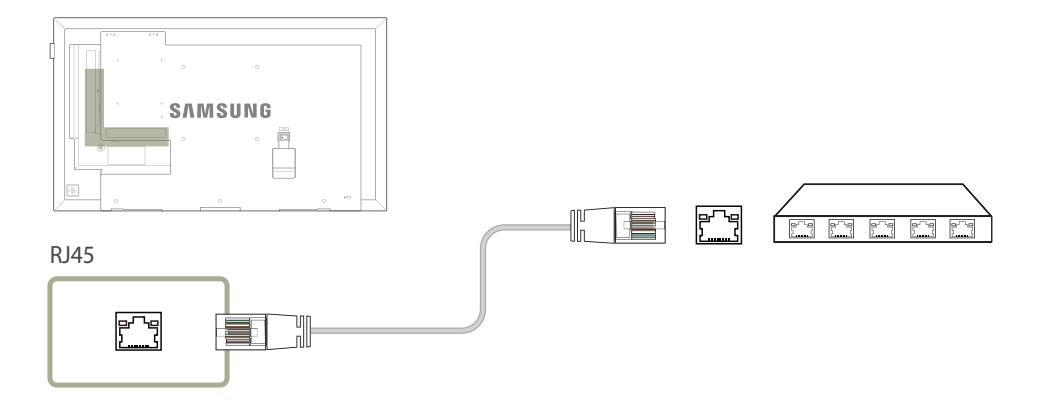

• Verwenden Sie ein Cat 7-Kabel (STP\*-Typ) für die Verbindung. \* Abgeschirmtes verdrilltes Kabel (Shielded Twisted Pair)

# **Anschließen des HDBase-T**

― Es werden nur EME-Modelle unterstützt.

- ― Die Anschlussteile können je nach Produkt unterschiedlich sein.
- ― HDBase-T (Tx) übermittelt Daten von einem externen Gerät an HDBase-T (Rx). Verbinden Sie die Geräte direkt über ein LAN-Kabel.
- ― Die Datenübertragung ist nicht verfügbar, wenn HDBase-T (Rx) über ein Hub mit HDBase-T (Tx) verbunden ist.
- ― HDBase-T funktioniert mit nicht abgeschirmtem verdrilltem Kabel (UTP) oder abgeschirmtem verdrilltem Kabel (STP). Um die CE-Norm einzuhalten, sind jedoch STP-Kabel und STP-Stecker erforderlich. Abgeschirmte Kabel und Stecker werden empfohlen, um unerwünschtes elektrisches Rauschen zu verhindern, das die Leistung beeinträchtigen kann. Um die beste Leistung zu erzielen, sollten Sie ein STP-Kabel verwenden. Bei Verwendung eines UTP- oder Patch-Kabels kann die Leistung beeinträchtigt sein.

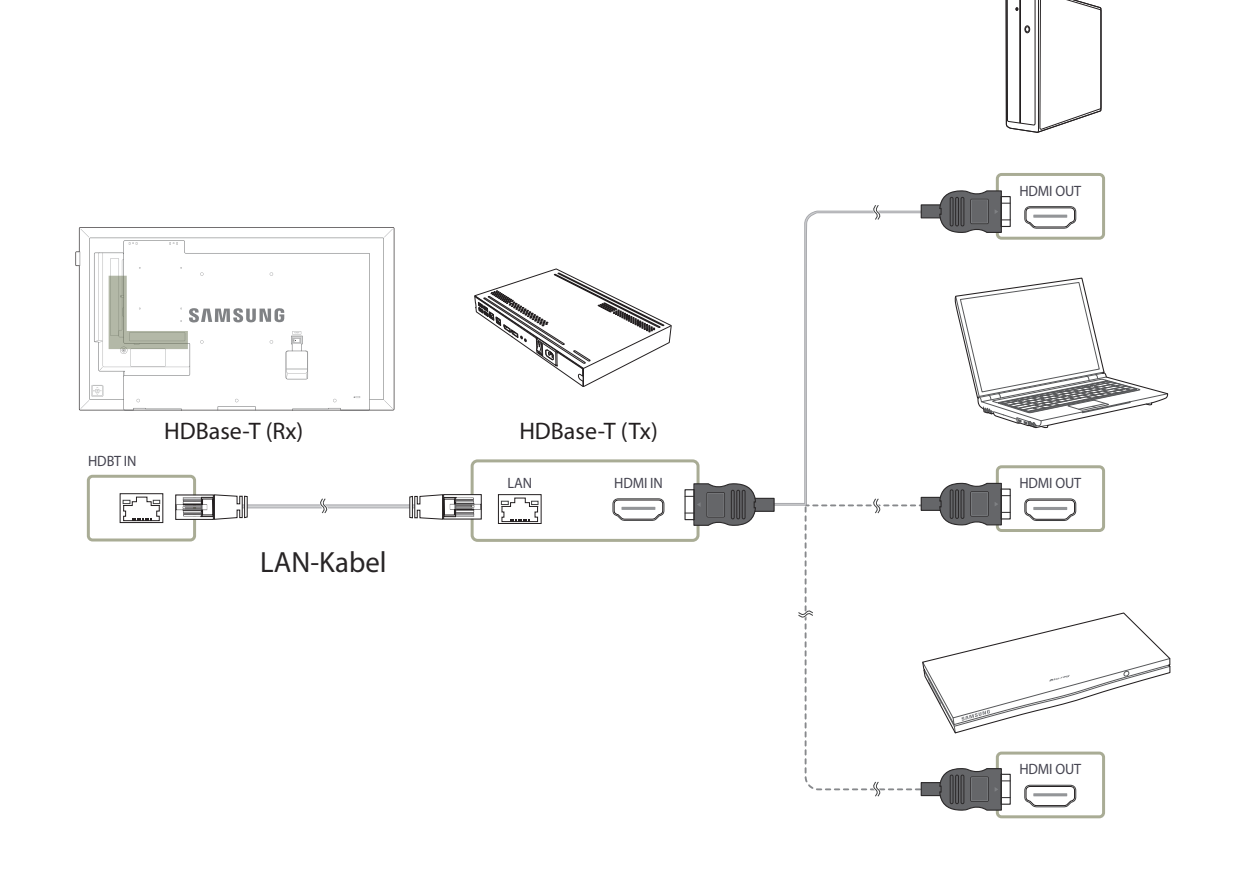

# **Ändern der Eingangsquelle**

### **Quelle**

**MENU III** → **Anwendungen** → **Quellen** → **ENTER** 

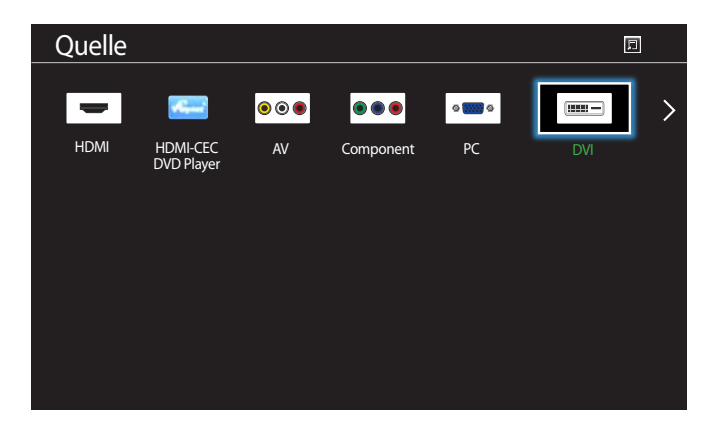

- Das angezeigte Bild kann je nach Modell unterschiedlich sein.

**Quelle** ermöglicht die Auswahl einer Vielzahl von externen Geräten und die Änderung ihrer Namen.

Sie können den Bildschirm eines an das Gerät angeschlossenen externen Geräts anzeigen. Wählen Sie ein externes Gerät aus dem Menü "Quellen" aus, um dessen Bildschirm anzuzeigen.

― Die Eingangsquelle kann auch geändert werden, indem Sie auf der Fernbedienung die Taste **SOURCE** drücken.

― Der Bildschirm wird möglicherweise nicht korrekt angezeigt, wenn Sie ein falsches externes Gerät ausgewählt haben.

# **Verwenden von MDC Kapitel 04**

MDC (Multiple Display Control) ist eine Anwendung, mit der Sie problemlos mehrere Anzeigegeräte gleichzeitig über einen PC steuern können. -Informationen zur Verwendung des Programms MDC finden Sie nach der Installation in der Hilfe. Das Programm MDC ist auf der Website erhältlich.

# **Installieren und Deinstallieren des Programms MDC**

### **Installieren**

- ― Die Installation von MDC kann durch die Grafikkarte, dem Motherboard und den Netzwerkbedingungen beeinträchtigt werden.
- 1 Klicken Sie auf das **MDC Unified**-Installationsprogramm.
- 2 Wählen Sie eine Sprache für die Installation aus. Klicken Sie anschließend auf "**OK**".
- 3 Klicken Sie auf "**Next**", wenn der "Welcome to the InstallShield Wizard for MDC\_Unified"-Bildschirm angezeigt wird.
- 4 Wählen Sie im Bildschirm "License Agreement" "I accept the terms in the license agreement" aus, und klicken Sie auf "**Next**".
- 5 Füllen Sie im Bildschirm "**Customer Information**" alle Informationsfelder aus, und klicken Sie auf "**Next**".
- 6 Wählen Sie im Bildschirm "**Destination Folder**" den Pfad des Verzeichnisses aus, in dem Sie das Programm installieren möchten, und klicken Sie auf "**Next**".
	- ― Wenn Sie den Pfad des gewünschten Verzeichnisses nicht angeben, wird das Programm im Standardverzeichnis installiert.
- Überprüfen Sie im Bildschirm "Ready to Install the Program", ob der Pfad des gewünschten Verzeichnisses korrekt ist, und klicken Sie auf **Install**".
- 8 Der Fortschritt des Installationsprozesses wird angezeigt.
- 9 Klicken Sie im Bildschirm "InstallShield Wizard Complete" auf "Finish".

― Wählen Sie "**Launch MDC Unified**" aus, und klicken Sie auf "**Finish**", um MDC sofort auszuführen.

- 10 Nach der Installation wird auf dem Desktop das **MDC Unified**-Verknüpfungssymbol erstellt.
	- ― Das MDC-Ausführungssymbol wird je nach Betriebssystem oder den technischen Daten des Geräts möglicherweise nicht angezeigt.
	- ― Drücken Sie die F5-Taste, wenn das Ausführungssymbol nicht angezeigt wird.

# **Deinstallieren**

- 1 Wählen Sie im **Start**menü **Einstellungen** > **Systemsteuerung** aus, und doppelklicken Sie auf **Software**.
- 2 Wählen Sie **MDC Unified** aus der Liste aus und klicken Sie auf **Ändern/Entfernen**.

# **Verbinden mit MDC**

# **Verwenden von MDC über RS-232C (Standard zur seriellen Datenübertragung)**

Die seriellen Anschlüsse an PC und Bildschirm müssen über ein serielles RS-232C-Kabel verbunden sein.

― Es werden nur EDE, EME-Modelle unterstützt.

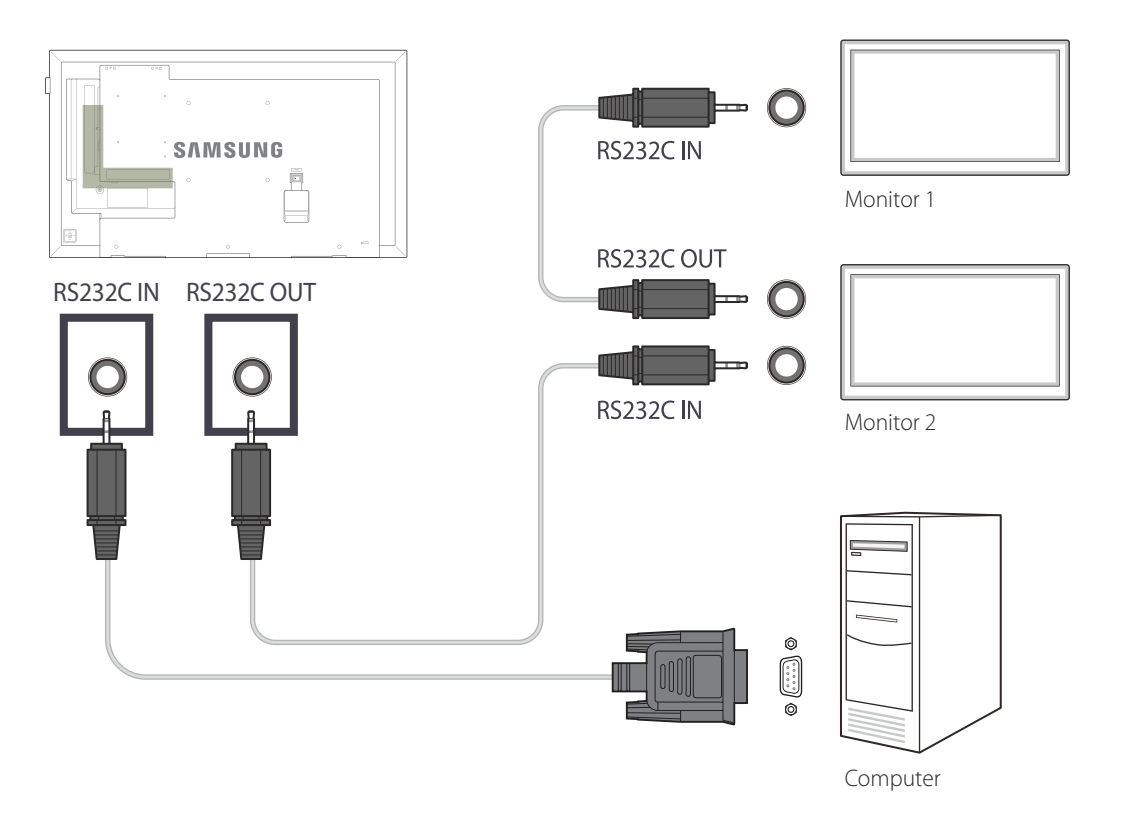

### **Verwenden von MDC über Ethernet**

Geben Sie die IP-Adresse des primären Anzeigegeräts ein, und verbinden Sie es mit dem PC. Anzeigegeräte können mithilfe eines LAN-Kabels miteinander verbunden werden.

#### **Verbinden über ein direktes LAN-Kabel**

― Mehrere Geräte können über den **RJ45**-Port am Gerät und über die LAN-Ports am Hub angeschlossen werden.

― Es werden nur DCE, DCE-M, DCE-H-Modelle unterstützt.

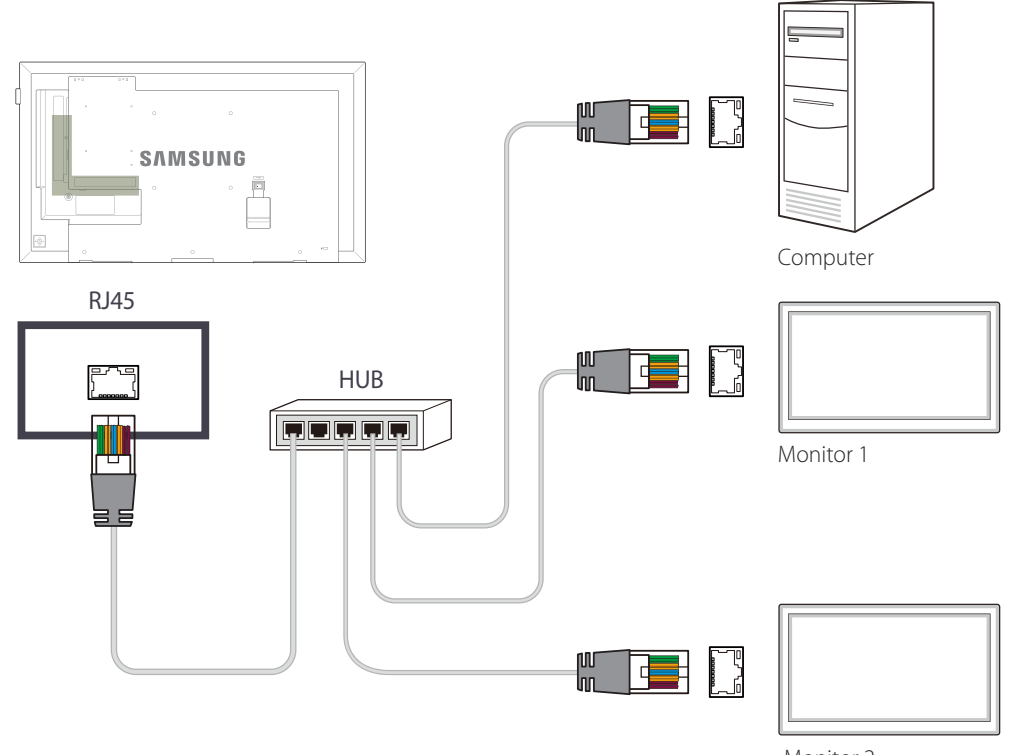

# **Bildschirmanpassung Kapitel 05**

Zum Konfigurieren der Einstellungen für **Bild** (**Hintergrundbel.**, **Farbton** usw.). Das Layout der Optionen im Menü **Bild** ist geräteabhängig.

# **Bildmodus**

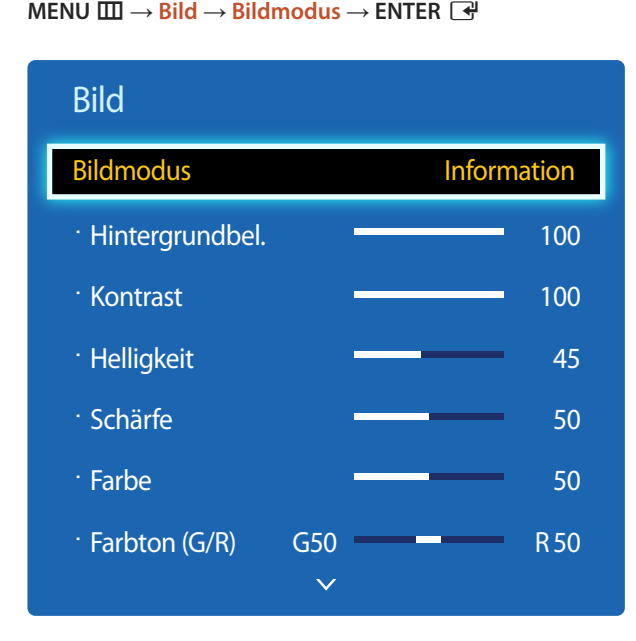

- Das angezeigte Bild kann je nach Modell unterschiedlich sein.

- **Kalibriert** ist nur bei DCE-M, DCE-H-Modellen verfügbar.

Wählen Sie einen Bildmodus (**Bildmodus**) aus, der für die Einsatzumgebung des Geräts geeignet ist. Je nach der aktuellen Eingangsquelle werden unterschiedliche **Bildmodus**-Optionen angezeigt.

### **Die Eingangsquelle ist PC, DVI, HDMI(PC)**

- **Information**: Dieser Modus reduziert die Erschöpfung der Augen und ist für das Anzeigen von Informationen vor Publikum geeignet.
- **Werbung**: Dieser Modus eignet sich zum Anzeigen von Videoinhalten sowie für Werbungen im Innen- und Außenbereich.
- **Kalibriert**: in diesem Modus werden die mit dem Farbkalibrierungsprogramm **Advanced Color Management** angepassten Einstellungen für Helligkeit, Farbe, Gamma und Einheitlichkeit angewendet.
	- Um den **Kalibriert**-Modus korrekt anzuwenden, müssen Sie die Einstellungen für die Bildqualität wie Helligkeit, Farbe, Gamma und Einheitlichkeit mit dem Farbkalibrierungsprogramm **Advanced Color Management** konfigurieren.
	- Sie können das Programm **Advanced Color Management** auf www.samsung.com/displaysolutions herunterladen.

### **Die Eingangsquelle ist AV, Component, HDMI(AV)**

- **Dynamisch**: Dieser Modus ist bei hellem Umgebungslicht geeignet.
- **Standard**: Dieser Modus ist für alle Umgebungen geeignet.
- **Film**: Mit diesem Modus reduzieren Sie die Erschöpfung der Augen.
- **Kalibriert**: in diesem Modus werden die mit dem Farbkalibrierungsprogramm **Advanced Color Management** angepassten Einstellungen für Helligkeit, Farbe, Gamma und Einheitlichkeit angewendet.
	- Um den **Kalibriert**-Modus korrekt anzuwenden, müssen Sie die Einstellungen für die Bildqualität wie Helligkeit, Farbe, Gamma und Einheitlichkeit mit dem Farbkalibrierungsprogramm **Advanced Color Management** konfigurieren.
	- Sie können das Programm **Advanced Color Management** auf www.samsung.com/displaysolutions herunterladen.

# **Hintergrundbel. / Kontrast / Helligkeit / Schärfe / Farbe / Farbton (G/R)**

 $MENU \nightharpoonup \nightharpoonup \nightharpoonup \nightharpoonup ENTER \nightharpoonup \nightharpoonup$ 

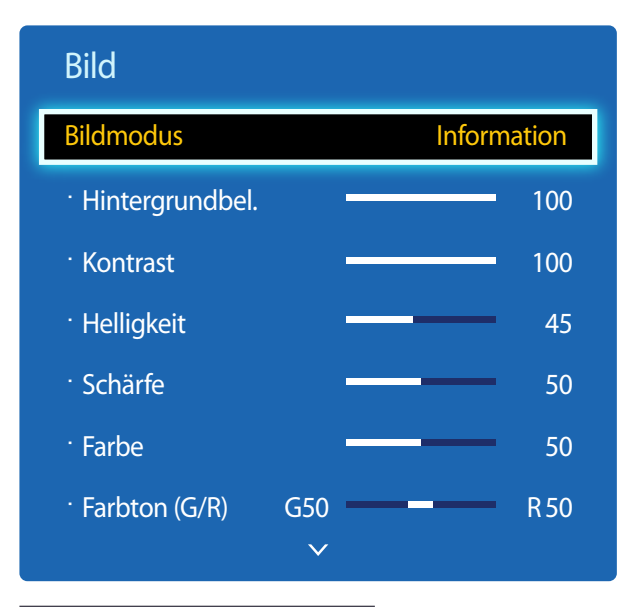

- Das angezeigte Bild kann je nach Modell unterschiedlich sein.

# **Gamma**

 $MENU \nightharpoonup \nightharpoonup \nightharpoonup \nightharpoonup$  **Bild**  $\rightarrow$  **Gamma**  $\rightarrow$  **ENTER**  $\nightharpoonup \nightharpoonup \nightharpoonup$ 

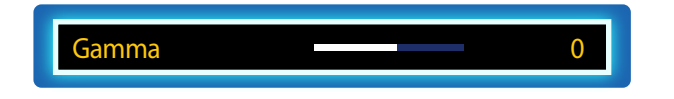

<sup>-</sup> Das angezeigte Bild kann je nach Modell unterschiedlich sein.

Ihr Gerät hat mehrere Optionen für die Anpassung der Bildqualität.

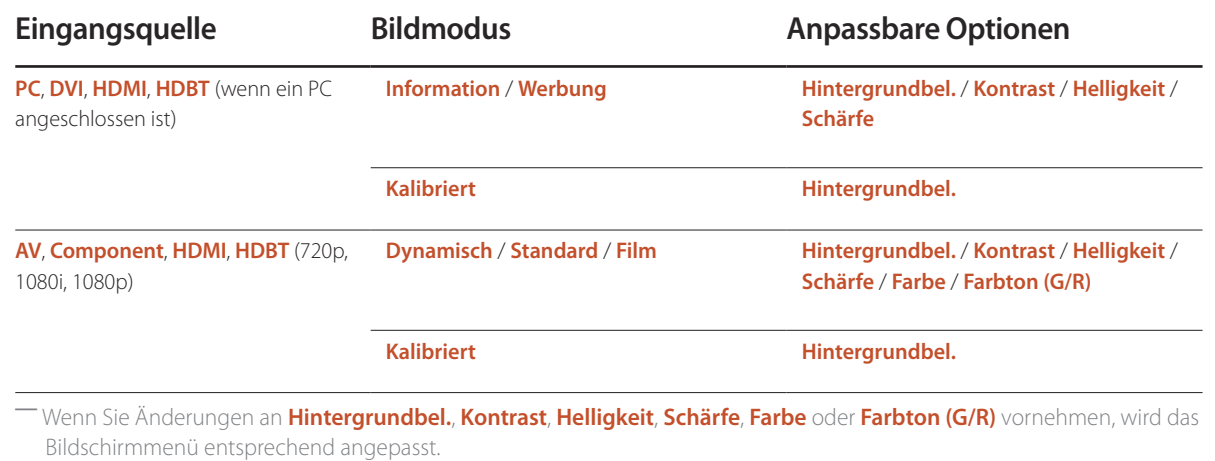

― Sie können Einstellungen für jedes mit einem Eingang des Geräts verbundene externe Gerät anpassen und speichern.

― Wenn Sie die Bildhelligkeit verringern, senkt dies den Stromverbrauch.

Passen Sie die Intensität der Primärfarbe an.

― Wenn **Bildmodus** auf **Kalibriert** eingestellt ist, ist **Gamma** deaktiviert.

# **Kalibrierungswert**

 $MENU \quad \text{III} \rightarrow \text{Bild} \rightarrow \text{Kalbrierungswert} \rightarrow \text{ENTER} \quad \text{F}$ 

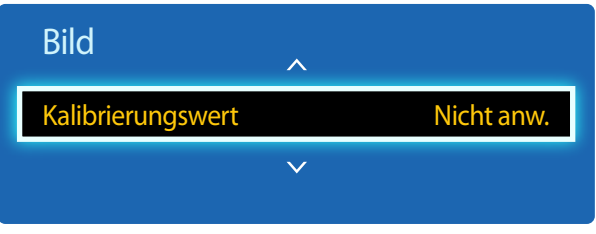

- Das angezeigte Bild kann je nach Modell unterschiedlich sein.

Wählen Sie aus, ob die über das Farbkalibrierungsprogramm **Advanced Color Management** angepassten Einstellungen für Helligkeit, Farbe, Gamma und Einheitlichkeit auf die Modi Information und Advertisement angewendet werden sollen.

• **Nicht anw.** / **Anwenden**

― Sie können das Programm **Advanced Color Management** auf www.samsung.com/displaysolutions herunterladen.

― Wenn **Bildmodus** auf **Kalibriert** eingestellt ist, ist **Kalibrierungswert** deaktiviert.

― Es werden nur DCE-M, DCE-H-Modelle unterstützt.

# **Bildformat**

 $MENU \nightharpoonup Bild \rightarrow Bild \nightharpoonup Bildformat \rightarrow ENTER$ 

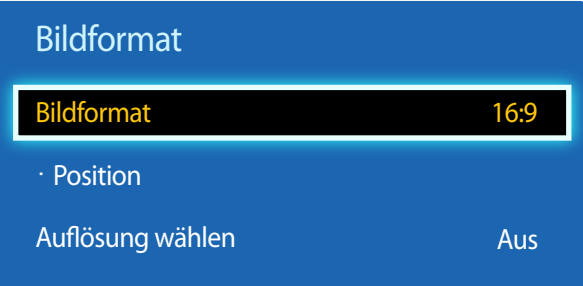

- Das angezeigte Bild kann je nach Modell unterschiedlich sein.

### **Bildformat**

Wenn Sie einen Kabel- oder Satellitenempfänger verwenden, bietet dieser möglicherweise eigene Bildschirmformate an. Wir empfehlen jedoch, in den meisten Fällen den 16:9-Modus des Geräts zu verwenden.

― Je nach der aktuellen Eingangsquelle werden unterschiedliche Optionen für die Bildschirmanpassung angezeigt.

- **16:9**: Stellt das Bildformat auf **16:9** -Breitbildmodus ein.
- **Zoom1**: Bewirkt eine moderate Vergrößerung. Schneidet oben und seitlich ab.
- **Zoom2**: Bewirkt eine stärkere Vergrößerung.
- **Smart-Anzeige 1**: Verkleinert das **16:9** -Bild um 50%.
	- ― **Smart-Anzeige 1** ist nur im Modus **HDMI** aktiviert.
- **Smart-Anzeige 2**: Verkleinert das **16:9** -Bild um 25%.
	- ― **Smart-Anzeige 2** ist nur im Modus **HDMI** aktiviert.
- **4:3**: Stellt das Bildformat auf Standardmodus (**4:3**) ein.
	- ― Stellen Sie das Gerät nicht längere Zeit auf das **4:3**-Format ein. Die links und rechts oder oben und unten auf dem Bildschirm vorhandenen Randstreifen könnten Bildremanenz (Einbrennen des Bildschirms) verursachen. Dies ist nicht durch die Garantie abgedeckt.
- **Bildanpassung**: Zeigt bei **HDMI** (720p / 1080i / 1080p) oder **Component** (1080i/1080p)-Eingangssignalen das ganze Bild nicht abgeschnitten an.
- **Benutzerdef.**: Ändert die Auflösung auf die benutzerdefinierte Auflösung.
- **Original Seitenverh.**: Wenn die Eingangsquelle **PC**, **DVI**, **HDMI**(PC angeschlossen), ist, wird das Video mit dem ursprünglichen Seitenverhältnis angezeigt.

― Die Anschlüsse können je nach Modell unterschiedlich sein.

― Sie können Einstellungen für jedes mit einem Eingang des Geräts verbundene externe Gerät anpassen und speichern.

### **Position**

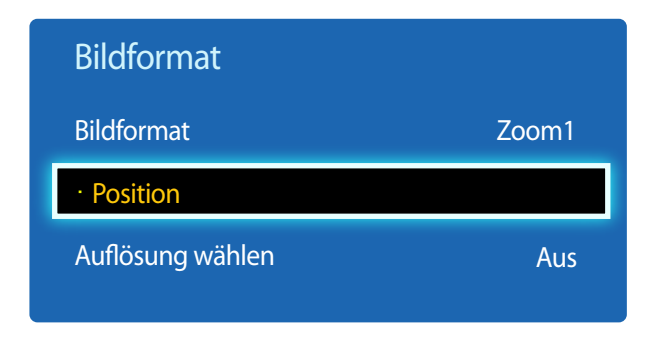

- Das angezeigte Bild kann je nach Modell unterschiedlich sein.

Stellt die Position des Bildes ein. **Position** ist nur verfügbar, wenn**Bildformat** auf **Zoom1**, **Zoom2**, **Bildanpassung** eingestellt ist.

- ― Gehen Sie folgendermaßen vor, um die Funktion **Position** nach Auswahl von **Zoom1**, **Zoom2** oder **Bildanpassung** zu verwenden:
- 1 Drücken Sie die Taste ▼, um Position auszuwählen. Drücken Sie die Taste E.
- 2 Drücken Sie die Taste  $\triangle$  oder  $\nabla$ , um das Bild nach oben bzw. unten zu verschieben.
- 3 Drücken Sie die Taste

### **Zoom/Position**

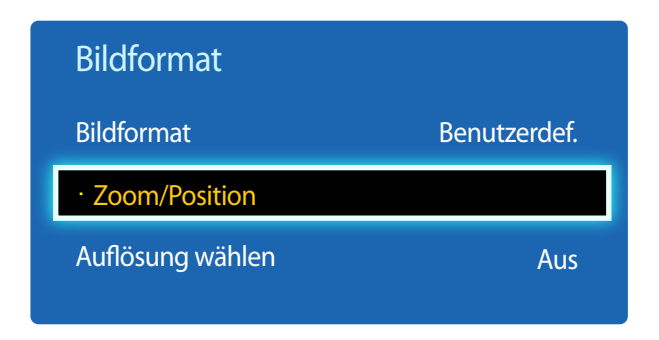

<sup>-</sup> Das angezeigte Bild kann je nach Modell unterschiedlich sein.

- ― Gehen Sie folgendermaßen vor, um die Funktion **Zoom/Position** nach Auswahl von **Benutzerdef.** bei **HDMI** (1080i/1080p) oder **Component** (1080i/1080p) oder **Benutzerdef.** zu verwenden:
- 1 Drücken Sie die Taste ▼, um Zoom/Position auszuwählen. Drücken Sie die Taste E.
- 2 Wählen Sie **Zoom** oder **Position** aus. Drücken Sie die Taste E.
- 3 Drücken Sie die Taste  $\blacktriangle/\blacktriangledown/\blacktriangle$ , um das Bild zu verschieben.
- 4 Drücken Sie die Taste

― Wenn Sie das Bild wieder an die ursprüngliche Position verschieben möchten, wählen Sie im Bildschirm **Zoom/Position Zurücksetzen** aus. Das Bild wird auf die Standardposition eingestellt.

### **Auflösung wählen**

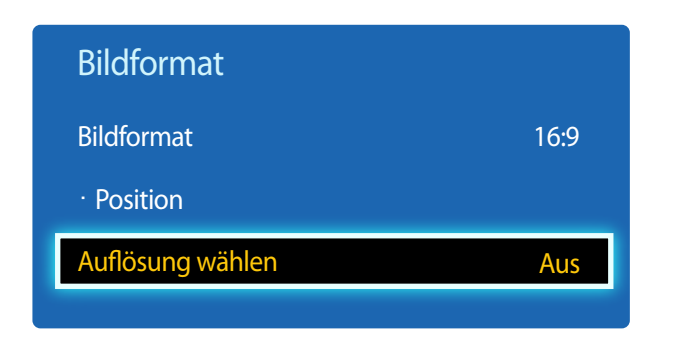

- Nur im **PC**-Modus verfügbar.

- Das angezeigte Bild kann je nach Modell unterschiedlich sein.

**Autom. Einstellung**

**MENU III** → **Bild** → **Autom. Einstellung** → **ENTER** 

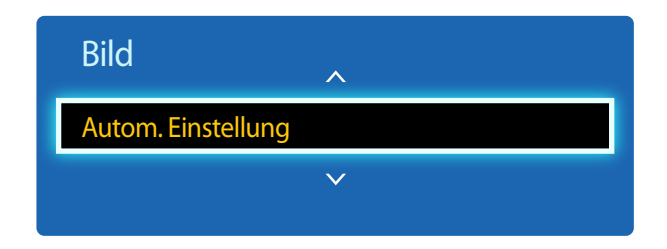

<sup>-</sup> Nur im **PC**-Modus verfügbar.

Wenn das Bild nicht normal angezeigt wird, obwohl die Auflösung der Graphikkarte einer der Folgenden entspricht, können Sie die Bildqualität optimieren, indem Sie für das Gerät und den PC die gleiche Auflösung einstellen.

Verfügbare Auflösungen: **Aus** / **1024x768** / **1280x768** / **1360x768** / **1366x768**

Passt die Frequenzwerte/Positionen an und nimmt automatisch die Feinabstimmung der Einstellungen vor.

<sup>-</sup> Das angezeigte Bild kann je nach Modell unterschiedlich sein.

# **PC-Bildschirmanpassung**

**MENU III** → **Bild** → **PC-Bildschirmanpassung** → **ENTER** 

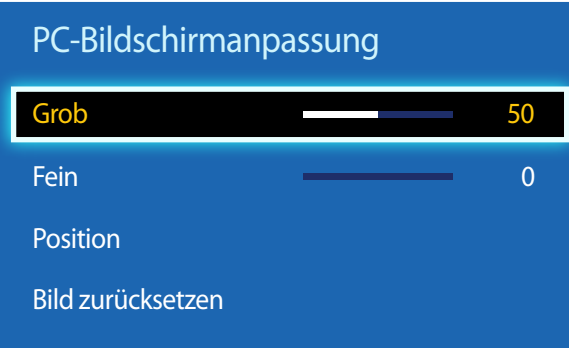

- Nur im **PC**-Modus verfügbar.

- Das angezeigte Bild kann je nach Modell unterschiedlich sein.

#### • **Grob** / **Fein**

Entfernt oder reduziert Bildrauschen.

Wenn das Rauschen nicht allein durch Feinabstimmung entfernt werden kann, verwenden Sie die Funktion **Grob**, um die Frequenz optimal anzupassen (**Grob**). Führen Sie dann die Feinabstimmung erneut durch. Nachdem das Rauschen reduziert ist, justieren Sie das Bild erneut, sodass es an der Mitte des Bildschirms ausgerichtet ist.

#### • **Position**

So stellen Sie die PC-Bildschirmposition ein, wenn das Bild nicht zentriert ist oder nicht auf den Gerätebildschirm passt. Drücken Sie die Taste ▲ oder ▼, um die vertikale Position anzupassen. Drücken Sie die Taste < oder ▶, um die horizontale Position anzupassen.

#### • **Bild zurücksetzen**

Setzt das Bild auf die Standardeinstellungen zurück.

# **PIP**

#### $MENU \nightharpoonup \nightharpoonup \$

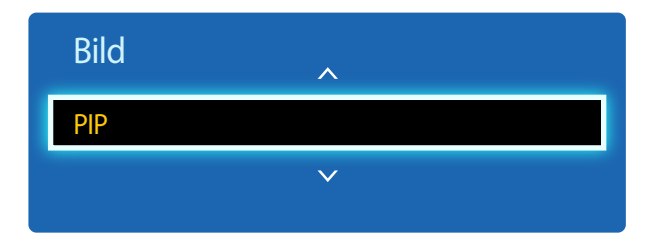

- Das angezeigte Bild kann je nach Modell unterschiedlich sein.
- Informationen zum **PIP**-Ton finden Sie in der Anleitung zu **Ton wählen**.
- Wenn Sie das Gerät ausschalten, während es im **PIP**-Modus betrieben wird, wird die PIP-Funktion auf "aus" zurückgesetzt. Wenn Sie das Gerät einschalten, müssen Sie PIP wieder einschalten, um es im **PIP**-Modus zu betreiben.
- Das Bild des PIP-Bildschirms wird womöglich etwas unnatürlich, wenn Sie auf dem Hauptbildschirm ein Spiel oder Karaoke ansehen.

#### **PIP Einstellungen**

Das Bild der externen Videoquelle wird im Bildschirm des ersten Tuners angezeigt, das Bild des Geräts wird im PIP-Bildschirm des zweiten Tuners angezeigt.

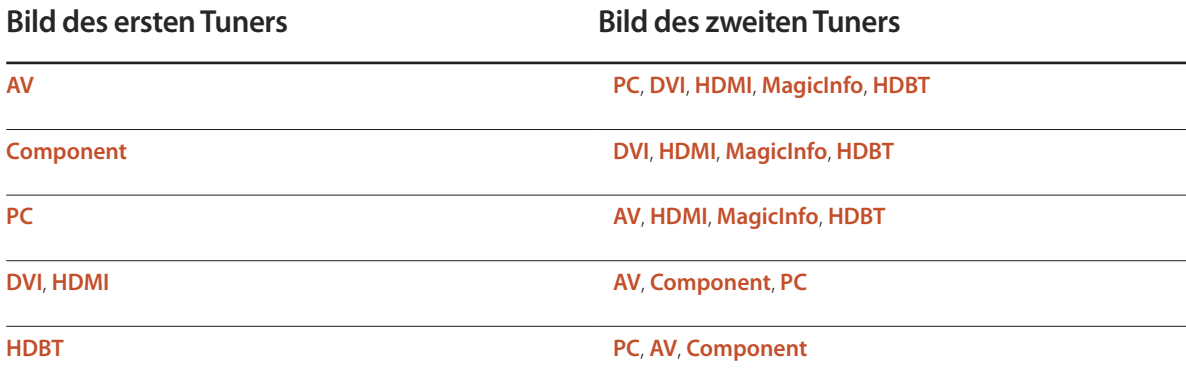

― Verfügbare Eingangsquellen können je nach Modell variieren.

- **PIP** (**Aus** / **Ein**): Aktiviert oder deaktiviert die PIP-Funktion.
- **Quelle**: Wählen Sie eine Signalquelle für das PIP-Bild aus.
- **Größe** ( $\blacksquare$ ,  $\blacksquare$ ,  $\blacksquare$ ,  $\blacksquare$ ,  $\blacksquare$ ,  $\blacksquare$ ): Wählt die Größe des Nebenbilds aus.
- **Position** ( $\boxed{\blacksquare}$   $\blacksquare$   $\blacksquare$  ): Wählt die Position des Nebenbilds aus.
	- **Im Modus (** $\blacksquare$ **,**  $\blacksquare$ **,**  $\blacksquare$ ,  $\blacksquare$ , können Sie **Position**nicht auswählen.
- **Ton wählen** (**Hauptbild** / **PIP-Bild**): Sie können zwischen dem Ton von **Hauptbild** oder **PIP-Bild** wählen.

# **Erweiterte Einstellungen**

**MENU III** → **Bild** → **Erweiterte Einstellungen** → **ENTER** 

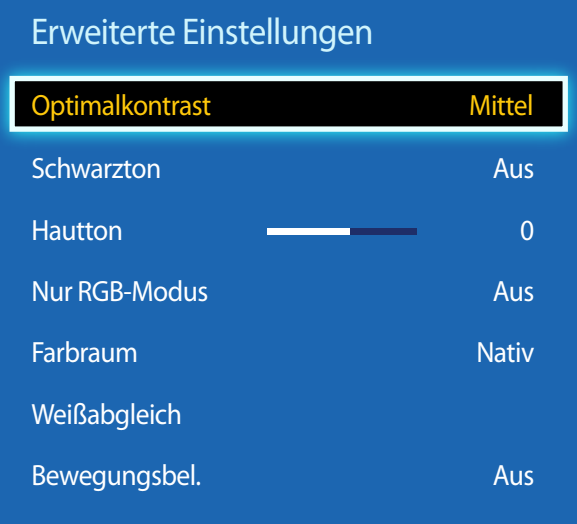

- Das angezeigte Bild kann je nach Modell unterschiedlich sein.

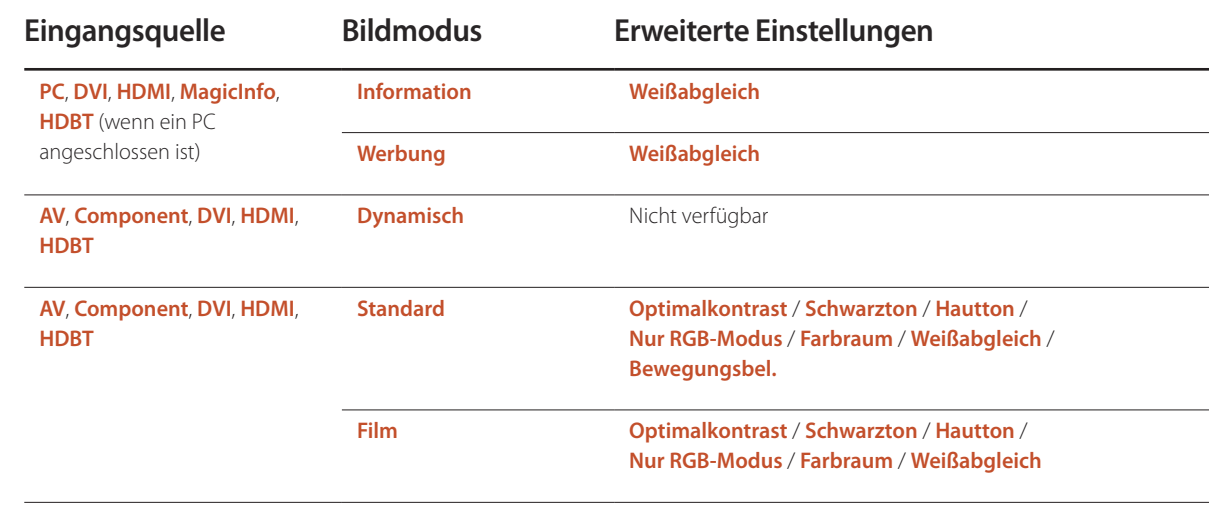

― Verfügbare Eingangsquellen können je nach Modell variieren.

― Wenn **Bildmodus** auf **Kalibriert** eingestellt ist, ist **Erweiterte Einstellungen** deaktiviert.

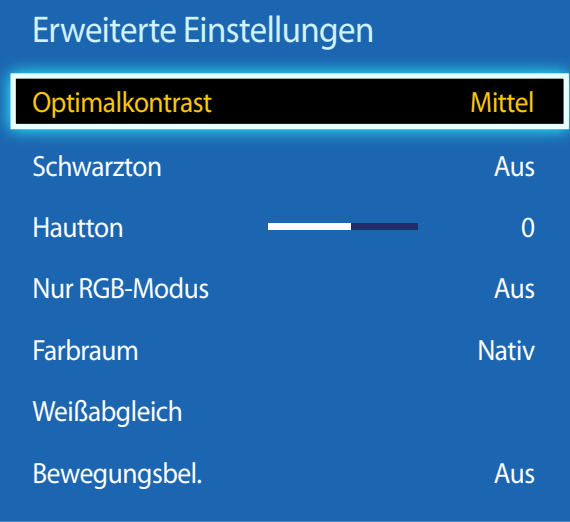

- Das angezeigte Bild kann je nach Modell unterschiedlich sein.

### **Optimalkontrast**

Stellen Sie den Bildschirmkontrast ein.

• **Aus** / **Gering** / **Mittel** / **Hoch**

### **Schwarzton**

Wählen Sie den Schwarzwert für die Anpassung der Bildschirmtiefe aus.

• **Aus** / **Dunkel** / **Dunkler** / **Max. dunkel**

### **Hautton**

Verstärkt den rosa **Hautton**.

# **Nur RGB-Modus**

Zeigt die Farben **Rot**, **Grün** und **Blau** an, um eine Feinabstimmung von Farbton und Sättigung vorzunehmen.

• **Aus** / **Rot** / **Grün** / **Blau**

## **Farbraum**

Passt die Palette und Vielfalt der Farben (Farbraum) an, die zum Erstellen von Bildern verfügbar sind.

• **Auto** / **Nativ**

# **Weißabgleich**

Passen Sie die Farbtemperatur an, um eine natürlicheres Bild zu erhalten.

- **R-Offset** / **G-Offset** / **B-Offset**: Passt die Dunkelheit der einzelnen Farben (Rot, Grün, Blau) an.
- **R-Gain** / **G-Gain** / **B-Gain**: Passt die Dunkelheit der einzelnen Farben (Rot, Grün, Blau) an.
- **Zurücksetzen**: Setzt die **Weißabgleich** auf die Standardeinstellungen zurück.

# **Bewegungsbel.**

Reduziert den Stromverbrauch, indem die Helligkeit des Bildschirms verringert wird, wenn das Bild auf dem Bildschirm in Bewegung ist.

• **Aus** / **Ein**

# **Bildoptionen**

 $MENU \quad \text{III} \rightarrow \text{Bild} \rightarrow \text{Bildoptionen} \rightarrow \text{ENTER} \quad \text{Fild}$ 

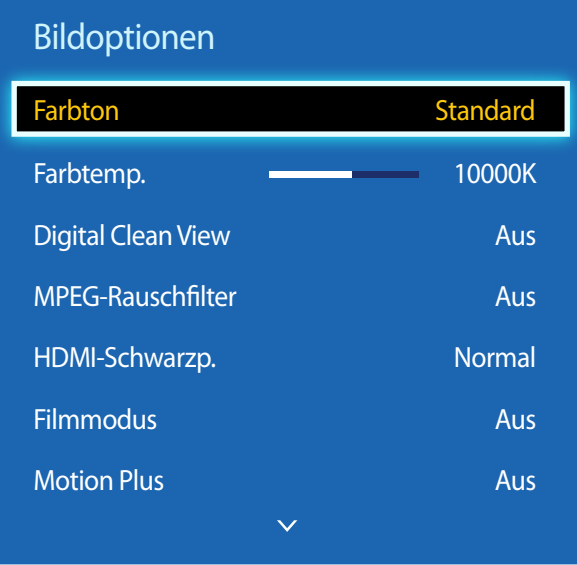

- Das angezeigte Bild kann je nach Modell unterschiedlich sein.

- **Motion Plus** ist nur bei EDE, EME-Modellen verfügbar.

Wählen Sie mithilfe der Pfeiltasten  $\blacktriangle$  und  $\nabla$  eine Option aus, und drücken Sie dann  $\Box$ . Verwenden Sie die Pfeiltasten, um die Einstellung zu ändern, und drücken Sie dann  $\mathbb{F}$ .

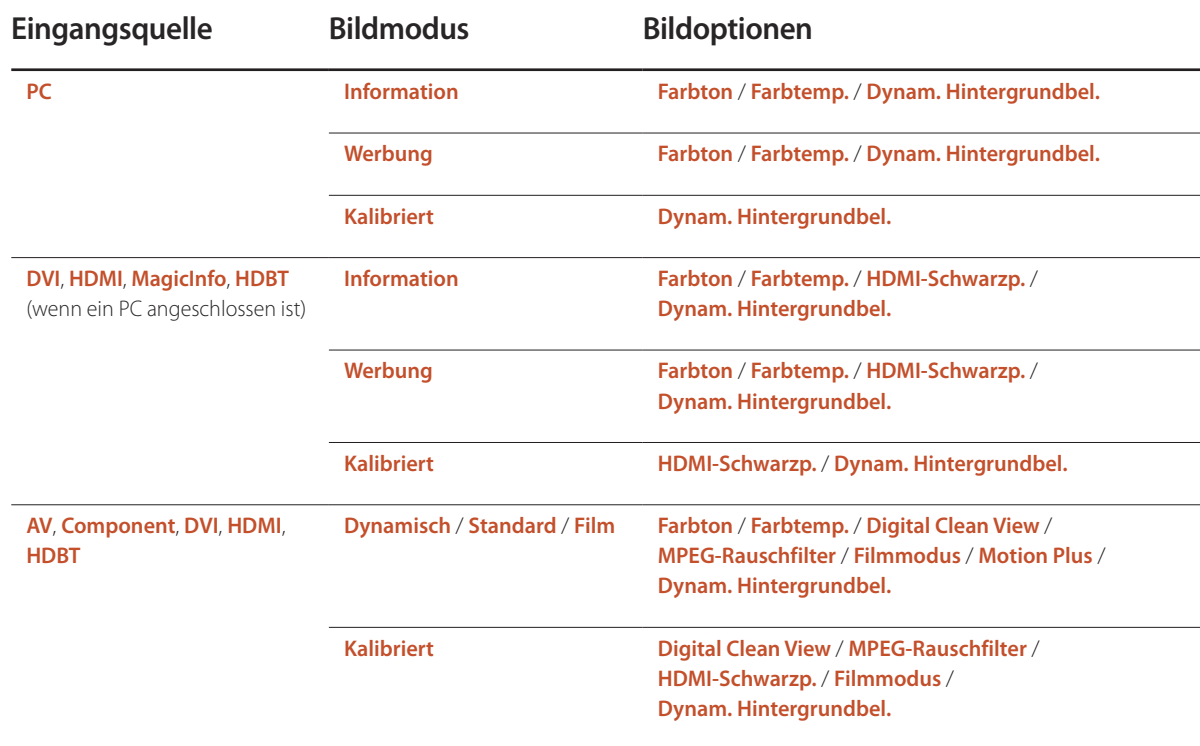

― Verfügbare Eingangsquellen können je nach Modell variieren.

#### Bildoptionen

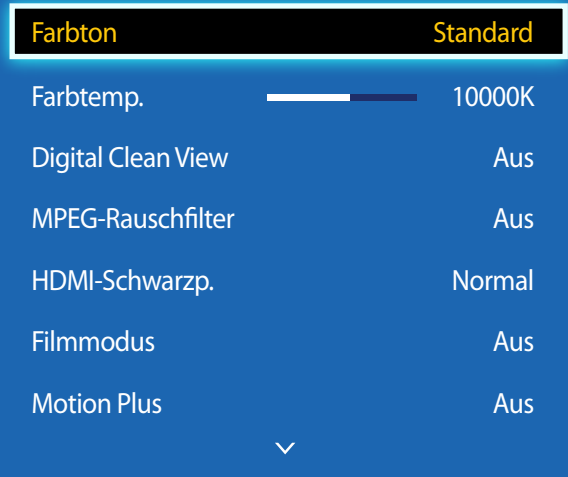

- Das angezeigte Bild kann je nach Modell unterschiedlich sein.

- **Motion Plus** ist nur bei EDE, EME-Modellen verfügbar.

#### **Farbton**

Die Eingangsquelle ist **PC**, **DVI**, **HDMI**, **MagicInfo**, **HDBT** (PC angeschlossen).

• **Aus** / **Kalt** / **Standard** / **Warm**

Die Eingangsquelle ist **AV**, **Component**, **DVI**, **HDMI**, **HDBT**.

- **Aus** / **Kalt** / **Standard** / **Warm1** / **Warm2**
- ― **Warm1** bzw. **Warm2** wird deaktiviert, wenn der **Bildmodus** ist **Dynamisch**.

― Sie können die Einstellungen für jedes externe Gerät festlegen und speichern, das Sie an einen Eingang des Geräts angeschlossen haben.

― Verfügbare Eingangsquellen können je nach Modell variieren.

### **Farbtemp.**

Zum Anpassen der Farbtemperatur (**Rot**/**Grün**/**Blau**). (Bereich: 3000K-15000K)

― Diese Option ist verfügbar, wenn **Farbton** deaktiviert ist (**Aus**).

## **Digital Clean View**

Wenn das vom Gerät empfangene Signal schwach ist, können Sie die Funktion **Digital Clean View** aktivieren, um statische und Geisterbilder, die auf dem Bildschirm auftreten, abzuschwächen.

• **Aus** / **Gering** / **Mittel** / **Hoch** / **Auto**

― Wenn das Signal schwach ist, probieren Sie alle Optionen durch, bis das beste Bild angezeigt wird.

# **MPEG-Rauschfilter**

Verringert MPEG-Rauschen, um eine bessere Bildqualität zu erzielen.

• **Aus** / **Gering** / **Mittel** / **Hoch** / **Auto**

### **HDMI-Schwarzp.**

Sie können den Schwarzwert direkt auf dem Bildschirm auswählen, um die Bildschirmtiefe anzupassen.

- **Normal** / **Gering**
- ― Diese Funktion ist nur verfügbar, wenn das Eingangssignal, mit einem Produkt via **HDMI** oder **DVI** Anschluss verbunden, auf RGB444 eingestellt ist.

# **Filmmodus**

Dieser Modus eignet sich zum Betrachten von Filmen.

Stellt das Gerät so ein, dass es Videosignale von allen Quellen automatisch erkennt und verarbeitet und das Bild in optimaler Qualität anzeigt.

- **Aus** / **Auto1** / **Auto2**
- ― Verfügbar in **AV**, **Component** (480i / 1080i), **HDMI** (1080i).

# **Motion Plus**

― Es werden nur EDE, EME-Modelle unterstützt.

Entfernt Unschärfe und Ruckeln aus Szenen mit vielen schnellen Bewegungen, um ein schärferes Bild zu erzielen.

Die Menünamen können je nach Land variieren.

**Aus** : Schaltet **Motion Plus** aus.

**Klar** : Stellt **Motion Plus** auf den Modus **Klar** ein (zur scharfen Anzeige von bewegten Bildern geeignet).

**Standard** : Stellt **Motion Plus** auf den Modus **Standard** ein.

**Glätten** : Stellt **Motion Plus** auf den Modus **Glätten** ein (zur scharfen Anzeige von bewegten Bildern geeignet).

**Benutzerdef.** : Verwenden Sie diese Option, um Nachbilder und Ruckeln wie gewünscht zu reduzieren.

- **Unschärfemind.** : Verwenden Sie diese Option, um Nachbilder wie gewünscht zu reduzieren.
	- Diese Funktion wird nur dann unterstützt, wenn **Motion Plus** auf **Benutzerdef.** eingestellt ist.
- **Judder-Minderung** : Verwenden Sie diese Option, um Ruckeln wie gewünscht zu reduzieren.
	- Diese Funktion wird nur dann unterstützt, wenn **Motion Plus** auf **Benutzerdef.** eingestellt ist.
- **LED Clear Motion**: schärft bewegte Bilder.
	- Diese Funktion wird nur dann unterstützt, wenn **Motion Plus** auf **Benutzerdef.** eingestellt ist.
- **Zurücksetzen**: Verwenden Sie diese Option, um die Einstellungen von **Motion Plus** auf die Standardwerte zurückzusetzen.
	- Die Farben auf dem Bildschirm könnten mit dieser Option unbeabsichtigt verfälscht werden.
	- Deaktiviert, wenn **PIP** auf **Ein** eingestellt ist.

― Diese Funktion kann je nach Modell unterschiedlich sein.

# **Dynam. Hintergrundbel.**

Passen Sie die Hintergrundbeleuchtung automatisch an, um unter den aktuellen Bedingungen den bestmöglichen Bildschirmkontrast zu erreichen.

- **Aus** / **Ein**
- ― **Dynam. Hintergrundbel.** ist nicht verfügbar, wenn die Eingangsquelle auf **PC** eingestellt und **Videowand** aktiviert ist (**Ein**).

# **Bild aus**

Der Bildschirm des Geräts wird ausgeschaltet, Audio wird jedoch weiterhin wiedergegeben. Drücken Sie eine beliebige Taste auf der Fernbedienung, um den Bildschirm wieder einzuschalten.

 $MENU \quad \text{III} \rightarrow \text{Bild} \rightarrow \text{Bild aus} \rightarrow \text{ENTER} \quad \text{Fild}$ 

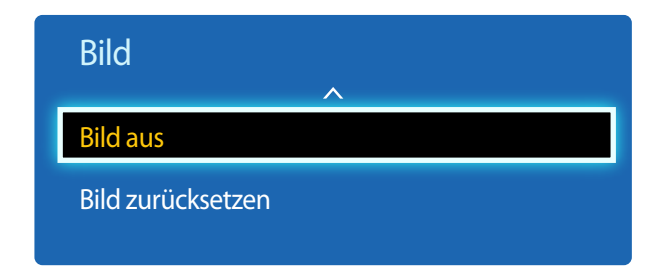

- Das angezeigte Bild kann je nach Modell unterschiedlich sein.

**Bild zurücksetzen**

Setzt den aktuellen Bildmodus auf die Standardeinstellungen zurück.

**MENU**  $\overline{III}$  → **Bild** → **Bild** zurücksetzen → **ENTER**  $\overline{C}$ 

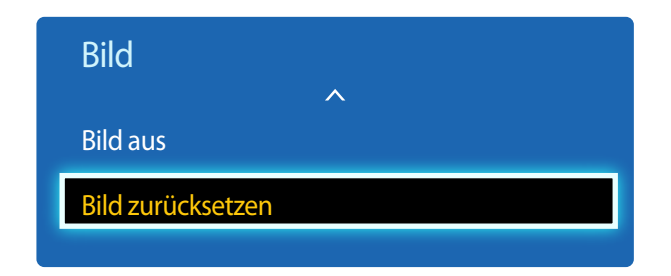

<sup>-</sup> Das angezeigte Bild kann je nach Modell unterschiedlich sein.

# **Anpassen des Tons Kapitel 06**

Konfigurieren Sie die Toneinstellungen (**Ton**) für das Gerät.

# **Tonmodus**

#### $MENU \quad \text{III} \rightarrow \text{ Ton} \rightarrow \text{Tomodus} \rightarrow \text{ENTER}$

| Ton                       |                 |
|---------------------------|-----------------|
| <b>Tonmodus</b>           | <b>Standard</b> |
| Soundeffekt               |                 |
| Lautsprechereinstellungen |                 |
| Ton zurücks.              |                 |

<sup>-</sup> Das angezeigte Bild kann je nach Modell unterschiedlich sein.

Wählen Sie einen Tonmodus aus, der Ihrem persönlichen Geschmack entspricht:

- **Standard**: Wählt den normalen Tonmodus aus.
- **Musik**: Gibt Musik den Vorrang vor Stimmen.
- **Film**: Bietet den besten Ton für Filme.
- **Klare Stimme**: Gibt Stimmen den Vorrang vor anderen Tönen.
- **Verstärken**: Erhöht die Intensität von hochfrequenten Tönen, um ein besseres Hörerlebnis für Hörgeschädigte zu ermöglichen.
- ― Wenn **Lautsprecher auswählen** auf **Extern** eingestellt ist, ist **Tonmodus** deaktiviert.

# **Soundeffekt**

**MENU III** → **Ton** → **Soundeffekt** → **ENTER** 

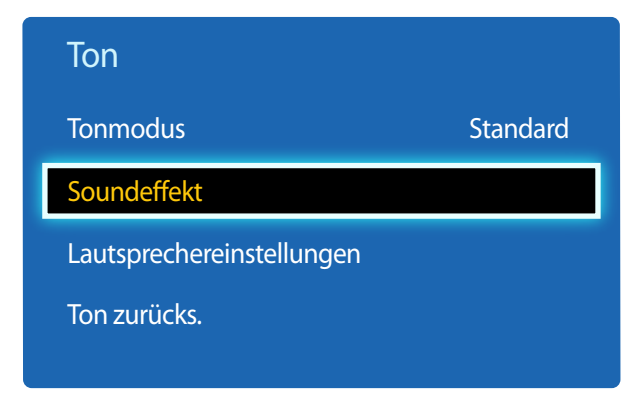

<sup>-</sup> Das angezeigte Bild kann je nach Modell unterschiedlich sein.

Konfigurieren Sie Ihren bevorzugten Soundeffekt zur Ausgabe von Tönen:

― Wenn **Lautsprecher auswählen** auf **Extern** eingestellt ist, ist **Soundeffekt** deaktiviert.

― Nur verfügbar, wenn **Tonmodus** auf **Standard** eingestellt ist.

#### • **DTS TruSurround HD** (**Aus** / **Ein**)

Diese Funktion ermöglicht ein virtuelles 5.1-Kanal-Surround-Sound-Erlebnis mithilfe eines Lautsprecherpaars mit HRTF (Head Related Transfer Function)-Technologie.

#### • **DTS TruDialog** (**Aus** / **Ein**)

Diese Funktion ermöglicht es Ihnen, die Intensität von Stimmen vor Hintergrundmusik oder Soundeffekten so zu verstärken, dass Gespräche deutlicher zu verstehen sind.

#### • **Equalizer**

Verwenden Sie **Equalizer**, um die Toneinstellung für jeden Lautsprecher anzupassen.

- **Balance L/R**: Stellt die Balance zwischen dem rechten und linken Lautsprecher ein.
- **100Hz** / **300Hz** / **1 kHz** / **3 kHz** / **10 kHz** (Bandbreitenanpassung): Stellt den Pegel bestimmter Bandbreitenfrequenzen ein.
- **Zurücksetzen**: Setzt den Equalizer auf die Standardeinstellungen zurück.

# **Lautsprechereinstellungen**

#### **MENU**  $\overline{III}$   $\rightarrow$  **Ton**  $\rightarrow$  Lautsprechereinstellungen  $\rightarrow$  **ENTER**  $\overline{C}$

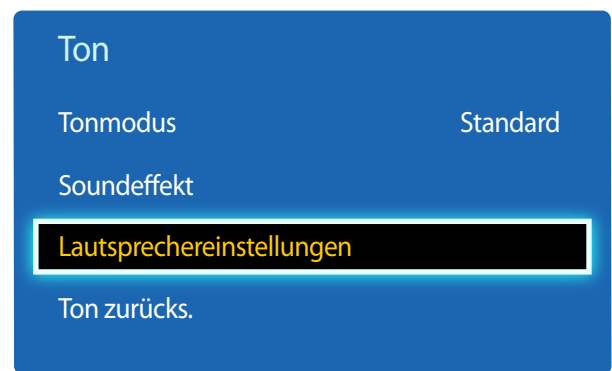

- Das angezeigte Bild kann je nach Modell unterschiedlich sein.

# **Ton zurücks.**

#### **MENU**  $\overline{m} \rightarrow$  **Ton**  $\rightarrow$  **Ton zurücks.**  $\rightarrow$  **ENTER**  $\overline{F}$

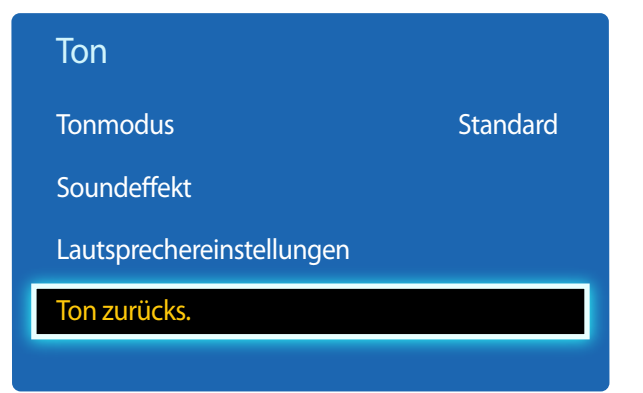

Wenn Sie den Ton einer Sendung oder eines Films über einen externen Empfänger wiedergeben, hören Sie eventuell ein Echo, das durch die unterschiedliche Dekodiergeschwindigkeit der Gerätelautsprecher und der an Ihrem Audioempfänger angeschlossenen Lautsprecher verursacht wird. Sollte dies der Fall sein, stellen Sie das Gerät auf **Extern** ein.

- ― Wenn Sie **Lautsprecher auswählen** auf **Extern** einstellen, werden die Lautsprecher des Geräts ausgeschaltet. Sie hören den Ton dann nur über die externen Lautsprecher. Wenn **Lautsprecher auswählen** auf **Intern** eingestellt ist, sind sowohl die Lautsprecher des Geräts als auch die externen Lautsprecher eingeschaltet. Sie hören Töne also über beide.
- ― Wenn kein Videosignal anliegt, sind sowohl die Gerätelautsprecher als auch die externen Lautsprecher ausgeschaltet.

#### • **Autom. Lautst.** (**Aus** / **Normal** / **Nacht**)

Die Lautstärke kann je nach Sender unterschiedlich sein.

Die Lautstärke wird beim Umschalten zu einem anderen Sender automatisch angeglichen.

**Normal** macht die Lautstärke für jeden Sender gleich. Wenn Sie also den Sender wechseln, bleibt die Lautstärke unverändert. **Nacht** macht die Lautstärke aller Sender gleich und verringert ihre Lautstärke, sodass alle Sender leiser sind. **Nacht** ist besonders bei Nacht nützlich, wenn Sie die Lautstärke gering halten möchten.

- ― Um den Lautstärkeregler eines angeschlossenen externen Geräts zu verwenden, stellen Sie **Autom. Lautst.** auf **Aus** ein. Eine Änderung der Lautstärke am angeschlossenen externen Gerät wirkt sich möglicherweise nicht aus, wenn **Autom. Lautst.** auf **Normal** oder **Nacht** eingestellt ist.
- ― Wenn **Lautsprechereinstellungen** auf **Extern** eingestellt ist, ist **Autom. Lautst.** deaktiviert.

Setzt alle Toneinstellungen auf die Werkseinstellungen zurück.

<sup>•</sup> **Lautsprecher auswählen** (**Extern** / **Intern** / **Empfänger**)

<sup>-</sup> Das angezeigte Bild kann je nach Modell unterschiedlich sein.

# **Netzwerk Kapitel 07**

**Netzwerk** ist nur bei DCE, DCE-M, DCE-H-Modellen verfügbar.

# **Netzwerkstatus**

**MENU** m → **Netzwerk** → **Netzwerkstatus** → **ENTER** E

Sie können den aktuellen Netzwerk- und Internetverbindungsstatus überprüfen.

# **Netzwerkeinstellungen**

#### **MENU** m → **Netzwerk** → **Netzwerkeinstellungen** → **ENTER** E

Konfigurieren Sie Netzwerkeinstellungen zur Verwendung von verschiedenen Smart-Hub-Funktionen wie z. B. Internetsuche, Freigabe von Inhalten in einem Heimnetzwerk und Funktionsaktualisierungen.

## **Netzwerktyp**

• **Drahtlos** / **Kabel**

## **Netzwerkeinstellungen (kabelgebunden)**

#### **Verbinden mit einem kabelgebundenen Netzwerk (LAN)**

Es gibt drei Möglichkeiten, um Ihr Gerät mithilfe eines Kabels mit Ihrem LAN zu verbinden.

• Sie können Ihr Gerät mit dem LAN verbinden, indem Sie den LAN-Port auf der Rückseite des Geräts mithilfe eines LAN-Kabels mit einem externen Modem verbinden (siehe Abbildung unten).

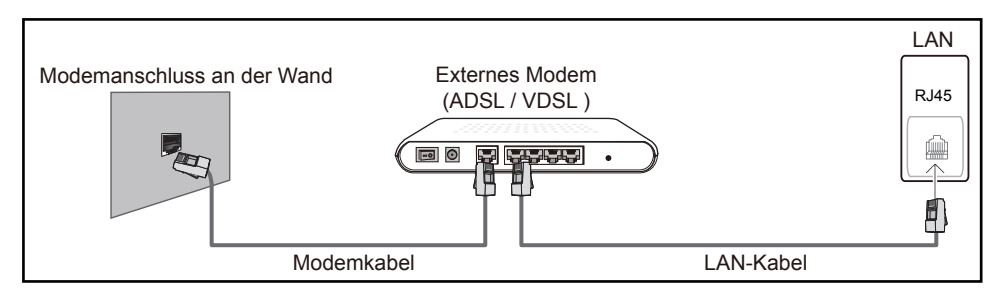

• Sie können Ihr Gerät mit dem LAN verbinden, indem Sie den LAN-Port auf der Rückseite des Geräts mit einem IP-Sharer verbinden, der wiederum mit einem externen Modem verbunden ist. Verwenden Sie für die Verbindung ein LAN-Kabel (siehe Abbildung unten).

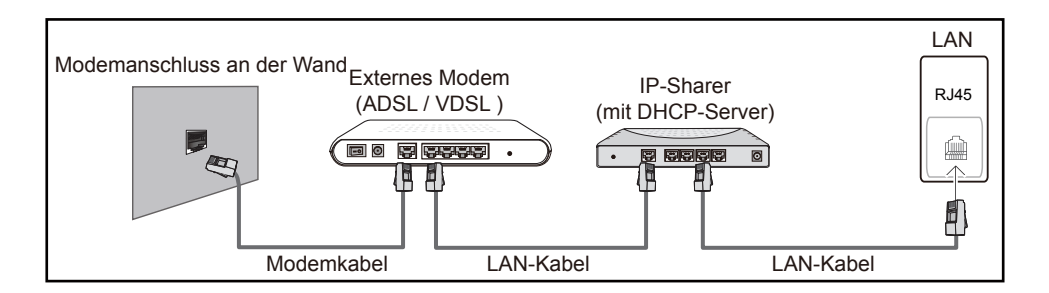

• Je nachdem, wie Ihr Netzwerk konfiguriert ist, können Sie das Gerät auch mit Ihrem LAN verbinden, indem Sie den LAN-Port auf der Rückseite des Geräts mithilfe eines LAN-Kabels direkt mit einer Netzwerkdose verbinden

(siehe Abbildung unten). Die Wanddose muss mit einem Modem oder Router an anderer Stelle in Ihrem Haus verbunden sein.

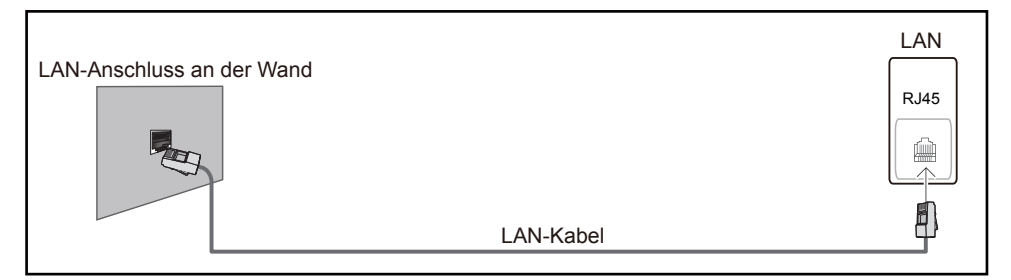

Wenn Sie ein Netzwerk ohne feste IP-Adressen (dynamisches Netzwerk) haben, sollten Sie ein ADSL-Modem oder einen Router, das bzw. der das Dynamic Host Configuration Protocol (DHCP) unterstützt, verwenden. Modems und Router, die DHCP unterstützen, stellen automatisch die Werte für IP-Adresse, Teilnetzmaske, Gateway und DNS zur Verfügung, die das Gerät benötigt, um auf das Internet zuzugreifen. Sie müssen sie dann nicht manuell eingeben. Die meisten Heimnetzwerke sind dynamische Netzwerke.

Einige Netzwerke erfordern eine statische IP-Adresse. Wenn Ihr Netzwerk eine statische IP-Adresse benötigt, müssen Sie beim Einrichten der Netzwerkverbindung die Werte für IP-Adresse, Teilnetzmaske, Gateway und DNS im Kabelkonfigurationsbildschirm manuell eingeben. Sie erhalten die Werte für IP-Adresse, Teilnetzmaske, Gateway und DNS von Ihrem Internet-Dienstanbieter.

Wenn Sie einen Windows-Computer verwenden, können Sie diese Werte auch über Ihren Computer ermitteln.

- ― Sie können ADSL-Modems, die DHCP unterstützen, auch verwenden, wenn Ihr Netzwerk eine statische IP-Adresse benötigt.
- ― ADSL-Modems, die DHCP unterstützen, ermöglichen auch die Verwendung statischer IP-Adressen.

Konfigurieren Sie die Netzwerkverbindung, um Internetdienste nutzen und Software-Updates durchführen zu können.

#### **Automatisch Netzwerkeinstellungen (kabelgebunden)**

Zur Verbindung mit dem Netzwerk über ein LAN-Kabel. Zunächst muss ein LAN-Kabel angeschlossen werden.

#### **So konfigurieren Sie das Gerät automatisch**

- 1 Stellen Sie **Netzwerktyp** auf der Seite **Netzwerkeinstellungen** auf **Kabel** ein.
- 2 Drücken Sie die Schaltfläche **Verbinden**, um die **Netzwerkeinstellungen** zu starten.
	- Die Schaltfläche **Verbinden** ist nur verfügbar, wenn das LAN-Kabel richtig angeschlossen ist.
- 3 Der Netzwerktestbildschirm wird angezeigt und überprüft die Netzwerkverbindung.

Wenn die Verbindung überprüft wurde, wird die Meldung "**Verbindung zu kabelgebundenem Netzwerk und Internet abgeschlossen**" angezeigt.

- ― Wenn die Verbindung fehlschlägt, überprüfen Sie den LAN-Port-Anschluss.
- ― Wenn die Netzwerkeinstellungen nicht automatisch ermittelt werden können oder Sie die Verbindung manuell einrichten möchten, finden Sie entsprechende Informationen im nächsten Abschnitt, "Netzwerkeinrichtung".

#### **Manuell Netzwerkeinstellungen (kabelgebunden)**

Unternehmen verwenden möglicherweise statische IP-Adressen.

Fragen Sie in diesem Fall den Netzwerkadministrator nach IP-Adresse, Subnetzmaske, Gateway und DNS-Serveradresse. Geben Sie diese Werte manuell ein.

#### **Abrufen der Netzwerkverbindungseinstellungen**

Gehen Sie wie folgt vor, um die Netzwerkverbindungseinstellungen anzuzeigen (funktioniert so bei den meisten Windows-PCs).

1 Klicken Sie mit der rechten Maustaste auf das Netzwerksymbol in der unteren rechten Ecke des Bildschirms.

- $2$  Klicken Sie im angezeigten Popup-Menü auf "Status".
- 3 Klicken Sie im daraufhin angezeigten Dialogfeld auf die Registerkarte **Support**.
- 4 Klicken Sie auf der Registerkarte **Support** auf die Schaltfläche **Details**. Die Netzwerkverbindungsein stellungen werden angezeigt.

#### **So konfigurieren Sie das Gerät manuell**

- 1 Stellen Sie **Netzwerktyp** auf der Seite **Netzwerkeinstellungen** auf **Kabel** ein.
- 2 Drücken Sie die Schaltfläche **Verbinden**, um die **Netzwerkeinstellungen** zu starten.
	- Die Schaltfläche **Verbinden** ist nur verfügbar, wenn das LAN-Kabel richtig angeschlossen ist.
- 3 Der Netzwerktestbildschirm wird angezeigt und die Überprüfung beginnt. Drücken Sie **Stopp**. Die Prüfung wird beendet.
- 4 Wählen Sie im Netzwerkverbindungsbildschirm **IP-Einst.** aus. Der Bildschirm **IP-Einst.** wird angezeigt.
- 5 Wählen Sie das Feld ganz oben aus, drücken Sie <sup>e</sup>, und stellen Sie dann **IP-Einst.** auf **Manuell eingeben** ein. Wiederholen Sie den Vorgang für jedes Feld der **IP-Adresse**.
	- ― Wenn Sie **IP-Einst.** auf **Manuell eingeben** einstellen, wird **DNS Setting** automatisch in **Manuell eingeben** geändert.
- 6 Wählen Sie zum Abschluss **OK** am unteren Rand der Seite, und drücken Sie dann E. Der Netzwerktestbildschirm wird angezeigt und die Überprüfung beginnt.
- 7 Wenn die Verbindung überprüft wurde, wird die Meldung "**Verbindung zu kabelgebundenem Netzwerk und Internet abgeschlossen**" angezeigt.

### **Netzwerkeinstellungen (drahtlos)**

#### **Verbinden mit einem kabellosen Netzwerk (WLAN)**

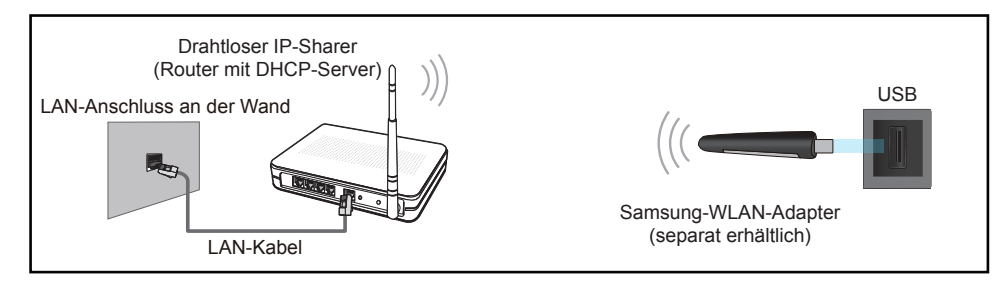

Samsung empfiehlt die Verwendung von IEEE 802.11n. Wenn Sie ein Video über eine Netzwerkverbindung wiedergeben, wird es möglicherweise nicht einwandfrei wiedergegeben.

- ― Wählen Sie einen freien Kanal für den drahtlosen IP-Sharer aus. Wenn der für den drahtlosen IP-Sharer festgelegte Kanal gerade von einem anderen Gerät in der Nähe verwendet wird, führt dies zu Störungen und Übertragungsfehlern.
- ― Ihr Produkt unterstützt nur die folgenden WLAN-Sicherheitsprotokolle.

Wenn Sie den Pure High-Throughput (Greenfield) 802.11n-Modus auswählen und der Verschlüsselungstyp am AP oder WLAN-Router auf WEP, TKIP oder TKIP AES (WPS2Mixed) eingestellt ist, unterstützt ein Samsung-Gerät keine Verbindungen nach den neuen WLAN-Zertifizierungsspezifikationen.

- ― Wenn Ihr WLAN-Router WPS (Wi-Fi Protected Setup) unterstützt, können Sie eine Verbindung mit dem Netzwerk über PBC (Push Button Configuration) oder PIN (Personal Identification Number) herstellen. WPS konfiguriert die SSID- und WPA-Schlüssel in beiden Modi automatisch.
- ― Verbindungsmethoden: Es gibt drei Methoden zur Einrichtung einer WLAN-Verbindung. Automatische Einrichtung (mithilfe der automatischen Netzwerksuche), manuelle Einrichtung, **WPS(PBC)**

#### **Automatische Netzwerkeinrichtung (drahtlos)**

Die meisten drahtlosen Netzwerke verfügen über ein optionales Sicherheitssystem, bei dem Geräte, die auf das Netzwerk zugreifen möchten, einen verschlüsselten Sicherheitscode, den so genannten Zugriffsoder **Sicherheitsschlüssel**, übertragen müssen. Der **Sicherheitsschlüssel** basiert auf einer Passphrase, in der Regel ein Wort oder eine Folge von Buchstaben und Zahlen einer bestimmten Länge. Wenn Sie Sicherheit für Ihr drahtloses Netzwerk einrichten, werden Sie danach gefragt. Wenn Sie diese Methode für die Einrichtung der Netzwerkverbindung wählen und einen **Sicherheitsschlüssel** für Ihr drahtloses Netzwerk haben, müssen Sie die Passphrase bei der automatischen oder manuellen Einrichtung eingeben.

#### **So konfigurieren Sie das Gerät automatisch**

- 1 Stellen Sie **Netzwerktyp** auf der Seite **Netzwerkeinstellungen** auf **Drahtlos** ein.
- 2 Die **Netzwerk**-Funktion sucht nach verfügbaren drahtlosen Netzwerken. Abschließend wird eine Liste der verfügbaren Netzwerke angezeigt.
- 3 Drücken Sie in der Liste der Netzwerke die Taste ▲ oder ▼, um ein Netzwerk auszuwählen. Drücken Sie dann zweimal die Taste
	- ― Wenn der gewünschte Drahtlos-Router nicht angezeigt wird, wählen Sie **Aktual.** für eine erneute Suche.

― Wenn der Router nach dem erneuten Versuch nicht gefunden wird, wählen Sie die Schaltfläche **Stopp**.

Die Schaltfläche **Netzwerk hinzufügen** wird angezeigt.

- 4 Fahren Sie mit Schritt 5 fort, wenn der Bildschirm "**Kennwort eingeben.**" angezeigt wird. Wenn Sie einen WLAN-Router auswählen, der nicht geschützt ist, fahren Sie mit Schritt 7 fort.
- 5 Wenn der Router geschützt ist, geben Sie den **Kennwort eingeben.** ein (Sicherheitsschlüssel oder PIN).
- 6 Bewegen Sie zum Abschluss den Cursor mit der Nach-rechts-Taste auf **Fertig**, und drücken Sie dann E. Der Netzwerkverbindungsbildschirm wird angezeigt und die Überprüfung beginnt.
	- ― Es wird eine Verbindung mit dem Router hergestellt, doch kann nicht auf das Internet zugegriffen werden.
- 7 Wenn die Verbindung überprüft wurde, wird die Meldung "**Das Drahtlosnetzwerk und die Internetverbindung sind einger. und betriebsbereit.**" angezeigt.

#### **Manuelle Netzwerkeinrichtung (drahtlos)**

Unternehmen verwenden möglicherweise statische IP-Adressen.

Fragen Sie in diesem Fall den Netzwerkadministrator nach IP-Adresse, Subnetzmaske, Gateway und DNS-Serveradresse. Geben Sie diese Werte manuell ein.

#### **Abrufen der Netzwerkverbindungseinstellungen**

Gehen Sie wie folgt vor, um die Netzwerkverbindungseinstellungen anzuzeigen (funktioniert so bei den meisten Windows-PCs).

- 1 Klicken Sie mit der rechten Maustaste auf das Netzwerksymbol in der unteren rechten Ecke des Bildschirms.
- Klicken Sie im angezeigten Popup-Menü auf "Status".
- 3 Klicken Sie im daraufhin angezeigten Dialogfeld auf die Registerkarte **Support**.
- 4 Klicken Sie auf der Registerkarte **Support** auf die Schaltfläche **Details**. Die Netzwerkverbindungsein stellungen werden angezeigt.

#### **So konfigurieren Sie das Gerät manuell**

- 1 Stellen Sie **Netzwerktyp** auf der Seite **Netzwerkeinstellungen** auf **Drahtlos** ein.
- 2 Die **Netzwerk**-Funktion sucht nach verfügbaren drahtlosen Netzwerken. Abschließend wird eine Liste der verfügbaren Netzwerke angezeigt.
- 3 Drücken Sie in der Liste der Netzwerke die Taste ▲ oder ▼, um ein Netzwerk auszuwählen. Drücken Sie dann zweimal die Taste

― Wenn der gewünschte Drahtlos-Router nicht angezeigt wird, wählen Sie **Aktual.** für eine erneute Suche.

- ― Wenn der Router nach dem erneuten Versuch nicht gefunden wird, wählen Sie die Schaltfläche **Stopp**. Die Schaltfläche **Netzwerk hinzufügen** wird angezeigt.
- 4 Fahren Sie mit Schritt 5 fort, wenn der Bildschirm "**Kennwort eingeben.**" angezeigt wird. Wenn Sie einen WLAN-Router auswählen, der nicht geschützt ist, fahren Sie mit Schritt 7 fort.
- 5 Wenn der Router geschützt ist, geben Sie den **Kennwort eingeben.** ein (Sicherheitsschlüssel oder PIN).
- 6 Bewegen Sie zum Abschluss den Cursor mit der Nach-rechts-Taste auf **Fertig**, und drücken Sie dann E. Der Netzwerkverbindungsbildschirm wird angezeigt und die Überprüfung beginnt.
- 7 Wählen Sie **Stopp** aus, während versucht wird, eine Verbindung mit dem Netzwerk herzustellen. Der Verbindungsversuch wird beendet.
- 8 Wählen Sie im Netzwerkverbindungsbildschirm **IP-Einst.** aus. Der Bildschirm **IP-Einst.** wird angezeigt.
- 9 Wählen Sie das Feld ganz oben aus, drücken Sie E., und stellen Sie dann **IP-Einst.** auf **Manuell eingeben** ein. Wiederholen Sie den Vorgang für jedes Feld der **IP-Adresse**.

<sup>―</sup> Wenn Sie **IP-Einst.** auf **Manuell eingeben** einstellen, wird **DNS Setting** automatisch in **Manuell eingeben** geändert.

- 10 Wählen Sie zum Abschluss OK am unteren Rand der Seite, und drücken Sie dann **E.** Der Netzwerktestbildschirm wird angezeigt und die Überprüfung beginnt.
- 11 Wenn die Verbindung überprüft wurde, wird die Meldung "Das Drahtlosnetzwerk und die **Internetverbindung sind einger. und betriebsbereit.**" angezeigt.

# **WPS(PBC)**

#### **So konfigurieren Sie das Gerät mit WPS(PBC)**

Gehen Sie folgendermaßen vor, wenn Ihr Router eine **WPS(PBC)**-Taste hat:

- 1 Stellen Sie **Netzwerktyp** auf der Seite **Netzwerkeinstellungen** auf **Drahtlos** ein.
- 2 Wählen Sie WPS(PBC) aus, drücken Sie **E**und anschließend erneut E.
- 3 Drücken Sie die **WPS(PBC)**-Taste an Ihrem Router innerhalb von 2 Minuten. Ihr Gerät empfängt nun automatisch alle benötigten Netzwerkeinstellungen und stellt eine Verbindung mit dem Netzwerk her.
- 4 Der Netzwerkverbindungsbildschirm wird angezeigt. Die Netzwerkeinrichtung ist abgeschlossen.
## **Wi-Fi-Direkt**

#### **MENU** m → **Netzwerk** → **Wi-Fi-Direkt** → **ENTER** E

― Um diese Funktion nutzen zu können, muss Ihr Mobilgerät von **Wi-Fi-Direkt** unterstützt werden.

Richten Sie diese Option ein, um das Gerät mit drahtlosen Mobilgeräten zu verbinden. Mit dieser Funktion können Sie drahtlose Mobilgeräte direkt ohne Router mit Ihrem Gerät verbinden.

#### **Befolgen Sie diese Schritte, um Ihr Mobilgerät über Wi-Fi-Direkt, mit Ihrem Gerät zu verbinden:**

- 1 Öffnen Sie den Bildschirm **Wi-Fi-Direkt**. Das Gerät sucht nach Geräten.
- 2 Schalten Sie die Funktion **Wi-Fi-Direkt** auf Ihrem Gerät ein. Wählen Sie das gewünschte WLAN-Gerät aus.
- PBC (Push Button Configuration): Drücken Sie die **WPS(PBC)**-Taste an Ihrem WLAN-Gerät innerhalb von 2 Minuten. Ihr Gerät empfängt nun automatisch alle benötigten Netzwerkeinstellungen und stellt eine Verbindung mit dem Netzwerk her.
- **PIN**: Geben Sie die angezeigte **PIN** auf Ihrem Gerät ein.
- ― Wenn Sie die Verbindung zu dem Gerät trennen möchten, wählen Sie das verbundene WLAN-Gerät und anschließend **Getrennt** aus.

## **AllShare-Einstellungen**

#### **MENU III** → **Netzwerk** → **AllShare-Einstellungen** → **ENTER** →

Zeigt eine Liste der Mobiltelefone oder angeschlossenen Geräte an, die für die Verwendung der **AllShare Play**-Funktion mit diesem Gerät eingerichtet sind.

- **Zulassen** / **Verbiet.**: Erlaubt/sperrt Geräte.
- **Aus der Liste löschen**: Löscht Geräte aus der Liste.
	- ― Diese Funktion löscht nur den Namen des Geräts aus der Liste. Wenn ein gelöschtes Gerät eingeschaltet ist oder versucht, sich mit dem Gerät zu verbinden, wird es in der Liste möglicherweise wieder angezeigt.

#### **Verwenden der AllShare Play-Funktion**

Ein Meldungsfenster informiert darüber, dass von einem Mobiltelefon gesendete Medieninhalte (Videos, Fotos, Musik) auf Ihrem Gerät angezeigt werden. Die Inhalte werden automatisch 3 Sekunden lang wiedergegeben, nachdem das Meldungsfenster eingeblendet wurde. Wenn Sie die Taste **RETURN** oder **EXIT** drücken, wenn das Meldungsfenster angezeigt wird, werden die Medieninhalte nicht wiedergegeben.

- ― Wenn ein Gerät zum ersten Mal mithilfe der Medien-Funktion auf Ihr Gerät zugreift, wird ein Popup-Fenster angezeigt. Drücken Sie die Taste E, um **Zulassen** auszuwählen. Dies ermöglicht dem Telefon den uneingeschränkten Zugriff auf das Gerät und die Verwendung der **AllShare Play**-Funktion zur Wiedergabe von Inhalten.
- ― Stellen Sie zum Deaktivieren der Übertragung von Medieninhalten von einem Mobiltelefon in den **AllShare-Einstellungen Verbiet.** ein.
- ― Je nach Auflösung und Format werden einige Inhalte möglicherweise nicht auf Ihrem Gerät wiedergegeben.
- $\Box$  Die Tasten  $\Box$  und  $\blacktriangleleft$  /  $\blacktriangleright$  haben möglicherweise je nach Typ des Medieninhalts keine Wirkung.
- ― Sie können **AllShare Play** mit dem Mobilgerät steuern. Einzelheiten hierzu finden Sie in der Bedienungsanleitung des Mobilgeräts.

## **Servernetzwerkeinstellungen**

**MENU**m → **Netzwerk** → **Servernetzwerkeinstellungen** → **ENTER**E

### **Mit Server verbinden**

Stellen Sie zur Ausführung von **Wdg.-Ger.** eine Verbindung mit einem Netzwerk her.

- **Serveradresse** / **SSL** / **Port**
- ― Wenn die Option **SSL** aktiviert ist, wird der Server so konfiguriert, dass er **https** verwendet. Die Datenübertragung ist dann verschlüsselt.
- ― Geben Sie die IP-Adresse und Portnummer des Servers ein. Verwenden Sie 7001 als Portnummer. (Wenn mit Portnummer 7001 keine Verbindung zum Server möglich ist, fragen Sie Ihren Server-Administrator nach der richtigen Portnummer, und tragen Sie diese ein.)

## **Serverzugriff**

Wählen Sie eine Methode zur Verbindung mit dem Servernetzwerk.

• **Zulassen** / **Verbiet.**

## **FTP-Modus**

Legen Sie den FTP-Verbindungsmodus fest.

• **Aktiv** / **Passiv**

## **Gerätename**

#### **MENU** m → **Netzwerk** → **Gerätename** → **ENTER** E

Wählen Sie einen Gerätenamen aus, oder geben Sie einen Gerätenamen ein. Dieser Name kann über das Netzwerk auf Netzwerk-Fernbedienungen angezeigt werden.

• **Ben.-Eingabe** / **[Signage]Anzeige 1** ~ **6**

# **Anwendungen Kapitel 08**

## **Quellen**

**Quelle** ermöglicht die Auswahl einer Vielzahl von externen Geräten und die Änderung ihrer Namen.

Sie können den Bildschirm eines an das Gerät angeschlossenen externen Geräts anzeigen. Wählen Sie ein externes Gerät aus dem Menü "Quellen" aus, um dessen Bildschirm anzuzeigen.

- ― Die Eingangsquelle kann auch geändert werden, indem Sie auf der Fernbedienung die Taste **SOURCE** drücken.
- ― Der Bildschirm wird möglicherweise nicht korrekt angezeigt, wenn Sie ein falsches externes Gerät ausgewählt haben.

#### **MENU III** → **Anwendungen** → **Quellen** → **ENTER**

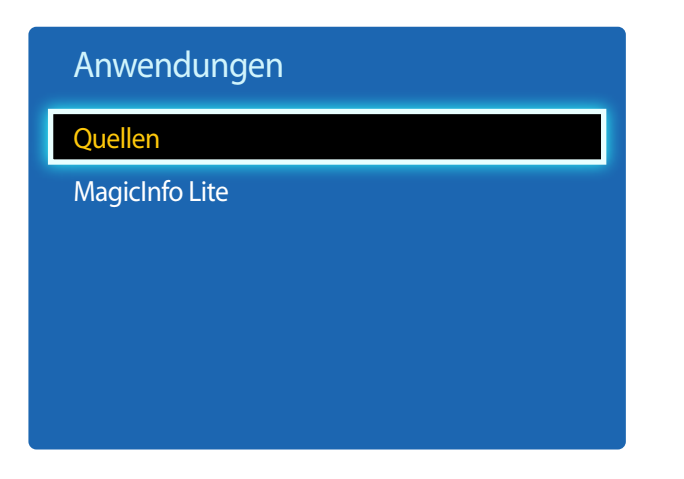

### **Aktual.**

#### **MENU III** → **Anwendungen** → **Quellen** → **TOOLS** → **Aktual.** → **ENTER**  $\mathbb{F}$

Wenn Sie das gewünschte Gerät nicht finden, wählen Sie **Aktual.** aus, um die Liste zu aktualisieren.

### **Name bearb.**

#### **MENU III** → **Anwendungen** → **Quellen** → **TOOLS** → **Name bearb.** → **ENTER**  $\boxed{\mathcal{L}}$

In einigen Fällen wird der Bildschirm nicht ordnungsgemäß angezeigt, bevor der Name des externen Geräts unter **Name bearb.** festgelegt wird.

Außerdem sollte der Name des externen Geräts immer unter **Name bearb.** geändert werden, um die optimale Bildqualität zu erzielen.

― In der Liste können die folgenden externen Geräte aufgeführt sein. **Quelle** Geräte in der Liste können je nach ausgewählter Quelle unterschiedlich sein.

#### **VCR** / **DVD** / **Kabel-STB** / **Sat-STB** / **PVR-STB** / **AV-Receiver** / **Spiel** / **Camcorder** / **PC** / **DVI PC** / **DVI-Geräte** / **TV** / **IPTV** / **Blu-ray** / **HD DVD** / **DMA**

― Die im Menü **Bild** zur Verfügung stehenden Einstellungen können je nach dem ausgewählten externen Gerät und den unter **Name bearb.** konfigurierten Einstellungen unterschiedlich sein.

### **Information**

#### **MENU III** → **Anwendungen** → **Quellen** → **TOOLS** → **Information** → **ENTER**  $\boxed{ }$

Sie können detaillierte Informationen zum ausgewählten externen Gerät anzeigen.

<sup>-</sup> Das angezeigte Bild kann je nach Modell unterschiedlich sein.

## **MagicInfo Lite**

**MENU III** → **Anwendungen** → **MagicInfo Lite** → **ENTER** 

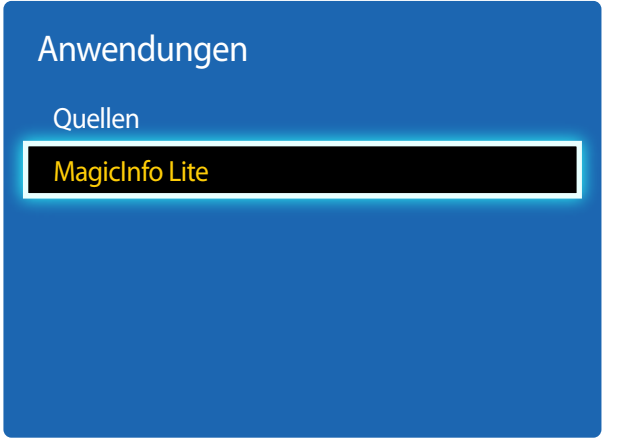

- Das angezeigte Bild kann je nach Modell unterschiedlich sein.

**MagicInfo** ist eine Unternehmenslösung, mit der das Gerät als Informationsdisplay (Werbemedium) verwendet werden kann. Sie können damit Bilder und Videodateien vom internen Speicher oder von einem angeschlossenen USB-Speichergerät wiedergeben.

― Es werden nur DCE, DCE-M, DCE-H-Modelle unterstützt.

### **Inhalt vom internen Speicher oder USB wiedergeben**

Sie können Inhalt vom internen Speicher oder von einem angeschlossenen USB-Speichergerät wiedergeben.

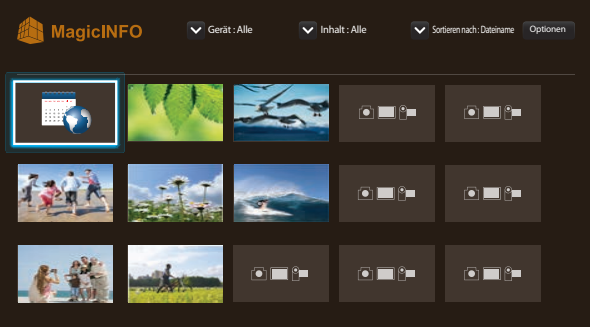

### **Netzwerkkanal**

Geben Sie Inhalte, Vorlagen und konfigurierte Programmpläne vom Server wieder.

• Im **Wdg.-Ger.**-Menü können Sie sehen, ob der Server verbunden ist (genehmigt).

Um zu sehen, ob der Server verbunden ist, wenn ein **Netzwerkkanal** ausgeführt wird, drücken Sie **INFO** auf der Fernbedienung.

- 1 Wählen Sie **Netzwerkkanal** im Menü **Wdg.-Ger.**.
	- ― Die Meldung **Kein Sender.** wird angezeigt, wenn unter **Netzwerkkanal** kein Kanal registriert ist.
- 2 **Netzwerkkanal** wird ausgeführt.

#### **Auf der MagicInfo-Seite verfügbare Funktionen**

Die **MagicInfo**-Listenseite bietet die folgenden Funktionen.

- **Gerät**
	- Wählen Sie **Intern** oder **USB** für die Suche nach der gewünschten Medienliste. **Alle** / **Intern** / **USB**
- **Inhalt**
	- Wählen Sie einen Inhaltstyp als Suchkriterium für die gewünschte Inhaltsliste. **Alle** / **Video** / **Bild**
- **Sortieren nach**

Geben Sie das Sortierkriterium für den Inhalt ein.

- **Dateiname** / **Kürzl. wiederg.**
- **Optionen**

#### **Optionen-Menüelemente auf dem MagicInfo-Bildschirm**

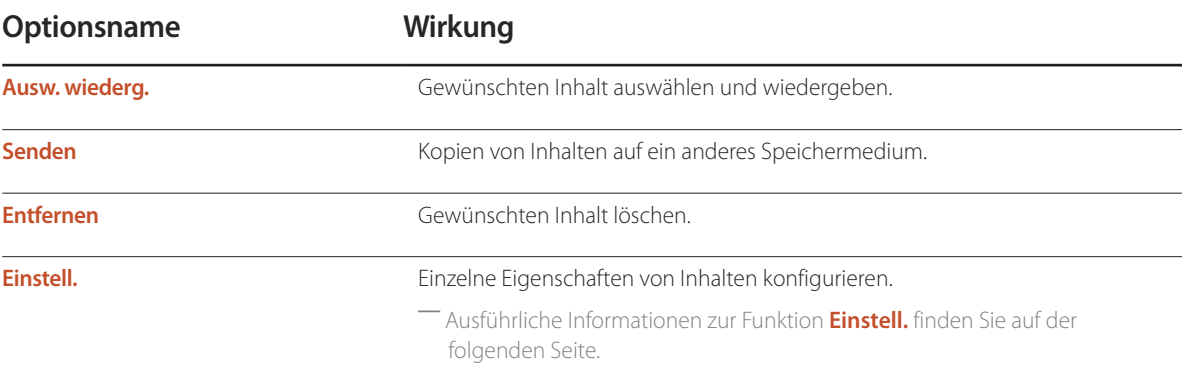

### **Einstell.**

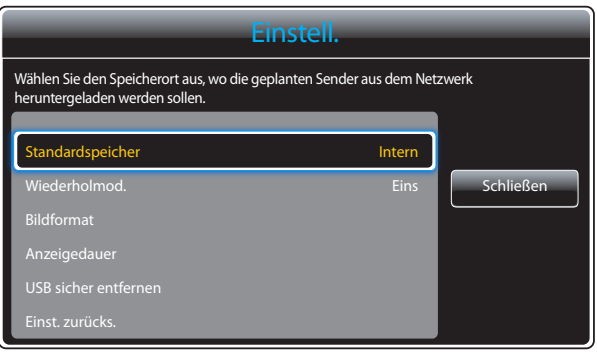

- Das angezeigte Bild kann je nach Modell unterschiedlich sein.

#### **Standardspeicher**

Wählen Sie den Speicherort aus, auf den nach Zeitplan ausgewählte Kanäle aus dem Netzwerk heruntergeladen werden sollen.

• **Intern** / **USB**

#### **Wiederholmod.**

Hiermit legen Sie fest, ob Inhalt mehrmals wiedergegeben werden soll oder nicht.

• **Eins** / **Alle**

#### **Bildformat**

Stellen Sie **Bildformat** auf **Bildschirm anpassen** oder **Originalgröße** ein.

• **Bildschirm anpassen** / **Originalgröße**

― Nur für **Video**- und **Bild**-Inhalt verfügbar.

#### **Anzeigedauer**

Stellen Sie die Anzeigedauer für jede Seite einer Diashow ein.

― Nur für **Vorlage**- und **Bild**-Inhalt verfügbar.

#### **USB sicher entfernen**

Entfernt USB-Speicher sicher

#### **Einst. zurücks.**

Setzt alle Werte unter **Einstell.** auf die Werte bei Auslieferung (Kauf) zurück.

# **System Kapitel 09**

## **Einstell.**

#### $MENU \quad \text{III} \rightarrow \text{System} \rightarrow \text{Einstein} \rightarrow \text{ENTER} \quad \text{F}$

| <b>System</b>        |         |
|----------------------|---------|
| Einstell.            |         |
| Menüsprache          | Deutsch |
| <b>Multi Control</b> |         |
| <b>Zeit</b>          |         |
| Öko-Lösung           |         |
| Autom. Schutzzeit    | Aus     |
| Einbrennschutz       |         |
|                      |         |

<sup>-</sup> Das angezeigte Bild kann je nach Modell unterschiedlich sein.

Führen Sie die Setup-Schritte durch, die Sie beim ersten Gebrauch dieses Produkts durchgeführt haben.

Geben Sie Ihre 4-stellige PIN ein. Die Standard-PIN ist "0-0-0-0". Verwenden Sie die Funktion **PIN ändern** zur Änderung der PIN.

#### HDBaseT-Standby-Modus einrichten.

- ― Es werden nur EME-Modelle unterstützt.
- **Aus**: Das Gerät kann nicht über HDBT eingeschaltet werden, wenn das Modul ausgeschaltet ist.
- **Ein**: HDBT-Modul aktiv lassen, wenn das Gerät ausgeschaltet wird. (Dadurch wird mehr Strom verbraucht.)

## **Menüsprache**

#### **MENU III** → **System** → **Menüsprache** → **ENTER**

#### Hiermit können Sie die Menüsprache festlegen.

― Die Änderungen der Spracheinstellung werden nur auf das Bildschirmmenü übernommen. Sie werden nicht auf andere Funktionen des PCs übernommen.

## **Multi Control**

**MENU III** → **System** → **Multi Control** → **ENTER** 

### **Konfigurieren der Einstellungen für Multi Control**

• **ID einstellen**

Weisen Sie dem Einstellungssatz eine ID zu. (Bereich: 0~99)

Drücken Sie die Taste  $\blacktriangle$  oder  $\blacktriangledown$ , um einen Zahlenwert zu wählen, und drücken Sie dann  $\Box$ .

• **ID eingeben**

Geben Sie die ID des Geräts ein, dass für den Empfang des Eingangssignals mit dem Eingangskabel verbunden ist.

Geben Sie die gewünschte Nummer mithilfe der Zifferntasten auf der Fernbedienung ein.

• **PC-Verbindung**

Wählen Sie eine Methode aus, um MDC so anzuschließen, dass es das MDC-Signal empfängt.

― Es werden nur DCE, DCE-M, DCE-H-Modelle unterstützt.

- **RS232C-Kabel**

Kommunikation mit dem MDC über ein RS232C-Kabel.

- **RJ-45 (LAN)/Wi-Fi-Netzwerk** Kommunikation mit MDC über Wi-Fi.

## **Zeit**

 $MENU \quad \text{III} \rightarrow \text{System} \rightarrow \text{Zeit} \rightarrow \text{ENTER}$ 

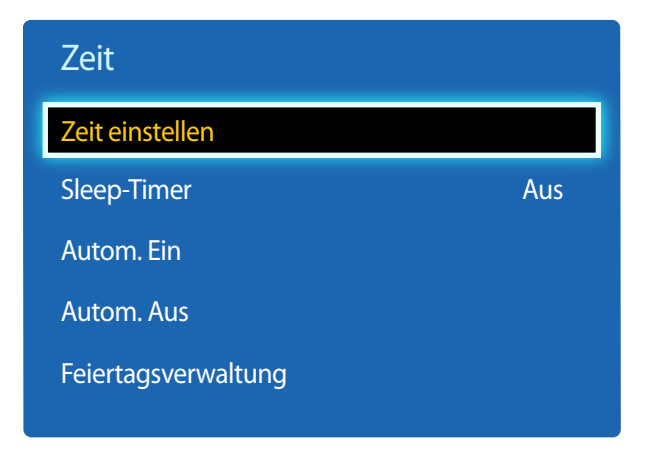

- Das angezeigte Bild kann je nach Modell unterschiedlich sein.

Sie können **Zeit einstellen** oder **Sleep-Timer** konfigurieren. Außerdem können Sie das Gerät mithilfe der **Timer**-Funktion so einstellen, dass es zu einer angegebenen Zeit automatisch ein- oder ausgeschaltet wird.

### **Zeit einstellen**

Wählen Sie **Zeit einstellen**. Wählen Sie **Datum** bzw. **Zeit** aus, und drücken Sie dann E.

Verwenden Sie die Zifferntasten zur Eingabe von Zahlen, oder drücken Sie die Nach-oben- oder Nach-unten-Taste. Verwenden Sie die Nach-links- und Nach-rechts-Taste, um von einem Eingabefeld zum nächsten zu gehen. Drücken Sie zum Abschluss E.

― Nur verfügbar, wenn **Uhrmodus** auf **Manuell** eingestellt ist.

― Sie können **Datum** und **Zeit** durch Drücken der Zifferntasten auf der Fernbedienung direkt einstellen.

### **Sleep-Timer**

Schaltet das Gerät nach einer voreingestellten Zeit automatisch aus

(**Aus** / **30 Min.** / **60 Min.** / **90 Min.** / **120 Min.** / **150 Min.** / **180 Min.**)

― Verwenden Sie die Nach-oben- und Nach-unten-Tasten, um eine Zeitdauer auszuwählen, und drücken Sie dann E. Wählen Sie zum Abbrechen von **Sleep-Timer Aus** aus.

### **Autom. Ein**

Stellen Sie **Autom. Ein** ein, damit sich Ihr Gerät automatisch am gewünschten Tag zur gewünschten Uhrzeit einschaltet.

Das Gerät wird mit der festgelegten Lautstärke oder Eingangsquelle eingeschaltet.

**Autom. Ein**: Stellen Sie den Einschalttimer ein, indem Sie eine der sieben Optionen auswählen. Sie müssen vorher die Uhrzeit einstellen.

#### (**Autom. Ein 1** ~ **Autom. Ein 7**)

― Sie müssen die Uhr einstellen, bevor Sie **Autom. Ein** verwenden können.

• **Einstell.**: Wählen Sie **Aus**, **Einmal**, **Täglich**, **Mo - Fr**, **Mo - Sa**, **Sa - So** Oder **Manuell** aus. Wenn Sie **Manuell** auswählen, können Sie die Tage festlegen, an denen sich **Autom. Ein** das Gerät einschalten soll.

― Das Häkchen zeigt die ausgewählten Tage an.

- **Zeit**: Einstellen von Stunde und Minute Verwenden Sie die Zifferntasten oder die Nach-oben- und Nach-unten-Tasten, um Zahlen einzugeben. Mit den Nach-links- und Nach-rechts-Tasten können Sie Eingabewerte ändern.
- **Lautstärke**: Zur Einstellung der gewünschten Lautstärke. Mit den Nach-links- und Nach-rechts-Tasten können Sie die Lautstärke ändern.
- **Quelle**: Zur Auswahl der gewünschten Eingangsquelle.

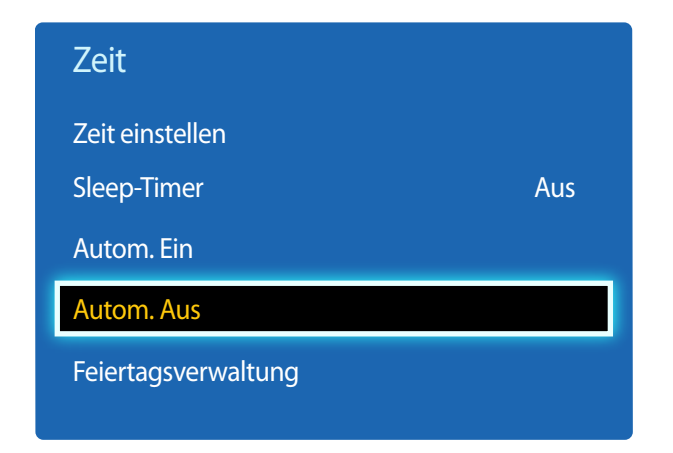

### **Autom. Aus**

Stellen Sie den Ausschalttimer ein (**Autom. Aus**), indem Sie eine der sieben Optionen auswählen. (**Autom. Aus 1** ~ **Autom. Aus 7**)

― Sie müssen die Uhr einstellen, bevor Sie **Autom. Aus** verwenden können.

• **Einstell.**: Wählen Sie **Aus**, **Einmal**, **Täglich**, **Mo - Fr**, **Mo - Sa**, **Sa - So** Oder **Manuell** aus. Wenn Sie **Manuell** auswählen, können Sie die Tage festlegen, an denen sich das Gerät ausschalten soll (**Autom. Aus**).

― Das Häkchen zeigt die ausgewählten Tage an.

• **Zeit**: Einstellen von Stunde und Minute Verwenden Sie die Zifferntasten oder die Nach-oben- und Nach-unten-Tasten, um Zahlen einzugeben. Mit den Nach-links- und Nach-rechts-Tasten können Sie Eingabewerte ändern.

### **Feiertagsverwaltung**

**Timer** wwird während eines als Feiertage festgelegten Zeitraums deaktiviert.

• **Hinzufügen**: Einstellen des Zeitraums, den Sie als Feiertag festlegen möchten. Wählen Sie mithilfe der Tasten  $\blacktriangle/\blacktriangledown$  das Start- und Enddatum der freien Tage aus, die Sie hinzufügen möchten, und klicken Sie auf **Speichern**.

Der Zeitraum wird zur Liste der Feiertage hinzugefügt.

- **Start**: Legt das Startdatum der freien Tage fest.
- **Ende**: Legt das Enddatum der freien Tage fest.
- **Entfernen**: Löscht alle Elemente aus der Liste der Feiertage. Wählen Sie **Entfernen**. Die Meldung "**Alle Feiertage löschen?**" wird angezeigt. Wählen Sie **Ja**. Alle Feiertage werden gelöscht.
- **Anwenden**: Legen Sie fest, dass **Autom. Ein** und **Autom. Aus** an Feiertagen nicht aktiviert werden.
- Drücken Sie E, um die **Autom. Ein** und **Autom. Aus**-Einstellungen auszuwählen, die nicht aktiviert werden sollen.
- Die ausgewählten **Autom. Ein** und **Autom. Aus** werden nicht mehr aktiviert.

## **Öko-Lösung**

**MENU III** → **System** → **Öko-Lösung** → **ENTER** 

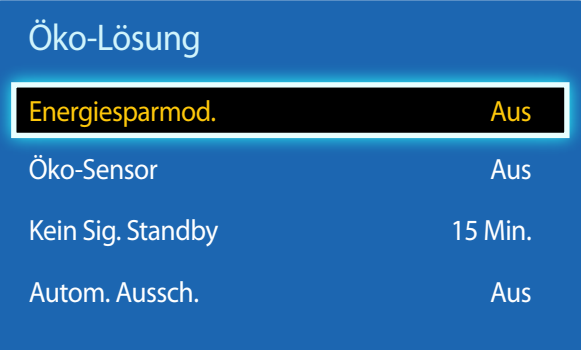

- Das angezeigte Bild kann je nach Modell unterschiedlich sein.

### **Energiesparmod.**

Der Stromverbrauch kann durch Anpassen der Bildschirmhelligkeit gesenkt werden.

• **Aus** / **Gering** / **Mittel** / **Hoch**

### **Öko-Sensor**

Zur Verbesserung der Energieeinsparung werden die Bildeinstellungen automatisch an die Helligkeit im Raum angepasst.

- **Aus** / **Ein**
- ― Wenn Sie die Einstellung für **Hintergrundbel.** unter **Bild** ändern, während **Öko-Sensor** aktiv ist, wird **Aus** deaktiviert.
- ― Sollte der Bildschirmkontrast nicht ausreichen, stellen Sie den **Öko-Sensor** auf **Aus**. Wenn der **Öko-Sensor** auf **Aus** steht, entspricht er möglicherweise nicht den Energiestandards.

### **Min. Hintergr.bel.**

Wenn der **Öko-Sensor** auf **Ein**, eingestellt ist, können Sie die minimale Bildschirmhelligkeit manuell anpassen. **Min. Hintergr.bel.** ist der dunkelste Hintergrundbeleuchtungsmodus. Stellen Sie sicher, dass der Wert von **Min. Hintergr.bel.** niedriger als der Wert von **Hintergrundbel.** ist.

― Wenn der **Öko-Sensor** auf **Ein** eingestellt ist, passt sich die Bildschirmhelligkeit an die Umgebungshelligkeit an (wird dunkler oder heller).

### **Kein Sig. Standby**

Spart Strom, indem das Gerät ausgeschaltet wird, wenn keinerlei Eingangssignal anliegt.

• **Aus** / **15 Min.** / **30 Min.** / **60 Min.**

― Deaktiviert, wenn sich ein angeschlossener PC im Energiesparmodus befindet.

― Das Gerät schaltet sich automatisch nach einer bestimmten Zeit aus. Diese Zeit kann nach Bedarf geändert werden.

### **Autom. Aussch.**

Das Gerät wird automatisch ausgeschaltet, wenn Sie innerhalb von 4 Stunden weder eine Taste auf der Fernbedienung noch eine Taste vorne am Gerät drücken, um eine Überhitzung zu vermeiden.

• **Aus** / **Ein**

## **Autom. Schutzzeit**

**MENU III** → **System** → **Autom. Schutzzeit** → **ENTER** 

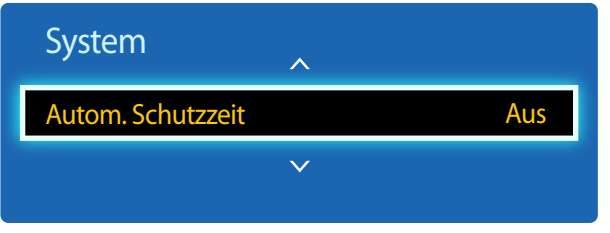

- Das angezeigte Bild kann je nach Modell unterschiedlich sein.

Wenn eine festgelegte Zeitdauer lang ein Standbild angezeigt wird, aktiviert das Gerät den Bildschirmschoner, um ein Einbrennen des Bildes zu vermeiden.

• **Aus** / **2 Std.** / **4 Std.** / **8 Std.** / **10 Std.**

## **Einbrennschutz**

**MENU III** → **System** → **Einbrennschutz** → **ENTER** 

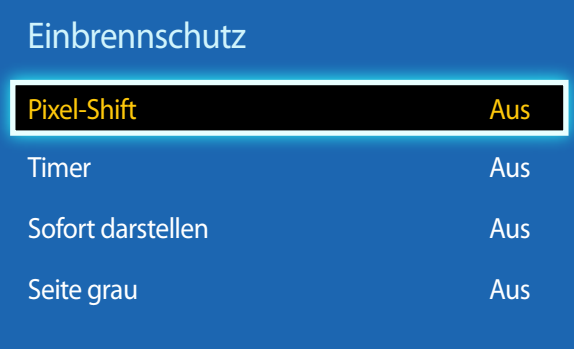

- Das angezeigte Bild kann je nach Modell unterschiedlich sein.

Um ein Einbrennen zu vermeiden, ist das Gerät mit der Einbrennschutztechnologie **Pixel-Shift** ausgestattet.

**Pixel-Shift** verschiebt das Bild auf dem Bildschirm leicht.

Mit der **Pixel-Shift**-Einstellung von **Zeit** können Sie die Zeitdauer der Bildverschiebung in Minuten programmieren.

### **Pixel-Shift**

Minimiert Nachbilder, indem Pixel in kleinen Schritten horizontal oder vertikal bewegt werden.

- **Pixel-Shift** (**Aus** / **Ein**)
	- ― **Horizontal**, **Vertikal** und **Zeit** sind nur aktiviert, wenn **Pixel-Shift** auf **Ein** eingestellt ist.
- **Horizontal**: Legt fest, um wie viele Pixel der Bildschirm horizontal verschoben wird.
- **Vertikal**: Legt fest, um wie viele Pixel der Bildschirm vertikal verschoben wird.
- **Zeit**: Legt das Zeitintervall für die horizontale bzw. vertikale Verschiebung fest.

### **Verfügbare Pixel-Shift-Einstellungen und optimale Einstellungen**

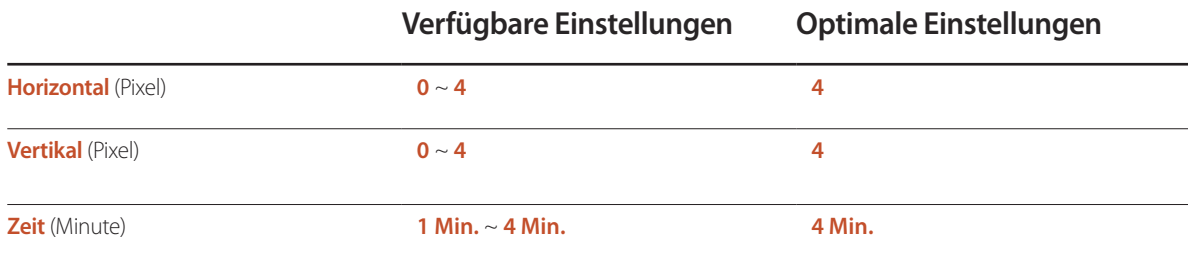

― Der **Pixel-Shift**-Wert ist abhängig von der Gerätegröße (Zoll) und dem Modus.

― Wenn längere Zeit ein Standbild oder eine **4:3**-Ausgabe angezeigt wird, können Nachbilder entstehen. Dies ist kein Gerätemangel.

― Wenn **Bildformat** auf **Bildanpassung** eingestellt ist, ist **Pixel-Shift** deaktiviert.

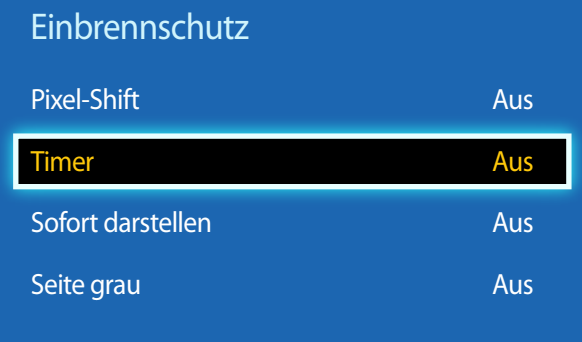

#### **Timer**

Sie können den Timer für **Einbrennschutz** einstellen.

Die **Einbrennschutz**-Funktion stoppt automatisch nach einer festgelegten Zeitdauer.

#### **Timer**

- **Aus**
- **Wiederh.**: Zeigt das unter **Modus** festgelegte Muster zur Verhinderung von Nachbildern zu festgelegten Intervallen (**Periode**) an.
- ― **Periode** und **Zeit** können konfiguriert werden, wenn **Wiederh.** ausgewählt ist.
- **Intervall**: Zeigt das unter **Modus** festgelegte Muster zur Verhinderung von Nachbildern für einen festgelegten Zeitraum an (von **Startzeit** bis **Endzeit**).

― Die Option ist nur verfügbar, wenn **Zeit einstellen** konfiguriert ist.

- **Modus**: Wählen Sie das anzuzeigende Muster für den Bildschirmschutz aus.
	- **Pixel**: Es werden ständig an verschiedenen Orten schwarze Pixel angezeigt.
	- **Rollender Balken**: Ein vertikaler Balken bewegt sich von links nach rechts.
	- **Bildschirm ausblenden**: Der gesamte Bildschirm wird abwechselnd heller und dunkler.
	- ― Die Muster **Rollender Balken** und **Bildschirm ausblenden** werden unabhängig vom angegebenen Wiederholungsintervall oder Zeitraum nur einmal angezeigt.
- **Periode**: Hiermit legen Sie fest, in welchem Zeitabstand die **Einbrennschutz** -Funktion aktiviert werden soll. - **1 Std.** ~ **10 Std.**

― Diese Option ist aktiviert, wenn für **Wiederh.** die Option **Timer** ausgewählt ist.

- **Zeit**: Geben Sie die Dauer der **Einbrennschutz**-Funktion an.
	- **10 Sek.** ~ **50 Sek.**

― Aktiviert, wenn **Timer** auf **Wiederh.** und **Modus** auf **Pixel** eingestellt ist.

- **Startzeit**: Legen Sie die Startzeit fest, zu der die Funktion für den Bildschirmschutz aktiviert werden soll. ― Diese Option ist aktiviert, wenn für **Intervall** die Option **Timer** ausgewählt ist.
- **Endzeit**: Legen Sie die Endzeit fest, zu der die Funktion für den Bildschirmschutz deaktiviert werden soll.

― Diese Option ist aktiviert, wenn für **Intervall** die Option **Timer** ausgewählt ist.

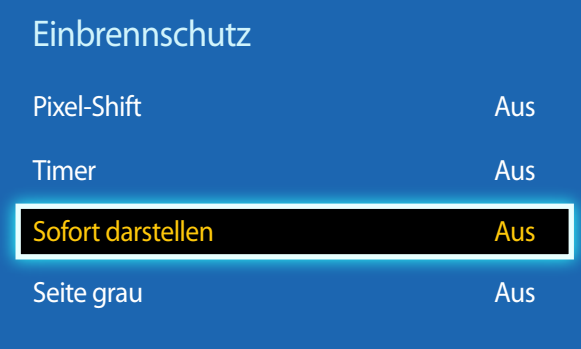

### **Sofort darstellen**

Wählen Sie den Bildschirmschoner aus, der sofort aktiviert werden soll.

• **Aus** / **Pixel** / **Rollender Balken** / **Bildschirm ausblenden**

### **Seite grau**

Passen Sie die Helligkeit der weißen Ränder an den Seiten an, wenn für den Bildschirm das Seitenverhältnis **4:3** festgelegt ist, um den Bildschirm zu schonen.

• **Aus** / **Hell** / **Dunkel**

## **Ticker**

#### $MENU \quad \text{III} \rightarrow \text{System} \rightarrow \text{Ticker} \rightarrow \text{ENTER}$

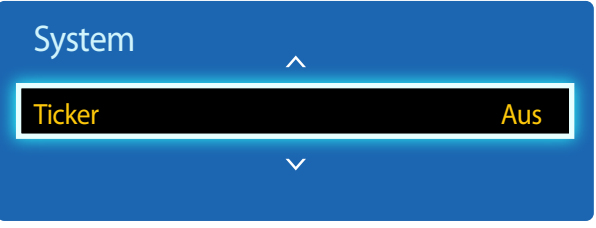

- Das angezeigte Bild kann je nach Modell unterschiedlich sein.

- Die Funktion **Ticker** ist nur verfügbar, wenn **Menüsprache** auf **English** eingestellt ist.

Geben Sie Text ein, während ein Video oder Bild auf dem Bildschirm angezeigt wird, und zeigen Sie den Text auf dem Bildschirm an.

- **Aus** / **Ein**
	- ― **Meldung**, **Zeit**, **Position**, **Bewegung**, und **Schriftart** sind nur aktiviert, wenn **Ticker** auf **Ein** eingestellt ist.
- **Meldung**: Geben Sie eine Nachricht ein, die auf dem Bildschirm angezeigt werden soll.
- **Zeit**: Legen Sie **Startzeit** und **Endzeit** für die Anzeige der **Meldung** fest.
- **Position**: Wählen Sie aus, wie die **Meldung** angezeigt werden soll **Horizontal** und **Vertikal**.
	- **Horizontal** (**Links** / **Zentrieren** / **Rechts**)
	- **Vertikal** (**Oben** / **Mittel** / **Unten**)
- **Bewegung**: Legen Sie **Richtung** und **Geschwindigkeit** für die Anzeige der **Meldung** fest.
	- **Bewegung** (**Aus** / **Ein**)
	- **Richtung** (**Nach links** / **Nach rechts** / **Nach oben** / **Nach unten**)
	- **Geschwindigkeit** (**Langsam** / **Normal** / **Schnell**)
	- ― **Richtung** und **Geschwindigkeit** sind nur aktiviert, wenn **Bewegung** auf **Ein** eingestellt ist.
- **Schriftart**: Legen Sie **Größe** und **Schriftfarbe**der Nachricht fest.

## **Videowand**

**MENU III** → **System** → **Videowand** → **ENTER**  $\boxed{P}$ 

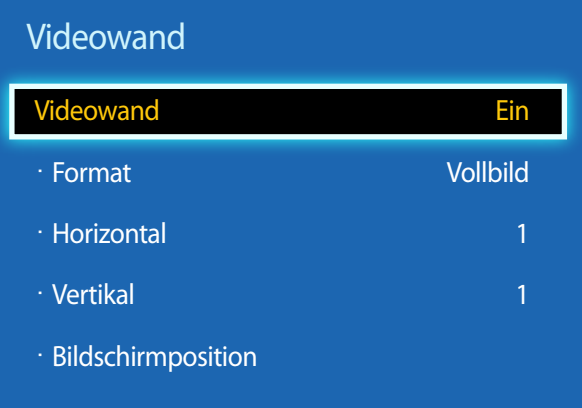

- Das angezeigte Bild kann je nach Modell unterschiedlich sein.

- Die MagicInfo-Funktion wird von einigen Modellen möglicherweise nicht unterstützt.
- Die Option **Videowand** ist nur aktiviert, wenn **PIP** auf **Aus** eingestellt ist.
- Wenn mehr als vier Bildschirme horizontal und vertikal angeordnet werden, wird empfohlen, eine Eingangsauflösung von XGA (1024 x 768) oder höher zu verwenden, damit das Bild aufgrund eines schlechteren Kontrasts oder einer geringeren Farbintensität nicht zu dunkel angezeigt wird.

Hiermit können Sie die Bildschirme mehrerer angeschlossener Anzeigegeräte so anpassen, dass sie eine Videowand bilden. Zudem können Sie einen Bildaussschnitt oder das gleiche Bild auf allen angeschlossenen Anzeigegeräten anzeigen.

Weitere Informationen zum Anzeigen mehrerer Bilder finden Sie in der MDC-Hilfe oder im MagicInfo-Benutzerhandbuch. Die MagicInfo-Funktion wird von einigen Modellen möglicherweise nicht unterstützt.

### **Videowand**

Sie können die **Videowand** aktivieren oder deaktivieren.

Aktivieren Sie die Videowand (**Ein**), um sie anzuordnen.

### **Format**

Wählen Sie das Format aus, mit dem Sie die Bilder auf mehreren Anzeigegeräten anzeigen möchten.

- **Vollbild**: Bilder als Vollbild anzeigen.
- **Natürlich**: Zeigt Bilder mit der ursprünglichen Auflösung an, ohne sie zu vergrößern oder zu verkleinern.
- ― Die Option **Format** ist nur aktiviert, wenn **Videowand** auf **Ein** eingestellt ist.

### **Horizontal**

Mit dieser Funktion wird der Bildschirm automatisch entsprechend der Anzahl der horizontalen Teilbildschirme unterteilt. Geben Sie die Anzahl der horizontal anzuordnenden Teilbildschirme an.

Das Bild wird horizontal entsprechend der angegebenen Anzahl aufgeteilt.

Horizontal können bis zu 15 Teilbildschirme angeordnet werden.

― Das Bild kann in maximal 100 Teilbildschirme (Produkt der Bildschirme in horizontaler und vertikaler Richtung) unterteilt werden. Wenn z. B. 15 Teilbilschirme horizontal eingestellt sind, können vertikal höchstens 6 Teilbildschirme verwendet werden. Wenn z. B. 15 Teilbildschirme vertikal eingestellt sind, können horizontal höchstens 6 Teilbildschirme verwendet werden.

― Die Option **Horizontal** ist nur aktiviert, wenn **Videowand** auf **Ein** eingestellt ist.

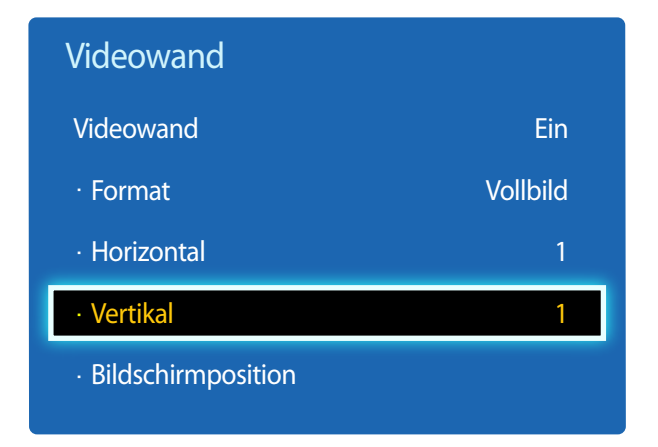

### **Vertikal**

Mit dieser Funktion wird der Bildschirm automatisch entsprechend der Anzahl der vertikalen Teilbildschirme unterteilt.

Geben Sie die Anzahl der vertikal anzuordnenden Teilbildschirme an.

Das Bild wird vertikal entsprechend der angegebenen Anzahl aufgeteilt.

#### Vertikal können bis zu 15 Teilbildschirme angeordnet werden.

- ― Das Bild kann in maximal 100 Teilbildschirme (Produkt der Bildschirme in horizontaler und vertikaler Richtung) unterteilt werden. Wenn z. B. 15 Teilbilschirme horizontal eingestellt sind, können vertikal höchstens 6 Teilbildschirme verwendet werden. Wenn z. B. 15 Teilbildschirme vertikal eingestellt sind, können horizontal höchstens 6 Teilbildschirme verwendet werden.
- ― Die Option **Vertikal** ist nur aktiviert, wenn **Videowand** auf **Ein** eingestellt ist.

### **Bildschirmposition**

Sie können die Anordnung der Teilbildschirme Ihren Wünschen entsprechend ändern, indem Sie die Teilbildschirme mit der Funktion **Bildschirmposition** anhand ihrer Nummer verschieben.

Wählen Sie **Bildschirmposition** aus, um die Anordnung der Teilbildschirme (dargestellt mit einer Zahl) anzuzeigen, die bei den Einstellungen für **Horizontal** oder **Vertikal** festgelegt wurden. Um die Anordnung nach Ihren Wünschen anzupassen, verschieben Sie eine Zahl (Teilbildschirm) mithilfe der Richtungstasten auf der Fernbedienung. Drücken Sie dann E

― Mit der Funktion **Bildschirmposition** können maximal 100 Teilbildschirme angeordnet werden.

― Die Option **Bildschirmposition** ist nur aktiviert, wenn **Videowand** auf **Ein** eingestellt ist.

― Das Fenster **Bildschirmposition** wird nur angezeigt, wenn **Horizontal** und **Vertikal** konfiguriert sind.

## **Einstell. für autom. Quelle**

**MENU III** → **System** → **Einstell. für autom. Quelle** → **ENTER**  $\vec{F}$ 

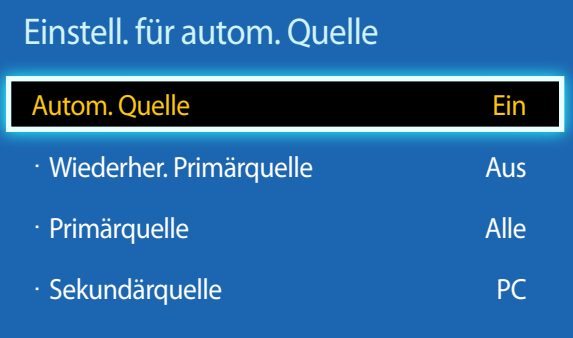

- Das angezeigte Bild kann je nach Modell unterschiedlich sein.

Wenn Sie den Bildschirm einschalten und **Autom. Quelle** auf **Ein** eingestellt ist, werden automatisch die verschiedenen Videosignalquellen für das aktive Videosignal durchsucht, sofern die zuletzt verwendete Videosignalquelle nicht aktiv ist.

### **Autom. Quelle**

Wenn **Autom. Quelle** auf **Ein** eingestellt ist, wird die Videosignalquelle des Bildschirms automatisch nach einem aktiven Videosignal durchsucht.

Die ausgewählte **Primärquelle** wird aktiviert, wenn die aktuelle Videosignalquelle nicht erkannt wird.

**Sekundärquelle** wird aktiviert, wenn an der primären Videosignalquelle kein Signal anliegt.

Wenn sowohl die primäre als auch die sekundäre Signalquelle nicht erkannt werden, führt die Anzeige zwei Suchen nach einer aktiven Quelle durch. Bei jeder Suche werden die primäre und dann die sekundäre Quelle überprüft. Wenn beide Suchvorgänge fehlschlagen, wechselt die Anzeige zur ersten Bildquelle zurück und gibt eine Meldung aus, dass es kein Signal gibt.

Wenn für die **Primärquelle** jedoch **Alle** ausgewählt ist, durchsucht das System zweimal hintereinander die Videosignaleingänge nach einer aktiven Videosignalquelle und wechselt wieder zur ersten Signalquelle, wenn kein Videosignal gefunden wird.

### **Wiederher. Primärquelle**

Wählen Sie aus, ob die ausgewählte primäre Eingangsquelle wiederhergestellt werden soll, sobald eine primäre Eingangsquelle angeschlossen wird.

― Die Funktion **Wiederher. Primärquelle** ist deaktiviert, wenn **Primärquelle** auf **Alle** eingestellt ist.

### **Primärquelle**

Legen Sie die **Primärquelle** als automatische Eingangsquelle fest.

### **Sekundärquelle**

Legen Sie die **Sekundärquelle** als automatische Eingangsquelle fest.

## **PIN ändern**

 $MENU \quad \text{III} \rightarrow \text{System} \rightarrow \text{PIN} \quad \text{and} \quad \text{en} \rightarrow \text{ENTER} \quad \text{F}$ 

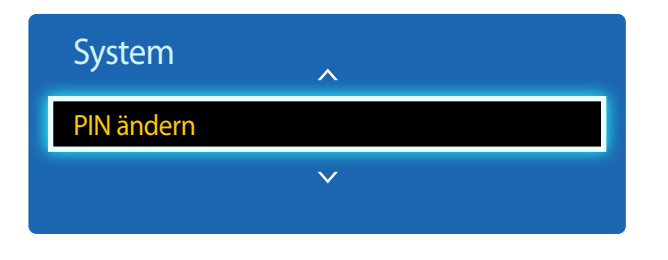

- Das angezeigte Bild kann je nach Modell unterschiedlich sein.

Der Bildschirm "PIN ändern" wird angezeigt.

Wählen Sie eine beliebige vierstellige Zahlenfolge als PIN, und geben Sie sie unter **Neue PIN eingeben** ein. Geben Sie in **Neue PIN bestätigen** die gleichen vier Ziffern ein.

Drücken Sie die Taste **Schließen**, sobald der Bestätigungsbildschirm ausgeblendet wird. Die neue PIN wurde im Gerät gespeichert.

## **Allgemein**

**MENU III** → **System** → **Allgemein** → **ENTER** 

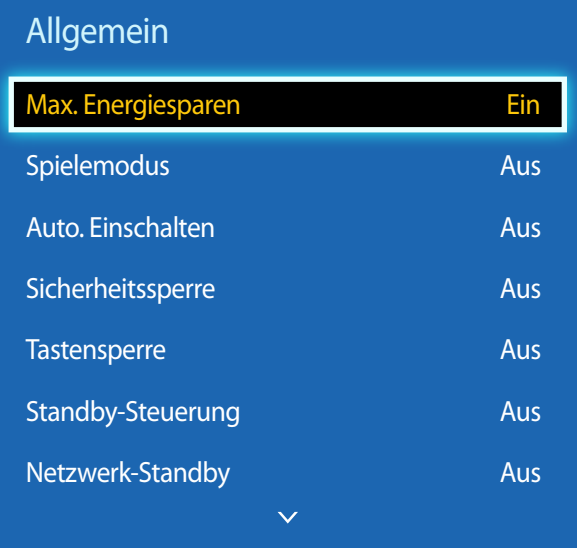

- Das angezeigte Bild kann je nach Modell unterschiedlich sein.

### **Max. Energiesparen**

Schaltet das Gerät ab, um den Energieverbrauch zu senken, nachdem der PC eine festgelegte Zeitdauer inaktiv war.

- **Aus** / **Ein**
- ― Nur im Modus **PC**, **DVI**, **HDMI** verfügbar.

### **Spielemodus**

Wenn Sie eine Spielekonsole, z. B. eine PlayStation™ oder Xbox™, anschließen, sorgt der Spielemodus für ein realistisches Spielerlebnis.

- **Aus** / **Ein**
- ― Vorsichtsmaßnahmen und Einschränkungen des **Spielemodus**

Deaktivieren Sie den **Spielemodus** in den Einstellungen (**Aus**), um die Spielekonsole zu trennen und ein anderes externes Gerät anzuschließen.

― **Spielemodus** ist nicht verfügbar, wenn die Eingangsquelle auf **PC** eingestellt ist.

― Wenn **Spielemodus Ein** ist. **Bildmodus** ist auf **Standard** und **Tonmodus** ist auf **Film** eingestellt.

### **Auto. Einschalten**

Diese Funktion schaltet das Gerät ein, sobald es mit dem Netz verbunden ist. Die Ein/Aus-Taste muss nicht betätigt werden.

• **Aus** / **Ein**

### **Sicherheitssperre**

Aktiviert die Tastensperre-Funktion.

• **Aus** / **Ein**

Alle Menüs und Schaltflächen des Geräts und der Fernbedienung, mit Ausnahme der **LOCK**-Taste auf der Fernbedienung, werden durch die **Sicherheitssperre**-Funktion gesperrt.

Zum Entsperren des Menüs und der Schaltflächen drücken Sie die **LOCK**-Taste, und geben Sie das Kennwort ein (Standardkennwort: 0 - 0 - 0 - 0).

### Allgemein

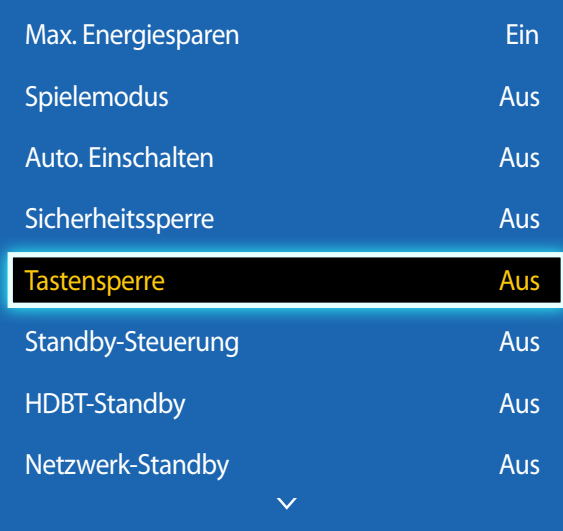

- Das angezeigte Bild kann je nach Modell unterschiedlich sein.

### **Tastensperre**

Mit diesem Menü können Sie die Tasten am Gerät sperren.

Wenn **Tastensperre** auf **Ein** eingestellt ist, kann das Gerät nur über die Fernbedienung gesteuert werden.

• **Aus** / **Ein**

### **Standby-Steuerung**

Sie können einstellen, dass der Bildschirm in den Standby-Modus wechselt, sobald ein Eingangssignal ansteht.

• **Auto**

Der Stromsparmodus wird ausgelöst, wenn kein Eingangssignal festgestellt wird, obwohl ein externes Gerät an die Anzeige angeschlossen ist.

Wenn kein externes Gerät angeschlossen ist, wird die Meldung **Kein Signal** angezeigt.

• **Ein**

Der Stromsparmodus wird ausgelöst, wenn kein Eingangssignal festgestellt wird.

• **Aus**

Wenn kein Eingangssignal anliegt, wird die Meldung **Kein Signal** angezeigt.

- ― Die Option **Standby-Steuerung** ist nur aktiviert, wenn **Quellen** auf **PC**, **DVI**, **HDMI** eingestellt ist.
- ― Überprüfen Sie die Kabelverbindung, wenn die Meldung **Kein Signal** angezeigt wird, obwohl ein externes Gerät angeschlossen ist.

### **HDBT-Standby**

HDBT-Modul aktiv lassen, wenn das Gerät ausgeschaltet wird. (Dadurch wird mehr Strom verbraucht.)

• **Aus** / **Ein**

― Es werden nur EME-Modelle unterstützt.

### **Netzwerk-Standby**

Mit dieser Funktion wird die Netzwerkverbindung beim Ausschalten des Gerätes aufrechterhalten.

• **Aus** / **Ein**

― Diese Funktion ist nur für Modelle verfügbar, die mit einem Netzwerk verbunden werden können.

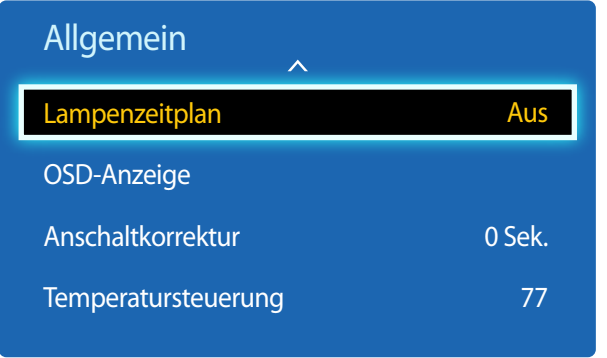

### **Lampenzeitplan**

Einstellen der Helligkeit zu einer bestimmten Zeit auf einen benutzerdefinierten Wert.

• **Aus** / **Ein**

### **OSD-Anzeige**

Blendet Menüelemente auf dem Bildschirm ein oder aus.

• **OSD von Quelle** / **OSD bei fehl. Signal** / **MDC-OSD**

### **Anschaltkorrektur**

Sie können die Aufwärmzeit einstellen, die der Bildschirm benötigt, bis er nach dem Drücken der Netztaste eingeschaltet wird. (Bereich: 0 – 50 Sekunden)

― Eine zu kurze Aufwärmzeit kann das Gerät aufgrund einer Überspannung beschädigen.

### **Temperatursteuerung**

Diese Funktion ermittelt die Temperatur im Innern des Geräts. Sie können den zulässigen Temperaturbereich festlegen.

Die Standardtemperatur beträgt 77 C.

Die empfohlene Betriebstemperatur des Geräts beträgt 75 bis 80°C (ausgehend von einer Umgebungstemperatur von 40°C).

― Der Bildschirm wird dunkler, wenn die aktuelle Temperatur das angegebene Temperaturlimit überschreitet. Wenn die Temperatur weiterhin ansteigt, wird das Gerät ausgeschaltet, um eine Überhitzung zu verhindern.

## **Anynet+ (HDMI-CEC)**

**MENU IIII** → **System** → **Anynet+** (HDMI-CEC) → **ENTER** 

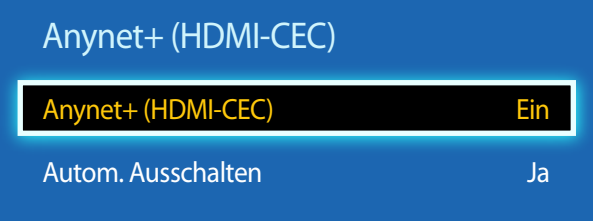

- Das angezeigte Bild kann je nach Modell unterschiedlich sein.
- Die **Anynet+**-Funktionen können nicht mit Geräten anderer Hersteller verwendet werden.
- Anweisungen zum Anschluss eines externen Anynet+-Geräts finden Sie im Benutzerhandbuch des Geräts.
- Sie können nur einen Empfänger (Home-Theater) verbinden.

### **Anynet+ (HDMI-CEC)**

Anynet+ ist eine Funktion, mit der Sie alle angeschlossenen Samsung-Geräte mit Anynet+-Unterstützung über Ihre Samsung-Gerätefernbedienung steuern können. Das Anynet+-System kann nur mit Samsung-Geräten mit der Anynet+-Funktion verwendet werden. Überprüfen Sie, ob auf Ihrem Samsung-Gerät ein Anynet+-Logo vorhanden ist, um sicherzugehen, dass Ihr Gerät diese Funktion unterstützt.

- ― Sie können **Anynet+**-Geräte nur über die Gerätefernbedienung steuern, nicht über die Tasten am Gerät.
- ― Die Gerätefernbedienung funktioniert unter bestimmten Umständen nicht. Wählen Sie das **Anynet+**-Gerät erneut aus, wenn dieses Problem auftritt.
- ― **Anynet+** funktioniert, wenn das AV-Gerät mit **Anynet+** -Unterstützung im Standby-Modus oder eingeschaltet ist.
- ― Im **PIP**-Modus funktioniert **Anynet+** nur, wenn als primärer Bildschirm ein AV-Gerät angeschlossen ist. Anynet+ funktioniert nicht, wenn das AV-Gerät als sekundärer Bildschirm angeschlossen ist.
- ― **Anynet+** unterstützt bis zu 12 AV-Geräte insgesamt. Beachten Sie, dass Sie bis zu 3 Geräte des gleichen Typs verbinden können.

#### **Anynet+ Menü**

Das **Anynet+**-Menü passt sich an die Art und den Status der mit dem Gerät verbundenen Anynet+-Geräte an.

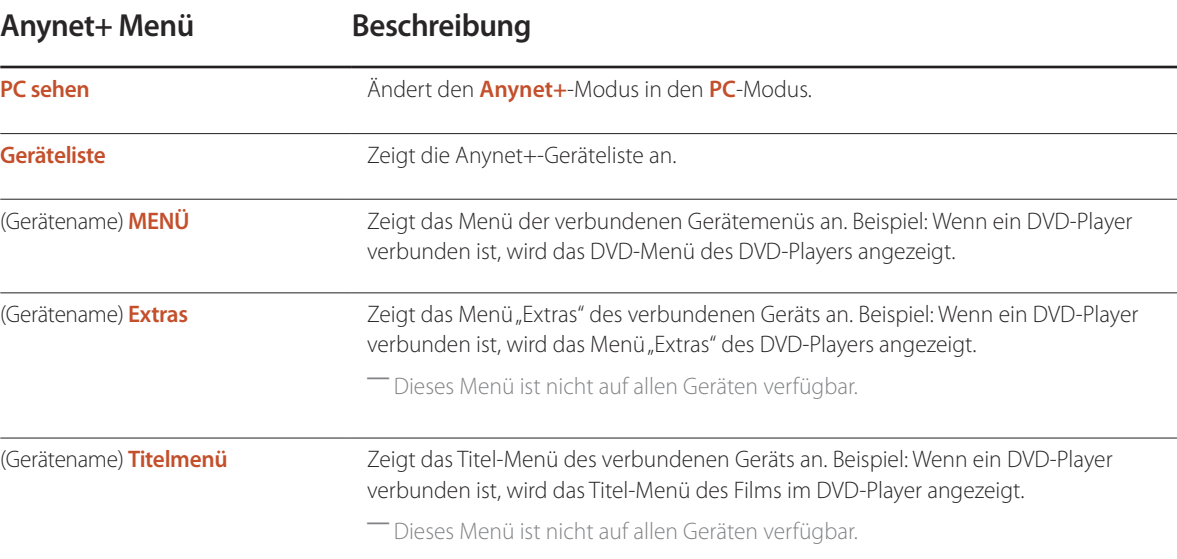

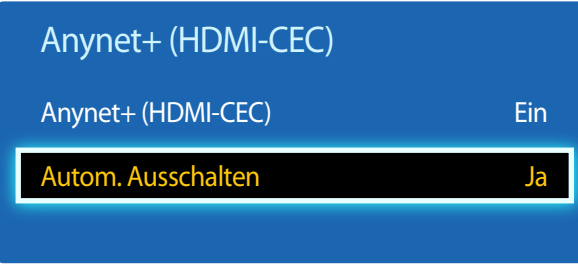

### **Autom. Ausschalten**

Legt fest, dass **Anynet+**-Geräte beim Ausschalten des Geräts automatisch ausgeschaltet werden (**Aus**).

• **Nein** / **Ja**

― Wenn **Autom. Ausschalten** auf **Ja** eingestellt ist, werden aktive externe Geräte zusammen mit dem Gerät ausgeschaltet. ― Diese Option ist je nach Gerät möglicherweise nicht aktiviert.

#### **Umschalten zwischen Anynet+-Geräten**

- 1 Drücken Sie die Taste **TOOLS**, wählen Sie **Anynet+ (HDMI-CEC)** aus, und drücken Sie dann E.
- 2 Wählen Sie Geräteliste aus, und drücken Sie dann die Taste **E.**

Wenn Sie das gewünschte Gerät nicht finden, wählen Sie **Aktual.** aus, um die Liste zu aktualisieren.

3 Wählen Sie ein Gerät aus, und drücken Sie die Taste E. Sie können auf das ausgewählte Gerät umschalten.

― Das Menü **Geräteliste** wird nur angezeigt, wenn Sie **Anynet+ (HDMI-CEC)** im Menü **System** aktivieren (**Ein**).

- ― Das Umschalten auf das ausgewählte Gerät kann bis zu 2 Minuten dauern. Sie können den Umschaltvorgang nicht abbrechen.
- ― Wenn Sie ein Anynet+-Gerät über die Taste **SOURCE** und Auswahl der Eingangsquelle ausgewählt haben, können Sie die **Anynet+**-Funktion nicht verwenden.

― Schalten Sie zwischen **Anynet+**-Geräten nur über die **Geräteliste** um.

## **Fehlerbehebung für Anynet+**

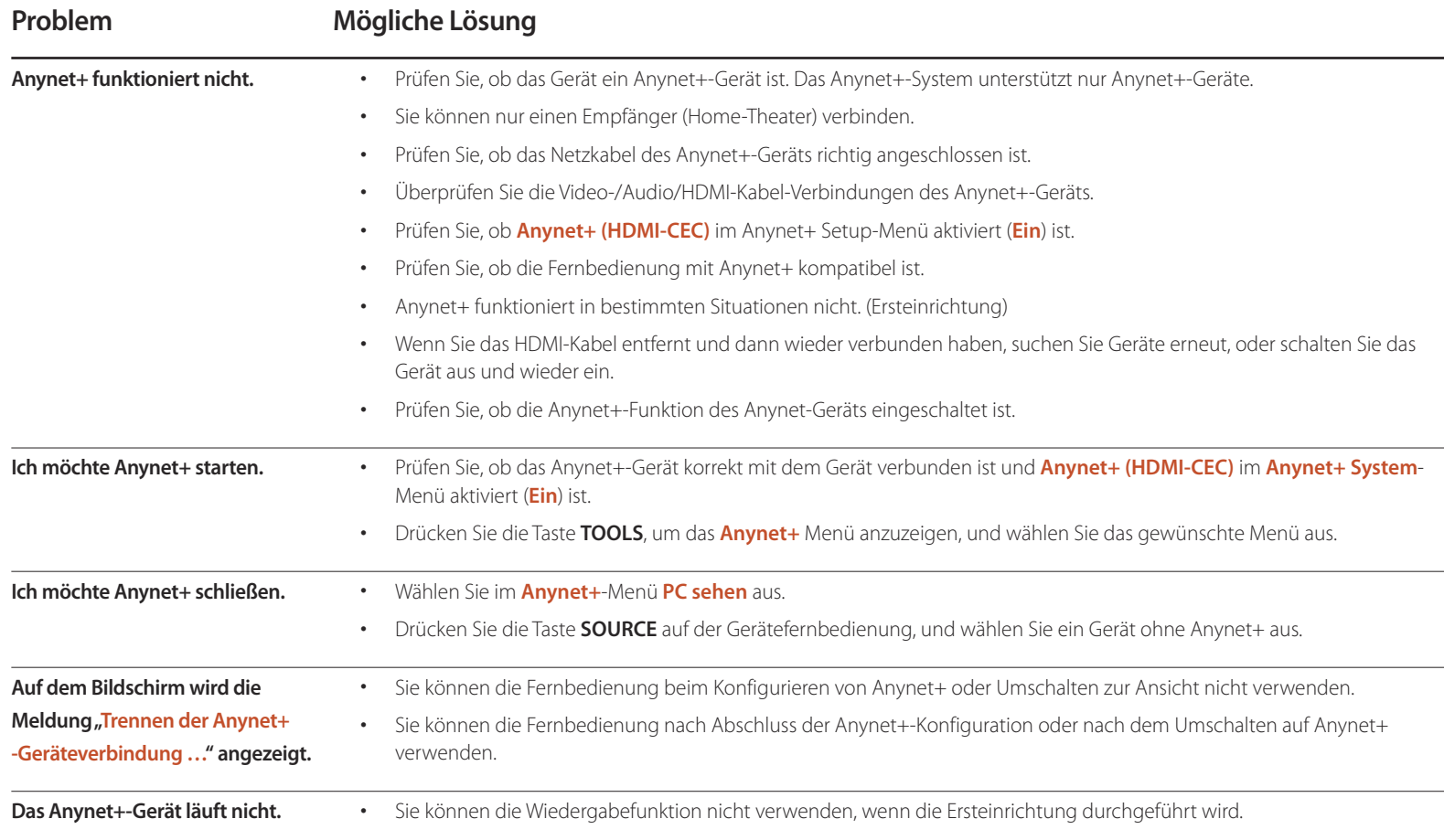

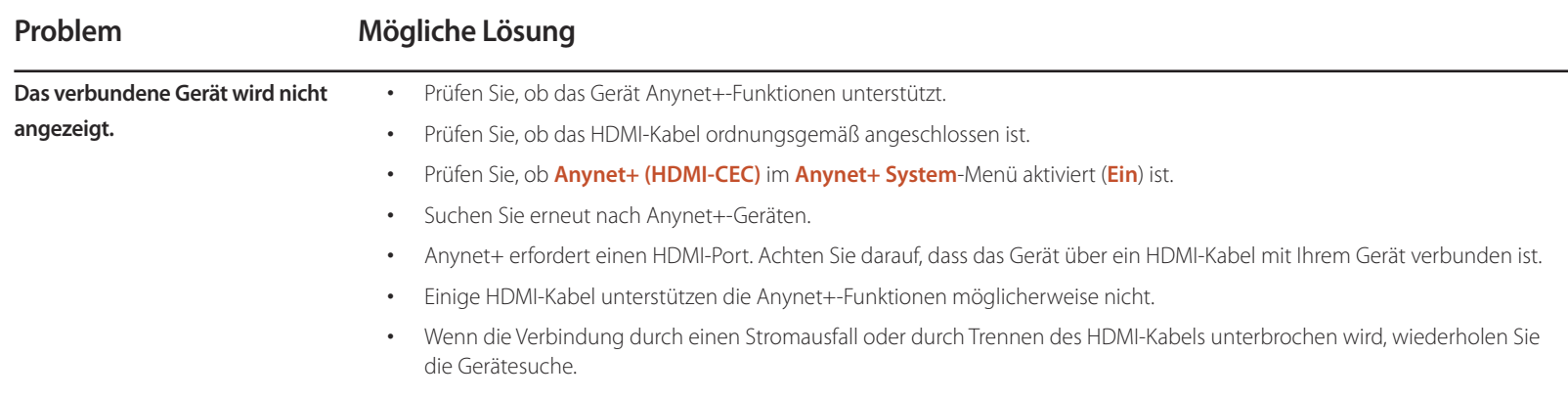

## **Produkt klonen**

**MENU III** → **System** → **Produkt klonen** → **ENTER** 

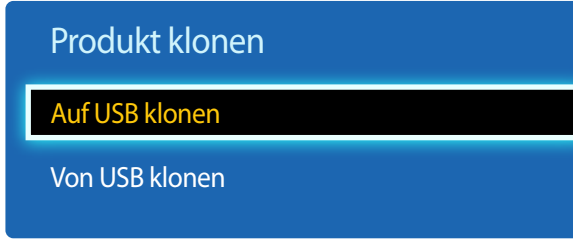

- Das angezeigte Bild kann je nach Modell unterschiedlich sein.

Sie können die Geräteeinstellungen auf ein USB-Gerät exportieren oder die Einstellungen von einem USB-Gerät laden. Dies ist nützlich, wenn Sie die gleichen Einstellungen für mehrere Geräte verwenden möchten.

- **Auf USB klonen**: Kopieren Sie die Geräteeinstellungen auf ein USB-Gerät.
- **Von USB klonen**: Weisen Sie die auf einem USB-Gerät gespeicherten Einstellungen dem Gerät zu.
	- Nach Abschluss der Konfiguration wird das Gerät automatisch neu gestartet.
	- ― Dieses Verfahren funktioniert eventuell nicht, wenn das USB-Gerät noch andere Dateien außer der Einstellungsdatei enthält.
	- ― Überprüfen Sie, ob das USB-Gerät ordnungsgemäß arbeitet, bevor Sie diesen Vorgang ausführen.
	- ― Diese Möglichkeit besteht nur für Geräte vom gleichen **Modellcode** und mit der gleichen **Softwareversion**. Gehen Sie zu **Unterstützung** → **Samsung kontaktieren**. Dort finden Sie den **Modellcode** und die **Softwareversion** des Geräts.

**System zurücksetzen**

**MENU III** → **System** → **System** zurücksetzen → **ENTER** 

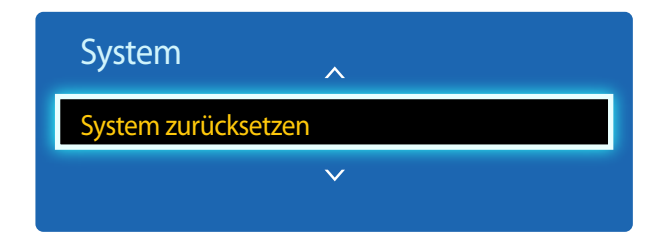

<sup>-</sup> Das angezeigte Bild kann je nach Modell unterschiedlich sein.

Mit dieser Option werden die unter "System" konfigurierten Werte auf die Werkseinstellungen zurückgesetzt.

## **Alle zurücksetzen**

#### **MENU IIII** → **System** → **Alle zurücksetzen** → **ENTER**

Mit dieser Option werden alle aktuellen Einstellungen für ein Anzeigegerät auf die werkseitigen Standardwerte zurückgesetzt.

## **DivX**® **Video On Demand**

#### **MENU III** → **System** → **DivX**® Video On Demand → **ENTER**  $\mathbb{F}$

Zeigt den Registrierungscode für das Gerät an.

Wenn Sie eine Verbindung mit der DivXⓇ-Website herstellen und sich mit diesem Code registrieren, können Sie die VOD-Registrierungsdatei herunterladen.

Weitere Informationen zu DivX® VOD erhalten Sie auf "http://vod.divx.com".

## **PC-Modulleistung**

**MENU III** → **System** → **PC-Modulleistung** → **ENTER** 

Das PC-Modul kann unabhängig vom LFD ein- und ausgeschaltet werden.

## **Synchr. Einschalten**

Wählen Sie "Aus", um das PC-Modul ohne Einschalten des LFD einzuschalten.

• **Aus** / **Ein**

### **Synchr. Ausschalten**

Wählen Sie "Aus", um das PC-Modul ohne Ausschalten des LFD auszuschalten.

• **Aus** / **Ein**

# **Unterstützung Kapitel 10**

## **Software-Update**

#### **MENU III** → Unterstützung → Software-Update → **ENTER**

Im Menü **Software-Update** können Sie die Gerätesoftware auf die aktuelle Version aktualisieren.

- ― Schalten Sie das Gerät erst nach Abschluss des Updates aus. Das Gerät schaltet sich nach Abschluss des Software-Updates automatisch aus und wieder ein.
- ― Wenn Sie die Software aktualisieren, werden alle Video- und Audioeinstellungen auf die Standardeinstellungen zurückgesetzt. Notieren Sie sich die Einstellungen, um sie nach dem Update einfach wiederherstellen zu können.

### **Jetzt aktualisieren**

Aktualisierung der Software auf die neueste Version.

## **Samsung kontaktieren**

#### **MENU III** → Unterstützung → Samsung kontaktieren → **ENTER**

Zeigen Sie diese Informationen an, wenn das Gerät nicht ordnungsgemäß funktioniert oder wenn Sie die Software aktualisieren möchten. Hier finden Sie Informationen zu unseren Callcentern sowie zum Herunterladen von Produkten und Software.

― **Samsung kontaktieren**, und ermitteln Sie **Modellcode** und **Softwareversion** des Geräts..

# **Wiedergabe von Fotos, Videos und Musik (Medienwiedergabe) Kapitel 11**

Sie können auf einem USB-Speichermedium (MSC) gespeicherte Video-, Foto- oder Musikdateien anzeigen bzw. wiedergeben.

Geben Sie auf einem Speichermedium gespeicherte Fotos, Videos oder Musikdateien wieder.

Mit den folgenden Methoden können Sie viele verschiedene Inhalte abspielen.

- Mit einem USB-Gerät: Wiedergeben von Medieninhalten, wie z. B. Videos, Fotos und Musik, von einem USB-Gerät.
- Verbinden eines Speichermediums: Wiedergeben von Medieninhalten, die auf einem Speichermedium gespeichert sind, wie z. B. Smartphone, Kamera, PC oder ein Cloud-Dienst.

## **Lesen Sie folgende Hinweise, bevor Sie die Medienwiedergabe mit einem USB-Gerät verwenden.**

#### **Vorsicht**

- Führen Sie vor dem Anschließen eines USB-Geräts an Ihr Gerät eine Datensicherung durch, um Beschädigung oder Verlust der Daten zu vermeiden. Samsung Electronics ist nicht haftbar für Schäden oder Datenverlust.
- Entfernen Sie ein USB-Gerät nicht, solange Daten geladen werden.
- Wenn ein USB-Gerät über ein USB-Verlängerungskabel angeschlossen ist, wird das USB-Gerät möglicherweise nicht erkannt, oder Daten auf dem Gerät können nicht gelesen werden.
- Wenn das Gerät ein angeschlossenes USB-Gerät nicht erkennt, kann es sein, dass die Dateien auf dem USB-Gerät beschädigt sind oder nicht wiedergegeben werden können.
	- Wenn dies auftritt, schließen Sie das USB-Gerät an einen PC an, um es zu formatieren, und stellen Sie dann sicher, dass das Gerät richtig angeschlossen ist.
- USB-Festplatten mit mehr als 2 TB Speicher werden nicht unterstützt.

#### **Mit der Medienwiedergabe kompatible Medien**

- Einige USB-Digitalkameras, Smartphones und Audiogeräte sind eventuell nicht mit diesem Gerät kompatibel.
- Die Medienwiedergabe ist nur mit USB MSC-Geräten kompatibel.
- MSC-Geräte bezeichnen Massenspeicher zur Übertragung von Daten. Beispiele für MSC-Geräte sind USB-Sticks, Flashcard-Reader und USB-Festplatten. (USB-Hubs werden nicht unterstützt.) Diese MSC-Geräte müssen direkt über einen USB-Anschluss am Gerät angeschlossen werden.
- Wenn mehr als ein PTP-Gerät (Picture Transfer Protocol) angeschlossen ist, funktioniert nur eines davon gleichzeitig.
- Wenn mehrere MSC-Geräte angeschlossen sind, werden einige davon möglicherweise nicht erkannt. USB-Geräte, die hohe elektrische Leistung (mehr als 500 mA oder 5 V) abfordern, werden möglicherweise nicht unterstützt.
- Wenn beim Anschluss oder der Verwendung eines USB-Geräts eine Überhitzungswarnung angezeigt wird, wird das USB-Gerät möglicherweise nicht erkannt oder funktioniert nicht richtig.
- Der Bildschirmschoner wird aktiviert, wenn das Gerät für die unter **Autom. Schutzzeit** festgelegte Zeitdauer nicht verwendet wird.
- Der Stromsparmodus bestimmter externer Festplattenlaufwerke wird möglicherweise automatisch deaktiviert, wenn sie an das Gerät angeschlossen werden.

#### **Dateisystem und Dateiformate**

- Die Medienwiedergabe funktioniert mit nicht lizenzierten Multimediadateien möglicherweise nicht richtig.
- MTP (Media Transfer Protocol) wird nicht unterstützt.
- Die unterstützten Dateisysteme sind FAT16, FAT32 und NTFS (nur lesen).
- Die Medienwiedergabe unterstützt das sequenzielle JPEG-Format. Das progressive JPEG-Format wird nicht unterstützt.
- Bei Bildern mit einer höheren Auflösung dauert es länger, bis sie auf dem Bildschirm dargestellt werden.
- Die maximal unterstützte JPEG-Auflösung beträgt 15360x8640 Pixel.
- Wenn eine Datei inkompatibel oder beschädigt ist, wird die Meldung **Nicht unterstütztes Dateiformat.** angezeigt.
- Bei der Sortierung von Dateien in der Ordneransicht können maximal 1000 Dateien pro Ordner angezeigt werden.
- Wenn ein USB-Gerät mehr als 8000 Dateien und Ordner enthält, lassen sich manche Dateien und Ordner nicht öffnen.
- Von gebührenpflichtigen Websites heruntergeladene MP3-Dateien mit DRM können nicht wiedergegeben werden.
	- ― DRM (Digital Rights Management) bezeichnet ein System zum Schutz der Urheberrechte von Daten, die über das Internet verbreitet werden, sowie von anderen digitalen Medien, das eine sichere Verbreitung ermöglicht und/oder die illegale Weitergabe von Daten verhindert.

### **Verwenden eines USB-Geräts**

Es wird empfohlen, eine USB-Festplatte mit Netzteil zu verwenden.

Es wird empfohlen, USB-Geräte über die Funktion **USB entfernen** zu entfernen.

#### **Anschließen eines USB-Geräts**

- 1 Schalten Sie Ihr Gerät ein.
- 2 Schließen Sie ein USB-Gerät mit Foto-, Musik- und/oder Filmdateien am USB-Port auf der Rückseite oder Seite des Geräts an.
- 3 Die **Neues Gerät angeschlossen.**-Seite wird automatisch geöffnet, sobald ein USB-Gerät mit dem Gerät verbunden wird.

― Wenn nur ein USB-Gerät angeschlossen ist, werden die auf dem USB-Gerät gespeicherten Dateien automatisch wiedergegeben. ― Um auf einem USB-Gerät gespeicherte Inhalte anzuzeigen, schließen Sie das USB-Gerät an einen USB-Anschluss am Gerät an.

#### **Entfernen eines USB-Geräts**

#### **Trennen eines USB-Geräts von Quelle**

1 Drücken Sie auf der Fernbedienung auf **SOURCE**. Oder gehen Sie im Bildschirmmenü zu **Quelle**.

#### **SOURCE** → **Quelle**

- 2 Wählen Sie **USB** aus **Quelle** und drücken Sie dann die Taste **TOOLS** auf der Fernbedienung. Es werden optionale Menüelemente angezeigt.
- 3 Wählen Sie **USB entfernen** aus, und warten Sie, bis das USB-Gerät getrennt wurde. Das USB-Gerät ist getrennt.

## **Menüpunkte auf der Seite mit der Medieninhaltliste**

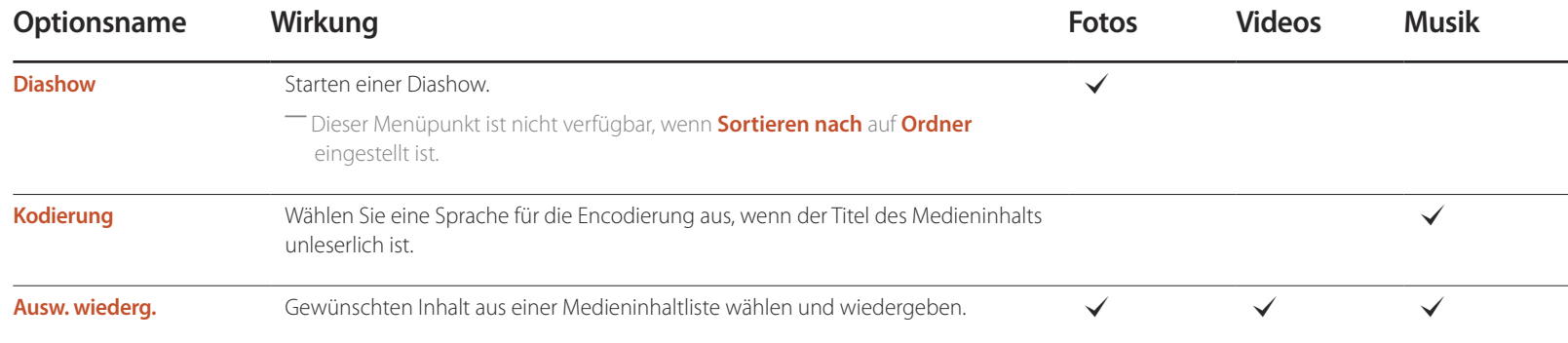

## **Bei der Wiedergabe von Fotos verfügbare Schaltflächen und Funktionen**

Wenn Sie die Taste **INFO** drücken, während eine Datei ausgewählt ist, werden Informationen zur ausgewählten Datei angezeigt.

Wenn Sie die Taste <sup>e</sup> oder **TOOLS** drücken, werden die folgenden Schaltflächen angezeigt. Mit der Taste RETURN werden die Schaltflächen wieder ausgeblendet.

• **Zurück** / **Weiter**

Anzeige des vorherigen bzw. nächsten Fotos.

• **Diashow starten** / **Diashow anhalten**

Diashow starten oder stoppen. Mit einer Diashow können alle Fotos eines Ordners wiedergegeben werden.

- **Diashow-Einstellg.**
	- **Geschwindigkeit**: Ändern der Diashow-Geschwindigkeit.
	- **Effekte**: Einfügen von Übergangseffekten zwischen Fotos.
- **Zoom**

Fotos bis zu 4x vergrößern.

• **Drehen**

Fotos drehen.

• **Hintergrundmusik**

Wiedergabe von Hintergrundmusik beim Anzeigen der Fotos.

- **Hintergrundmusik** / **Mini-Player**

― Achten Sie darauf, dass auf demselben Gerät eine Musikdatei gespeichert ist.

― Mit **Mini-Player** können Sie die zurzeit wiedergegebene Musik anhalten oder zu einer anderen Musikdatei wechseln.

• **Einstell.**

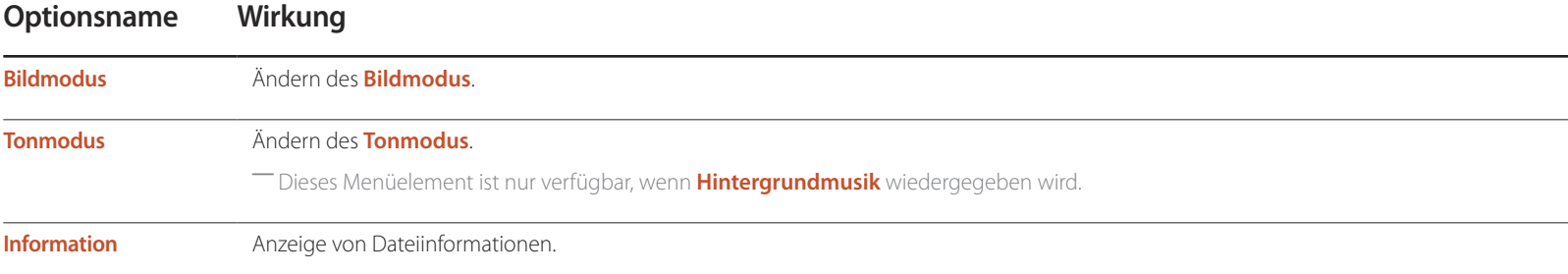

## **Bei der Wiedergabe von Videos verfügbare Schaltflächen und Funktionen**

Wenn Sie die Taste **+** oder **TOOLS** drücken, werden die folgenden Schaltflächen angezeigt. Mit der Taste **RETURN** werden die Schaltflächen wieder ausgeblendet.

#### • **Pause** / **Wiedergabe**

Video anhalten oder abspielen.

Die folgenden Funktionen sind im Pausemodus verfügbar. Beachten Sie, dass im Pausemodus kein Ton wiedergegeben wird.

#### • **Rücklauf** / **Schnellvorlauf**

Schneller Videovorlauf oder -rücklauf. Bis zu 3x schnellere Wiedergabe, bei Bedarf. Um die Wiedergabe wieder auf die ursprüngliche Geschwindigkeit zurückzusetzen, wählen Sie D.

#### • **Zurück** / **Weiter**

Wählen Sie zur Wiedergabe des vorherigen Videos zweimal **14.** Wenn Sie 14 einmal wählen, wird das aktuelle Video von Anfang an abgespielt.

Wählen Sie (+), um das nächste Video abzuspielen.

• **Suchen**

Zur Auswahl und Wiedergabe eines anderen Videos im gleichen Ordner. (**Titel suchen**)

#### • **Wiederholmod.**

Konfigurieren des **Wiederholmod.**. (**Aus**, **1 wiederh.**, **A. wiederh.**)

#### • **Bildformat**

Ändern des Bildschirmformats (**Bildformat**). Die unterstützten Bildschirmformate variieren je nach Bild. (**Original** / **Modus1** / **Modus2** / **Smart-Anzeige 1** / **Smart-Anzeige 2**)

• **Einstell.**

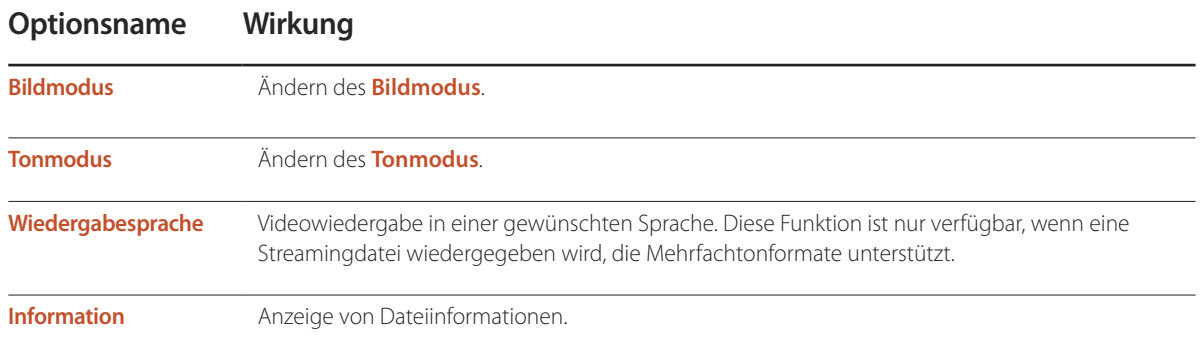
# **Bei der Wiedergabe von Musik verfügbare Schaltflächen und Funktionen**

Wenn Sie die Taste <sup>n</sup> oder TOOLS drücken, werden die folgenden Schaltflächen angezeigt. Mit der Taste RETURN werden die Schaltflächen wieder ausgeblendet.

• **Pause** / **Wiedergabe**

Musik anhalten oder wiedergeben.

- **Rücklauf** / **Schnellvorlauf** Schneller Musikvorlauf oder -rücklauf. Bis zu 3x schnellere Wiedergabe, bei Bedarf. Um die vorherige Musikdatei abzuspielen, wählen Sie zweimal i.
- **Zurück** / **Weiter**

Um die vorherige Musikdatei abzuspielen, wählen Sie zweimal K. Wenn Sie K. einmal wählen, wird das aktuelle Musikstück von Anfang an abgespielt. Wählen Sie  $\blacktriangleright$ I, um die nächste Musikdatei abzuspielen.

• **Wiederh.**

Konfigurieren des Modus **Wiederh.**. **Ein Lied** gibt die aktuelle Musikdatei wiederholt wieder. **Alle** wiederholt alle Musikdateien eines Ordners.

• **Zuf.-Wdg.**

Aktivieren oder Deaktivieren des Shuffle-Wiedergabemodus.

• **Tonmodus**

Ändern des **Tonmodus**.

# **Unterstützte Dateiformate für Untertitel und Medienwiedergabe**

### **Untertitel**

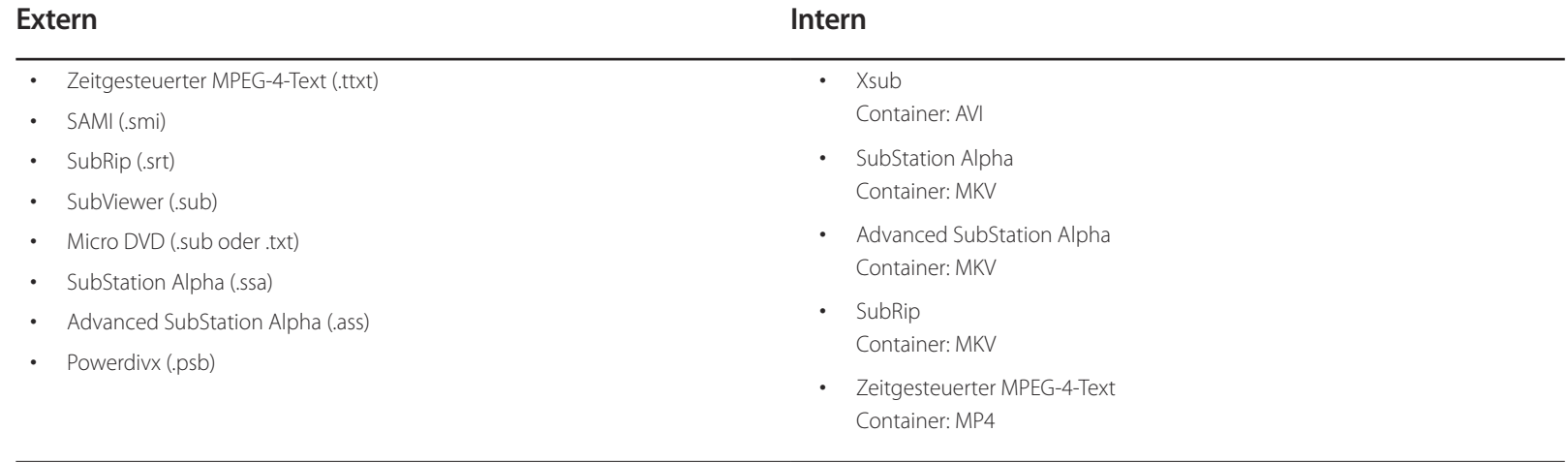

### **Kompatibles Grafikdateiformat**

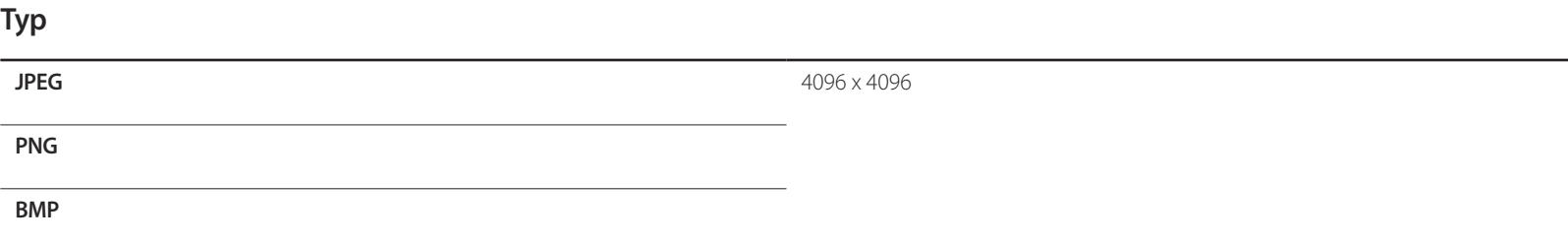

### **Unterstützte Musikdateiformate**

### **Dateierweiterung**

**\*.avi, \*.mkv, \*.asf, \*.wmv, \*.mp4, \*.3gp, \*.vro, \*.mpg,**

**\*.mpeg, \*.ts, \*.tp, \*.trp, \*.mov, \*.flv, \*.vob, \*.svi, \*.divx**

### **Unterstützte Videoformate**

- Videoinhalt wird überhaupt nicht oder nicht richtig wiedergegeben, wenn der Inhalt oder der Container fehlerhaft ist.
- Töne oder Video können nicht funktionieren, wenn der Inhalt eine Standard-Bitrate/Framerate hat, die über den kompatiblen Frames/s in der obigen Tabelle liegt.
- Wenn die Indextabelle fehlerhaft ist, wird die Suchen (Jump)-Funktion nicht unterstützt.
- Wenn Sie ein Video über eine Netzwerkverbindung wiedergeben, kann es zu Ruckeln kommen.
- Es dauert möglicherweise einige Zeit, bis das Menü angezeigt wird, wenn die Bitrate des Videos 10 Mbit/s überschreitet.
- Einige USB-Geräte/Digitalkameras sind möglicherweise nicht kompatibel mit dem Player.

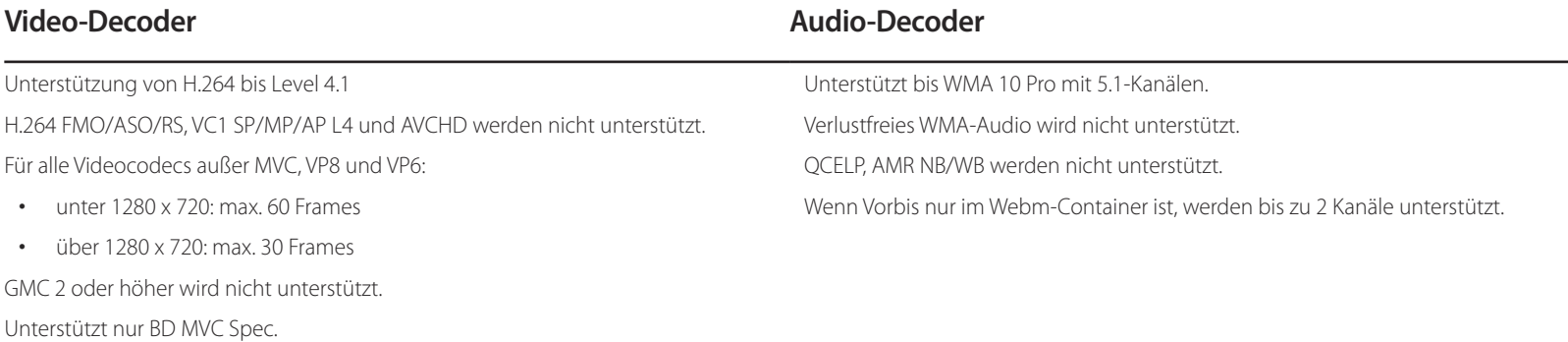

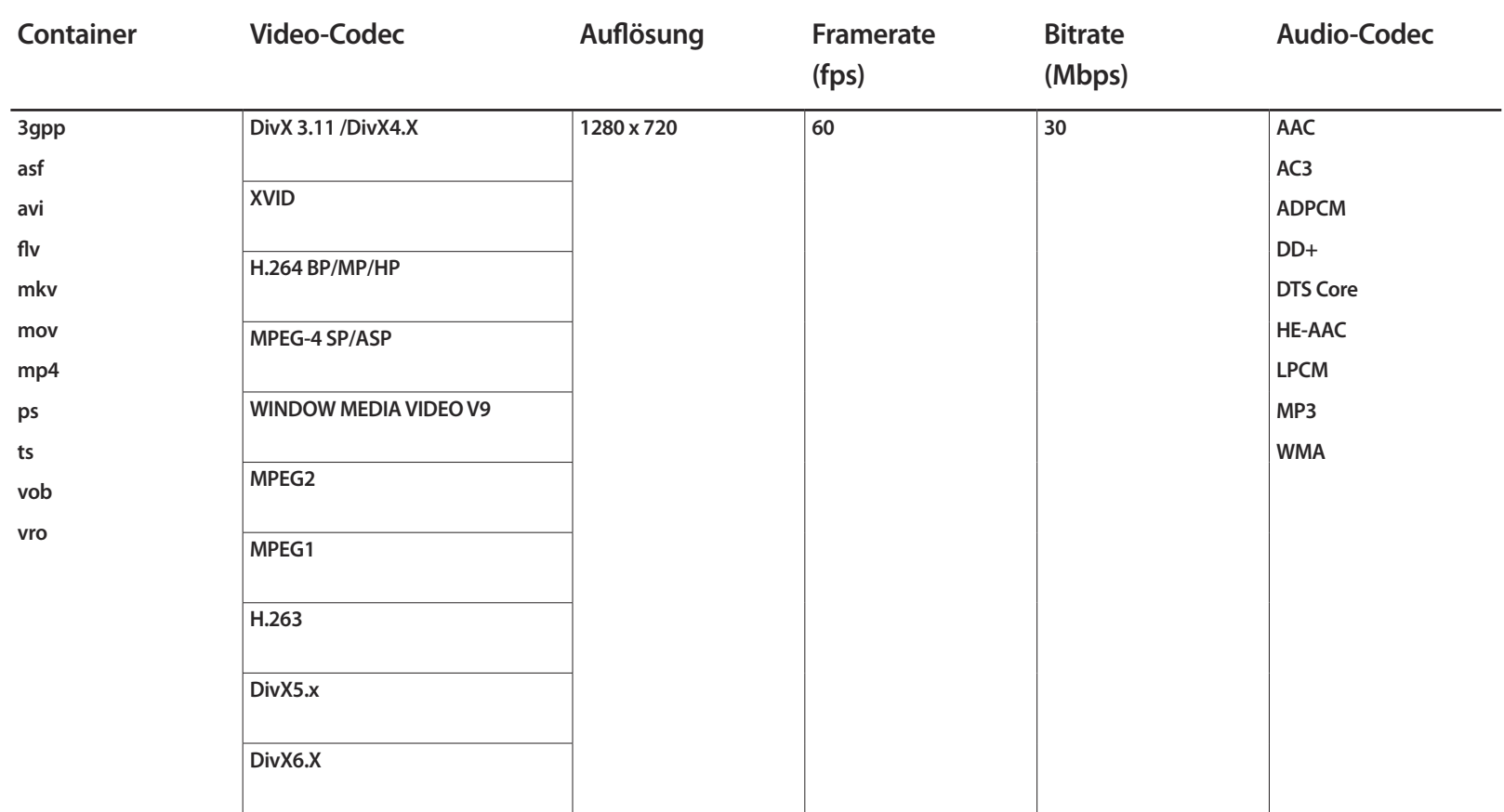

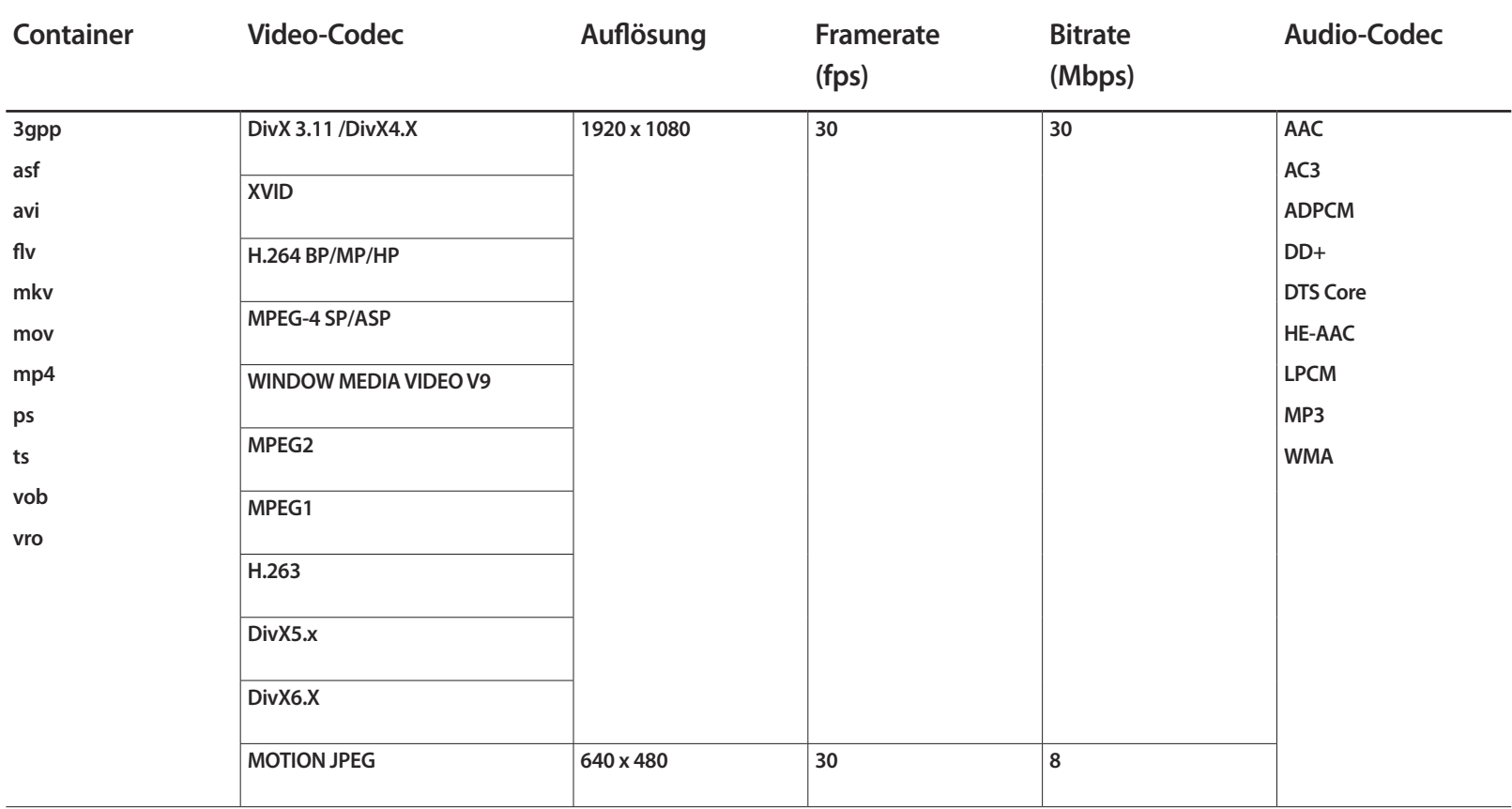

# **Handbuch zur Fehlerbehebung Kapitel 12**

Kundendienstcenter wenden, testen Sie Ihr Gerät folgendermaßen. Wenn das Problem weiterhin besteht, wenden Sie sich an das Samsung-Kundendienstcenter.

Wenn der Bildschirm leer bleibt, überprüfen Sie das Computersystem, die Videokarte und das Kabel.

# **Vorbereiten der Kontaktaufnahme mit dem Samsung**  Bevor Sie sich an das Samsung- **Kundenservicecenter**

### **Testen des Geräts**

Überprüfen Sie, ob Ihr Gerät ordnungsgemäß funktioniert, indem Sie die Funktion für den Gerätetest verwenden. Führen Sie den Gerätetest durch, wenn der Bildschirm bei blinkender Netz-LED leer bleibt, obwohl das Gerät korrekt an einen PC angeschlossen ist. 1 Schalten Sie den PC und das Gerät aus.

- 2 Trennen Sie alle Kabel vom Gerät.
- 3 Einschalten des Geräts.
- 4 Wenn die Meldung **"Kein Signal**" angezeigt wird, arbeitet das Gerät ordnungsgemäß.

### **Überprüfen von Auflösung und Frequenz**

**ungeeign. Modus** wird kurz angezeigt, wenn ein Modus ausgewählt ist, der die unterstützte Auflösung überschreitet (siehe "Unterstützte Auflösungen").

# **Überprüfen Sie folgenden Punkte.**

### **Installationsproblem (PC-Modus)**

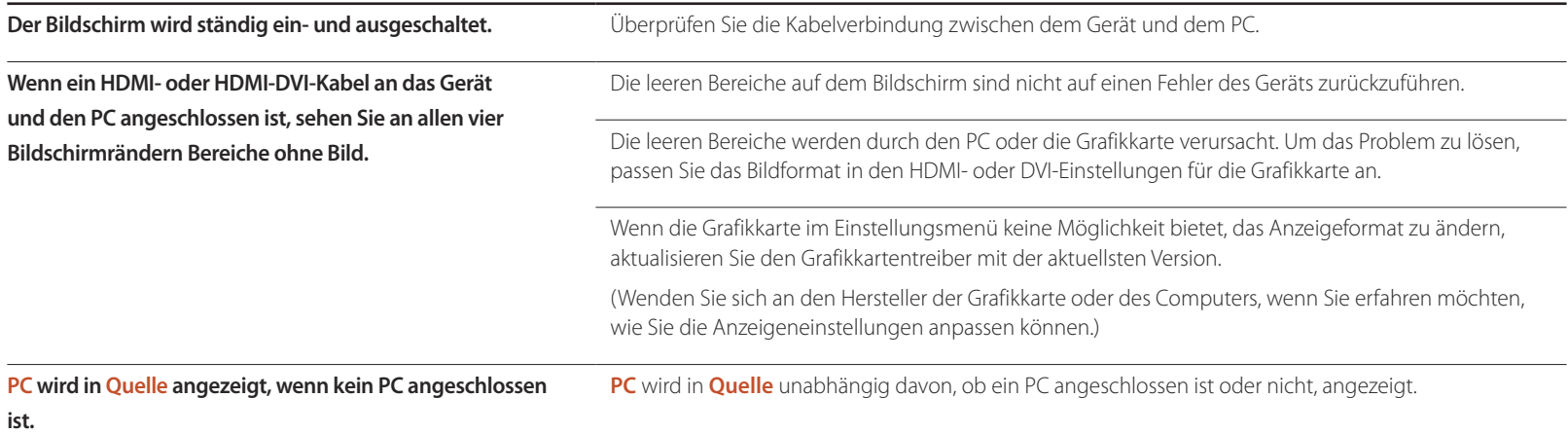

### **Bildschirmproblem**

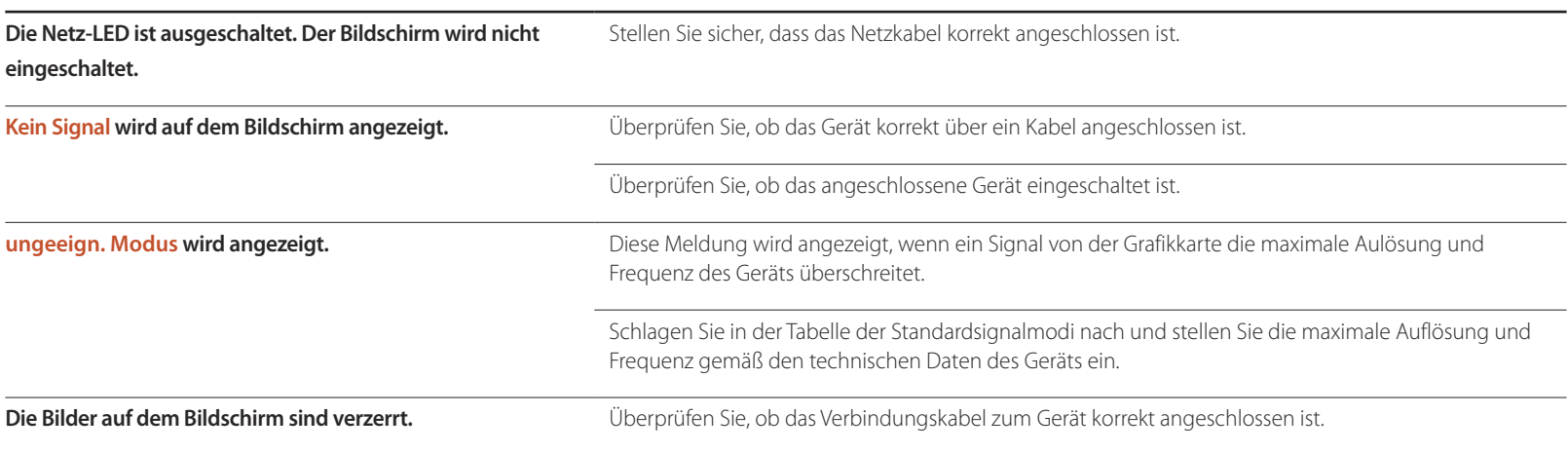

### **Bildschirmproblem**

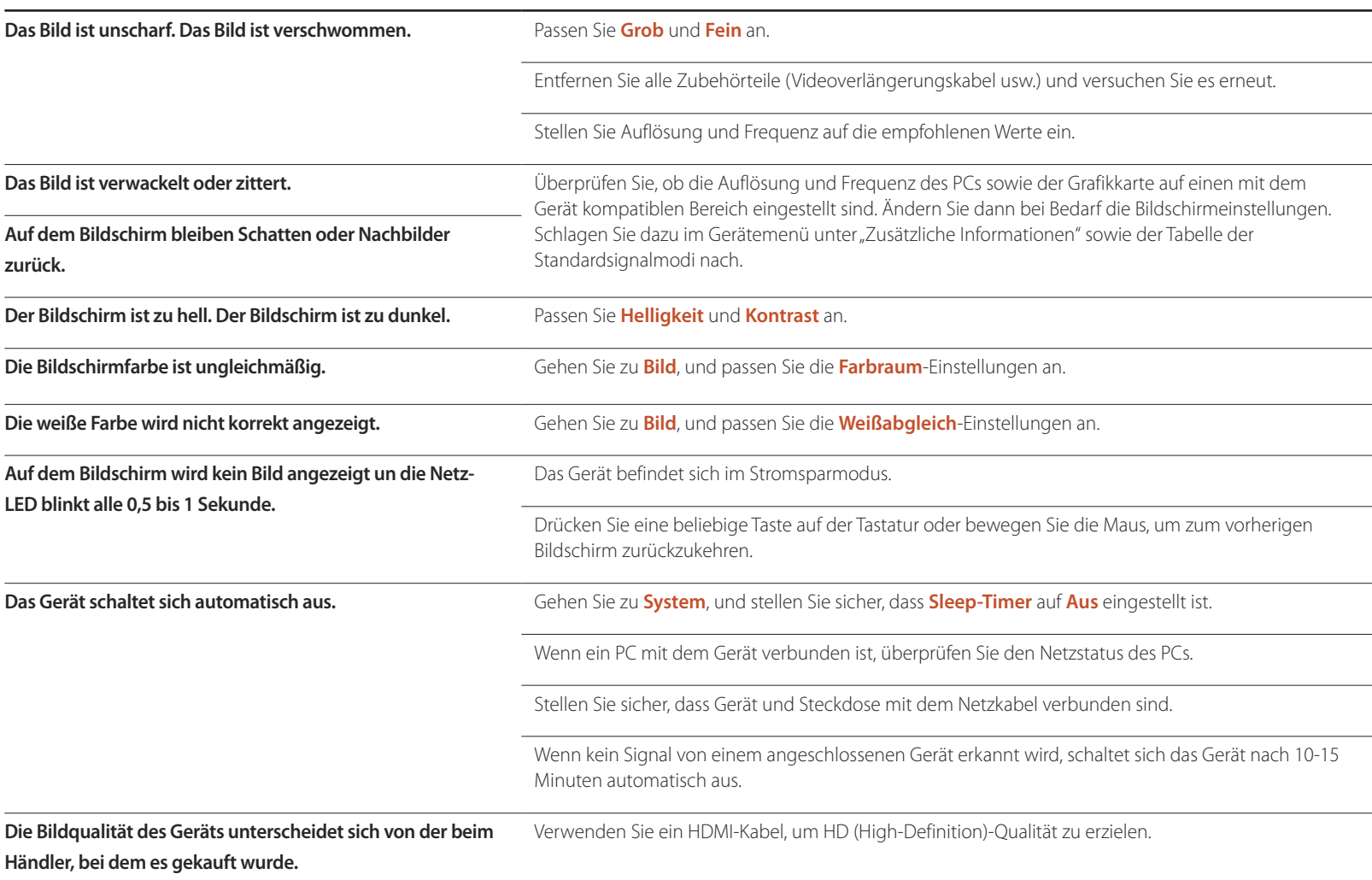

### **Bildschirmproblem**

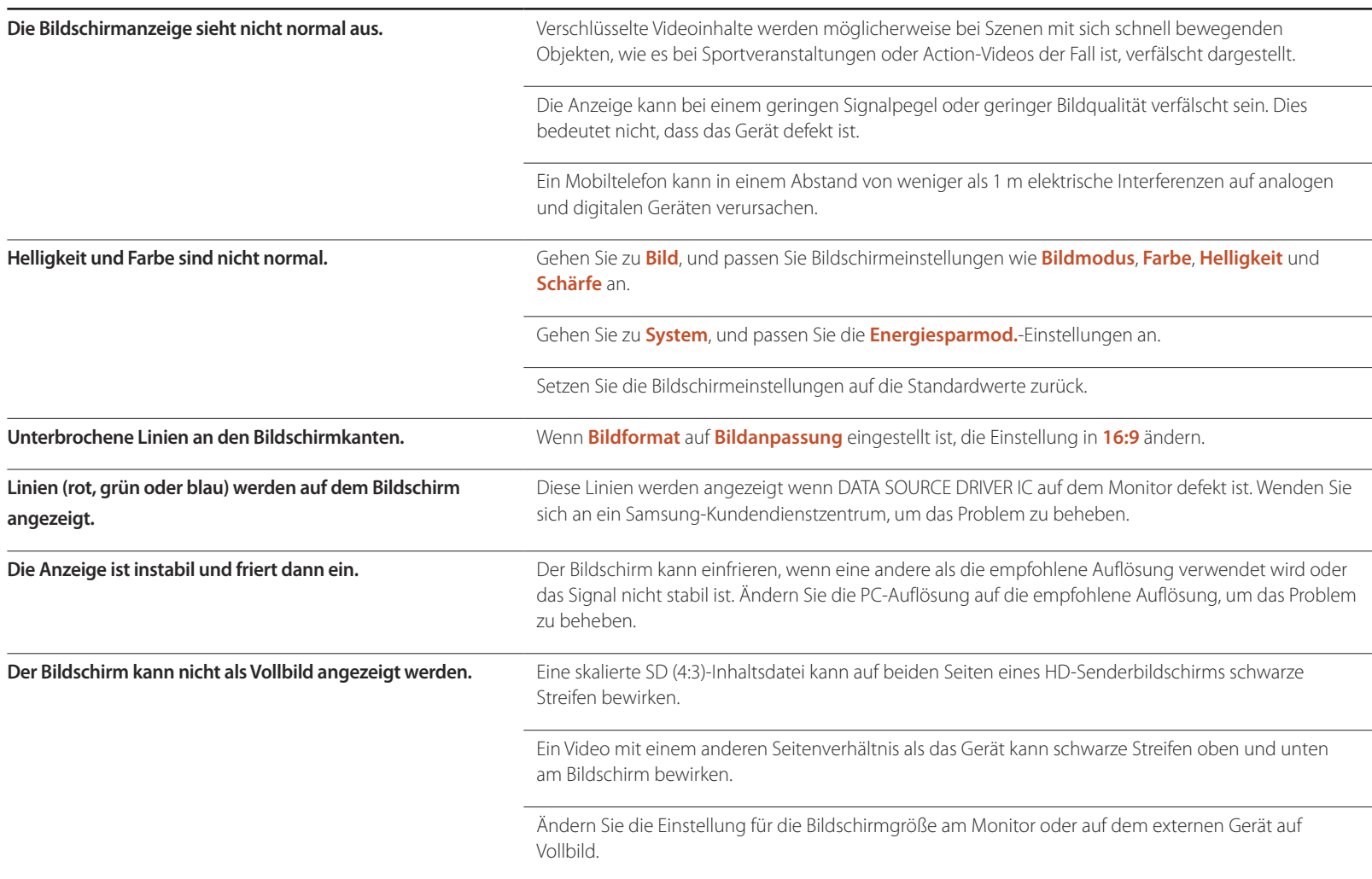

### **Tonproblem**

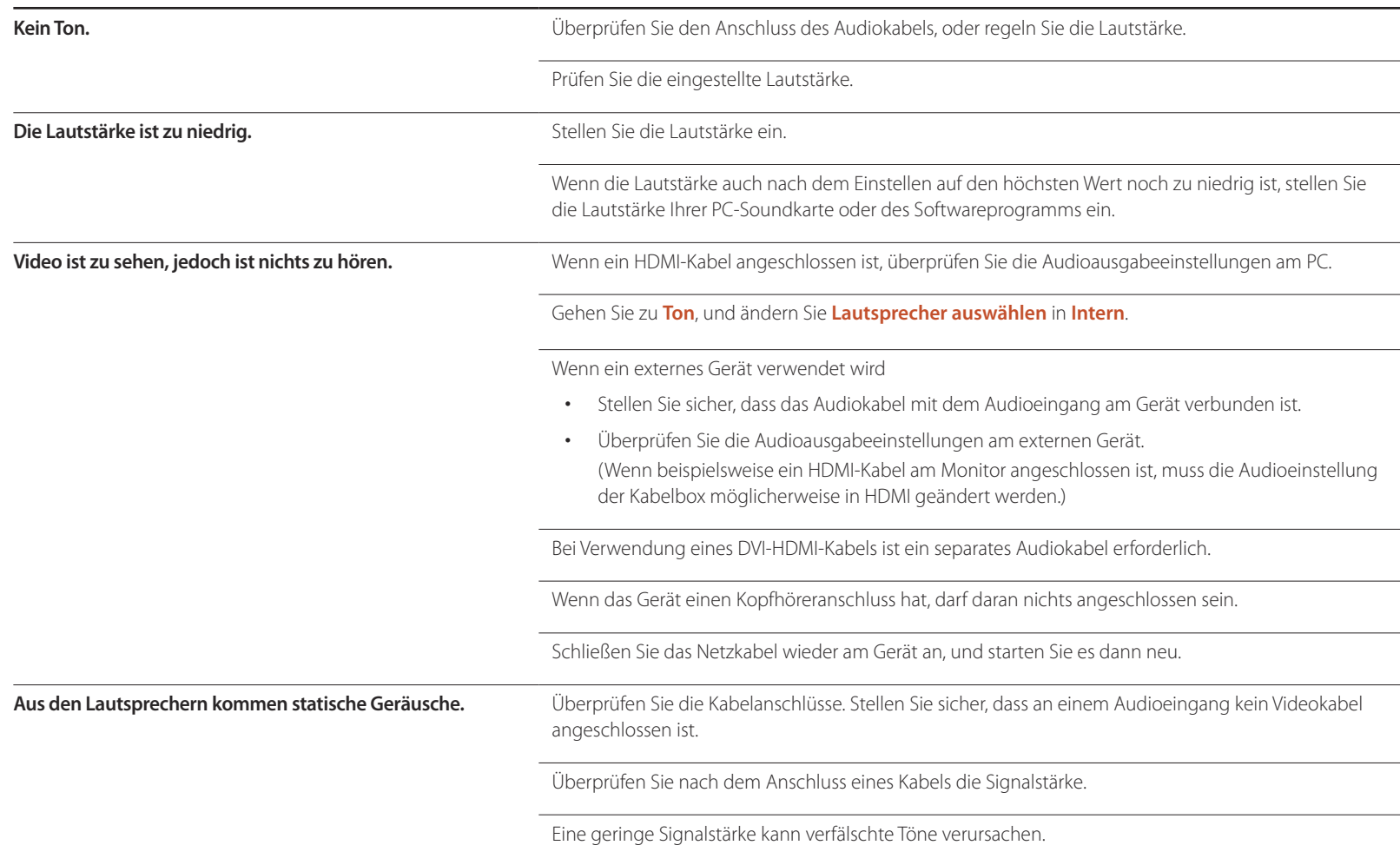

### **Tonproblem**

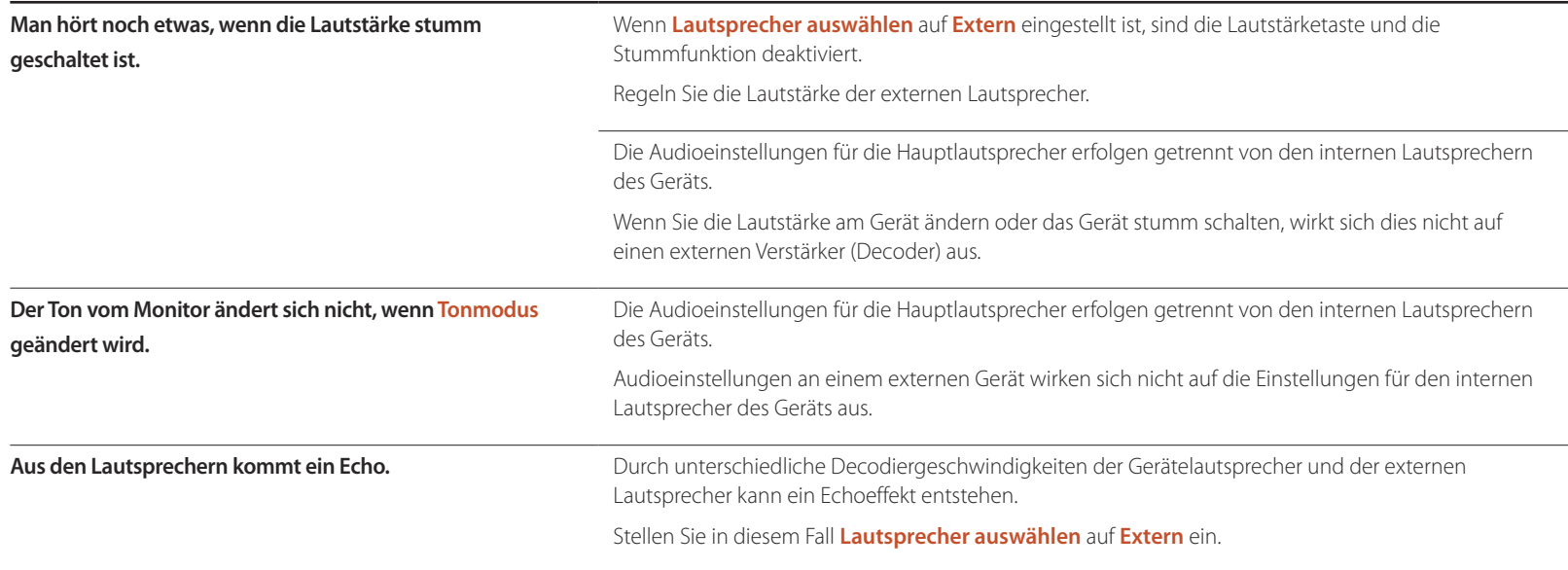

### **Probleme mit der Fernbedienung**

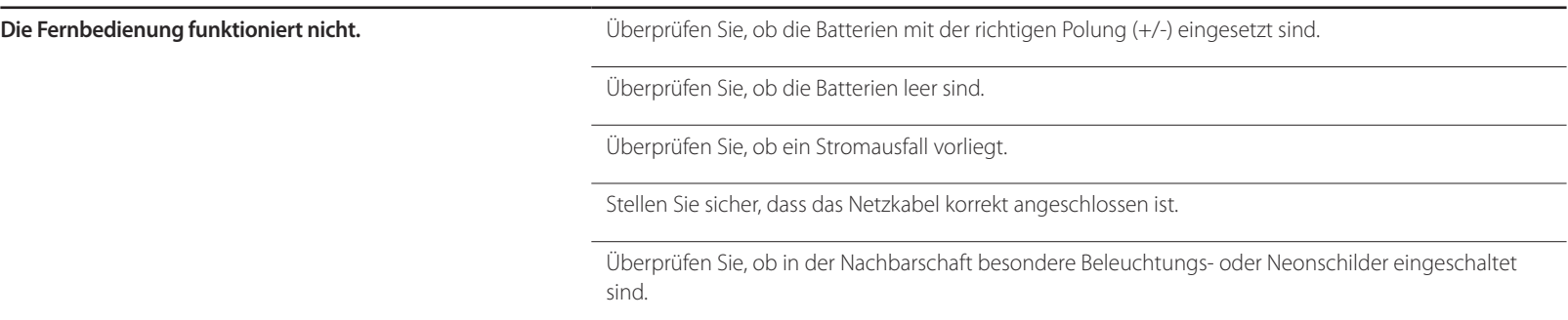

### **Probleme mit dem Anzeigegerät**

**Beim Starten des PCs ertönt ein Signalton.** Wenn ein Alarmton (Piepsen) ertönt, während Ihr PC startet, führen Sie eine Wartung Ihres PCs durch.

### **Andere Probleme**

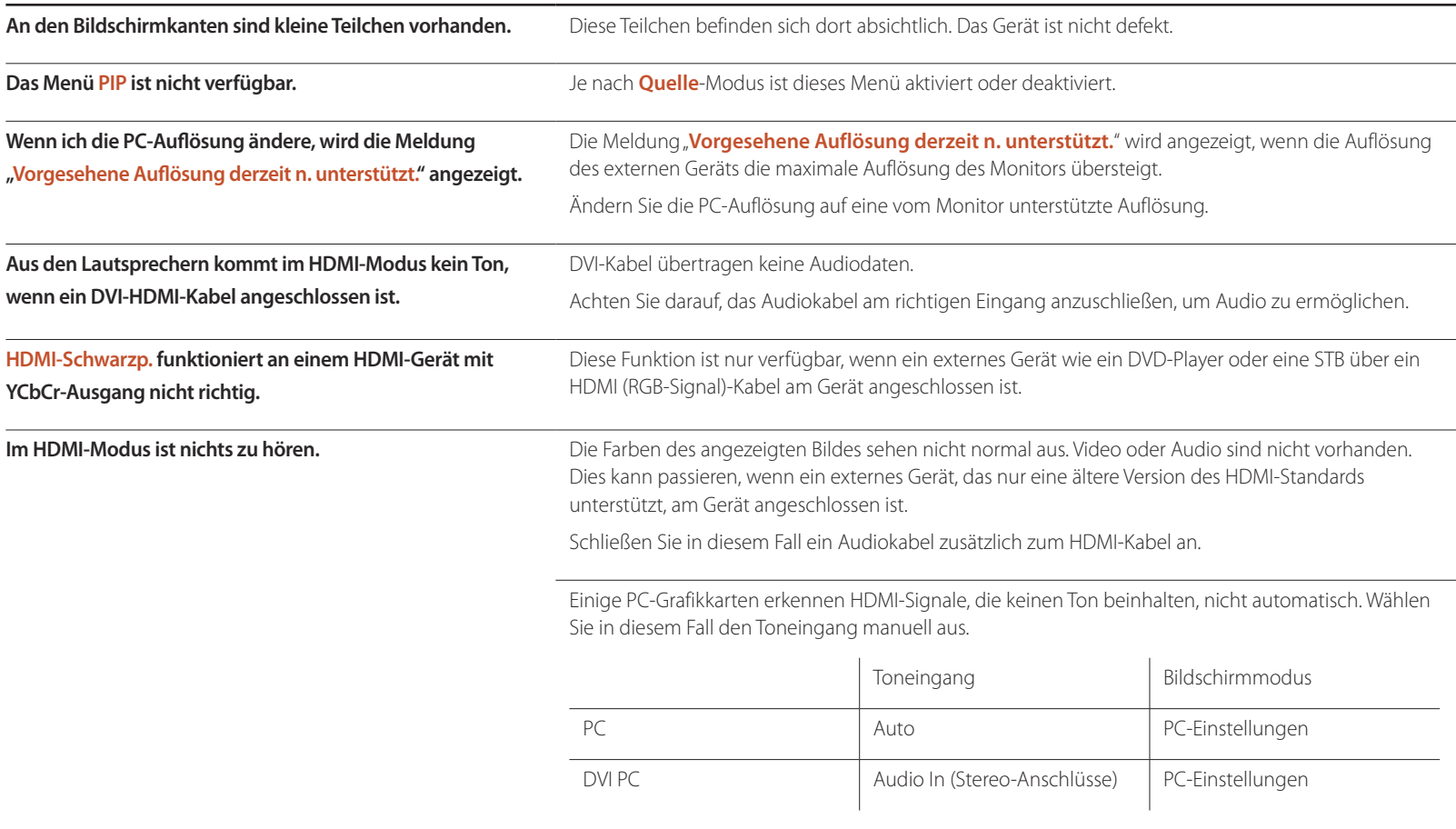

### **Andere Probleme**

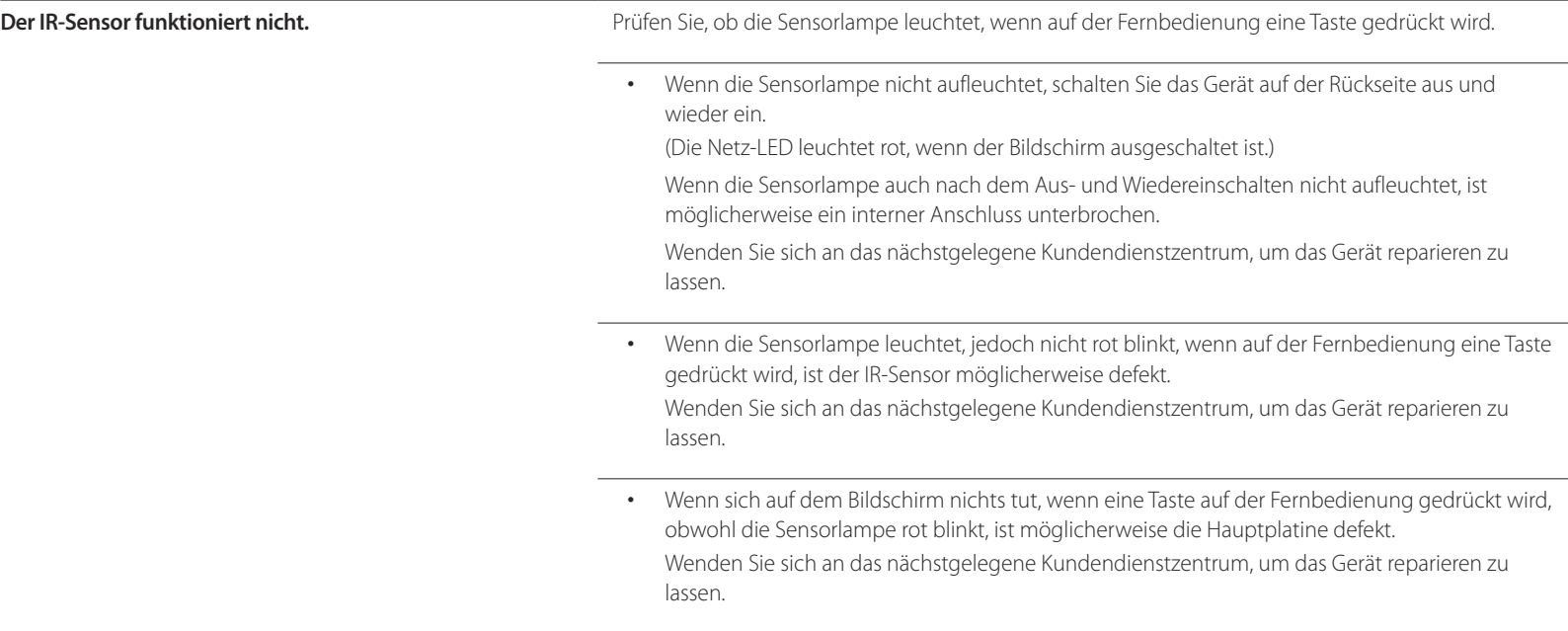

# **FAQs**

Weitere Informationen zur Anpassung

oder der Grafikkarte.

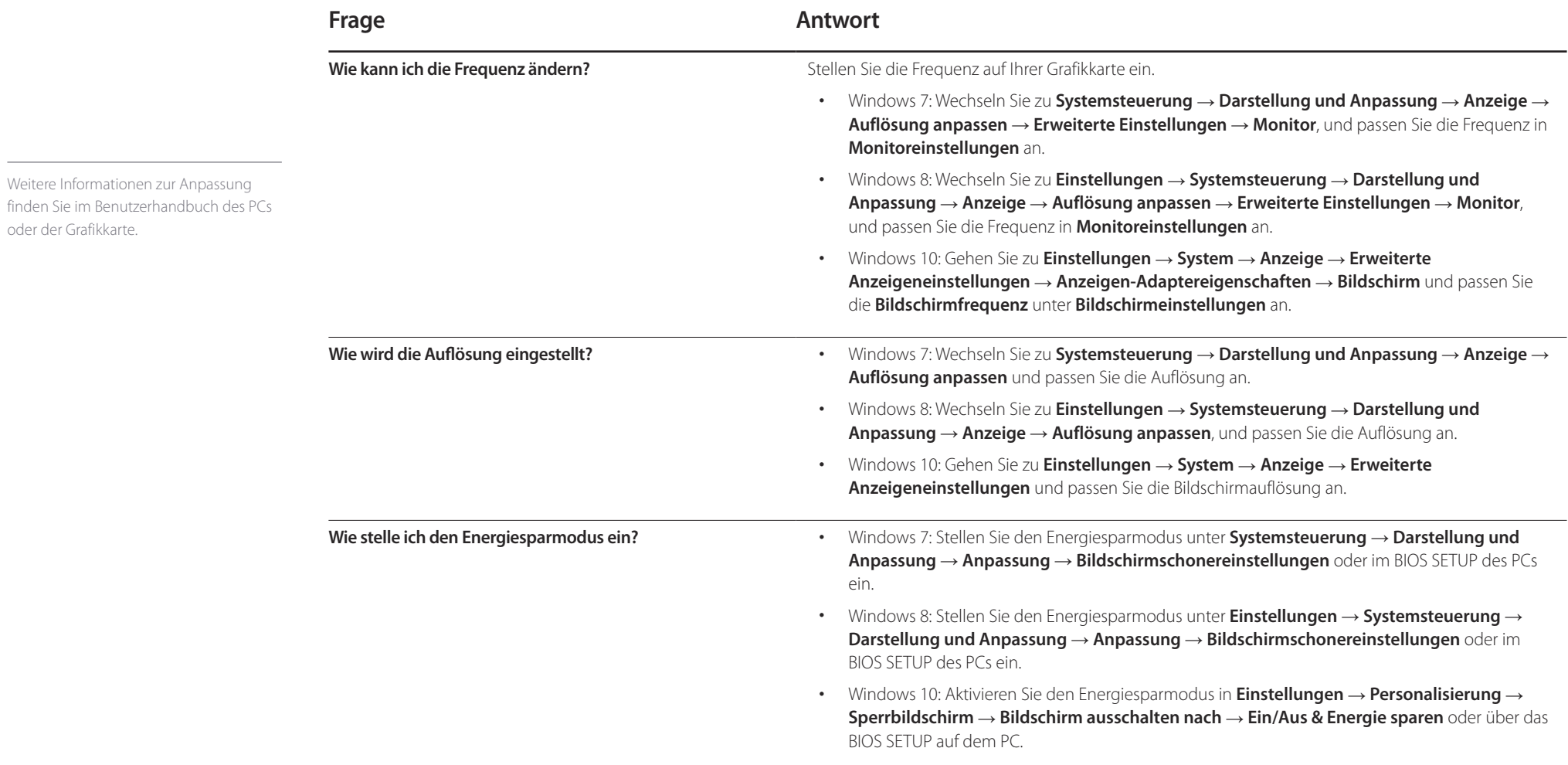

# **Technische Daten Kapitel 13**

**Allgemein**

- Größe

- Anzeigebereich

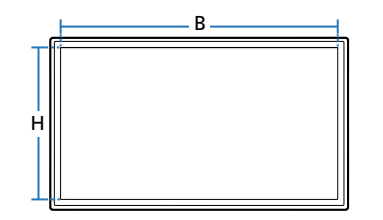

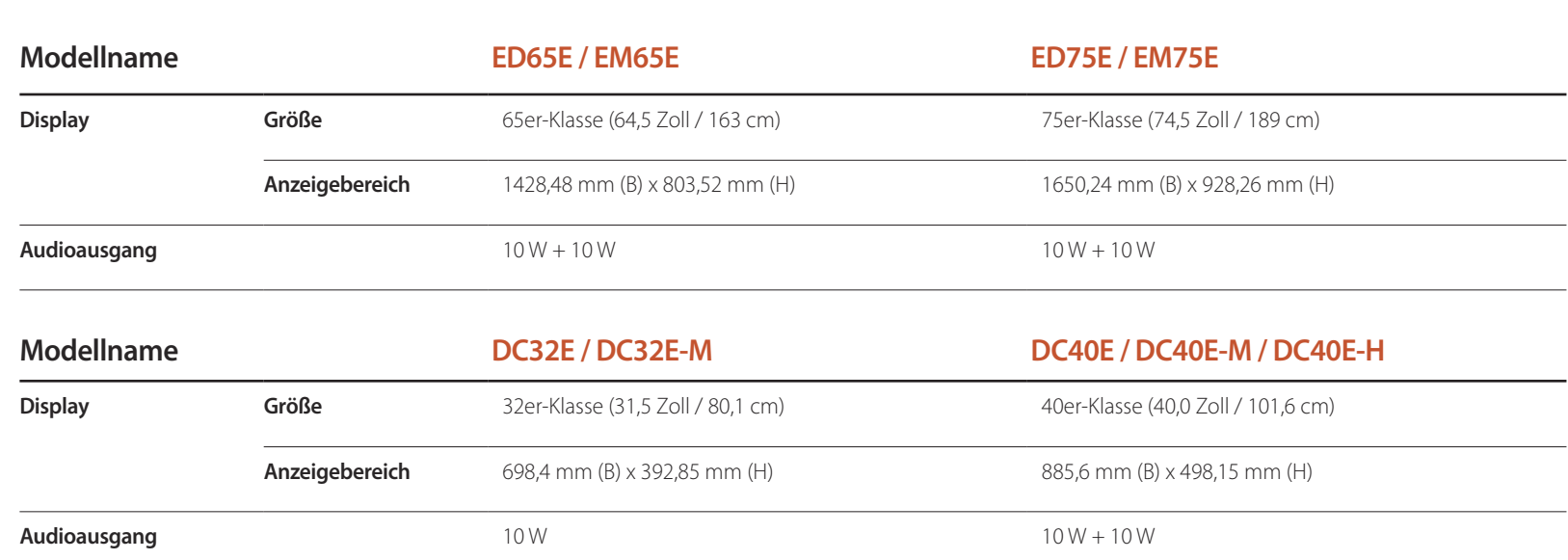

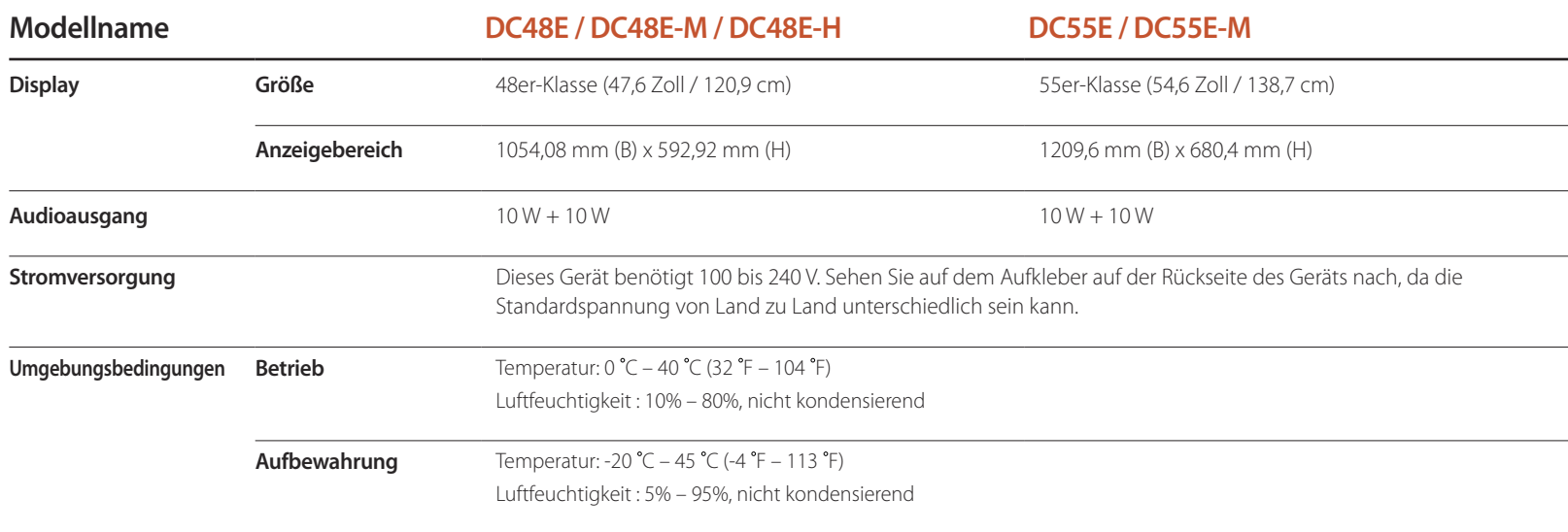

― Plug & Play

Dieser Monitor kann auf jedem Plug & Play-fähigen System installiert werden. Durch den Datenaustausch zwischen dem Monitor und dem Computersystem werden die Monitoreinstellungen optimiert. Die Installation des Monitors wird automatisch durchgeführt. Sie können die Installationseinstellungen nach Wunsch auch manuell anpassen.

― Bildschirmpunkte (Pixel)

Bedingt durch das Herstellungsverfahren dieses Geräts wird ca. 1 Pixel pro Million (1 ppm) auf dem LCD-Display heller oder dunkler dargestellt. Dies beeinträchtigt die Geräteleistung nicht.

― Dies ist ein Produkt der Klasse A. In einer häuslichen Umgebung kann dieses Produkt Funkstörungen verursachen. In solchen Fällen obliegt es dem Nutzer, angemessene Maßnahmen zu ergreifen.

― Detaillierte technischen Daten des Geräts finden Sie auf der Website von Samsung Electronics.

# **Voreingestellter Timing-Modi**

― Bei diesem Gerät können Sie aufgrund der Beschaffenheit des Bildschirms für jedes Bildschirmformat nur eine optimale Auflösung einstellen. Wenn Sie statt der vorgegebenen Auflösung eine andere verwenden, verschlechtert sich möglicherweise die Bildqualität. Um dies zu vermeiden, wird empfohlen, dass Sie die für Ihr Gerät angegebene optimale Auflösung auswählen.

Überprüfen Sie die Frequenz, wenn Sie ein (an einen PC angeschlossenes) CDT-Gerät gegen ein LCD-Gerät austauschen. Wenn das LCD-Gerät eine Frequenz von 85Hz nicht unterstützt, stellen Sie die vertikale Frequenz mithilfe des CDT-Geräts auf 60Hz ein, bevor Sie das LCD-Gerät anschließen.

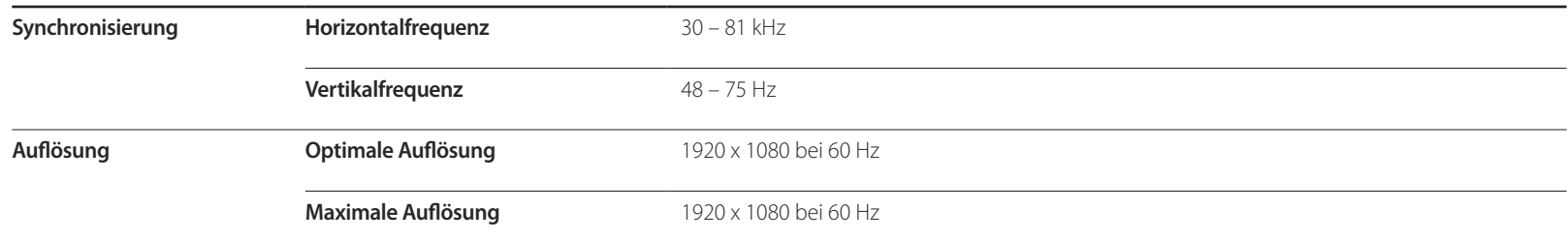

Der Bildschirm wird automatisch angepasst, wenn Ihr PC einen der folgenden Standardsignalmodi überträgt. Wenn der PC keinen Standardsignalmodus überträgt, ist der Bildschirm bei eingeschalteter Netz-LED leer. Ändern Sie die Einstellungen in diesem Fall anhand der folgenden Tabelle und schlagen Sie im Benutzerhandbuch der Grafikkarte nach.

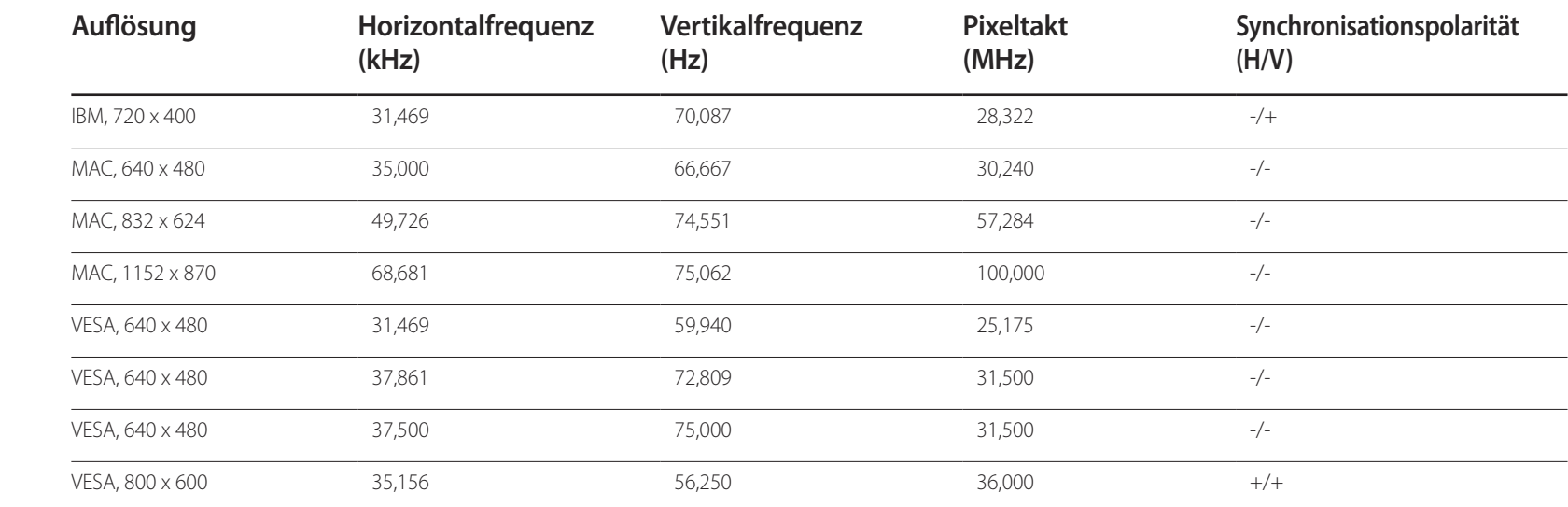

- Horizontalfrequenz Die Zeit zum Abtasten eine Zeile von links nach rechts wird als Horizontalzyklus bezeichnet. Der Kehrwert des Horizontalzyklus ist die Horizontalfrequenz. Die Horizontalfrequenz wird in kHz angegeben.
- Vertikalfrequenz Auf dem Gerät wird ein einziges Bild

mehrere Male pro Sekunde (wie bei einer Leuchtstoffröhre) angezeigt, um das vom Zuschauer wahrgenommene Bild wiederzugeben. Der Häufigkeit, mit der ein einzelnes Bild pro Sekunde wiederholt wird, ist die Vertikalfrequenz oder Bildwiederholfrequenz. Die Vertikalfrequenz wird in Hz angegeben.

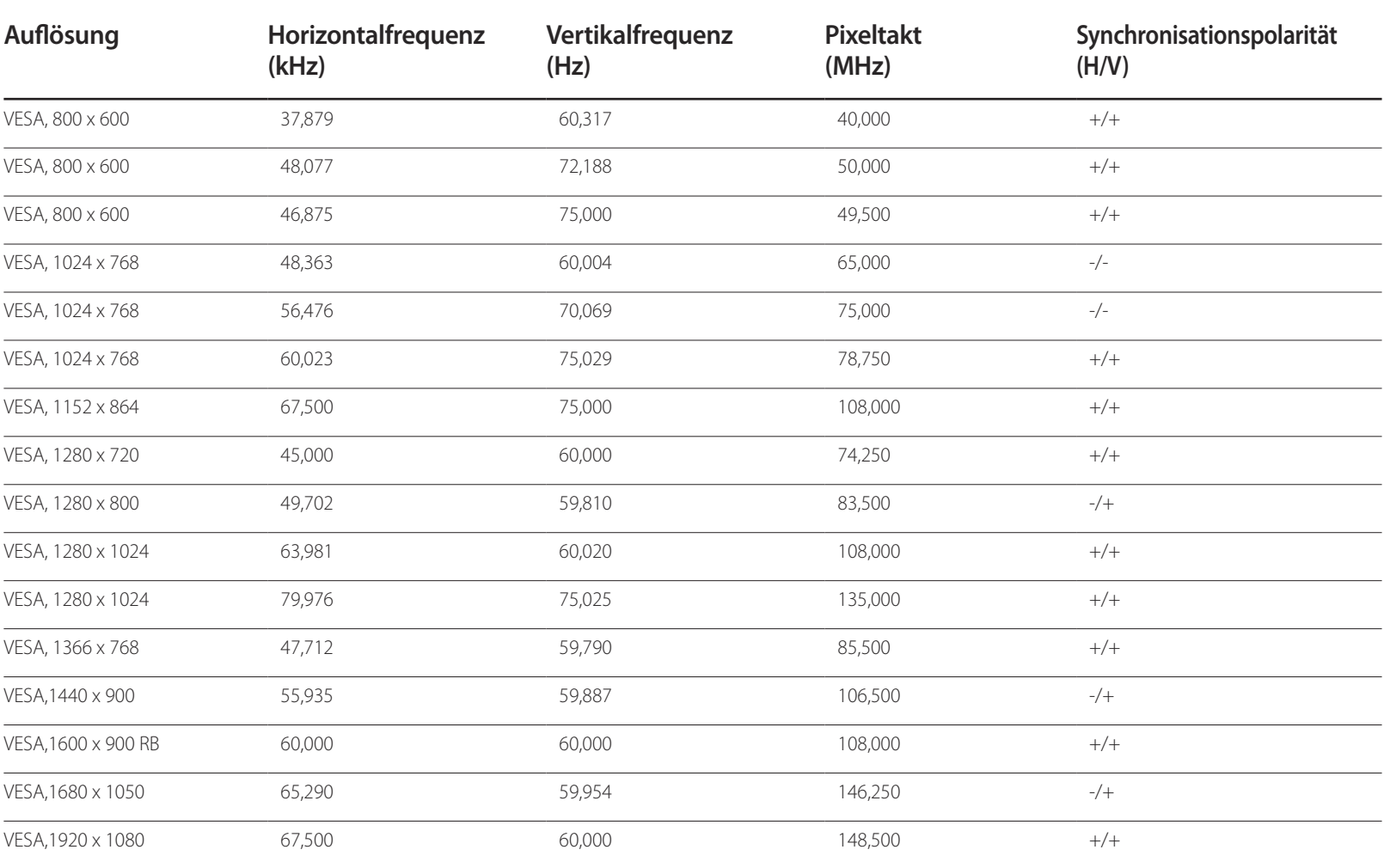

# **Anhang Kapitel 14**

# **Inanspruchnahme des kostenpflichtigen Services (Kosten für Kunden)**

― Wenn dieser Service in Anspruch genommen wird, stellen wir trotz bestehender Gewährleistung möglicherweise in folgenden Fällen den Besuch eines Servicetechnikers in Rechnung.

### **Kein Produktdefekt**

Reinigung, Anpassung, Erklärung, Neuinstallation o. ä. des Geräts

- Ein Servicetechniker erklärt die Verwendung des Geräts oder passt Optionen an, ohne das Gerät zu zerlegen.
- Ein Defekt wird durch äußere Einflüsse verursacht (Internet, Antenne, drahtgebundene Signale usw.).
- Ein Gerät wird neu installiert oder zusätzliche Geräte werden angeschlossen, nachdem das gekaufte Gerät zum ersten Mal installiert wurde.
- Ein Gerät wird neu installiert, um es woanders aufzustellen oder an einen anderen Wohnort umzuziehen.
- Der Kunde benötigt eine Anleitung zur Verwendung in Verbindung mit einem Gerät eines anderen Herstellers.
- Der Kunde benötigt eine Anleitung zur Verwendung des Netzwerks oder eines Programms eines anderen Herstellers.
- Der Kunde möchte, dass auf dem Gerät Software installiert und das Gerät eingerichtet wird.
- Ein Servicetechniker beseitigt/säubert Staub oder Fremdkörper innerhalb des Geräts.
- Der Kunde möchte nach dem Homeshopping- oder Online-Kauf noch zusätzlich die Installation.

### **Ein Schaden am Gerät, der auf einen Kundenfehler zurückzuführen ist**

Schaden am Gerät durch falsche Bedienung durch den Kunden oder fehlerhafte Reparatur. Wenn der Schaden am Gerät verursacht wird durch:

- Einwirkung von außen oder fallen lassen
- Verwendung von Zubehör oder separat gekauftem Gerät, das nicht von Samsung freigegeben ist
- Reparatur durch eine Person, die kein Techniker eines Outsourcing-Serviceunternehmens oder Partners von Samsung Electronics Co., Ltd. ist.
- Umbau oder Reparatur des Geräts durch den Kunden
- Verwendung mit falscher Spannung oder nicht zugelassenen elektrischen Anschlüssen
- Nichtbeachtung der Warnhinweise im Benutzerhandbuch

### **Andere**

- Das Gerät fällt durch eine Naturkatastrophe (Blitz, Feuer, Erdbeben, Überflutung usw.) aus.
- Die Verbrauchskomponenten sind aufgebraucht. (Batterie, Toner, Leuchtstofflampen, Tonköpfe, Vibrator, Lampe, Filter, Bänder usw.)
- ― Wenn der Kunde einen Service anfordert, obwohl das Gerät nicht defekt ist, wird möglicherweise eine Servicegebühr berechnet. Lesen Sie daher zunächst das Benutzerhandbuch.

# **Optimale Bildqualität und Vermeidung des Einbrennens von Nachbildern**

### **Optimale Bildqualität**

- Aufgrund fertigungstechnischer Gegebenheiten ist bei dieser Anzeige etwa 1 Pixel aus einer Million (1 ppm) heller oder dunkler als normal. Dies beeinträchtigt die Geräteleistung nicht.
	- Anzahl der Teilpixel für den jeweiligen Typ der Anzeige: 6.220.800
- Führen Sie **Autom. Einstellung** aus, um die Bildqualität zu verbessern. Wenn das Rauschen auch nach der Durchführung von "Auto Einstellung" nicht verschwunden ist, nehmen Sie eine **Grob**- oder **Fein**einstellung vor.
- Das Anzeigen von Standbildern auf dem Bildschirm über einen längeren Zeitraum kann zum Einbrennen von Nachbildern oder Pixelfehlern führen.
	- Aktivieren Sie den Stromsparmodus oder einen dynamischen Bildschirmschoner, wenn Sie das Gerät über einen längeren Zeitraum nicht verwenden.

### **Vermeidung des Einbrennens von Nachbildern**

### **Was geschieht beim Einbrennen von Nachbildern?**

Wenn der LCD-Bildschirm normal betrieben wird, sollten sich keine Nachbilder einbrennen können. Als normaler Betrieb versteht man den kontinuierlichen Wechsel von Bildmustern. Wenn der LCD-Bildschirm jedoch ein Standbild über einen längeren Zeitraum (mehr als 12 Stunden) anzeigt, kann zwischen den Elektroden in den Pixeln, die das Flüssigkristall steuern, eine leichte Spannungsdifferenz entstehen.

Mit der Zeit steigt die Spannungsdifferenz zwischen diesen Elektroden weiter an und verringert so das Flüssigkristall. In diesem Fall kann beim Wechsel der Bilder das vorherige Bild als Nachbild auf dem Bildschirm zurückbleiben. Um dies zu verhindern, muss die akkumulierte Spannungsdifferenz gesenkt werden.

― Wenn ein LCD-Bildschirm normal betrieben wird, sollten sich keine Nachbilder einbrennen können.

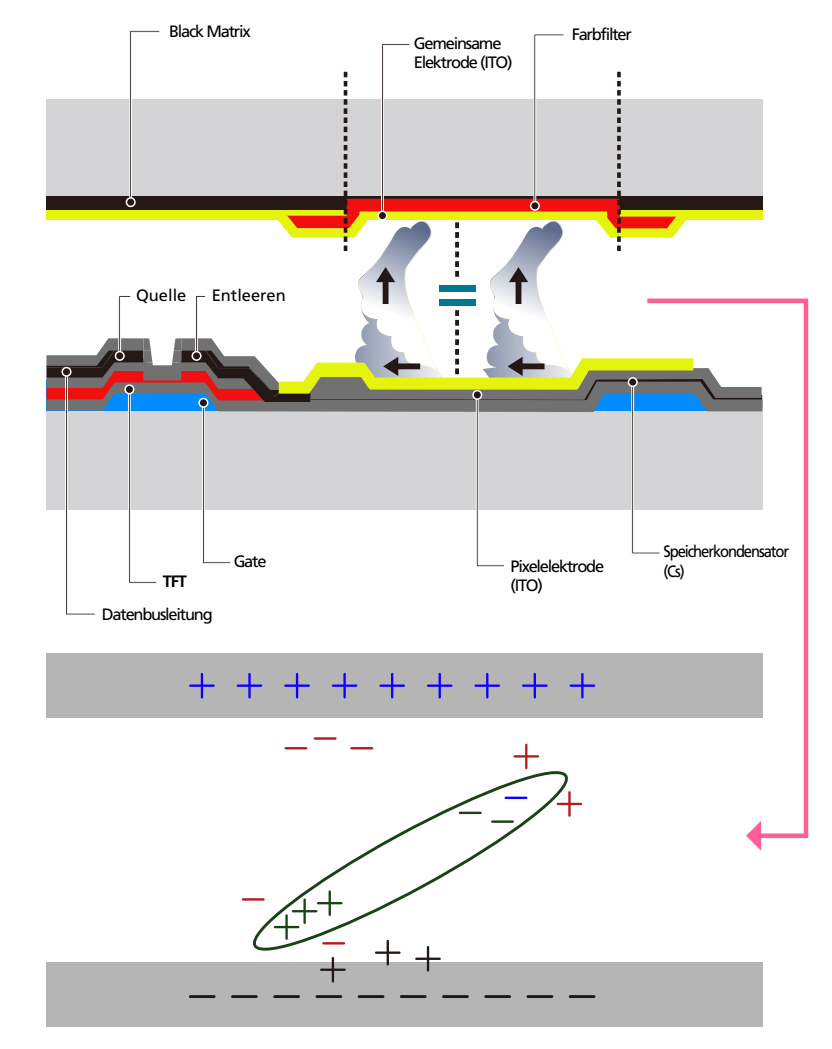

### **Einbrennen von Nachbildern verhindern**

- ― Wenn Sie das Gerät nicht verwenden, können Sie es optimal schützen, indem Sie es ausschalten oder den PC oder das System so einstellen, dass ein Bildschirmschoner verwendet wird. Beachten Sie zudem, dass die Garantie gemäß den Angaben im Bedienungshandbuch möglicherweise beschränkt ist.
- Ausschalten, Bildschirmschoner und Energiesparmodus
	- Schalten Sie das Gerät nach 12 stündigem Betrieb für 2 Stunden aus.
	- Gehen Sie auf dem PC zu "Anzeigeeigenschaften" > "Stromversorgung", und schalten Sie das Gerät bei Bedarf aus.
	- Wie empfehlen die Verwendung eines Bildschirmschoners. Wir empfehlen zudem einen Bildschirmschoner mit einer einzigen Farbe oder bewegten Bildern.
- Regelmäßiger Farbwechsel
	- Verwenden Sie zwei Farben Wechseln Sie wie oben gezeigt alle 30 Minuten zwischen zwei Farben.

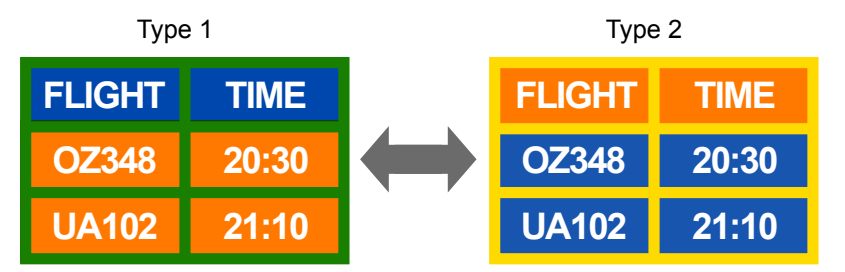

- Vermeiden Sie Kombinationen von Text- und Hintergrundfarben in kontrastierender Helligkeit. (Helligkeit: bezieht sich auf die Helligkeit oder Dunkelheit einer Farbe. Diese hängt von der abgestrahlten Lichtmenge ab.)
- ― Vermeiden Sie die Farbe Grau, da sie zum Einbrennen von Nachbildern beitragen kann.
- ― Verwenden Sie keine Farben mit kontrastierender Helligkeit (z. B. schwarz und weiß, grau).

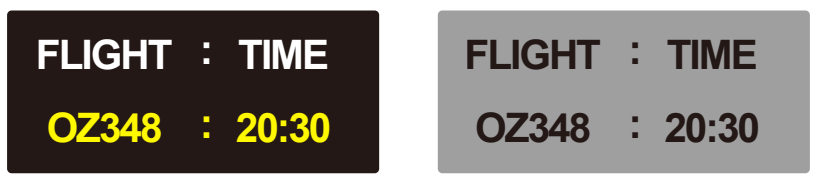

- Regelmäßiger Wechsel der Textfarbe
	- Verwenden Sie helle Farben von ähnlicher Helligkeit. Intervall: Wechseln Sie alle 30 Minuten die Text- und Hintergrundfarbe

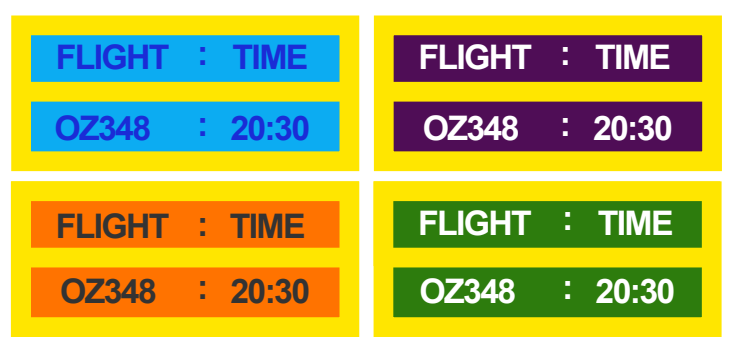

- Bewegen und ändern Sie wie unten gezeigt alle 30 Minuten die Zeichen.

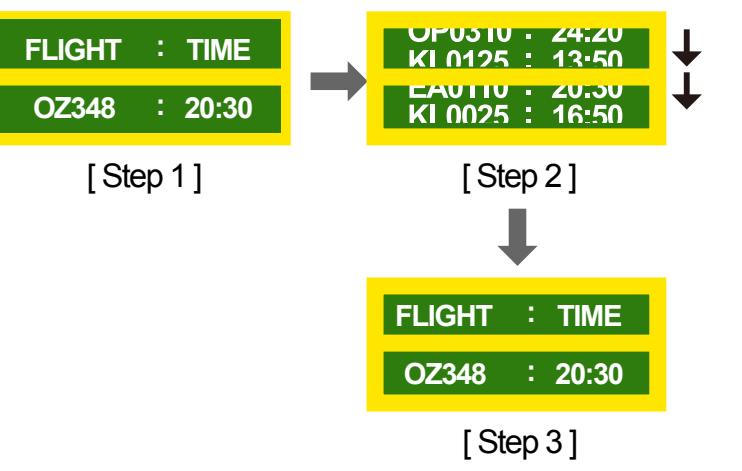

- Zeigen Sie regelmäßig ein bewegtes Bild mit einem Logo an. Intervall: Zeigen Sie das bewegte Bild mit einem Logo alle vier Stunden für 60 Sekunden an.

# **Lizenz**

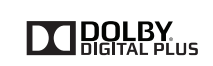

Hergestellt unter Lizenz von Dolby Laboratories. Dolby und das Doppel-D-Symbol sind Marken von Dolby Laboratories.

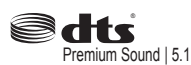

Manufactured under a license from U.S. Patent No's: 5,956,674, 5,974,380, 5,978,762, 6,487,535, 6,226,616, 7,212,872, 7,003,467, 7,272,567, 7,668,723, 7,392,195, 7,930,184, 7,333,929 and 7,548,853. DTS, the Symbol, and DTS and the Symbol together are registered trademarks & DTS Premium Sound | 5.1 is a trademark of DTS, Inc. ⓒ2012 DTS, Inc. All Rights Reserved.

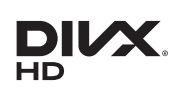

This DivX Certified® device has passed rigorous testing to ensure it plays DivX® video.

To play purchased DivX movies, first register your device at vod.divx.com. Find your registration code in the DivX VOD section of your device setup menu.

DivX Certified ® to play DivX ® video up to HD 1080p, including premium content.

DivX®, DivX Certified®, and associated logos are trademarks of DivX, LLC and are used under license.

Covered by one or more of the following U.S. patents : 7,295,673; 7,460,668; 7,515,710; 8,656,183; 8,731,369; RE45,052.

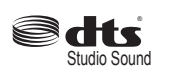

Manufactured under a license from U.S. Patent No's: 6,285,767, 8,027,477, 5,319,713, 5,333,201, 5,638,452, 5,771,295, 5,970,152, 5,912,976, 7,200,236, 7,492,907, 8,050,434, 7,720,240, 7,031,474, 7,907,736 and 7,764,802. DTS, the Symbol, and DTS and the Symbol together are registered trademarks & DTS Studio Sound is a trademark of DTS, Inc. ⓒ2012 DTS, Inc. All Rights Reserved.

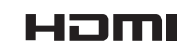

The terms HDMI and HDMI High-Definition Multimedia Interface, and the HDMI Logo are trademarks or registered trademarks of HDMI Licensing LLC in the United States and other countries.

Hinweis zur Open Source-Lizenz

Bei Verwendung einer Open Source-Software, können die Open Source-Lizenzen über das Gerätemenü bezogen werden. Der Open Source-Lizenzhinweis ist in englischer Sprache gehalten.

Informationen zur Open Source-Lizenz erhalten Sie beim Samsung-Kundendienst oder per E-Mail an oss.request@samsung.com.

# **Terminologie**

### **480i/480p/720p/1080i/1080p**\_\_\_\_

Die oben genannten Abtastraten stehen für die Anzahl der effektiven Abtastzeilen, die die Auflösung des Bildschirms bestimmen. Die Abtastrate wird je nach der verwendeten Methode mit i (interlaced) oder p (progressiv) angegegeben.

- Abtasten

Als Abtasten wird das Senden von Pixeln bezeichnet, aus denen progressiv das Bild aufgebaut wird. Je höher die Anzahl der Pixel, desto klarer und lebendiger das Bild.

- Progressiv

Im Progressive Scan-Modus werden die Pixelzeilen nacheinander (progressive) auf dem Bildschirm abgetastet.

- Interlaced

Bei Interlaced Scan-Modus wird jede Pixelzeile zunächst von oben nach unten abgetastet. Anschließend werden die restlichen (noch nicht abgetasteten) Pixelzeilen gescannt.

### **Non-Interlace-Modus und Interlace-**

**Modus**\_\_\_\_ Im Non-Interlace-Modus (progressiver Scan) wird eine horizontale Zeile progressiv auf dem Bildschirm von oben nach unten angezeigt. Im Interlace-Modus werden zunächst die ungeraden und dann die geraden Zeilen angezeigt. Die meisten Monitore verwenden den Non-Interlace-Modus, da so ein klareres Bild erzeugt wird, während die meisten Fernsehgeräte mit dem Interlace-Modus arbeiten.

**Punktabstand** Der Bildschirm ist aus roten, grünen und blauen Punkten aufgebaut. Je geringer der Abstand zwischen den Punkten, desto höher die Auslösung. Der Punktabstand ist der kürzeste Abstand zwischen den Punkten gleicher Farbe. Der Punktabstand wird in Millimetern angegeben.

**Vertikalfrequenz**\_\_\_\_ Auf dem Gerät wird ein einziges Bild mehrere Male pro Sekunde (wie bei einer flackernden Leuchtstoffröhre) angezeigt, um das vom Zuschauer wahrgenommene Bild wiederzugeben. Der Häufigkeit, mit der ein einzelnes Bild pro Sekunde wiederholt wird, ist die Vertikalfrequenz oder Bildwiederholfrequenz. Die Vertikalfrequenz wird in Hz angegeben. 60 Hz bedeutet beispielsweise, dass ein einziges Bild 60 mal in der Sekunde angezeigt wird.

**Horizontalfrequenz**\_\_\_\_ Die zum Abtasten einer Zeile von links nach rechts benötigte Zeit wird auch als Horizontalzyklus bezeichnet. Der Kehrwert des Horizontalzyklus ist die Horizontalfrequenz. Die Horizontalfrequenz wird in kHz angegeben.

**Quelle** Als Eingangsquelle wird ein Videogerät (z. B. ein Camcorder oder ein Video-/DVD-Player) bezeichnet, der an das Gerät angeschlossen ist.

#### **Component-Anschlüsse (grün, blau und rot)**\_\_\_\_ Über die

Component-Anschlüsse werden Kontrastsignale erkannt, übermittelt und empfangen. Dadurch wird eine höhere Bildqualität als bei allen anderen Videoverbindungen ermöglicht.

**Plug & Play**\_\_\_\_ Die Plug & Play-Funktion ermöglicht den automatischen Austausch von Informationen zwischen einem Monitor und einem PC, um eine optimale Anzeigeumgebung zu schaffen. Das Gerät führt Plug &Play nach dem internationalen Standard VESA DDC aus.

**Auflösung**\_\_\_\_Die Auflösung ist die Anzahl der horizontalen und vertikalen Punkte (Pixel), aus denen das Bild aufgebaut ist. Sie entspricht dem Grad der Anzeigegenauigkeit. Bei einer höheren Auflösung können mehr Daten auf dem Bildschirm angezeigt werden, was beim gleichzeitigen Ausführen mehrerer Aufgaben nützlich ist. Eine Auflösung von 1920 X 1080 besteht beispielsweise aus 1.920 horizontalen Pixeln (horizontale Auflösung) und 1.080 vertikalen Pixeln (vertikale Auflösung).

### **HDMI (High Definition Multimedia**

**Interface)**\_\_\_\_ Eine Schnittstelle, die sowohl an eine digitale Audioquelle als auch eine hochauflösende Videoquelle ohne Kompression über ein einziges Kabel angeschlossen werden kann.

### **Multiple Display Control (MDC)**\_\_\_\_

MDC ist eine Anwendung, mit der Sie problemlos mehrere Anzeigegeräte gleichzeitig über einen PC steuern können. Die Kommunikation zwischen dem PC und dem Monitor wird über RS232C-Kabel (serielle Datenübertragung) und RJ45-Kabel (LAN) ermöglicht.